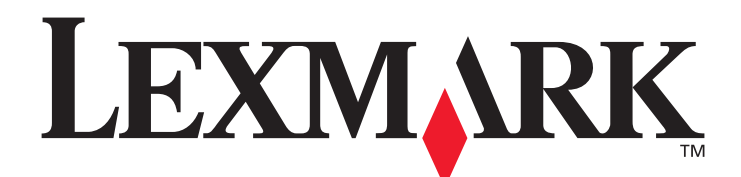

# **X644e and X646e**

# **Menus and Messages Guide**

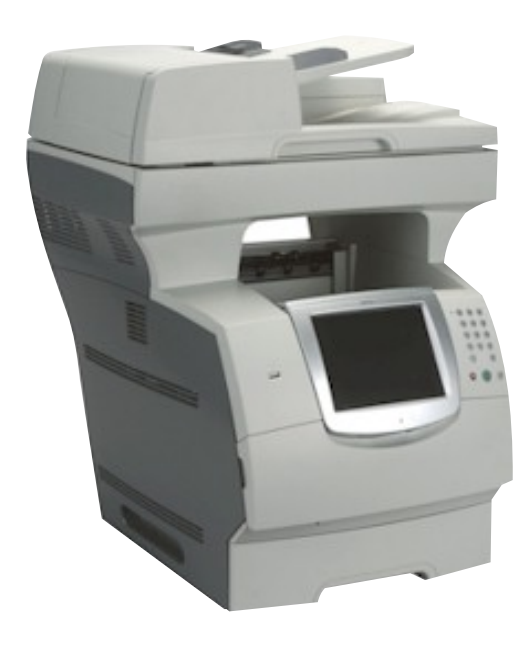

# **January 2006**

**[www.lexmark.com](http://www.lexmark.com)**

Lexmark and Lexmark with diamond design are trademarks of Lexmark International, Inc., registered in the United States and/or other countries. © 2006 Lexmark International, Inc. All rights reserved. 740 West New Circle Road Lexington, Kentucky 40550

#### **Edition: January 2006**

**The following paragraph does not apply to any country where such provisions are inconsistent with local law:** LEXMARK INTERNATIONAL, INC., PROVIDES THIS PUBLICATION "AS IS" WITHOUT WARRANTY OF ANY KIND, EITHER EXPRESS OR IMPLIED, INCLUDING, BUT NOT LIMITED TO, THE IMPLIED WARRANTIES OF MERCHANTABILITY OR FITNESS FOR A PARTICULAR PURPOSE. Some states do not allow disclaimer of express or implied warranties in certain transactions; therefore, this statement may not apply to you.

This publication could include technical inaccuracies or typographical errors. Changes are periodically made to the information herein; these changes will be incorporated in later editions. Improvements or changes in the products or the programs described may be made at any time. Comments about this publication may be addressed to Lexmark International, Inc., Department F95/032-2, 740 West New Circle Road, Lexington, Kentucky 40550, U.S.A. In the United Kingdom and Eire, send to Lexmark International Ltd., Marketing and Services Department, Westhorpe House, Westhorpe, Marlow Bucks SL7 3RQ. Lexmark may use or distribute any of the information you supply in any way it believes appropriate without incurring any obligation to you. You can purchase additional copies of publications related to this product by calling 1-800-553-9727. In the United Kingdom and Eire, call +44 (0)8704 440 044. In other countries, contact your point of purchase.

References in this publication to products, programs, or services do not imply that the manufacturer intends to make these available in all countries in which it operates. Any reference to a product, program, or service is not intended to state or imply that only that product, program, or service may be used. Any functionally equivalent product, program, or service that does not infringe any existing intellectual property right may be used instead. Evaluation and verification of operation in conjunction with other products, programs, or services, except those expressly designated by the manufacturer, are the user's responsibility.

Lexmark and Lexmark with diamond design, MarkNet, MarkTrack, and MarkVision are trademarks of Lexmark International, Inc., registered in the United States and/or other countries.

PCL<sup>®</sup> is a registered trademark of the Hewlett-Packard Company. PostScript® is a registered trademark of Adobe Systems Incorporated. The following terms are trademarks or registered trademarks of these companies:

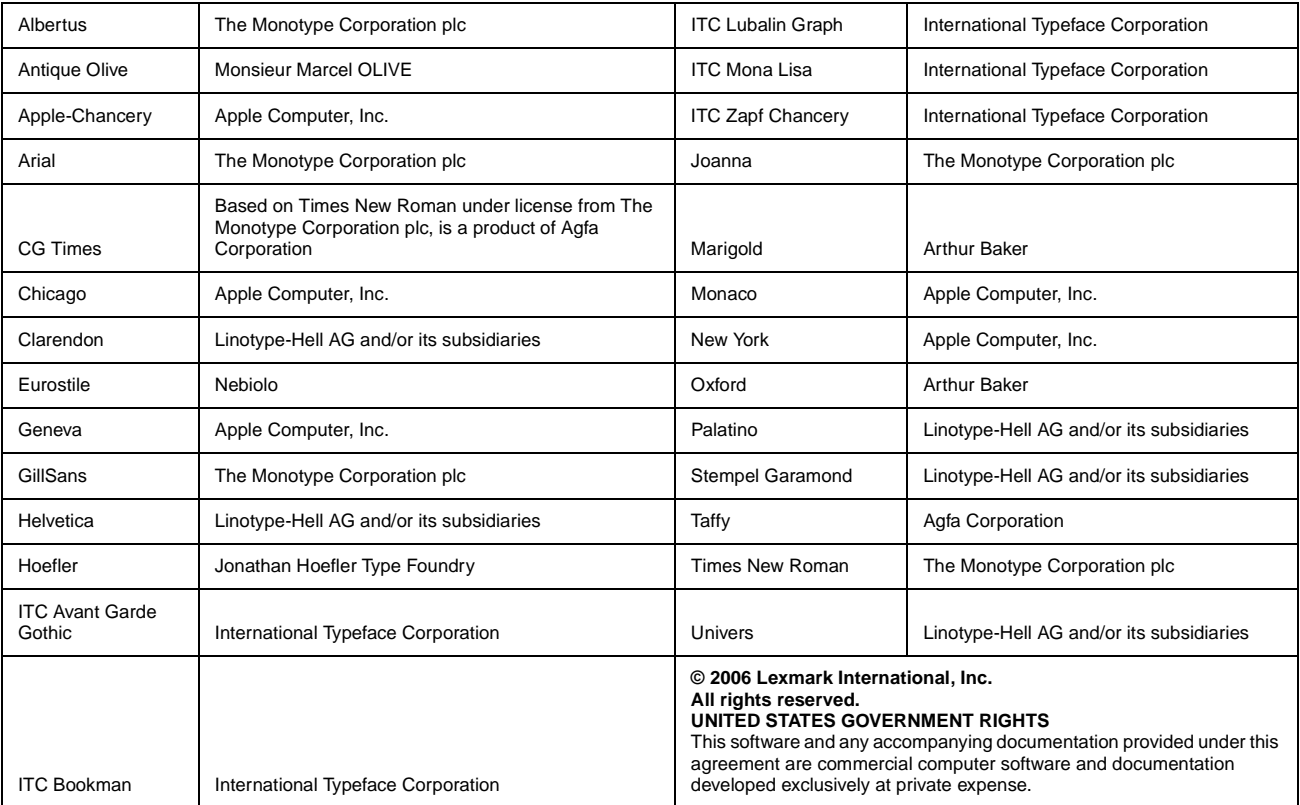

Contents

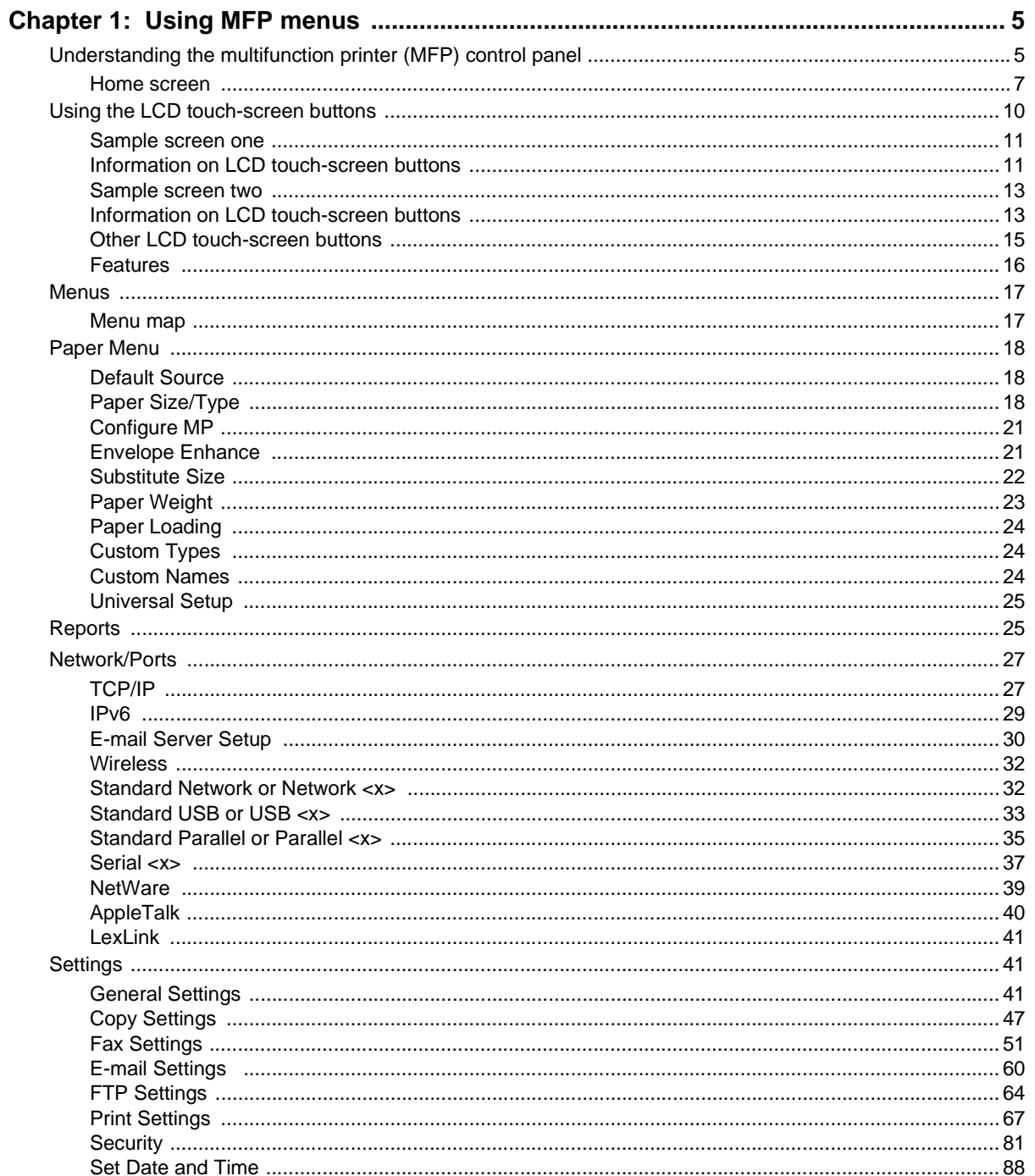

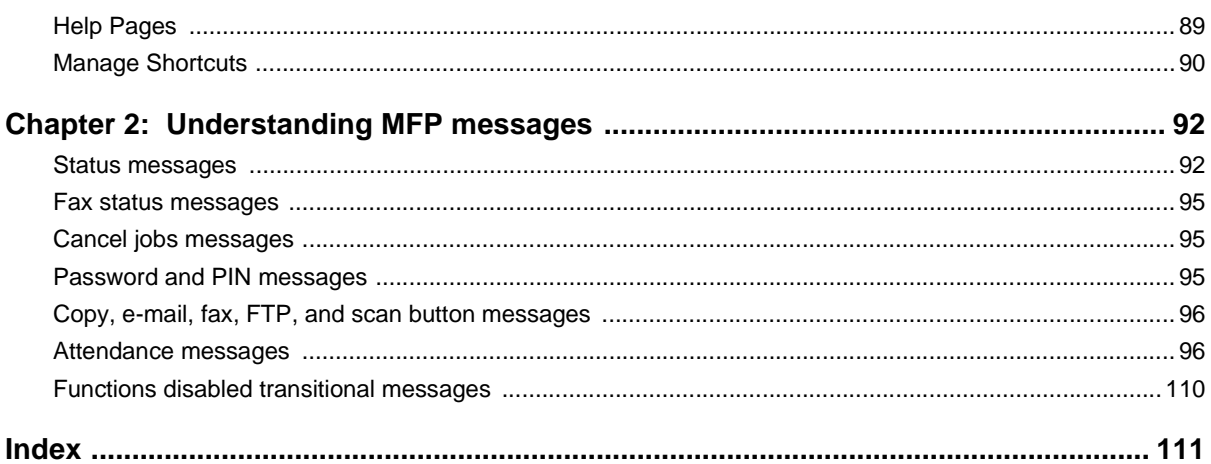

<span id="page-4-0"></span>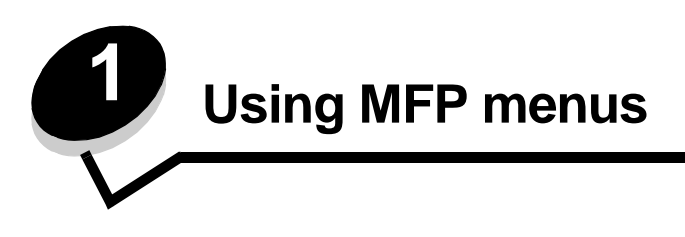

# <span id="page-4-1"></span>**Understanding the multifunction printer (MFP) control panel**

Most print settings can be changed from the application in use or the print driver. Settings changed from the application or print driver apply only to the job being sent to the MFP.

Changes made to print settings from an application override changes made from the control panel.

If a setting cannot be changed from the application, use the MFP control panel, MarkVision™ Professional, or the Embedded Web Server (EWS) pages. Changing a setting from any of these makes that setting the user default.

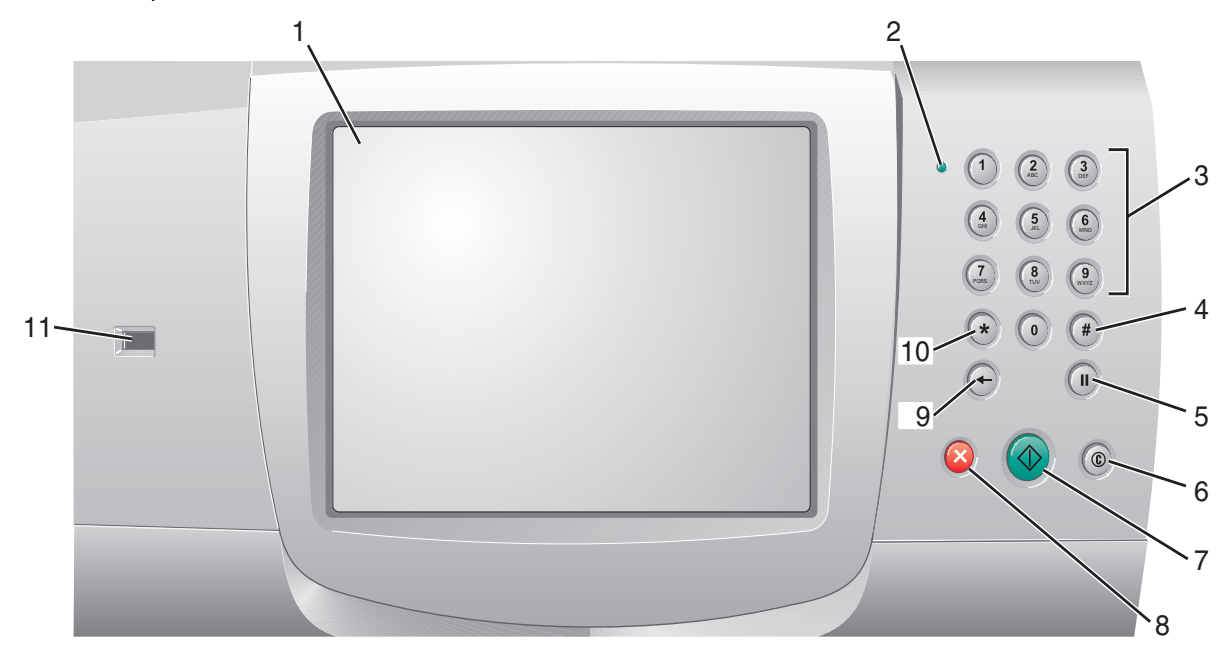

The MFP control panel consists of:

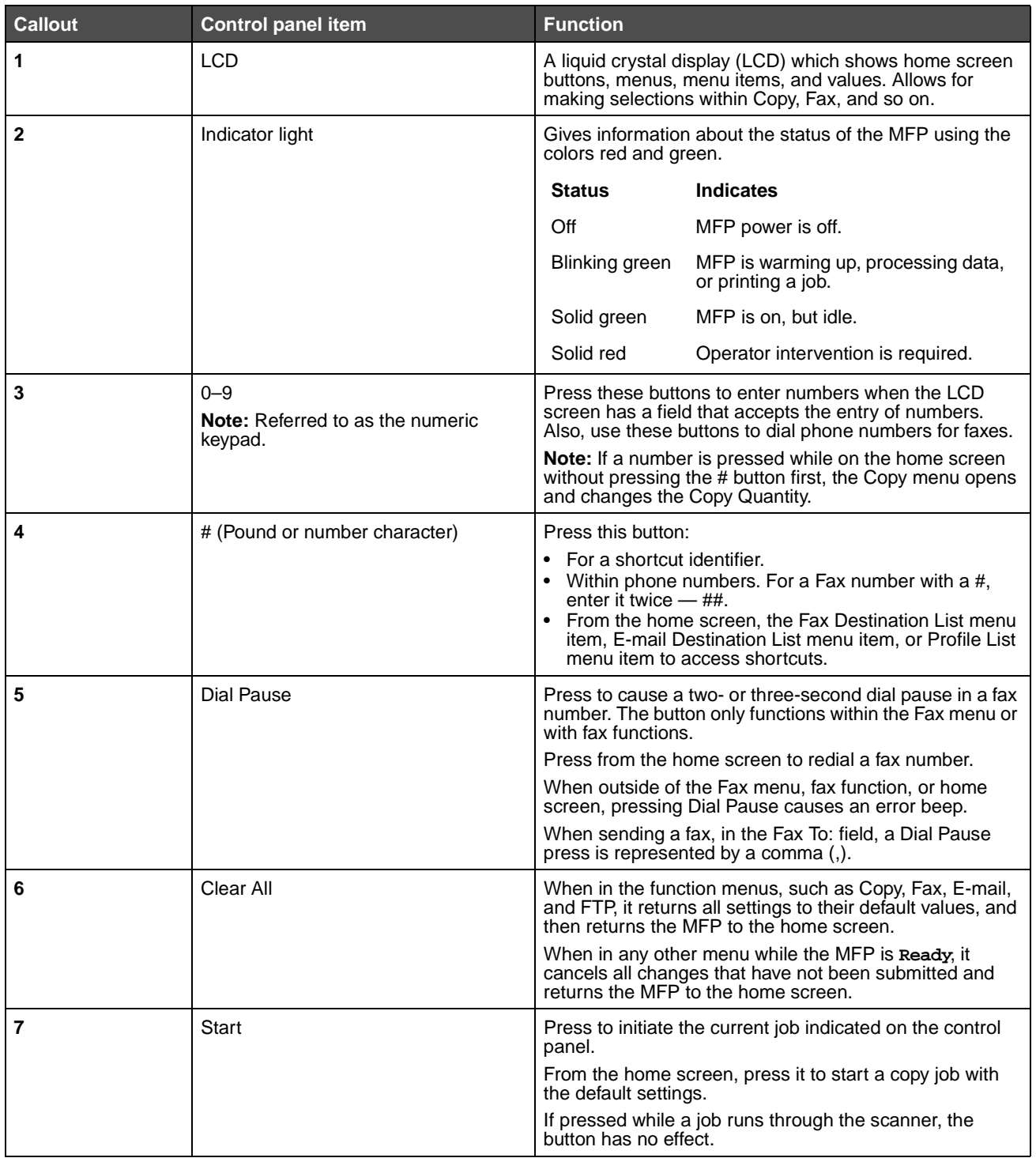

Understanding the multifunction printer (MFP) control panel

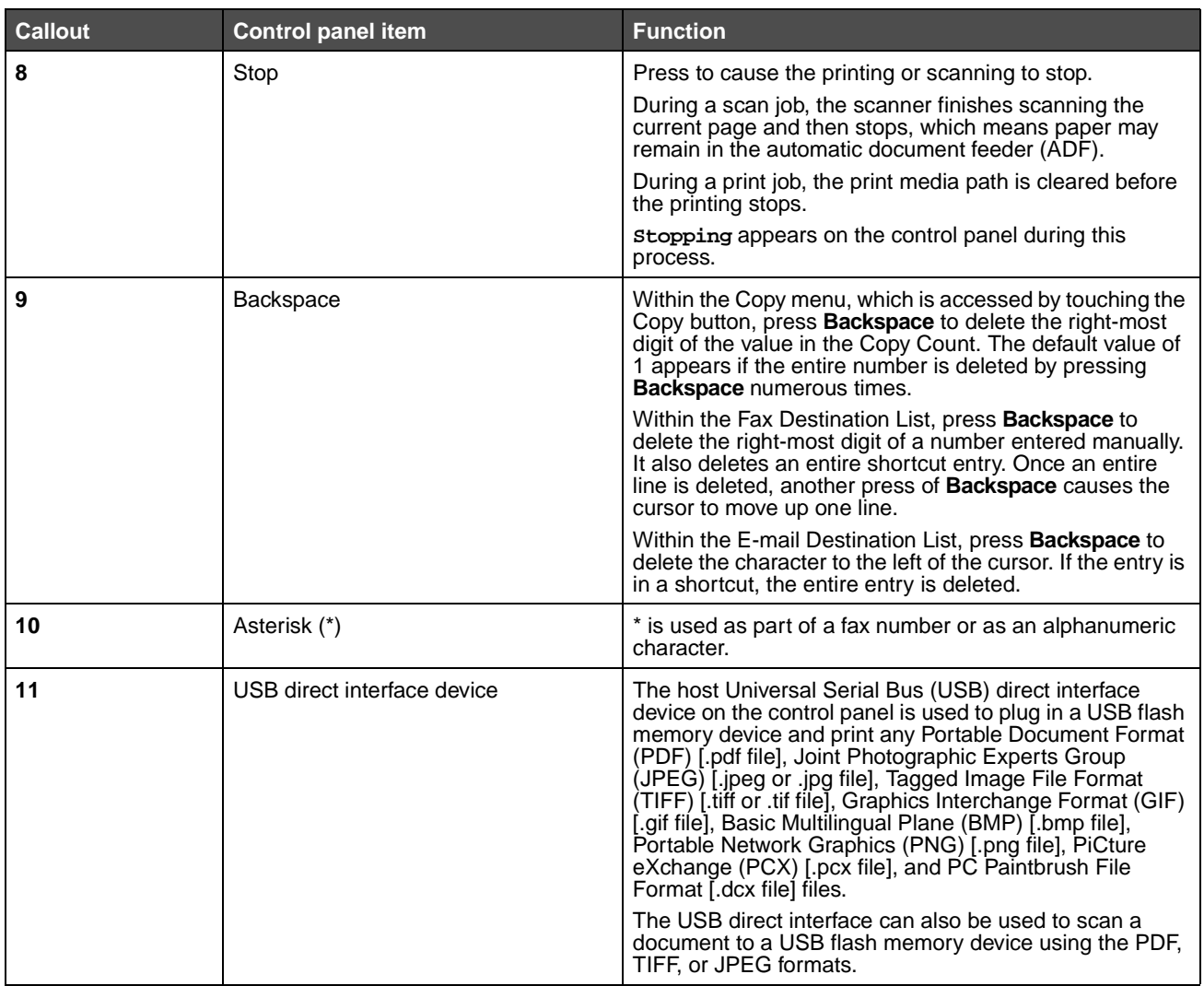

#### <span id="page-6-0"></span>**Home screen**

After the MFP is turned on and a short warm-up period occurs, the LCD shows the following basic screen which is referred to as the home screen. Use the LCD touch-screen home screen buttons to open a menu. Once in a menu, use other

Understanding the multifunction printer (MFP) control panel

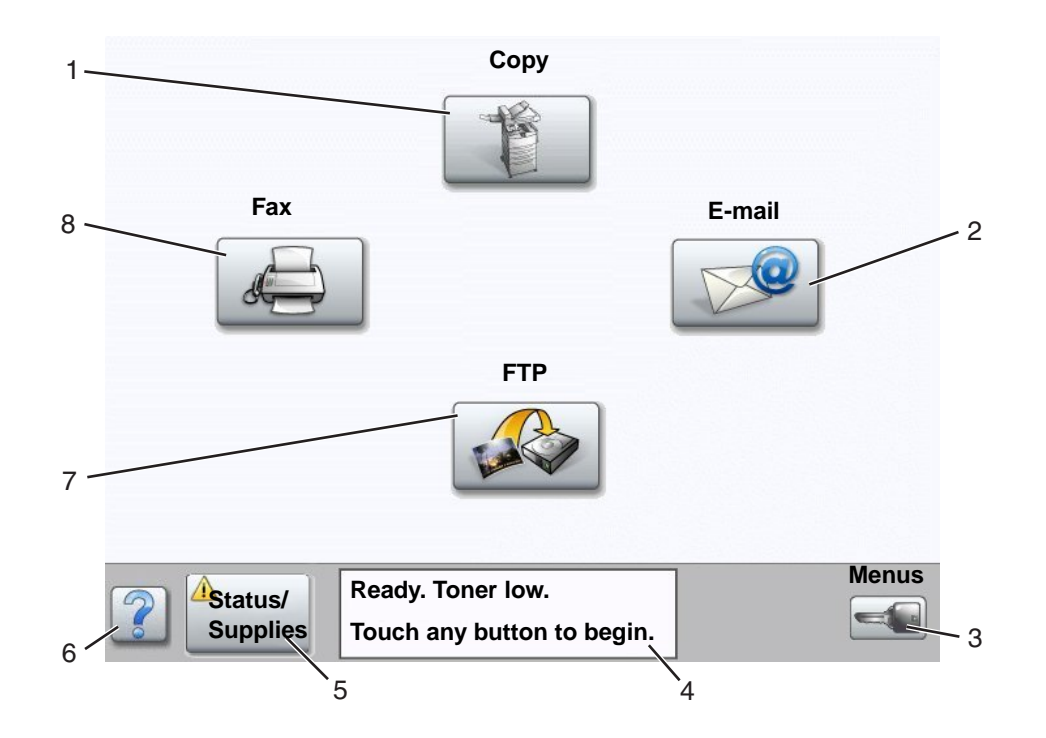

buttons to scroll through a list of menu items or values, select a value to change the user default setting, and respond to messages.

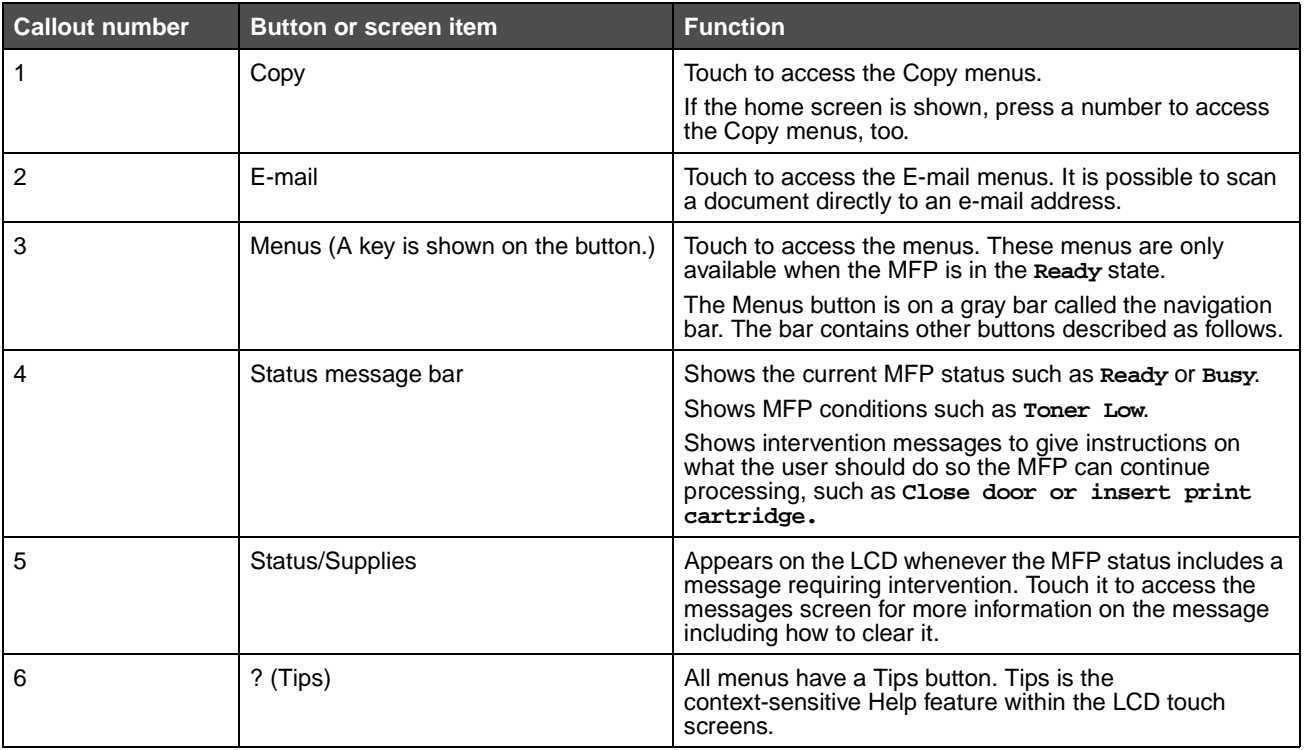

Understanding the multifunction printer (MFP) control panel

**8**

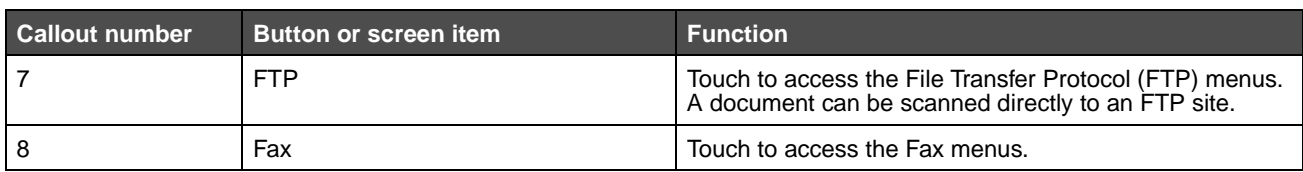

Other LCD touch-screen buttons may appear on the home screen. They are:

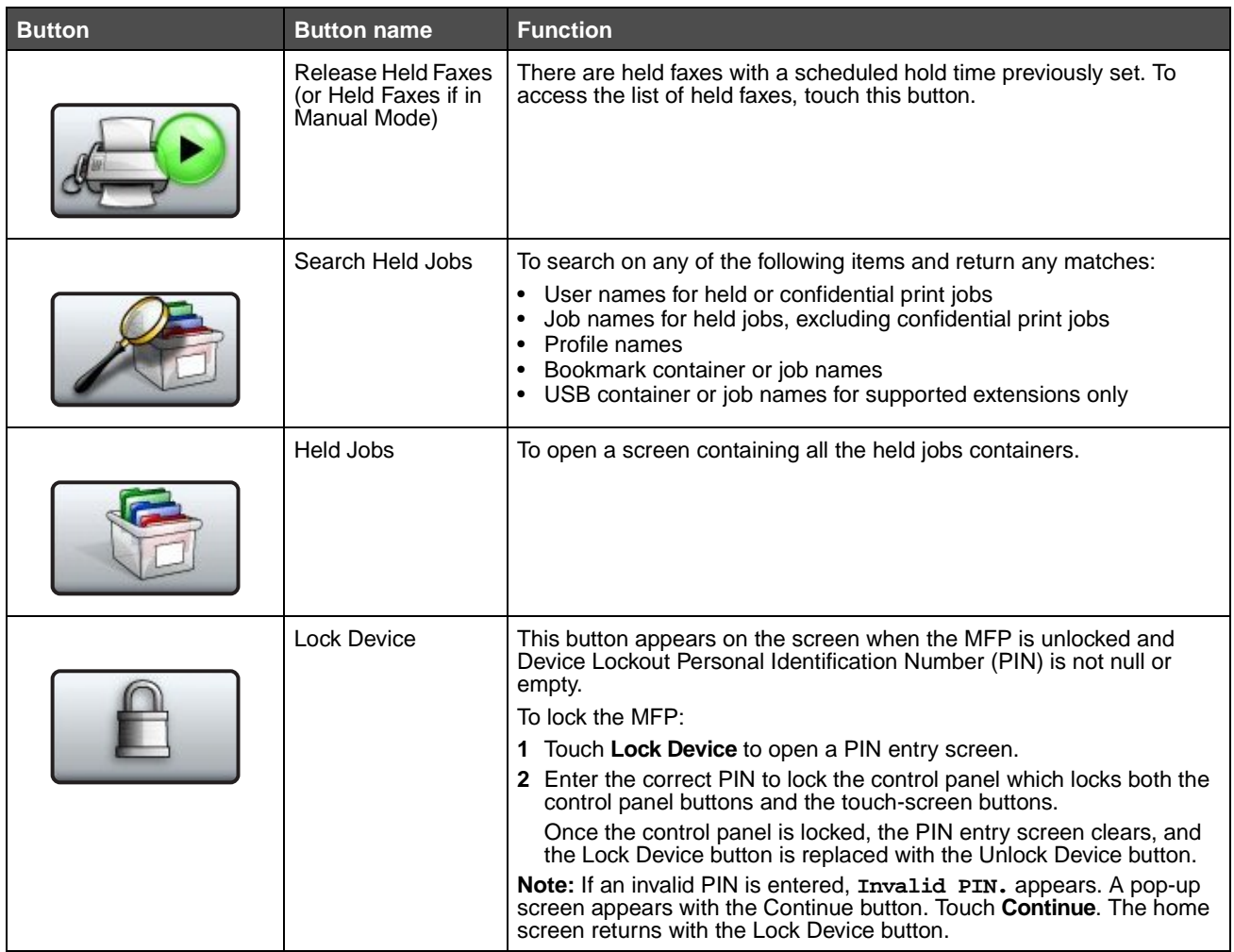

Understanding the multifunction printer (MFP) control panel

**9**

<span id="page-9-1"></span>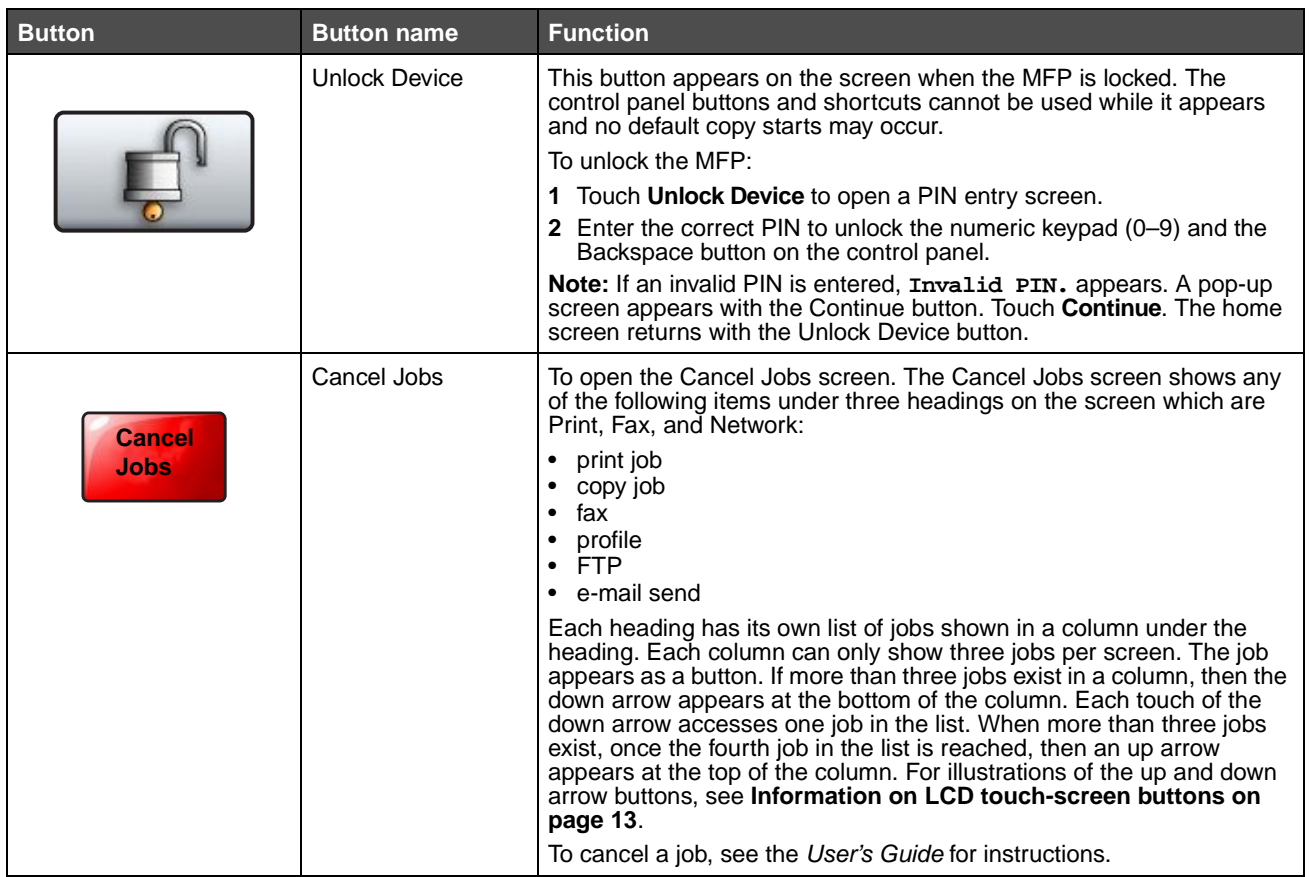

# <span id="page-9-0"></span>**Using the LCD touch-screen buttons**

The following section provides information on navigating through several screens. Only a few are chosen to demonstrate the use of the touch-screen buttons.

#### <span id="page-10-0"></span>**Sample screen one**

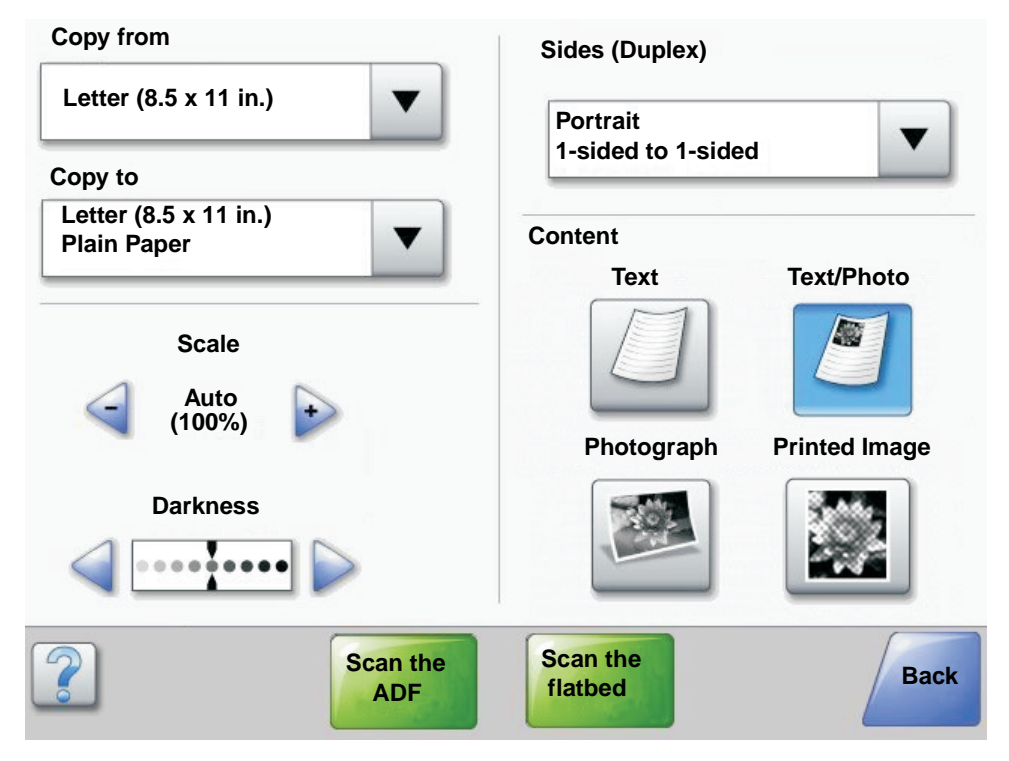

### <span id="page-10-1"></span>**Information on LCD touch-screen buttons**

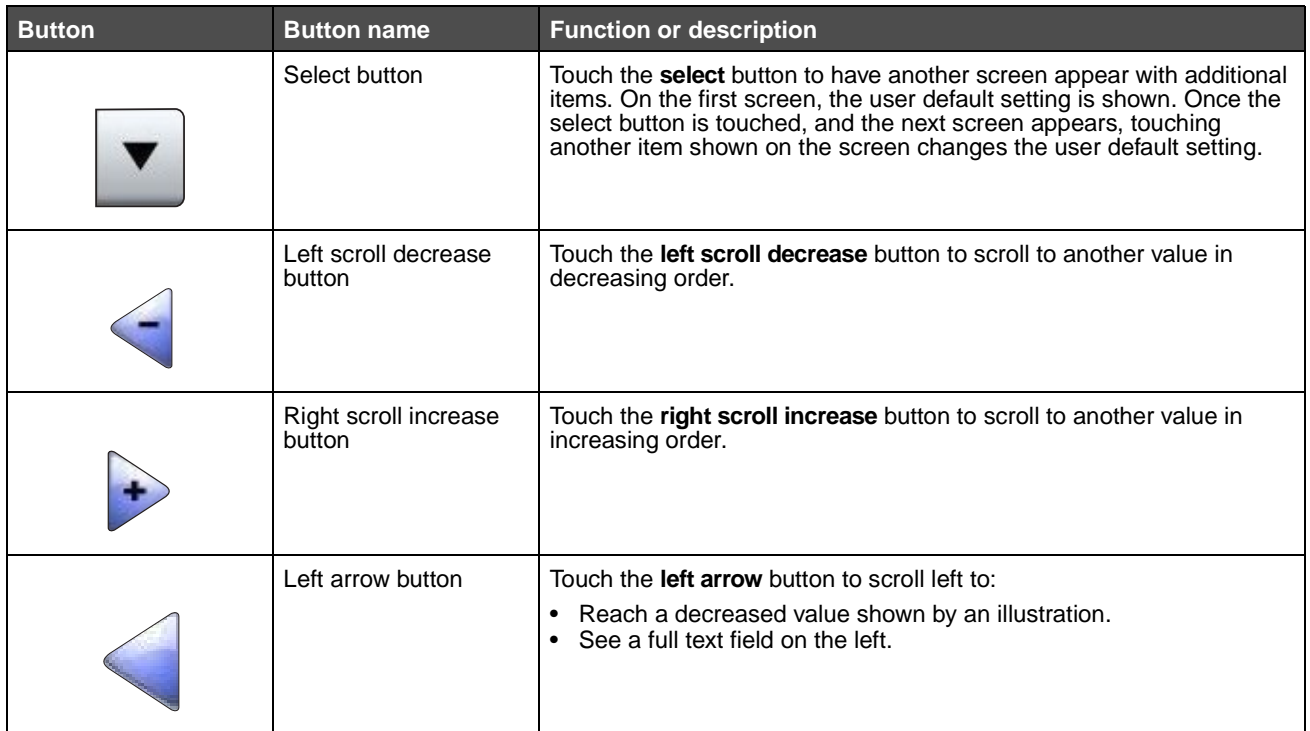

Using the LCD touch-screen buttons **11**

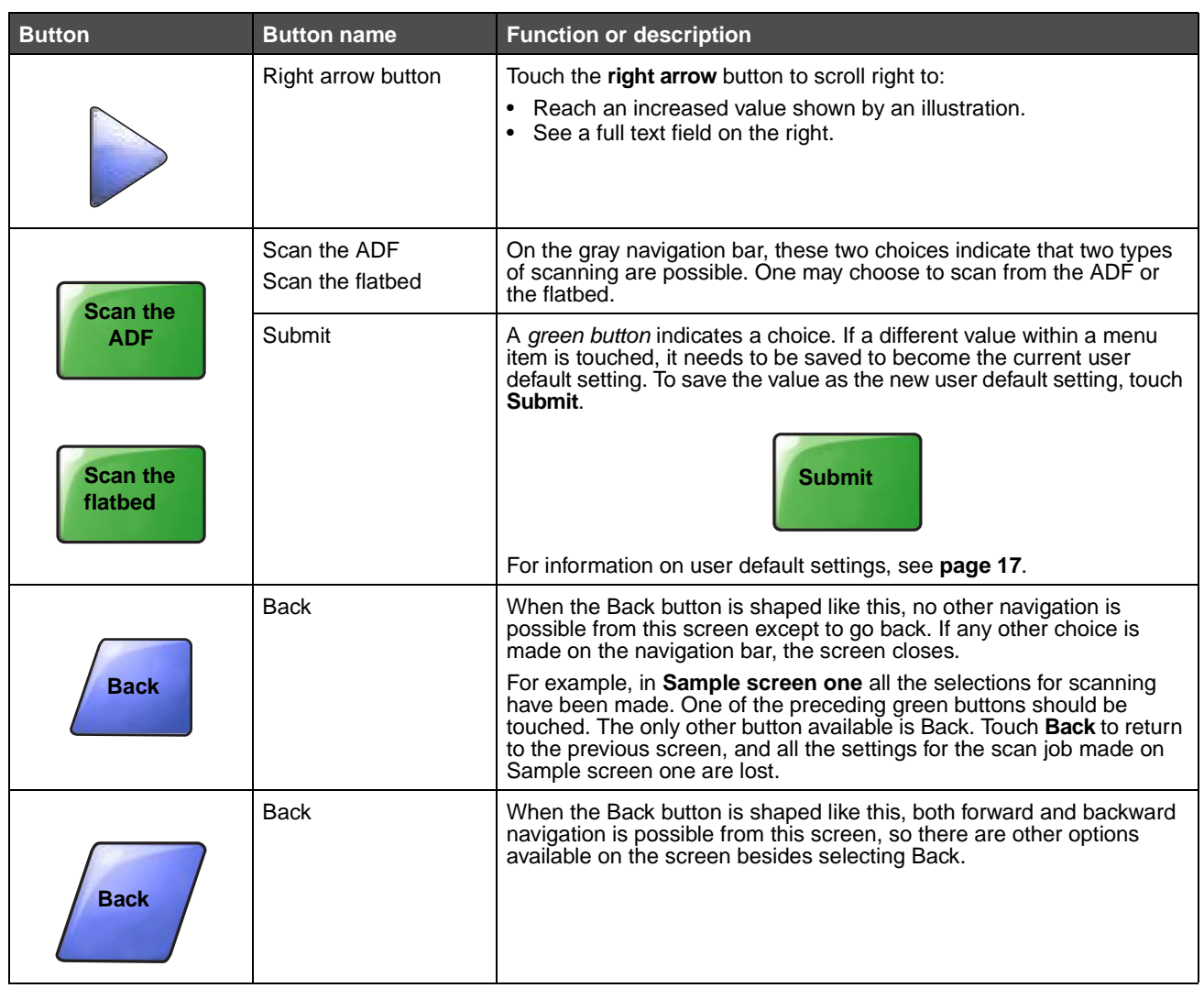

# <span id="page-12-0"></span>**Sample screen two**

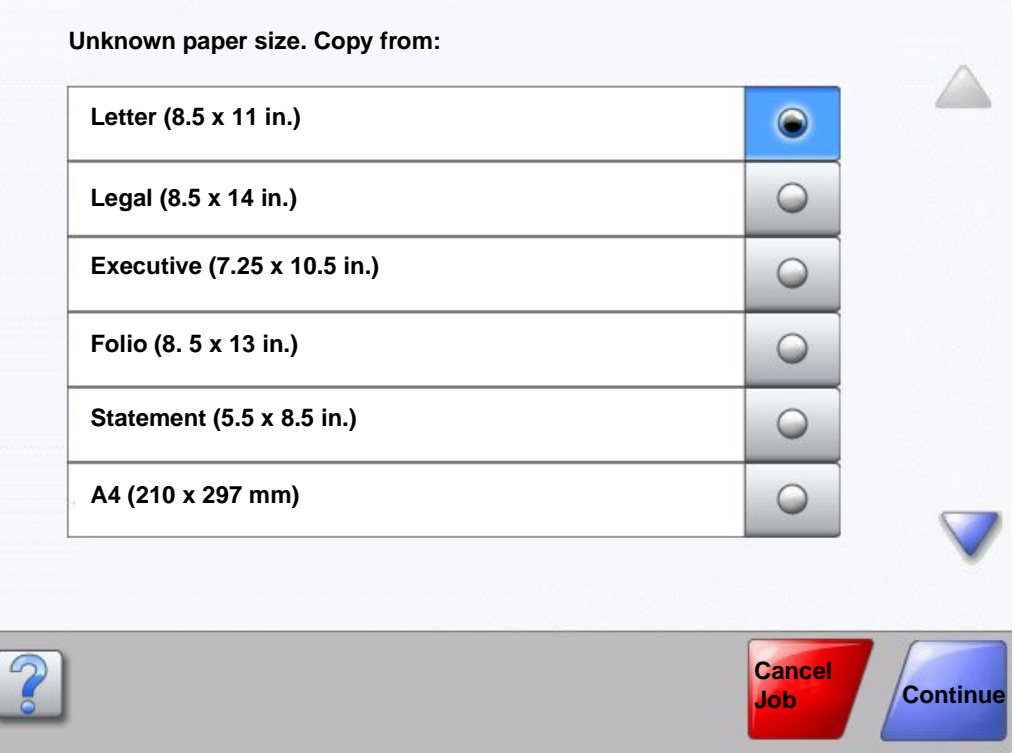

# <span id="page-12-1"></span>**Information on LCD touch-screen buttons**

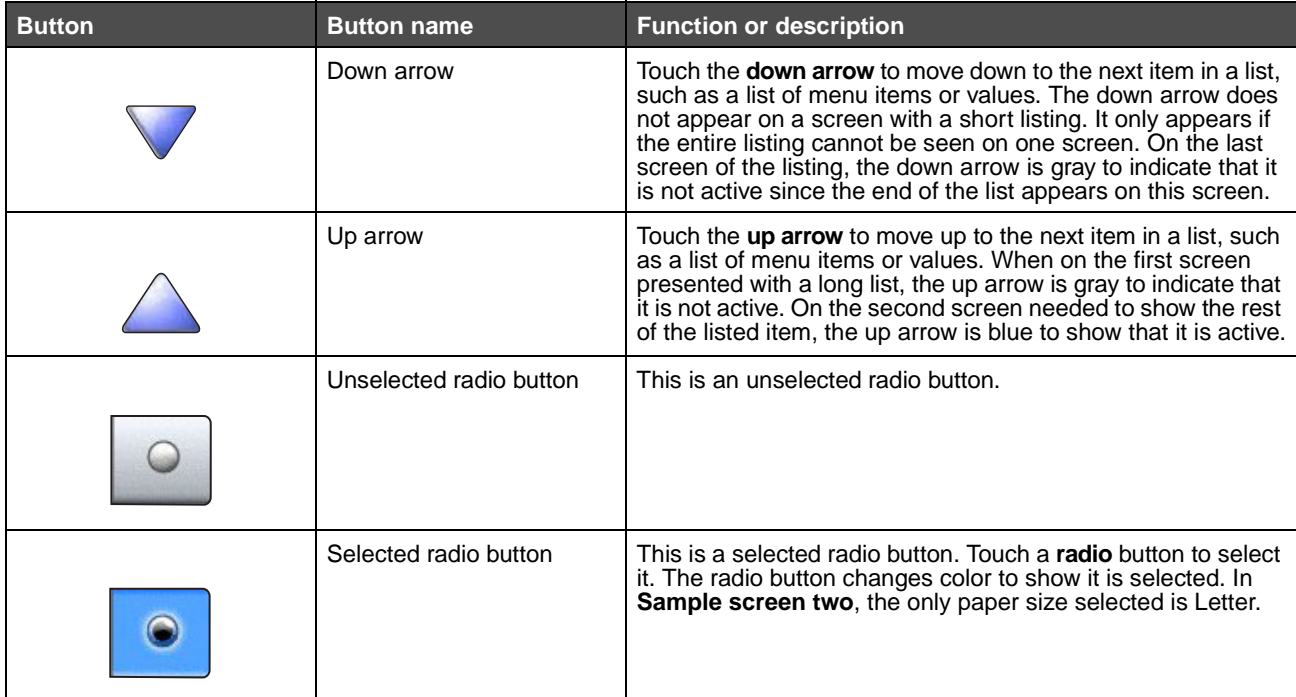

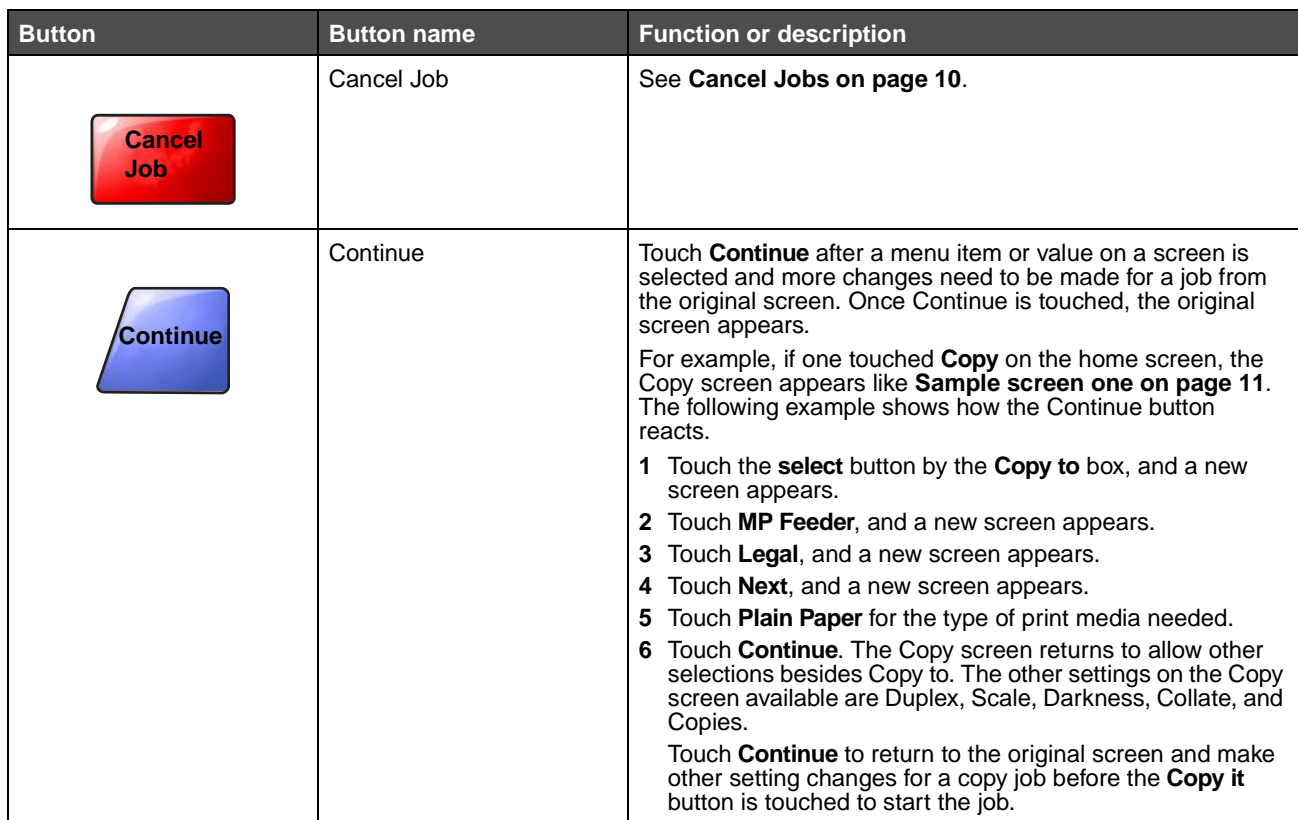

# <span id="page-14-0"></span>**Other LCD touch-screen buttons**

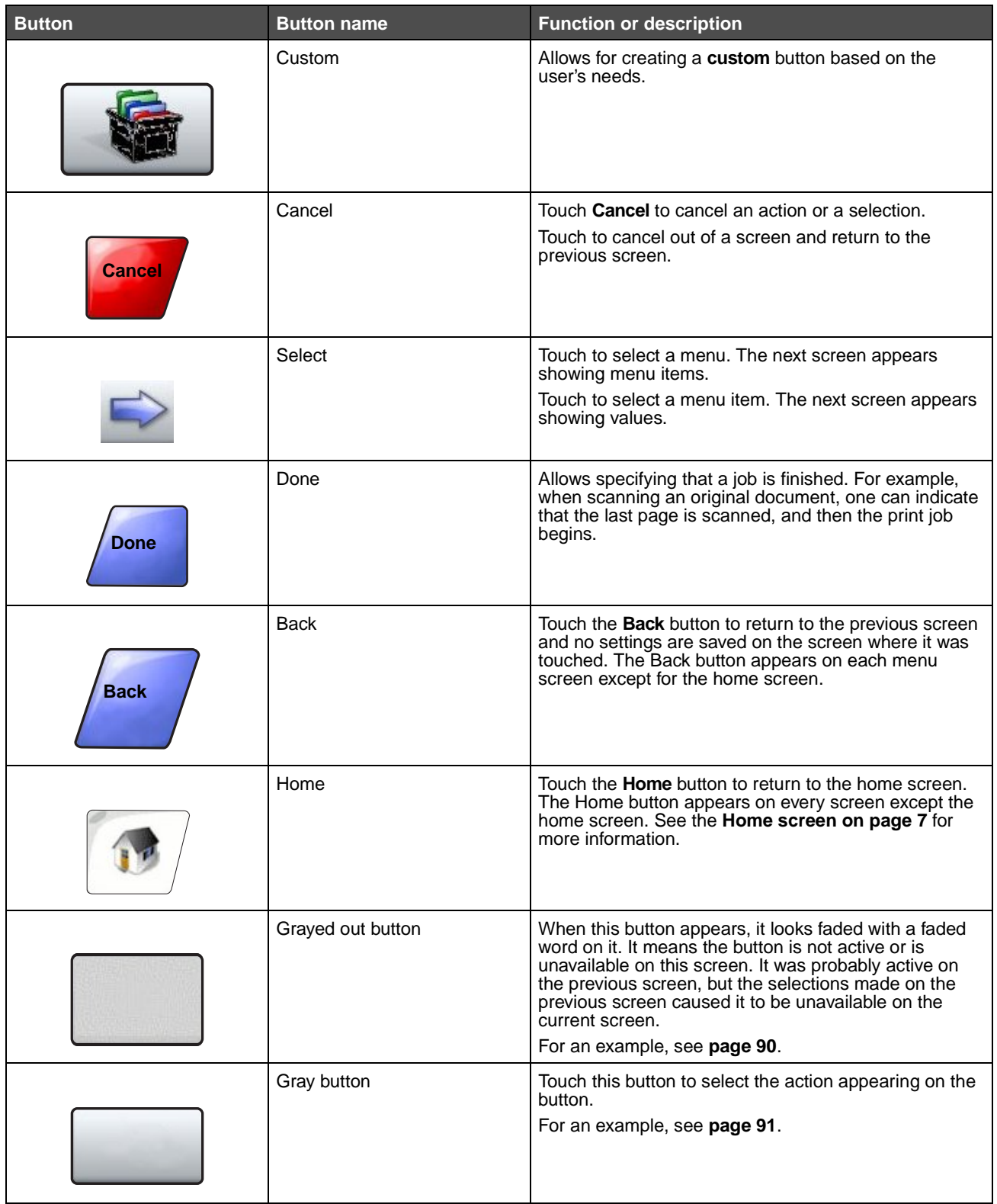

Using the LCD touch-screen buttons **15**

#### <span id="page-15-0"></span>**Features**

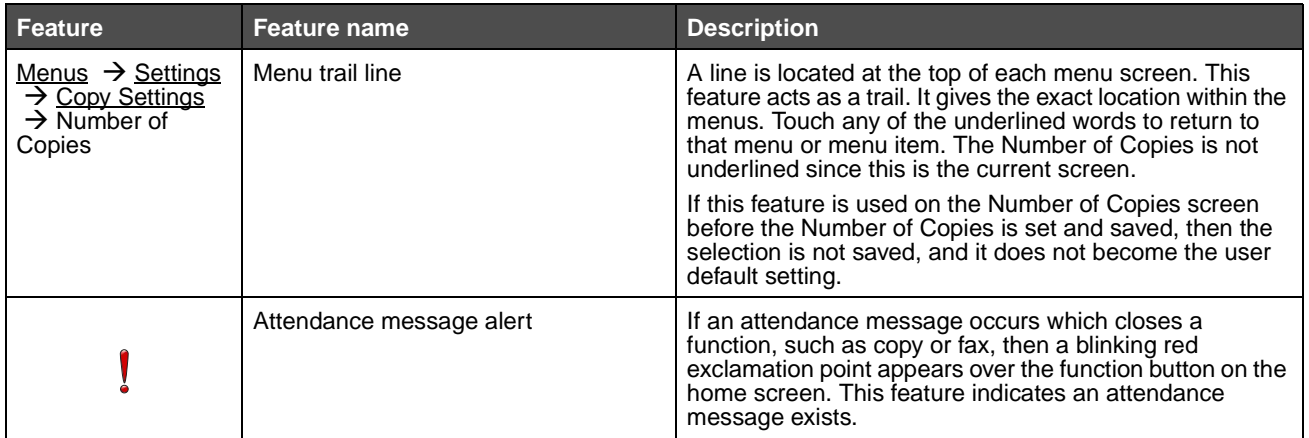

Using the LCD touch-screen buttons **16**

Download from Www.Somanuals.com. All Manuals Search And Download.

# <span id="page-16-0"></span>**Menus**

Factory defaults are the function settings in effect the first time the MFP is turned on. These remain in effect until they are changed. Factory defaults are restored if the Restore value for the Factory Defaults menu item is selected.

<span id="page-16-2"></span>When a value or setting is selected and saved for MFP functions, it is stored in MFP memory. Once stored, these settings remain active until new ones are stored or the factory defaults are restored. These settings are called user default settings since the user selects and saves them.

> **Note:** Settings chosen for faxing, scanning, e-mailing, and copying, and settings for printing from the application may override the user default settings.

#### <span id="page-16-1"></span>**Menu map**

The following menu map provides an overview of the menus and menu items available from the control panel. Select a menu or menu item for more details. For values or settings for each menu item, see the individual descriptions of menu items following the menu map. There can be an extra level in the menu hierarchy so that there are menu, menu item, menu item (which can be several more menu items under a menu item), and values.

Click any of the following menus or menu items listed for more information:

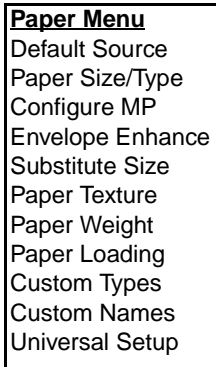

**[Reports](#page-24-1)** [Menu Settings Page](#page-25-0) [Device Statistics](#page-25-1) [Network Setup Page](#page-25-2) [Shortcut List](#page-25-3) [Fax Job Log](#page-25-4) [Fax Call Log](#page-25-5) [E-mail Shortcuts](#page-25-6) [Fax Shortcuts](#page-25-7) [FTP Shortcuts](#page-25-8) [Profiles List](#page-25-9) [NetWare Setup Page](#page-25-10) [Print Fonts](#page-25-11) [Print Directory](#page-25-12)

**[Network/Ports](#page-26-0)** [TCP/IP](#page-26-1) [IPv6](#page-28-0) [E-mail Server Setup](#page-29-0) [Wireless](#page-31-0) [Standard Network](#page-31-1) [Network <x>](#page-31-1) [Standard USB](#page-32-0) [USB <x>](#page-32-0) [Standard Parallel](#page-34-0) [Parallel <x>](#page-34-0) Serial <x> **[NetWare](#page-38-0)** [AppleTalk](#page-39-0) [LexLink](#page-40-0)

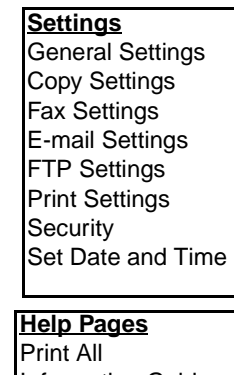

[Information Guide](#page-88-2) [Copying](#page-88-3) [E-mail](#page-88-4) [Faxing](#page-88-5) [FTP](#page-89-4) [Print Defects](#page-89-5) [Supplies Guide](#page-89-3)

**[Manage Shortcuts](#page-89-0)** Manage Fax Shortcuts [Manage E-mail Shortcuts](#page-89-2) [Manage FTP Shortcuts](#page-89-2) [Manage Profile Shortcuts](#page-89-2)

**Note:** The factory default is indicated by an asterisk (\*) by the value in the following tables.

# <span id="page-17-0"></span>**Paper Menu**

Use the **Paper Menu** to define settings relating to print media.

#### <span id="page-17-1"></span>**Default Source**

Use this menu item to define the default print media source.

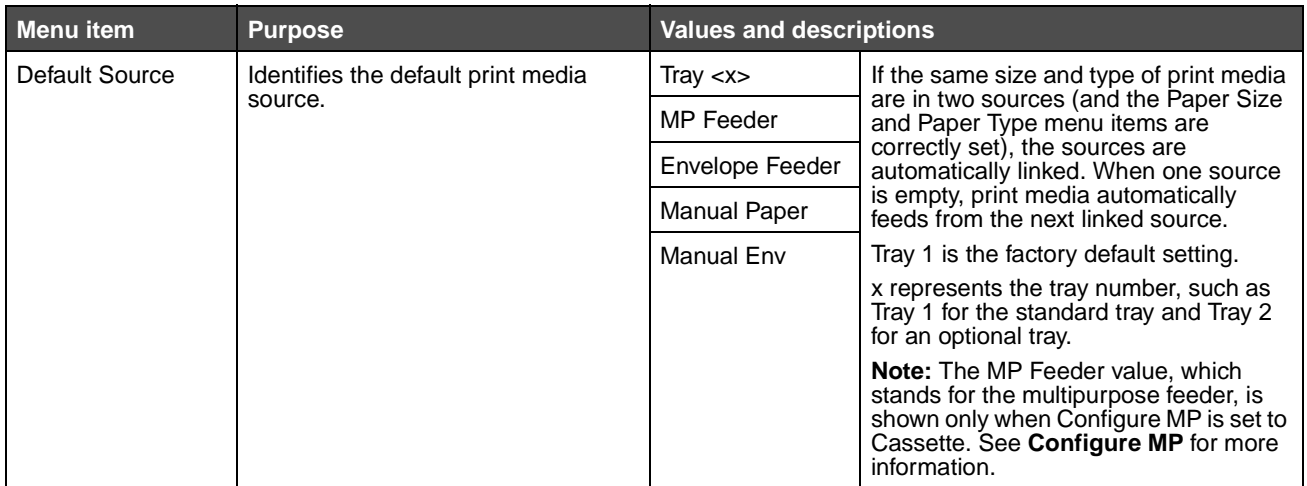

#### <span id="page-17-2"></span>**Paper Size/Type**

**Note:** Only installed print media sources appear for this menu item.

These menu items are used to set the size and type of print media loaded into a source, such as a tray, the multipurpose feeder, or the manual feed slot. Setting the size and type is a two-step process. In the first menu item, Size appears in bold letters. After selecting the print media size, the screen changes, and Type appears in bold letters. Select the print media type.

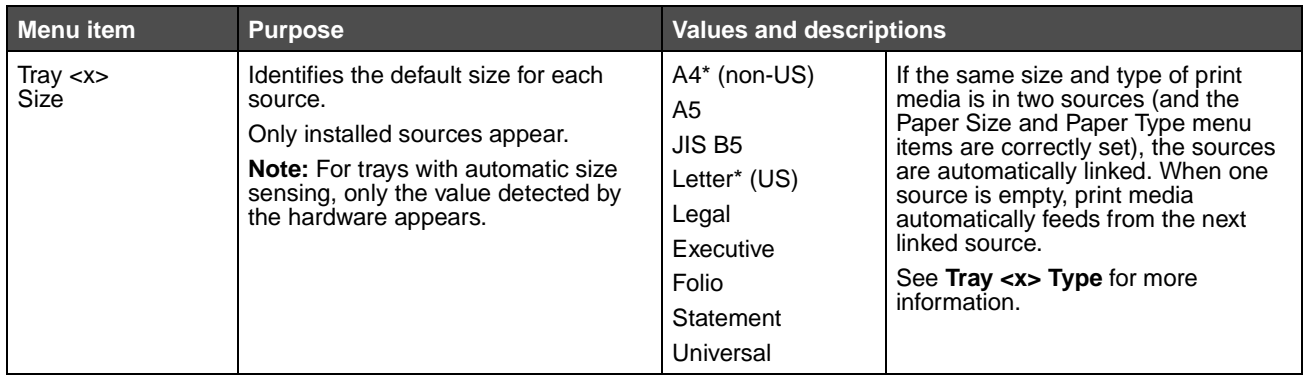

<span id="page-18-0"></span>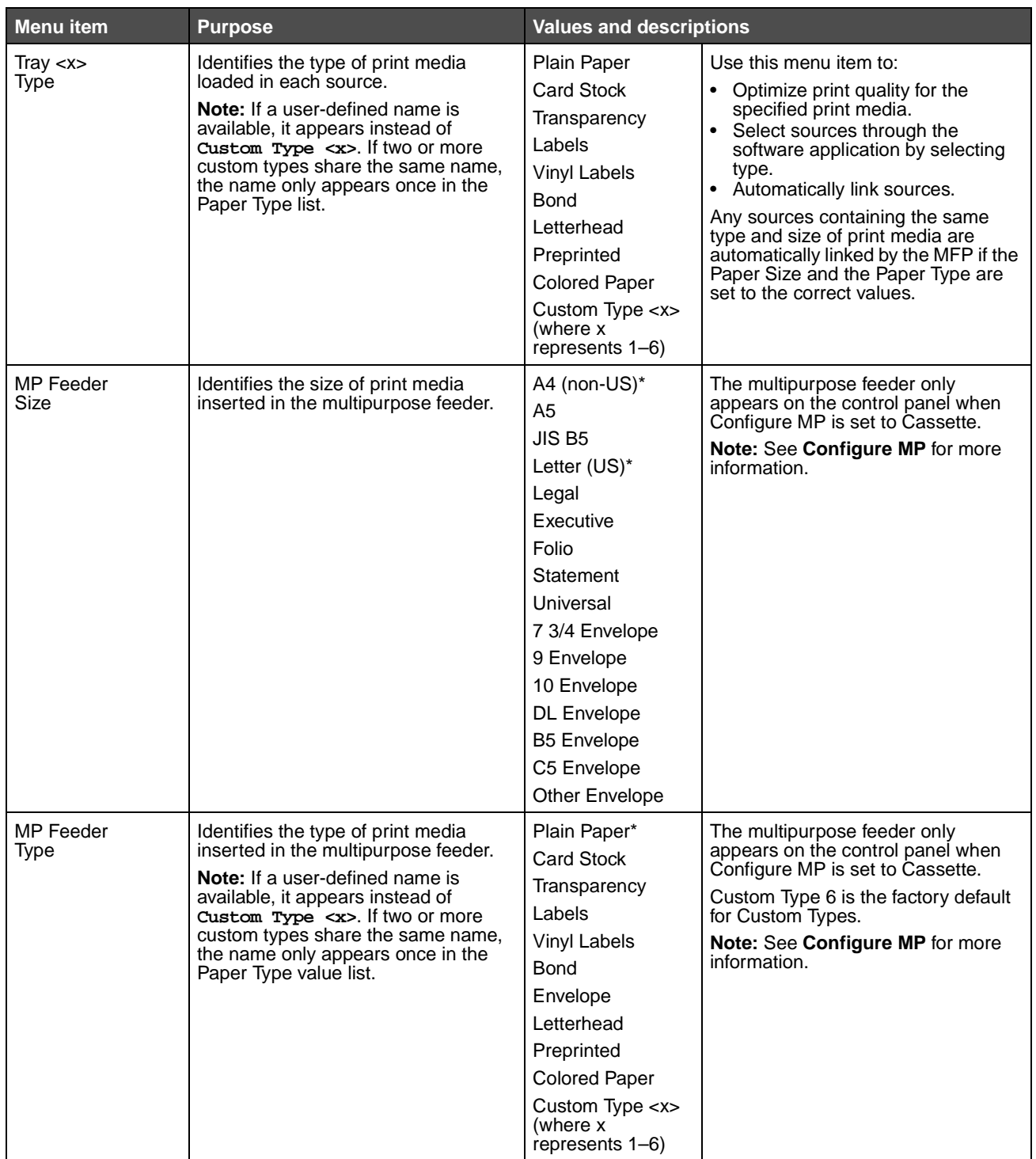

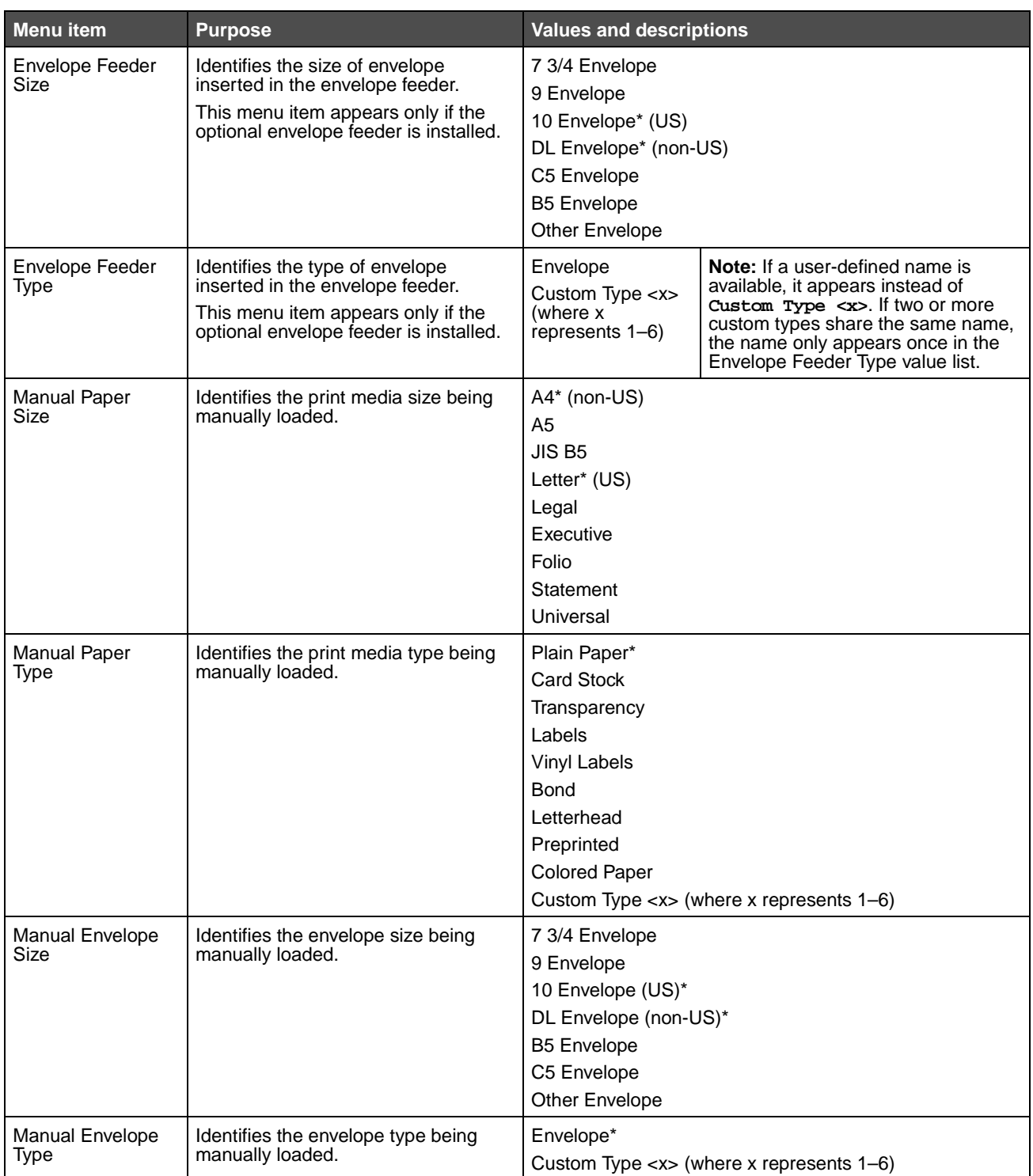

## <span id="page-20-0"></span>**Configure MP**

This menu item is used to configure the multipurpose feeder as another source or manual feeder. If the multipurpose feeder is linked with another tray, the MFP can select print media from the multipurpose feeder before selecting print media from another tray.

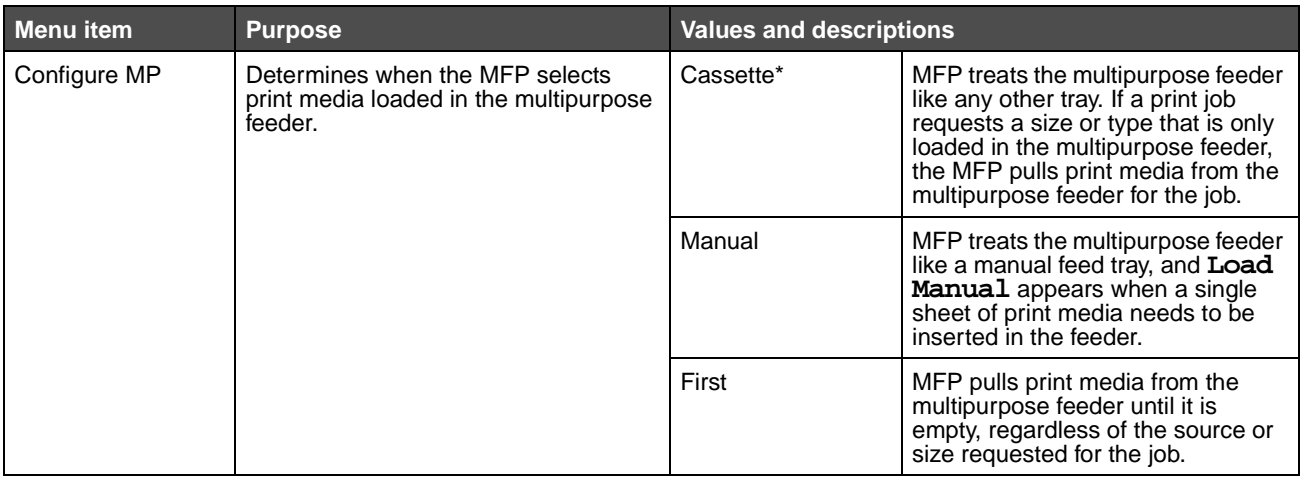

#### <span id="page-20-1"></span>**Envelope Enhance**

Use this setting to disable the optional envelope conditioner hardware when printing envelopes. This hardware significantly lessens the wrinkling or creasing of some envelopes.

> **Note:** When printing envelopes a bubble may form between the envelope layers. When the bubble reaches the end of the envelope during the fusing process, a wrinkle or crease forms. To prevent this situation, pressure on a roller in the fuser is released periodically. This is envelope conditioning.

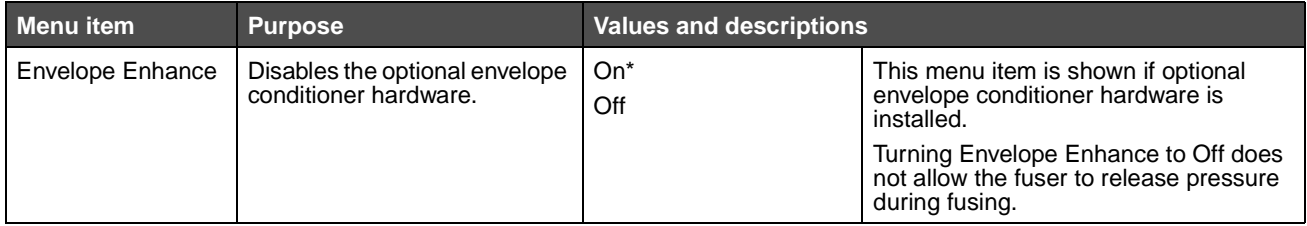

## <span id="page-21-0"></span>**Substitute Size**

This menu item is used to determine whether the MFP can substitute another print media size if the requested size is not currently installed in any of the MFP sources. If, for example, Substitute Size is set to Letter/A4, and only letter size paper is installed in the MFP when a request is received to print on A4 paper, the MFP substitutes letter for A4 and prints the job instead of showing a change paper request.

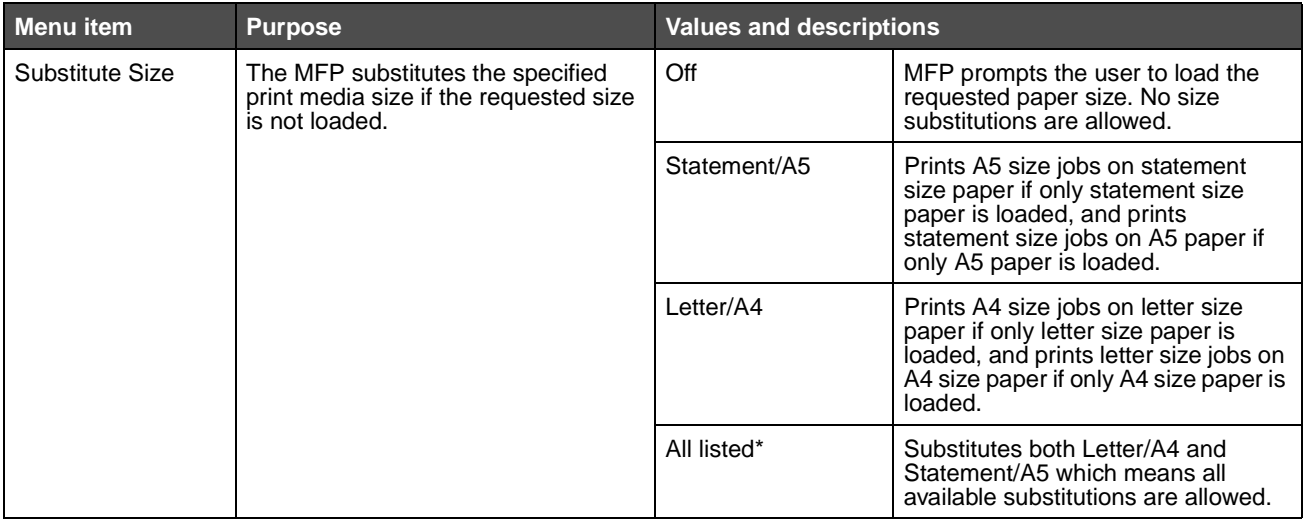

#### <span id="page-21-1"></span>**Paper Texture**

These menu items are used to set the print media texture for each of the defined print media types. This allows the MFP to optimize the print quality for the specified print media.

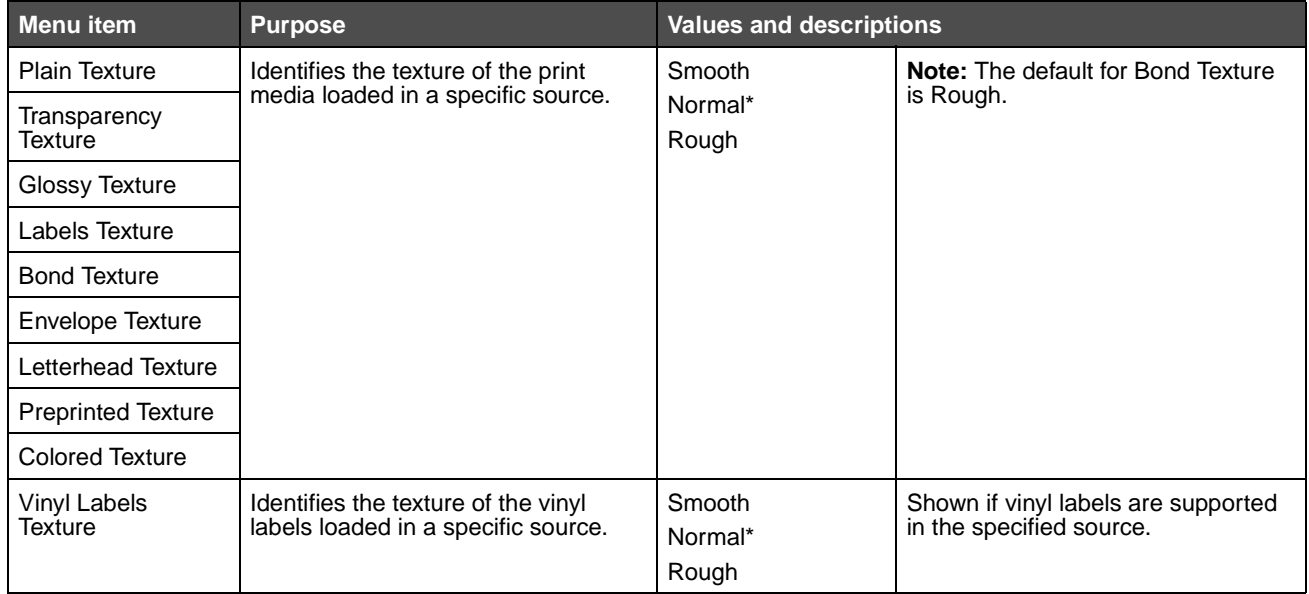

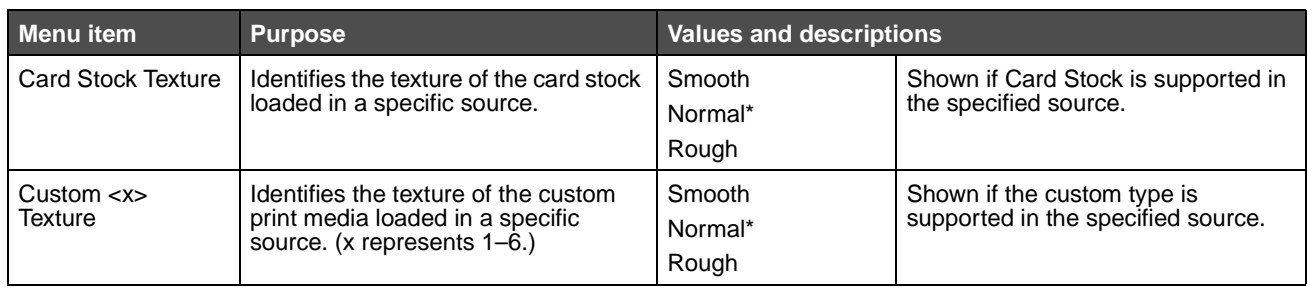

# <span id="page-22-0"></span>**Paper Weight**

These menu items are used to set the paper weight for each of the defined print media types. This allows the MFP to optimize the print quality for the print media weight.

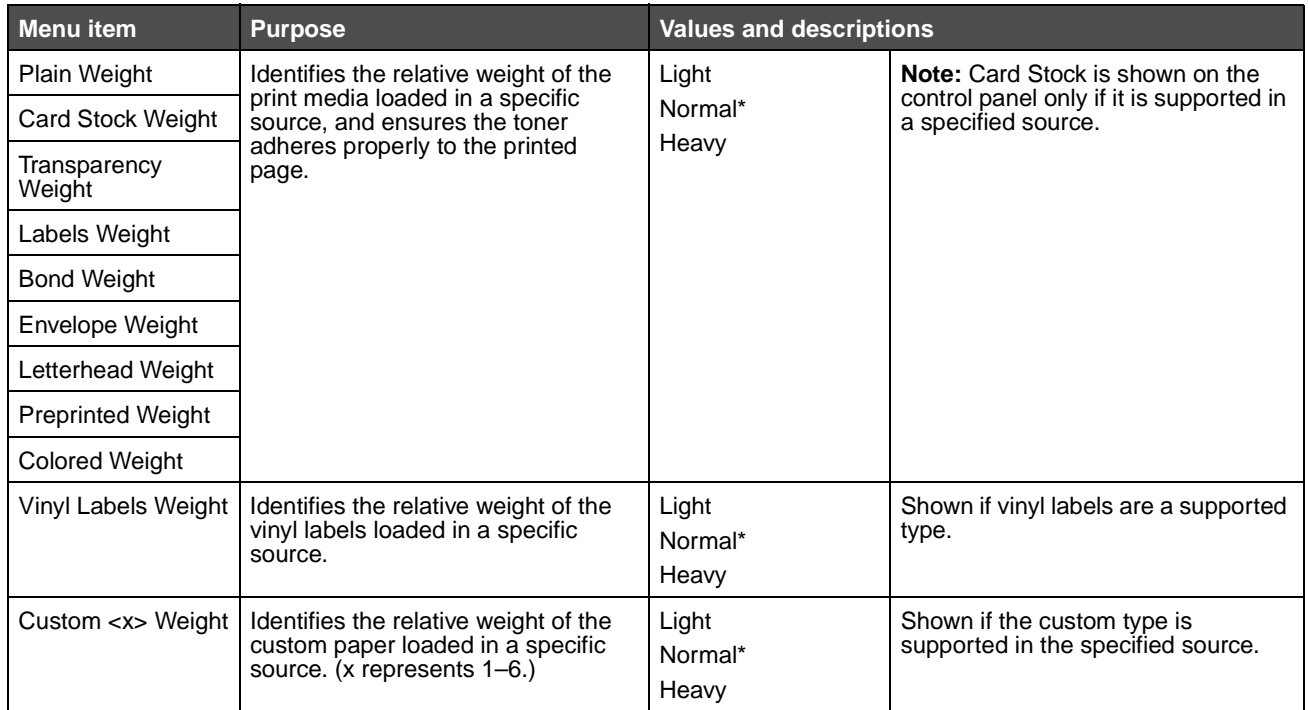

# <span id="page-23-0"></span>**Paper Loading**

These menu items are used to set the loading orientation for each print media type. A source is loaded with preprinted print media, and then the MFP can be notified that the print media is loaded for duplex (two-sided) printing. Use the application software to indicate simplex (one-sided) printing. When simplex printing is selected, the MFP automatically inserts blank pages to print the simplex job correctly.

Paper Loading is only shown on the control panel if a duplex unit is installed.

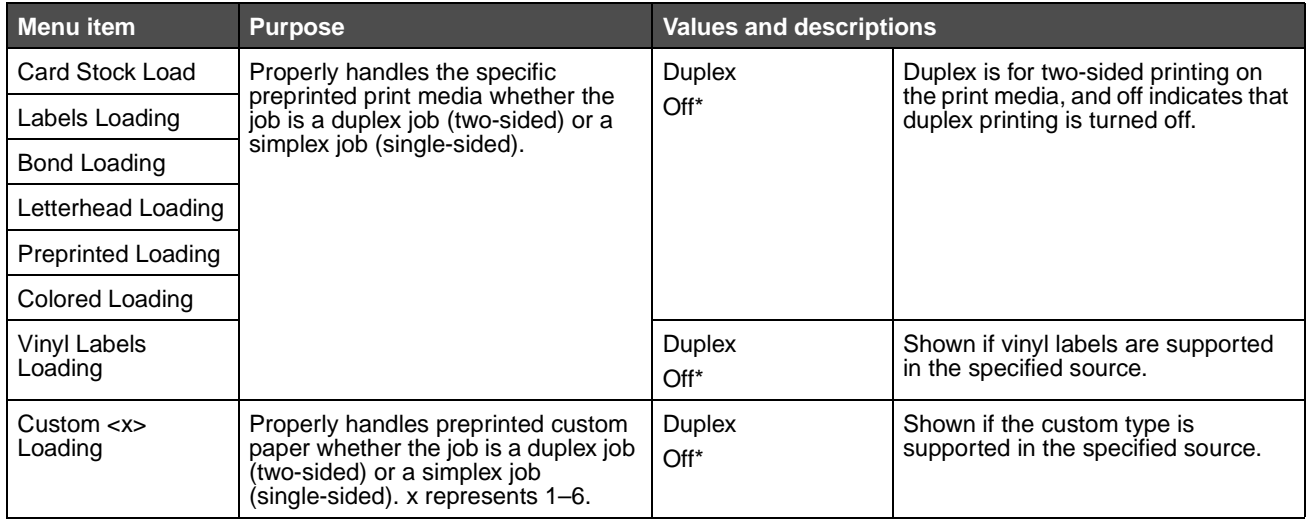

## <span id="page-23-1"></span>**Custom Types**

This menu item is used to define a name for each custom paper type. Assign names using a utility such as MarkVision or from the control panel.

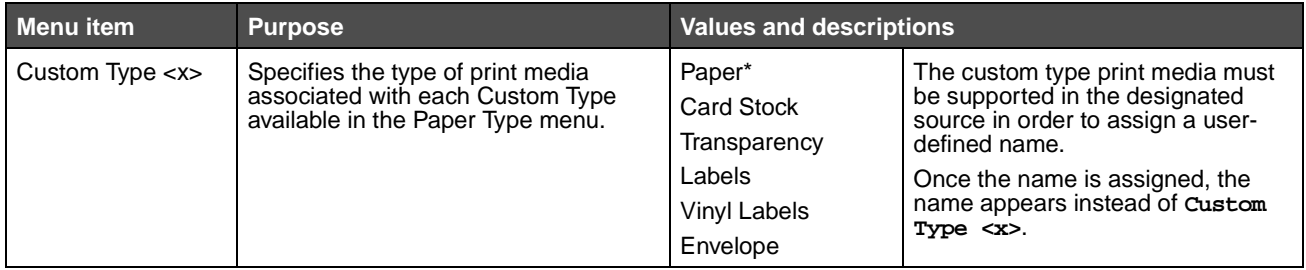

#### <span id="page-23-2"></span>**Custom Names**

This menu item is used to define a custom name for each print media.

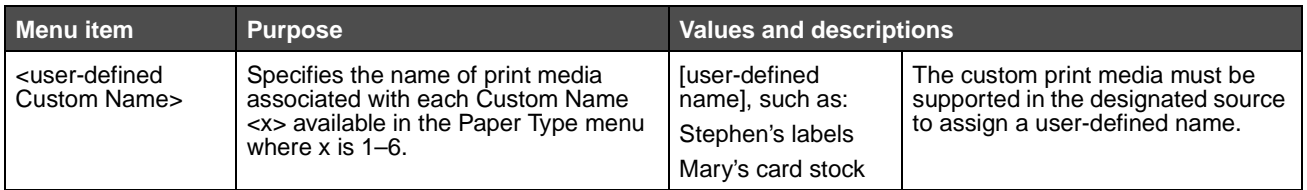

### <span id="page-24-0"></span>**Universal Setup**

These menu items are used to specify the height and width of the Universal Paper Size. By specifying the height and width for Universal Paper Size, the MFP uses the Universal setting like other paper sizes, including support for duplex and n-up. For more information on n-up, see **[Multipage Print](#page-68-0)**.

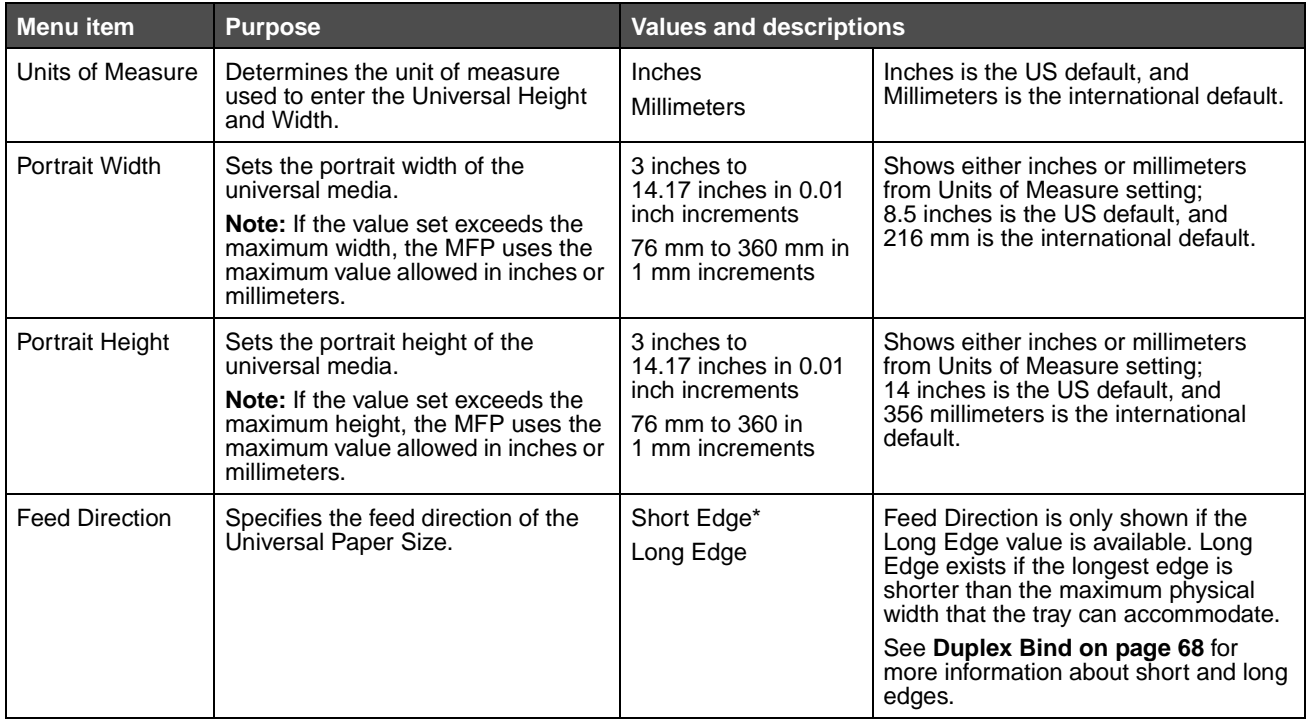

# <span id="page-24-1"></span>**Reports**

**Note:** After a report prints, the MFP returns to the home screen.

Reports **25**

Each report prints using some standard print values, such as one copy, 600 dots per inch (dpi) print resolution, normal print area, no separator sheets, duplex printing is off, multiple page printing is off, toner darkness set to eight, portrait orientation, and the media source is the user default.

<span id="page-25-12"></span><span id="page-25-11"></span><span id="page-25-10"></span><span id="page-25-9"></span><span id="page-25-8"></span><span id="page-25-7"></span><span id="page-25-6"></span><span id="page-25-5"></span><span id="page-25-4"></span><span id="page-25-3"></span><span id="page-25-2"></span><span id="page-25-1"></span><span id="page-25-0"></span>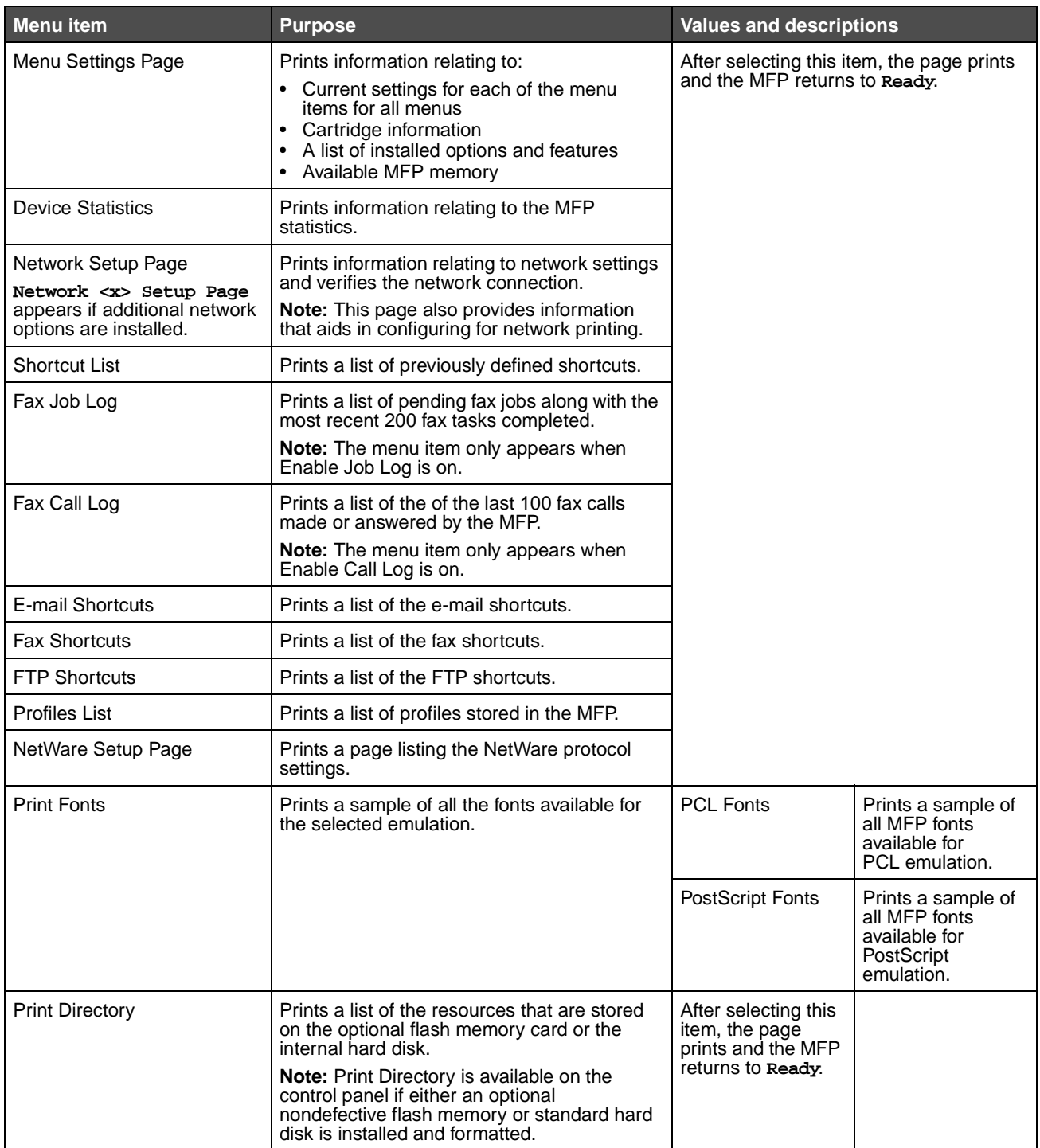

# <span id="page-26-0"></span>**Network/Ports**

## <span id="page-26-1"></span>**TCP/IP**

This menu item is used to view and change the Transmission Control Protocol/Internet Protocol settings. Internet Protocol (IP) specifies the format of packets, also called datagrams, and the addressing scheme. Most networks combine IP with a higher-level protocol called Transmission Control Protocol (TCP). TCP enables two hosts to establish a connection and exchange streams of data. TCP guarantees delivery of data and also guarantees that packets are delivered in the same order in which they were sent.

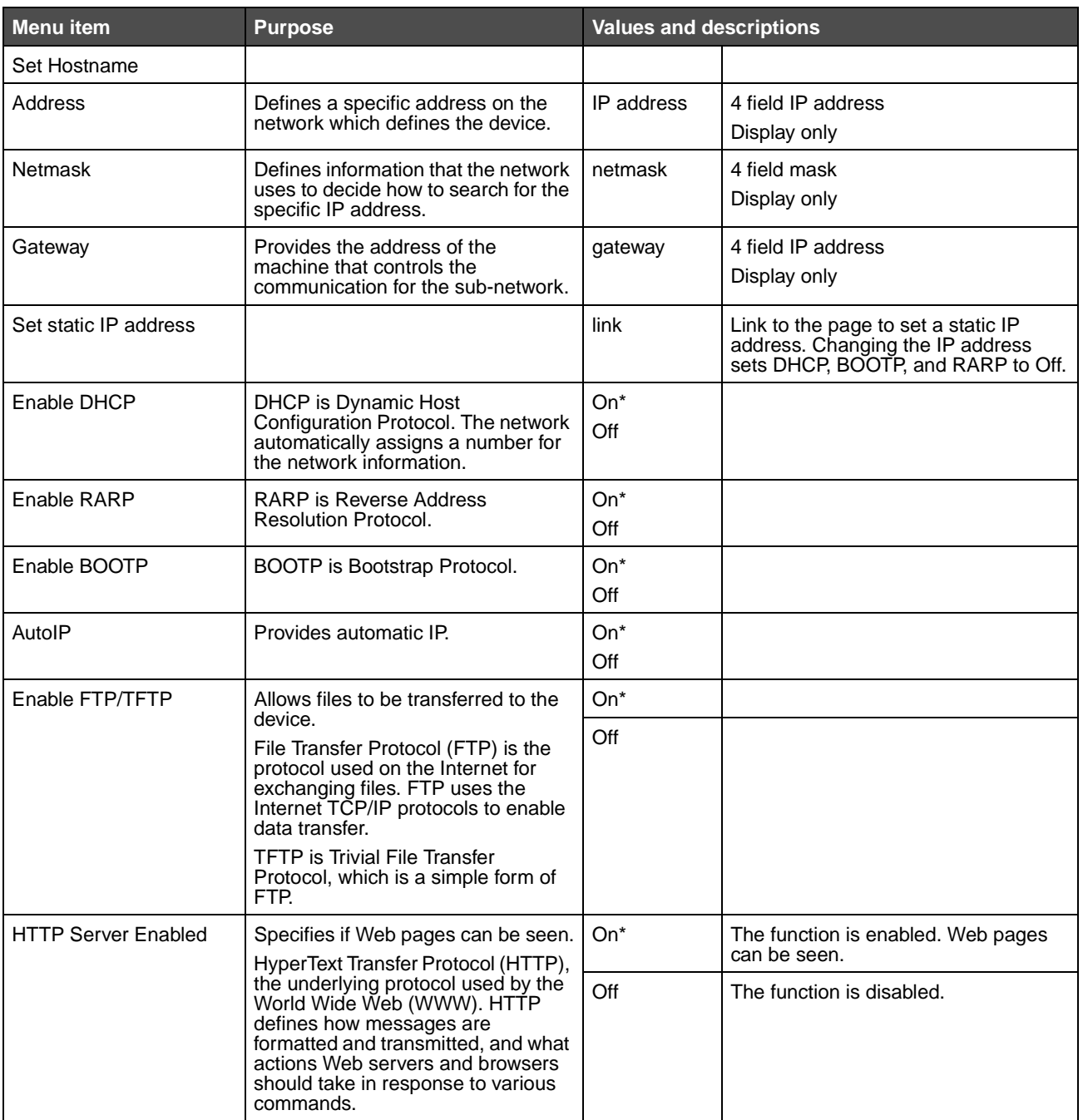

<span id="page-27-0"></span>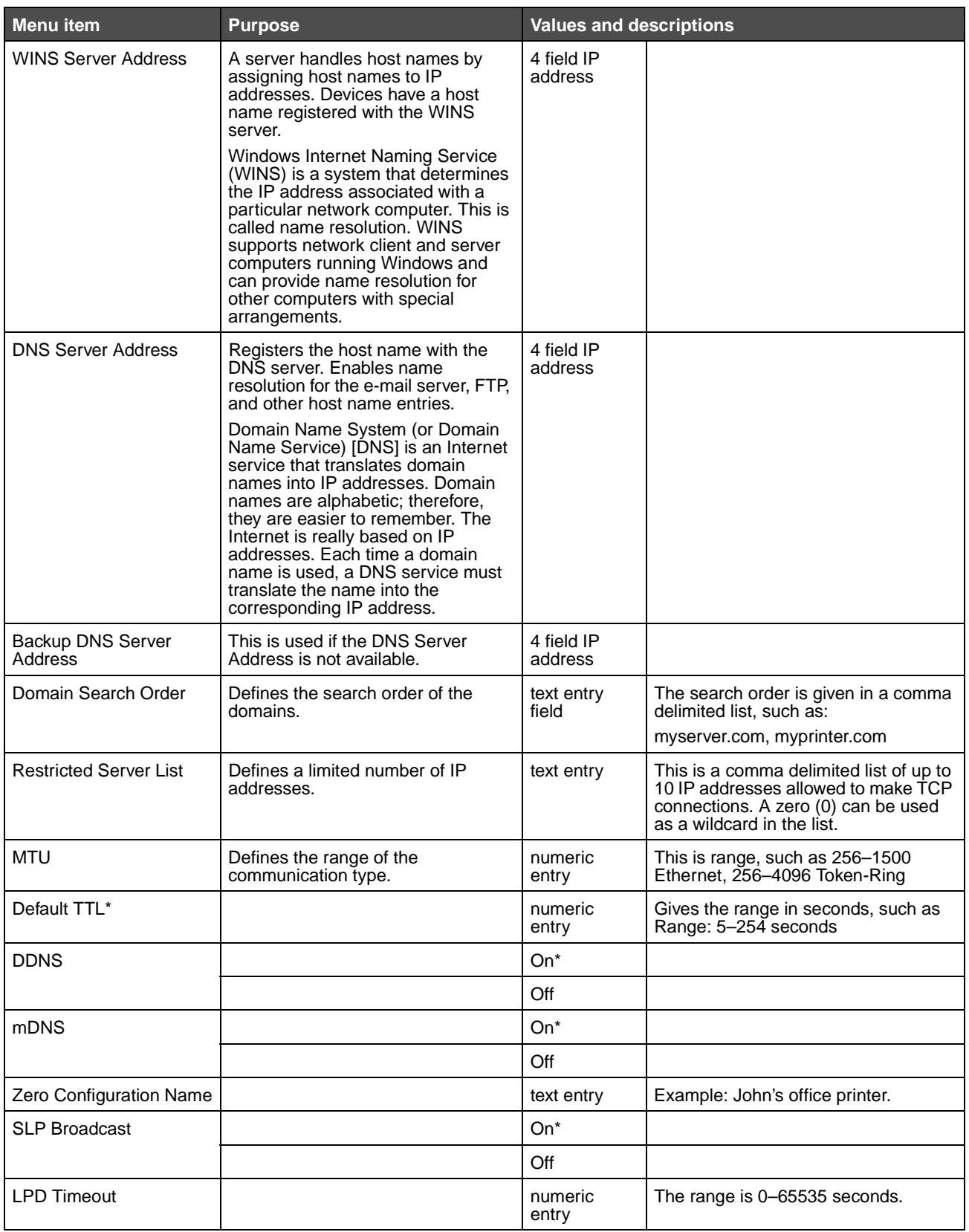

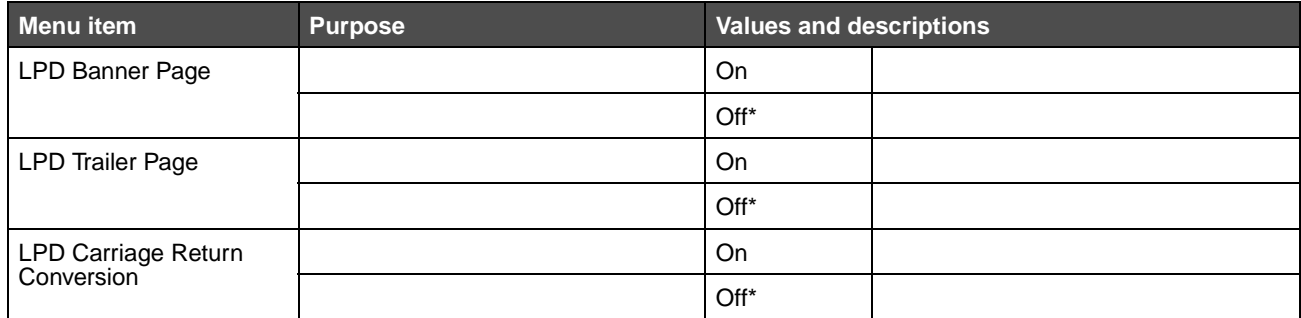

#### <span id="page-28-0"></span>**IPv6**

Use this menu item to view or change Internet Protocol Version 6 (IPv6) settings.

**Note:** This menu item does not appear for non-network models.

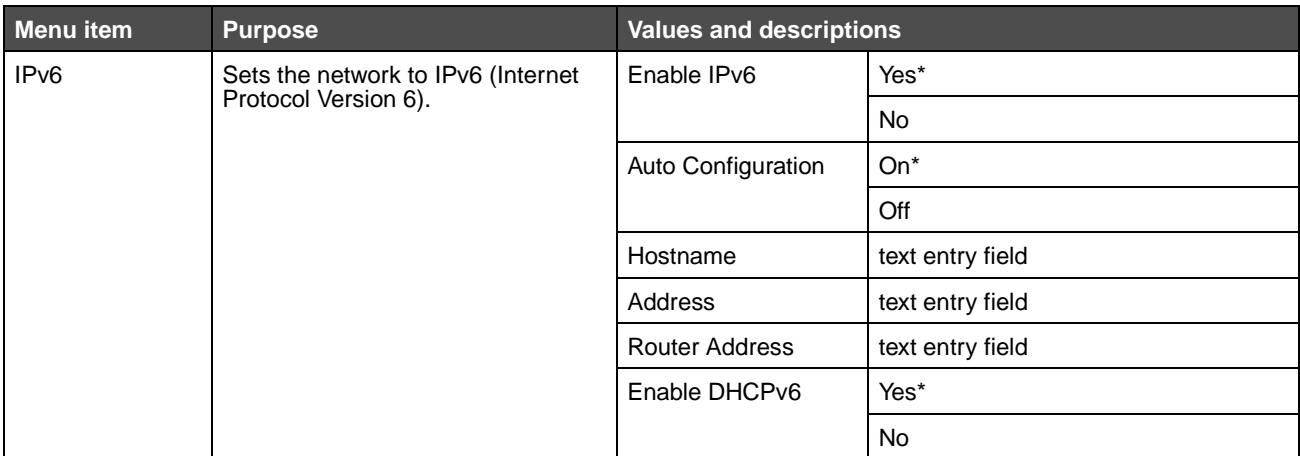

# <span id="page-29-0"></span>**E-mail Server Setup**

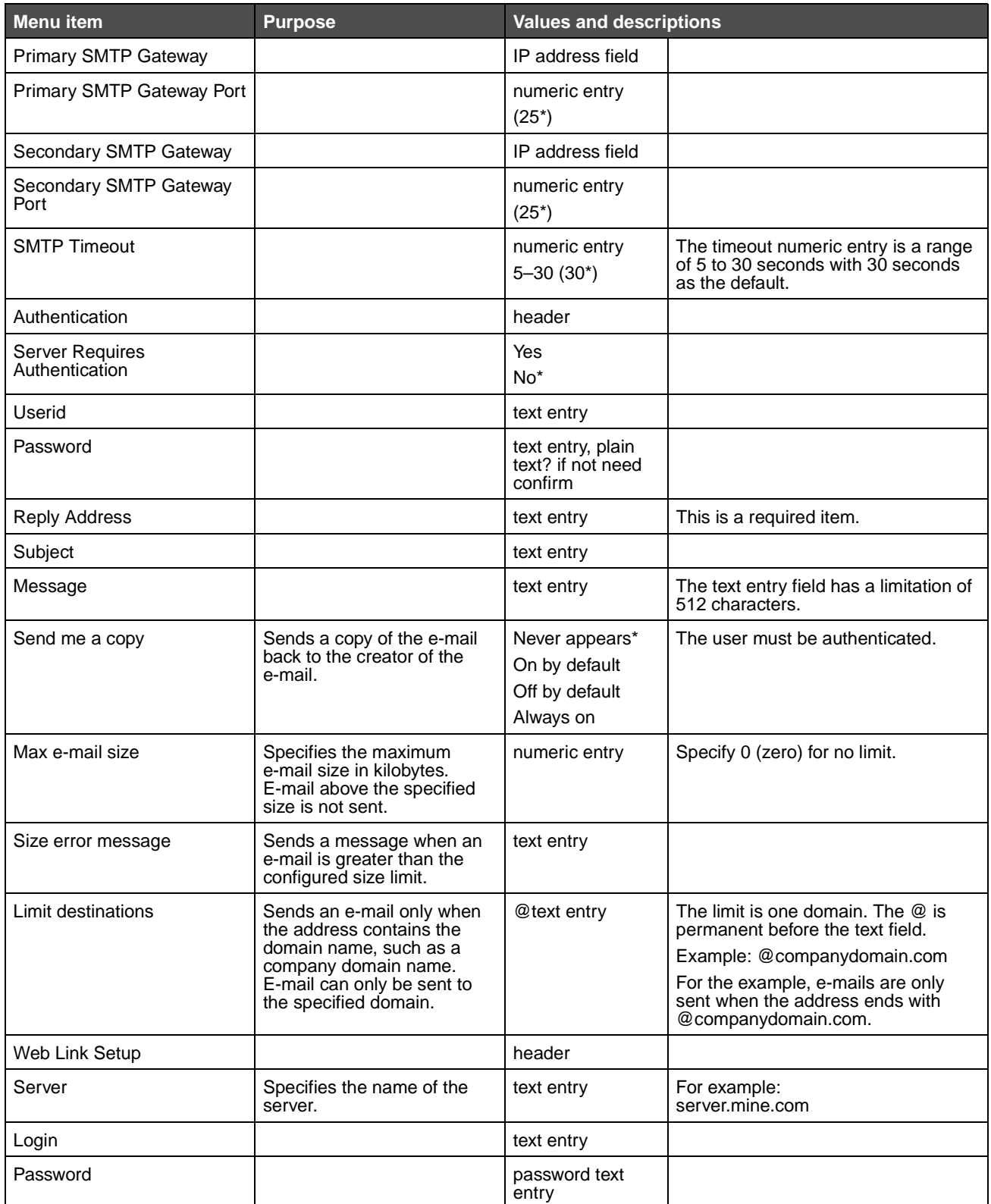

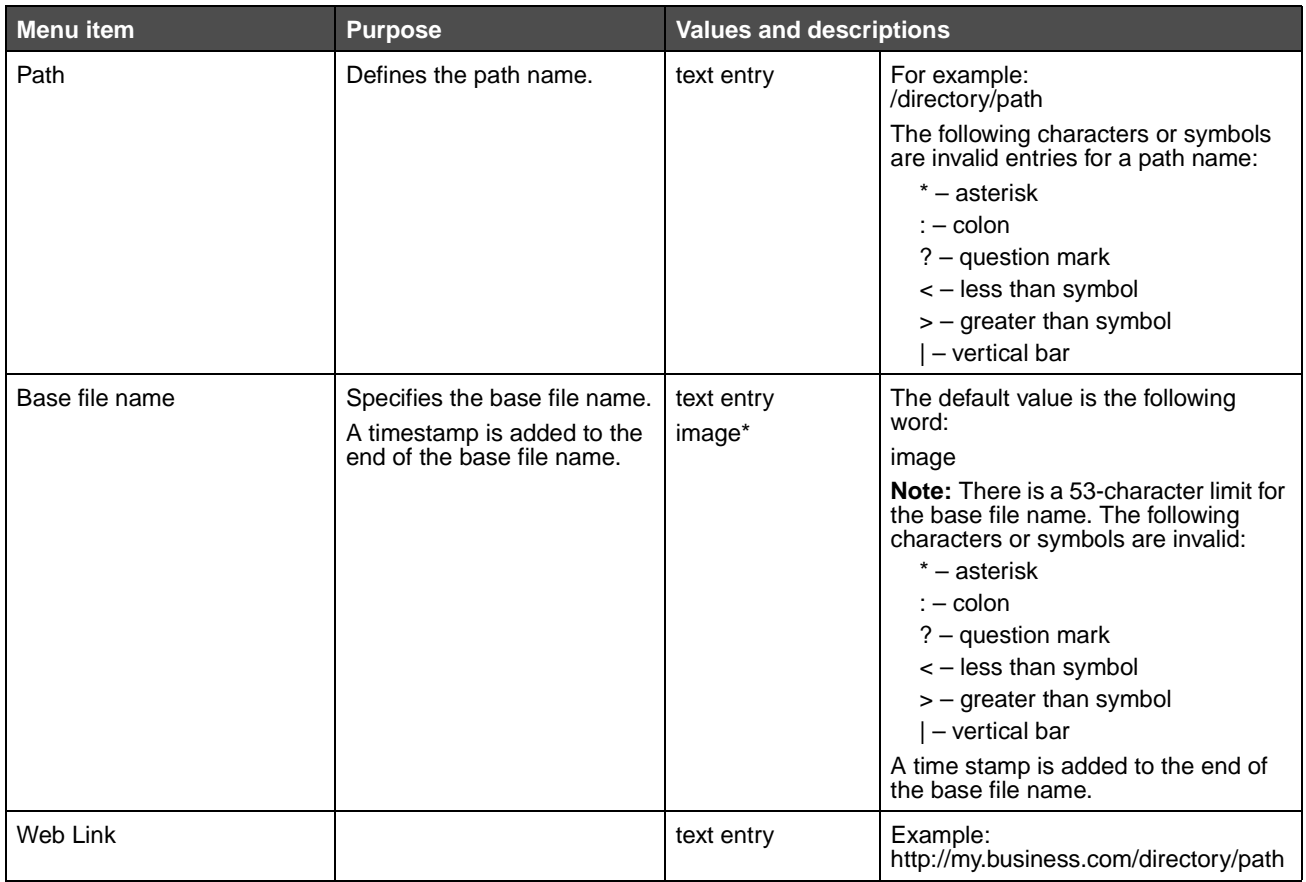

#### <span id="page-31-0"></span>**Wireless**

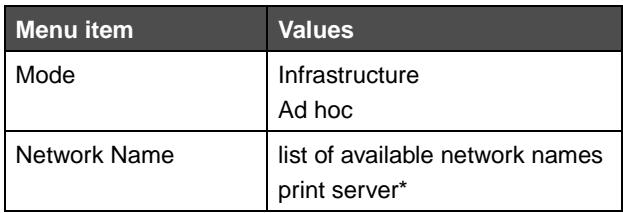

#### <span id="page-31-1"></span>**Standard Network or Network <x>**

Use these menu items to change printer settings affecting jobs sent to the MFP through a network port (either Standard Network or Network <x>) where x represents 1 or 2.

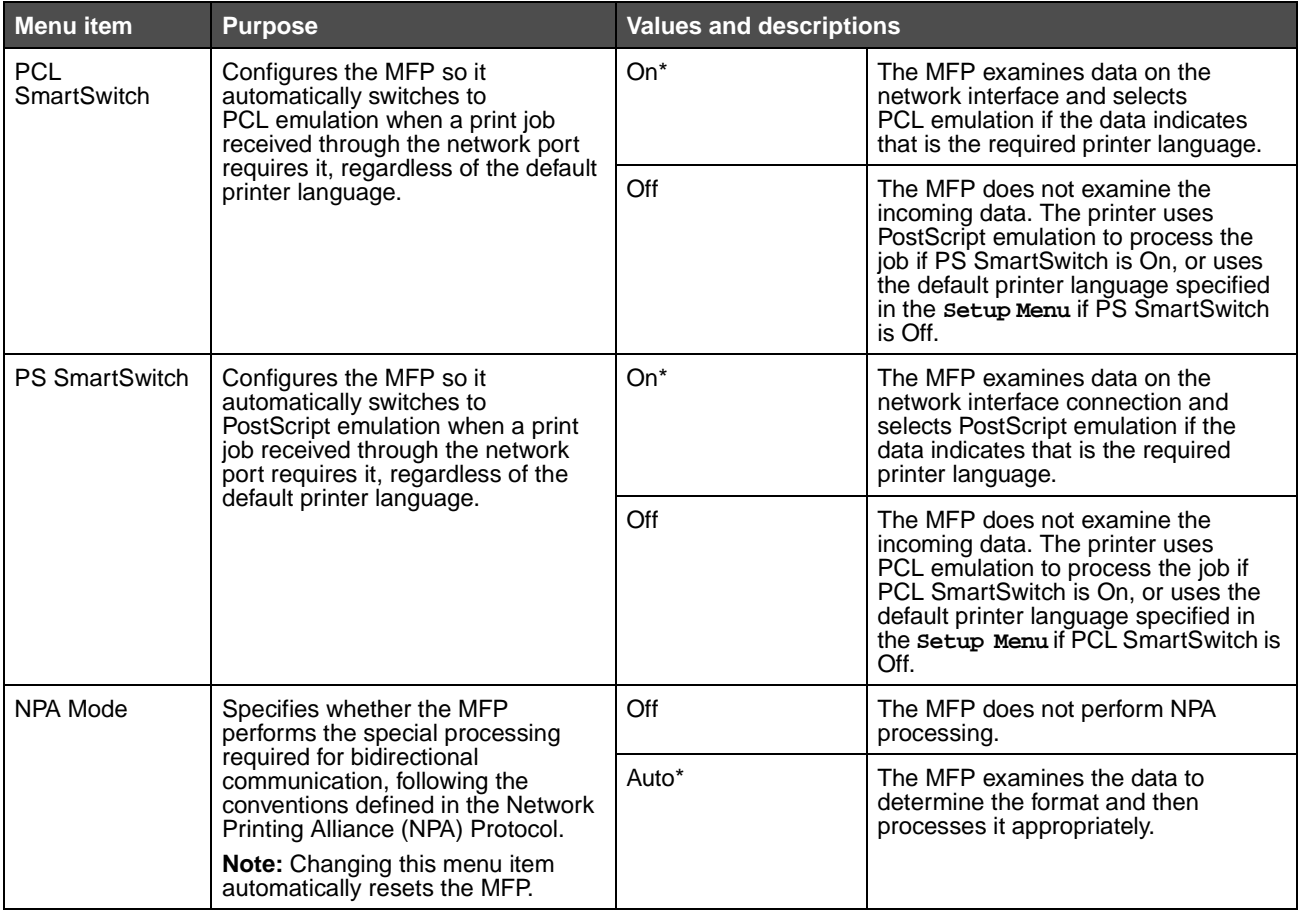

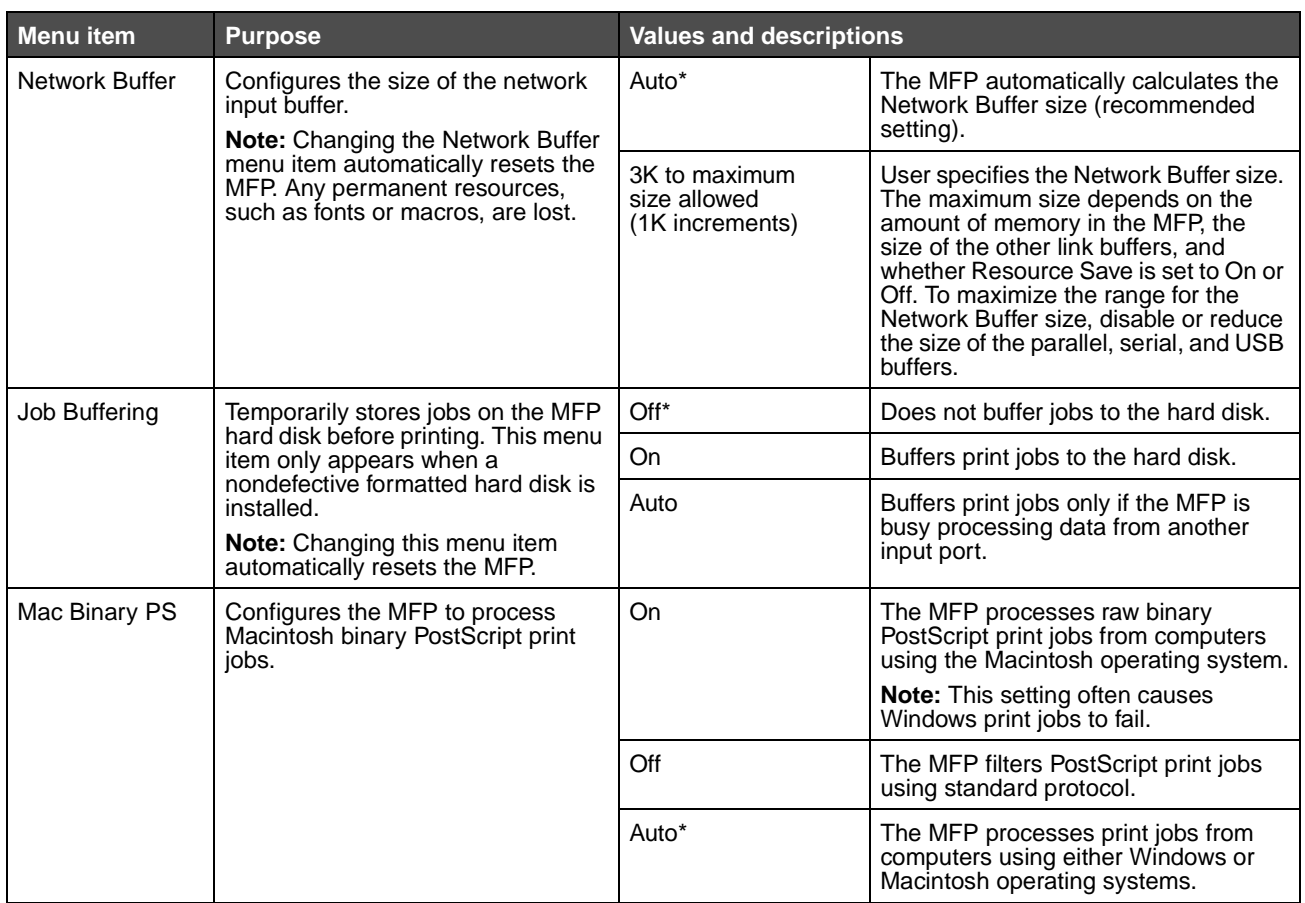

### <span id="page-32-0"></span>**Standard USB or USB <x>**

These menus are only shown if a USB port is available. Use these menu items to change printer settings affecting a Universal Serial Bus (USB) port (USB <x>). x represents 1 or 2.

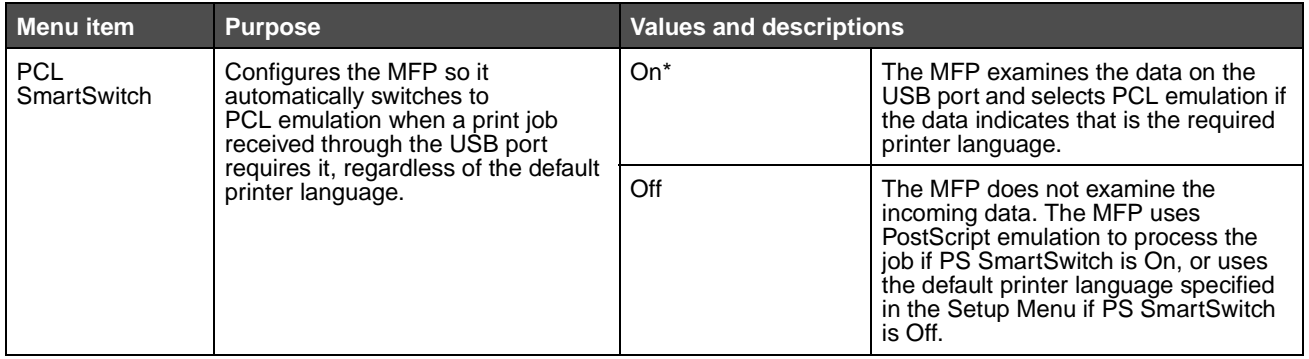

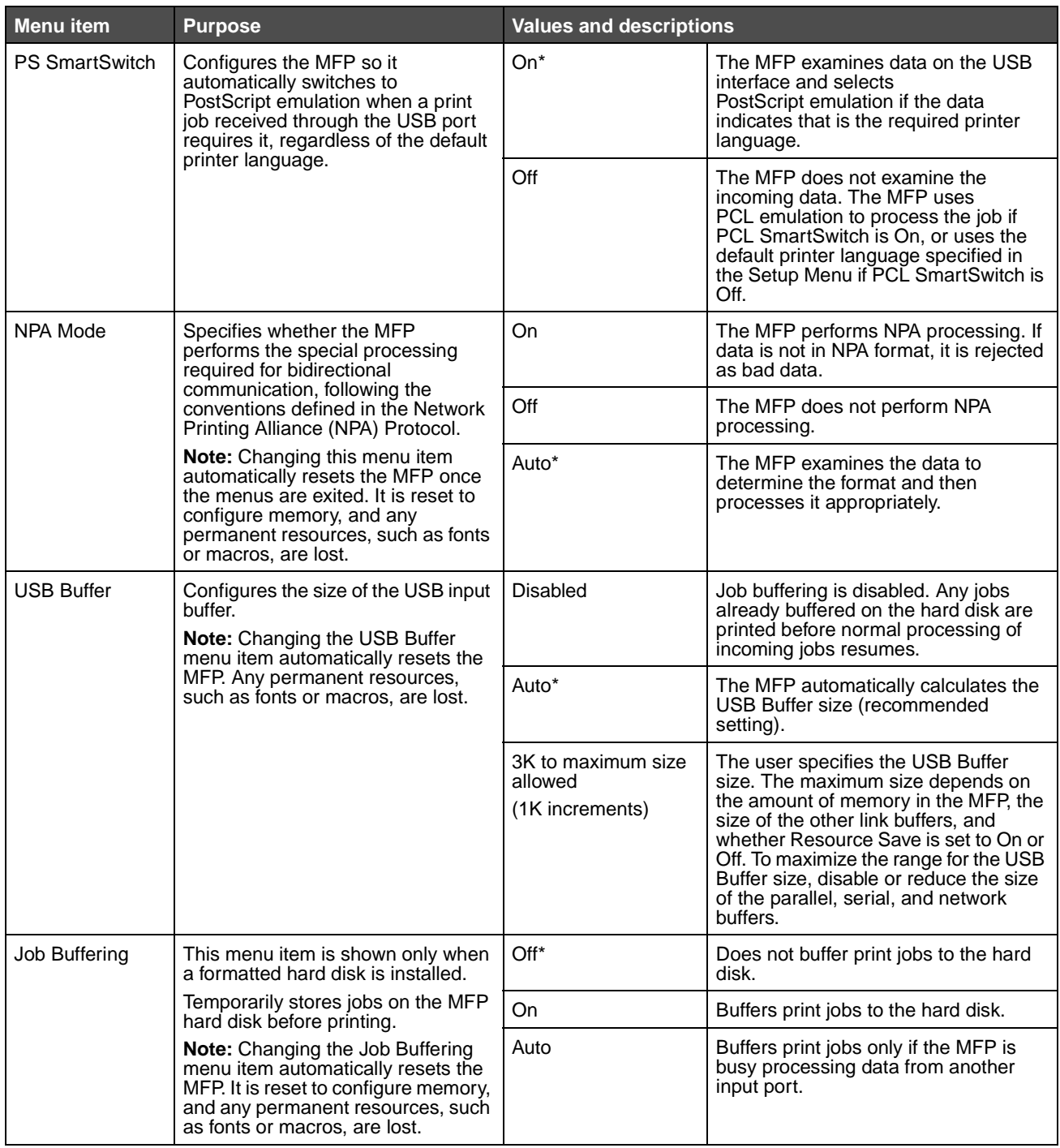

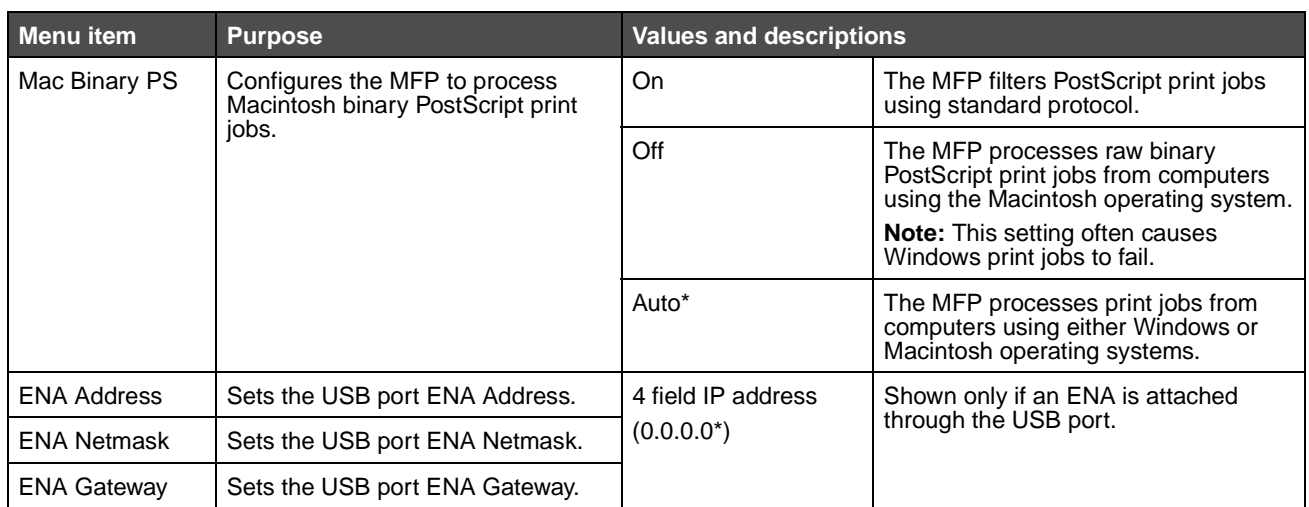

## <span id="page-34-0"></span>**Standard Parallel or Parallel <x>**

Use these menu items to change printer settings affecting jobs sent to the MFP through a parallel port (either Std Parallel or Parallel <x>).

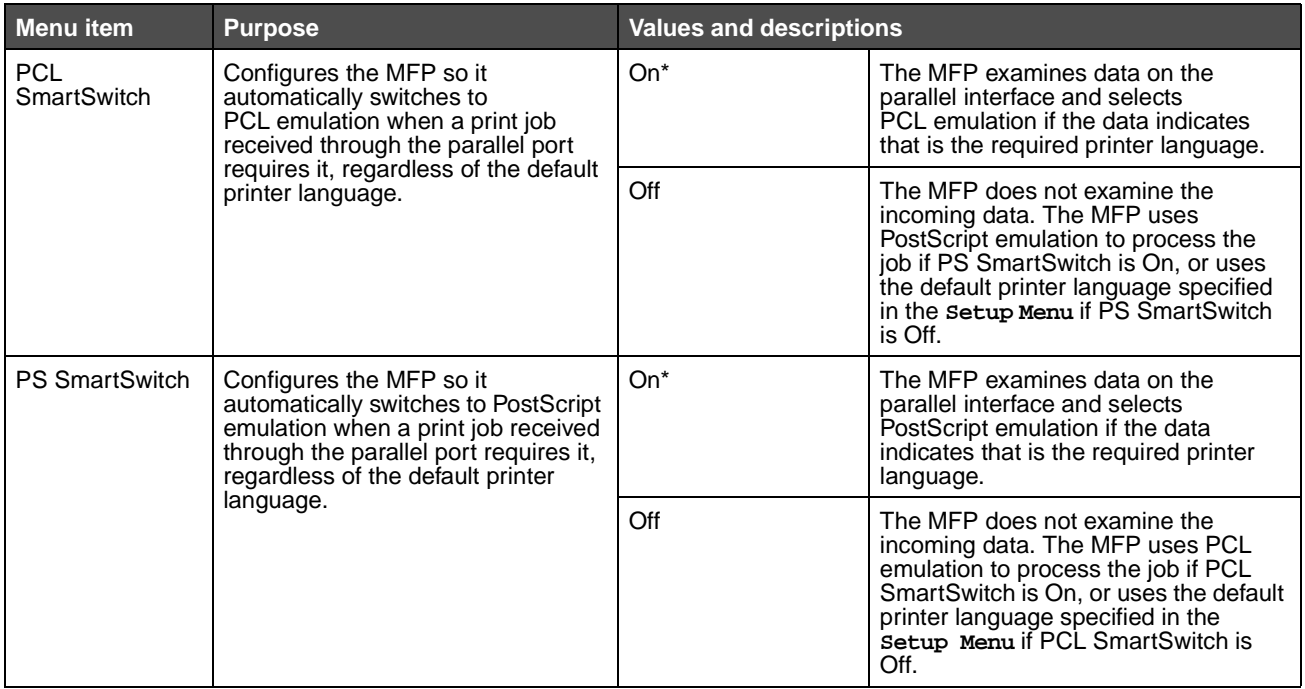

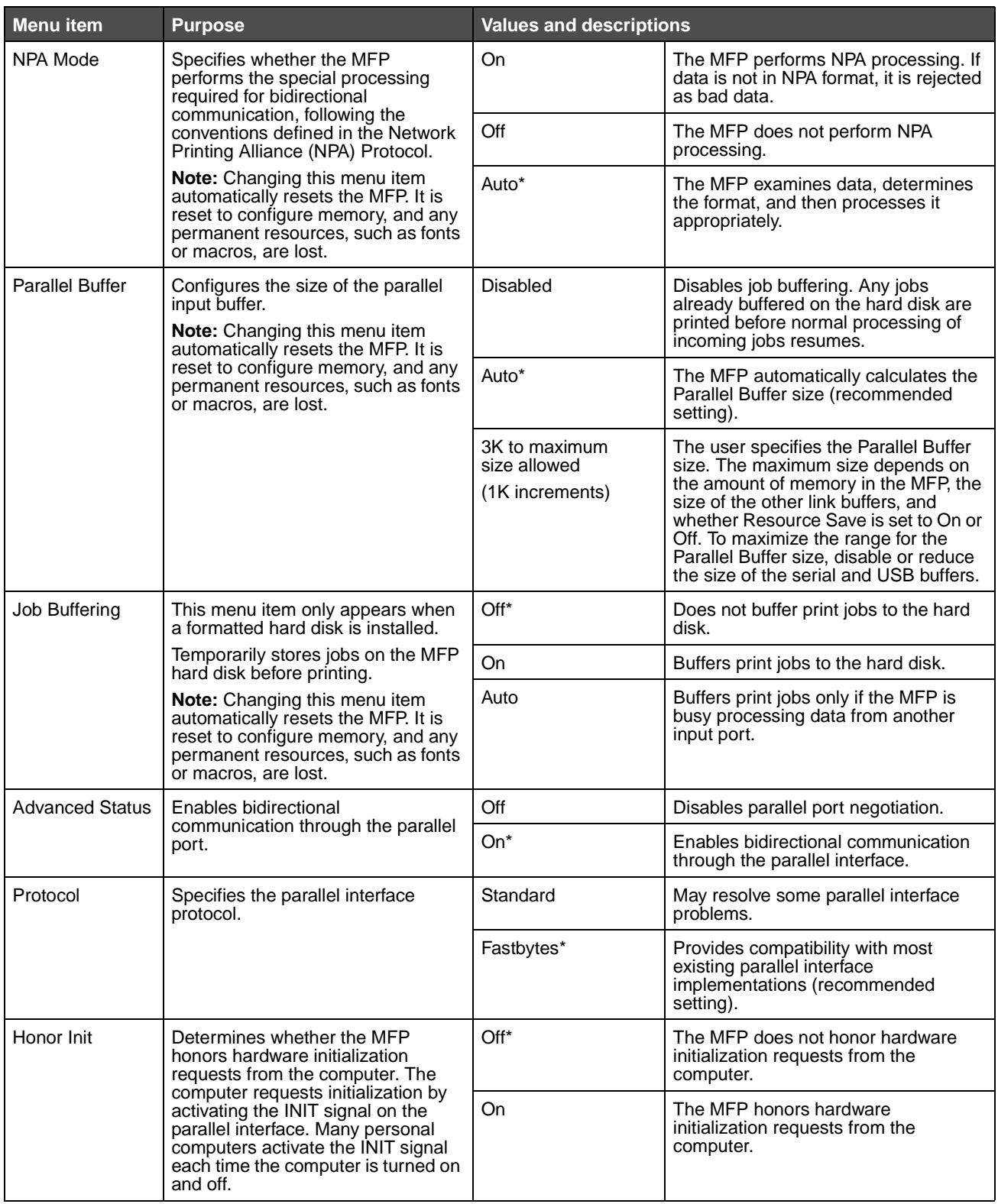
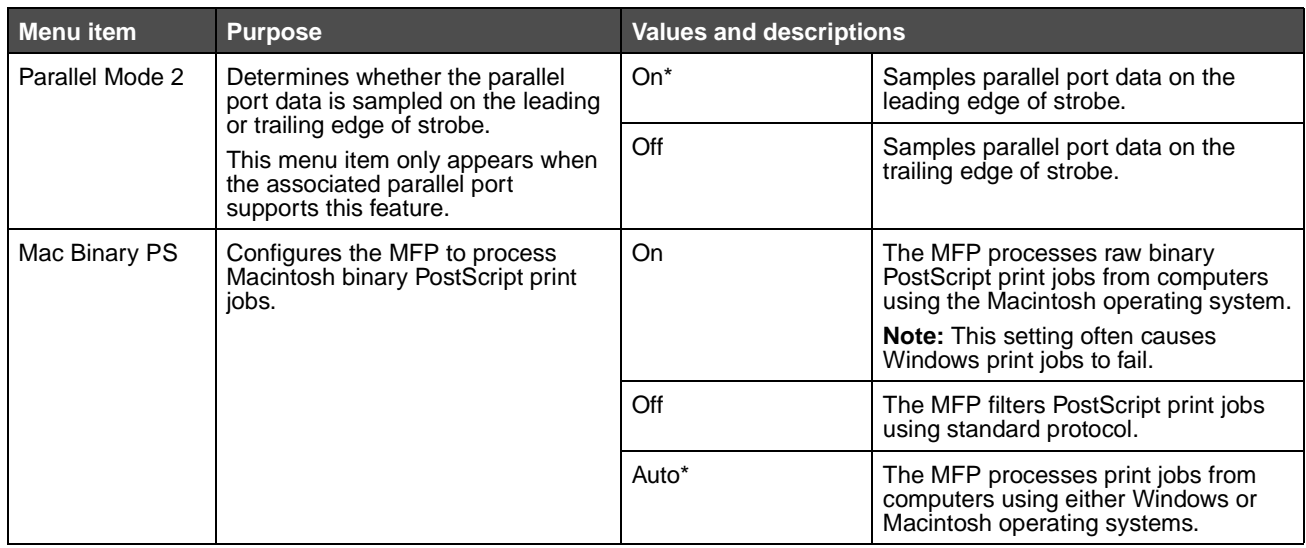

#### **Serial <x>**

Use these menu items to change printer settings affecting jobs sent to the MFP through an optional serial port.

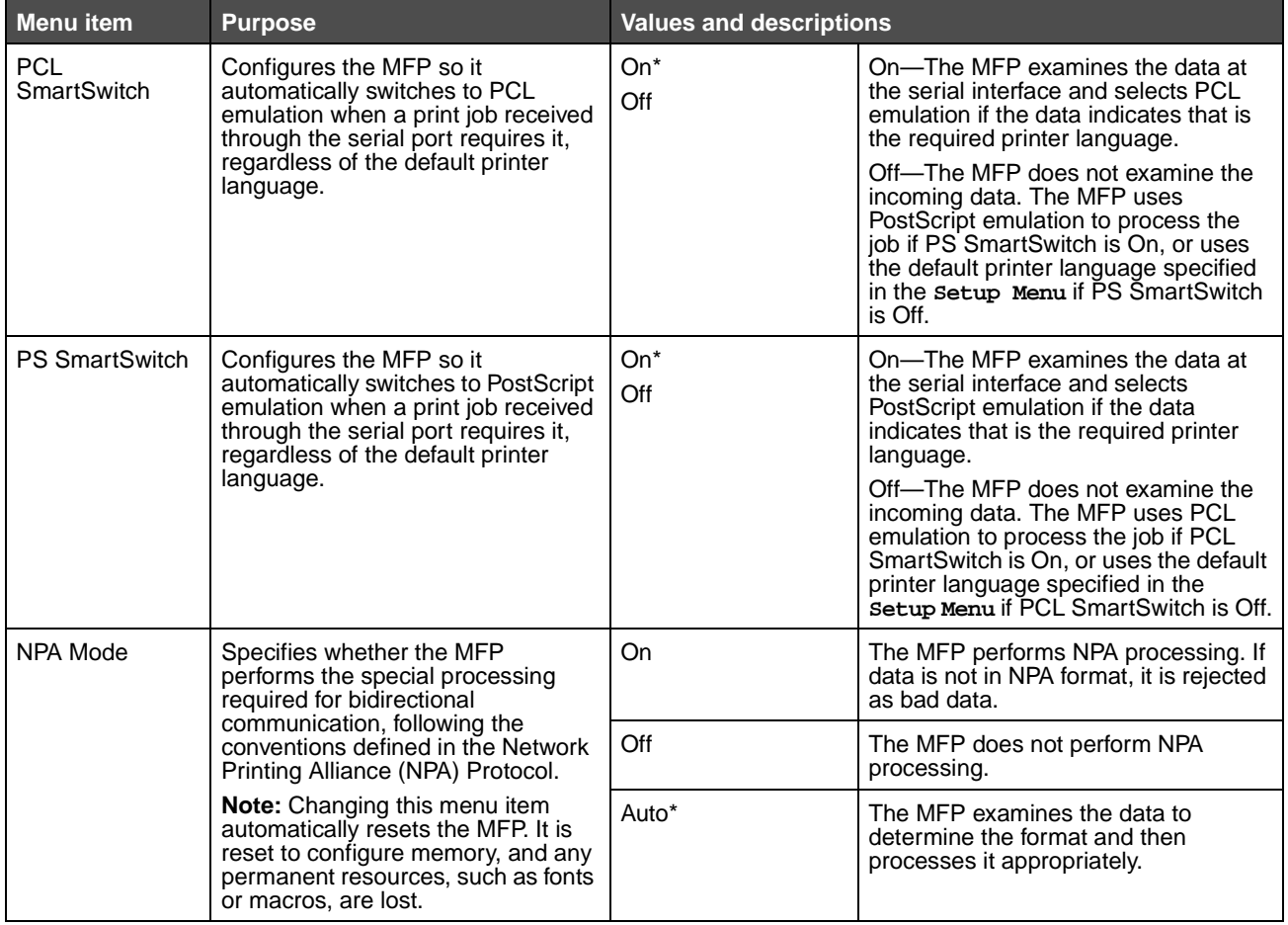

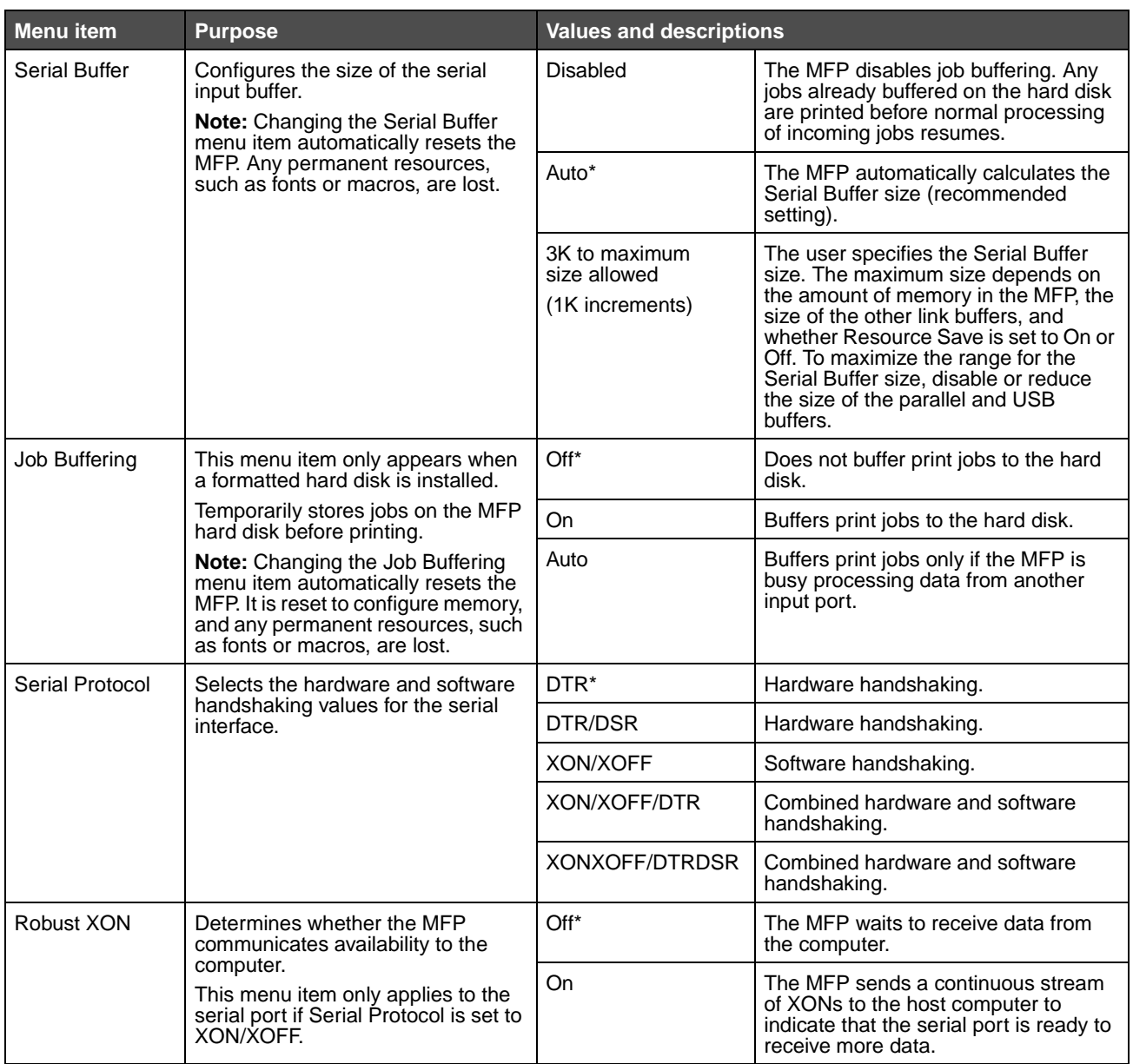

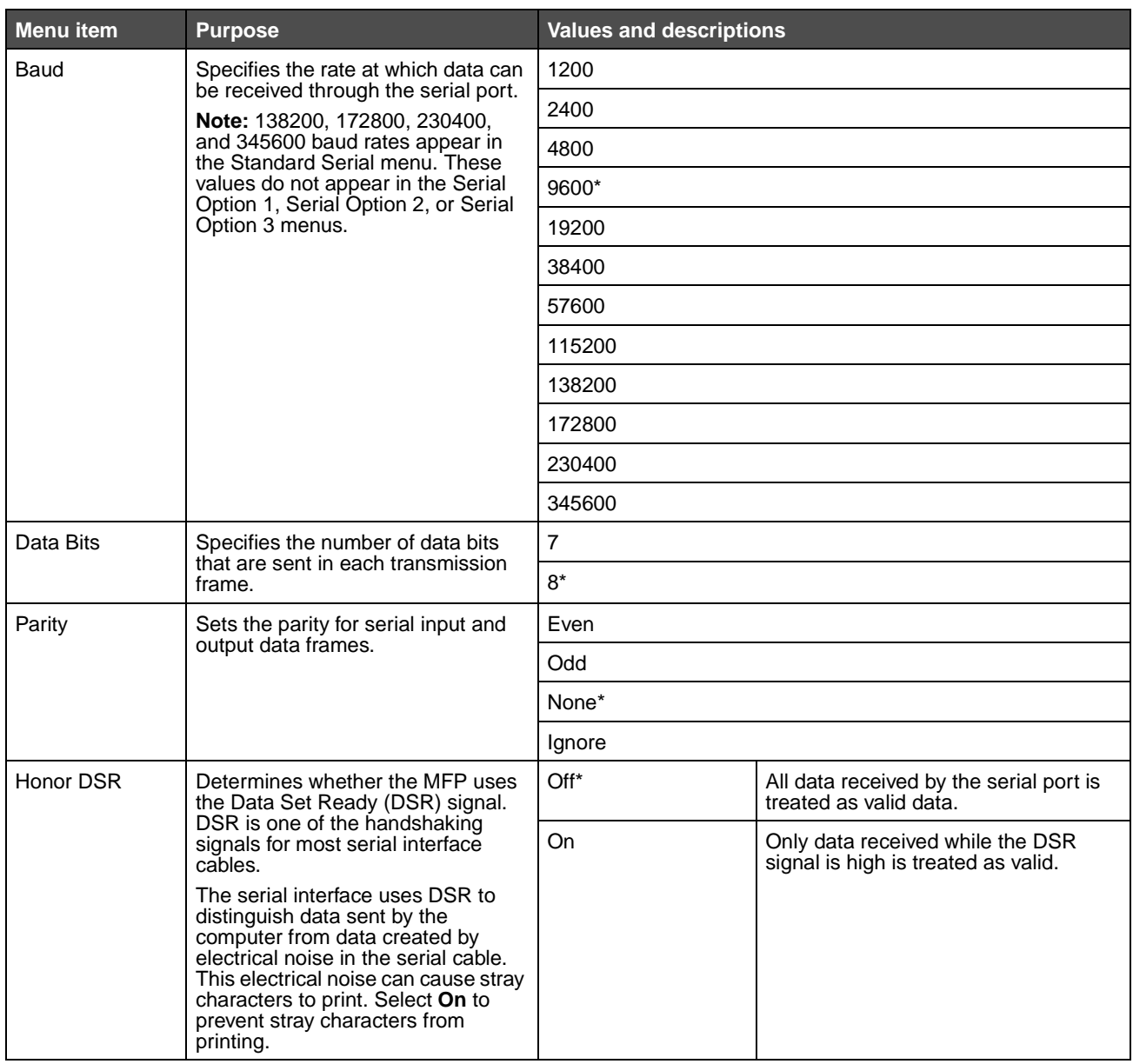

#### **NetWare**

Use these menu items to view or change the printer NetWare settings.

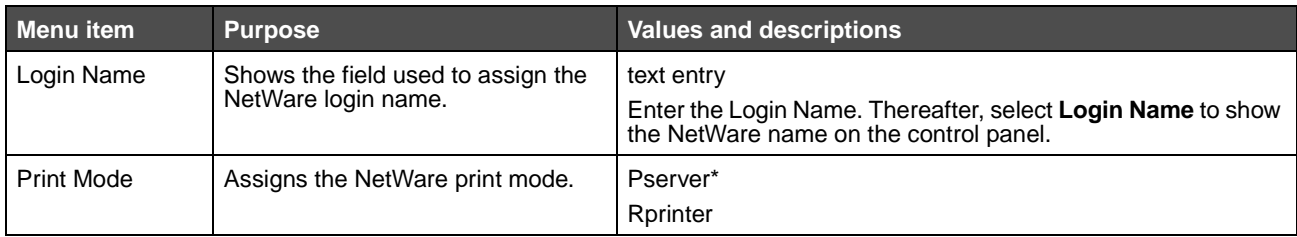

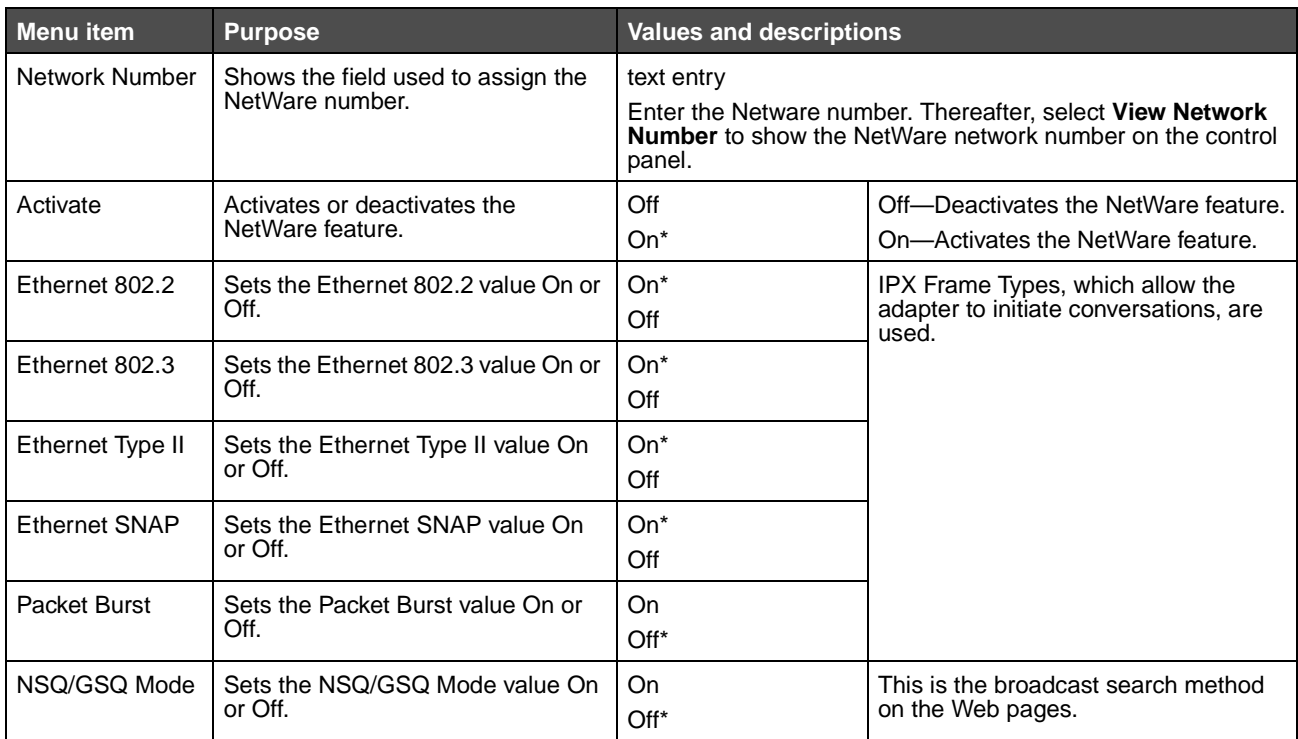

# **AppleTalk**

Use these menu items to view or change the printer AppleTalk settings.

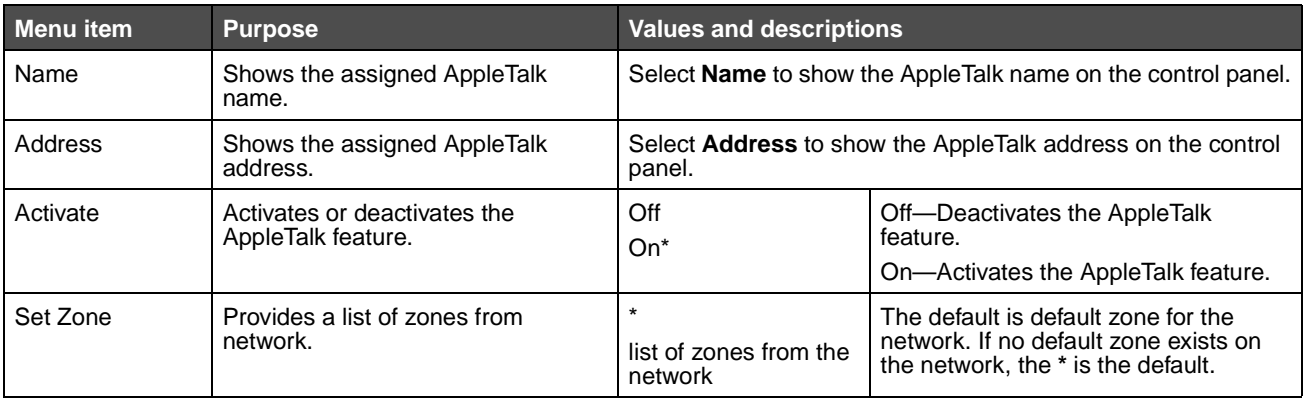

#### **LexLink**

Use these menu items to view the LexLink name or change the LexLink activation.

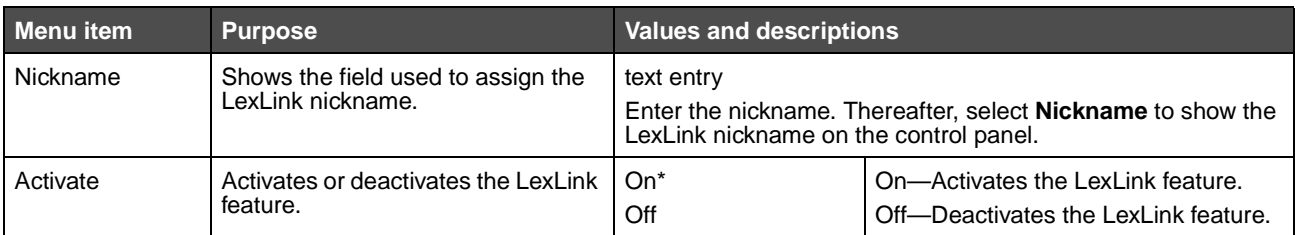

# **Settings**

#### **General Settings**

Use these menu items to set various MFP settings.

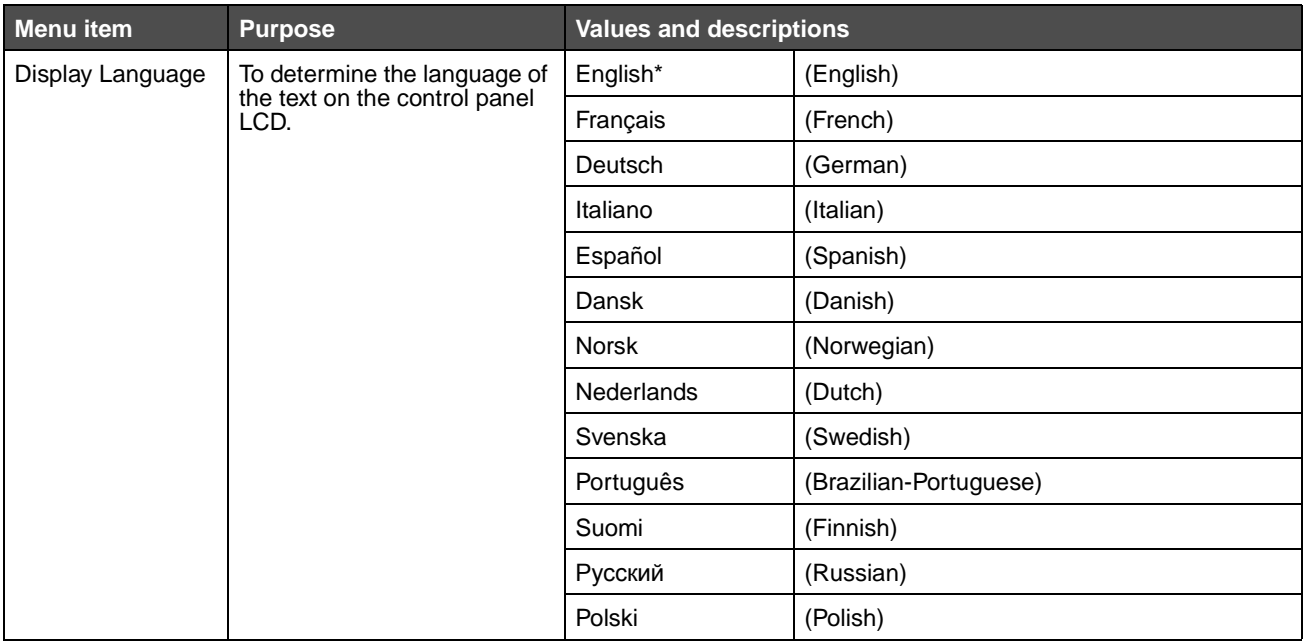

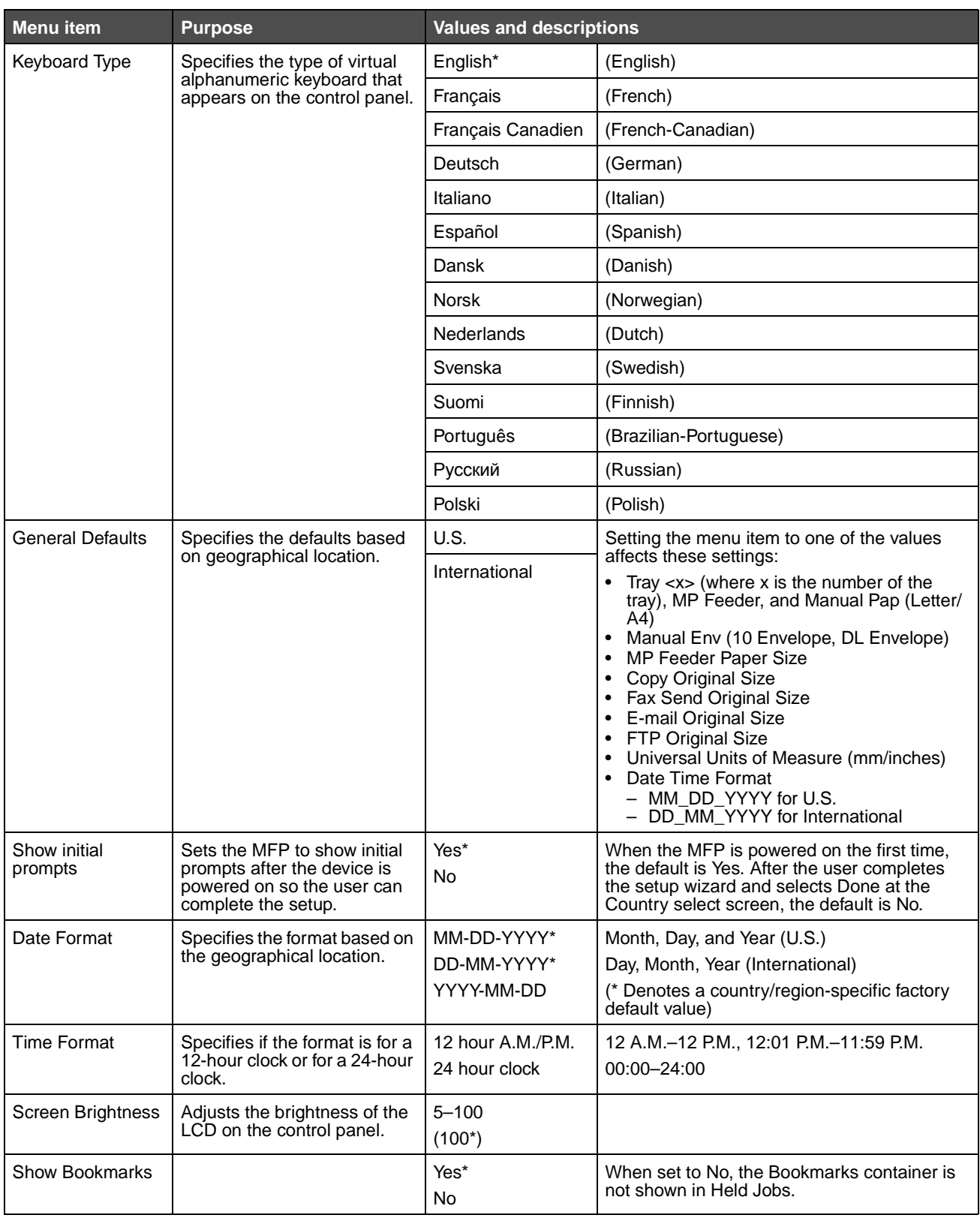

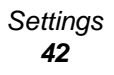

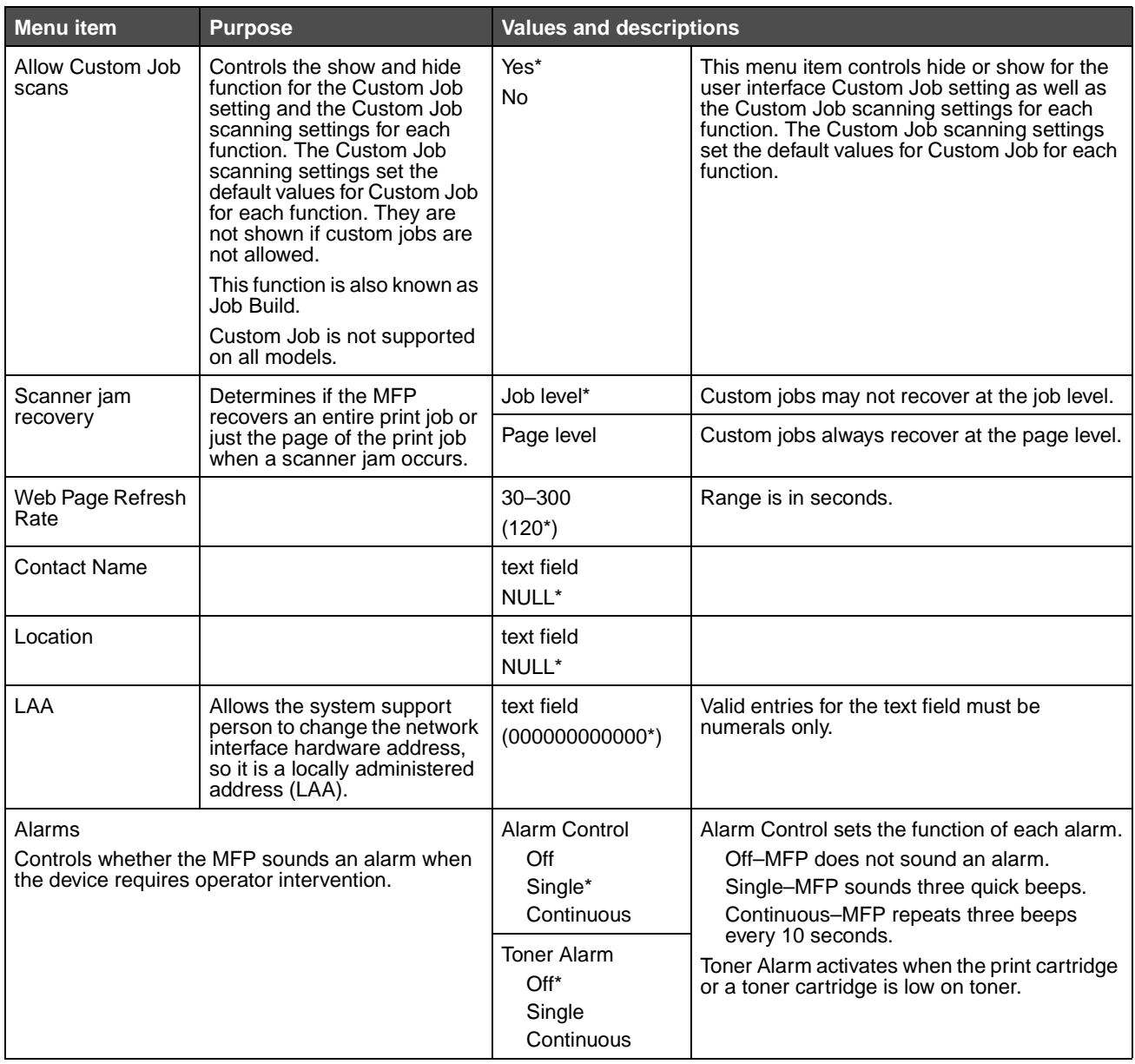

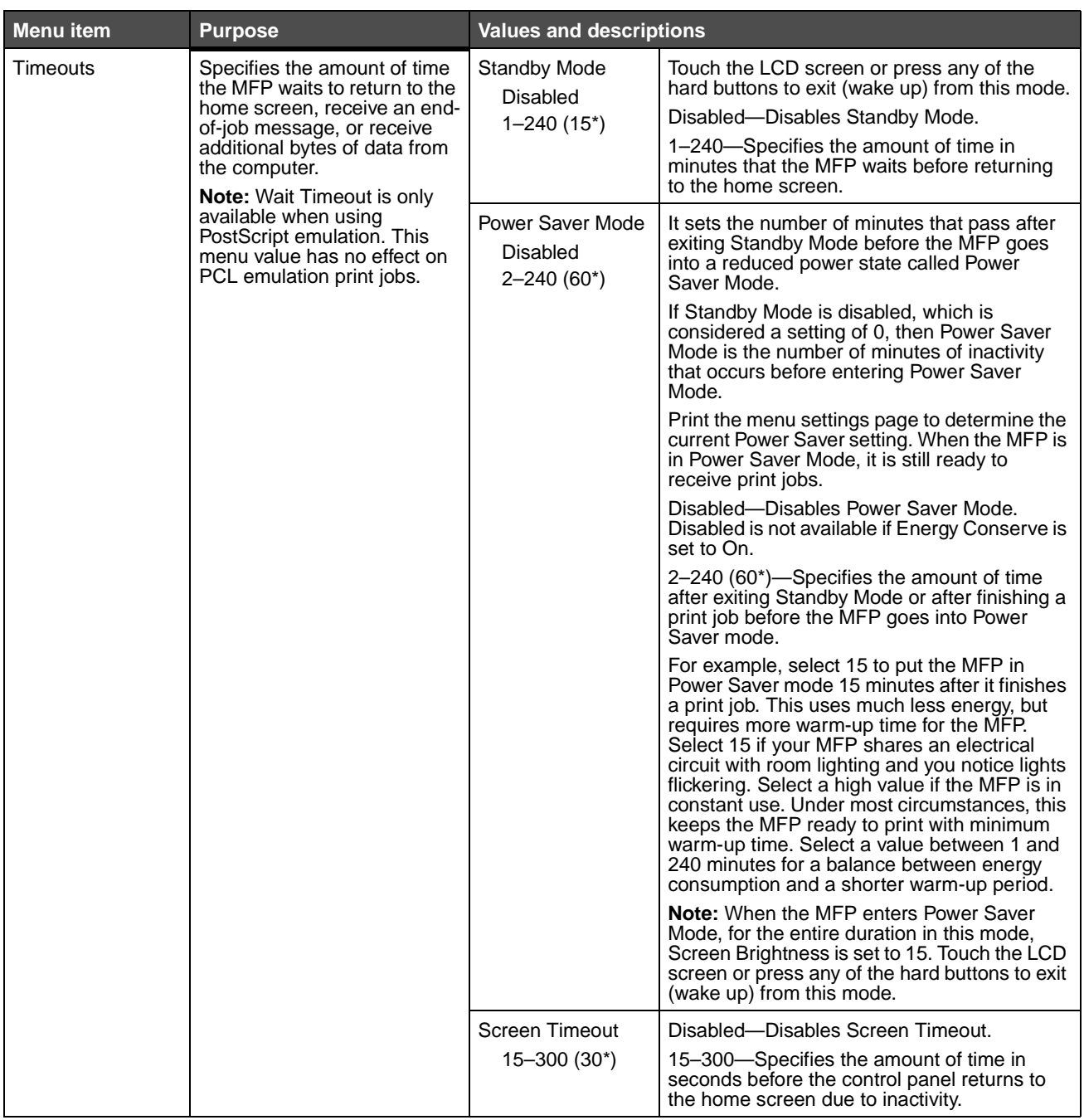

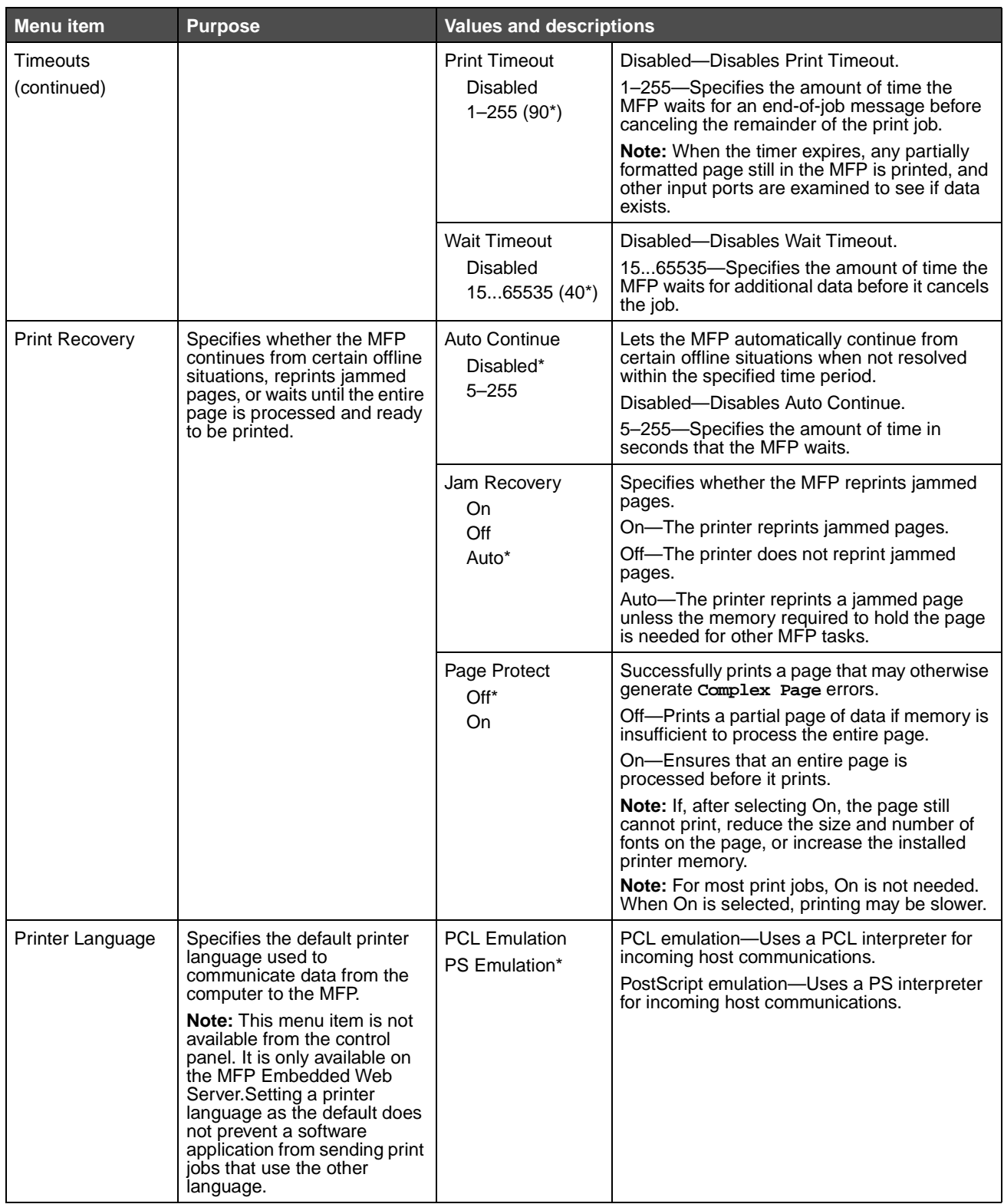

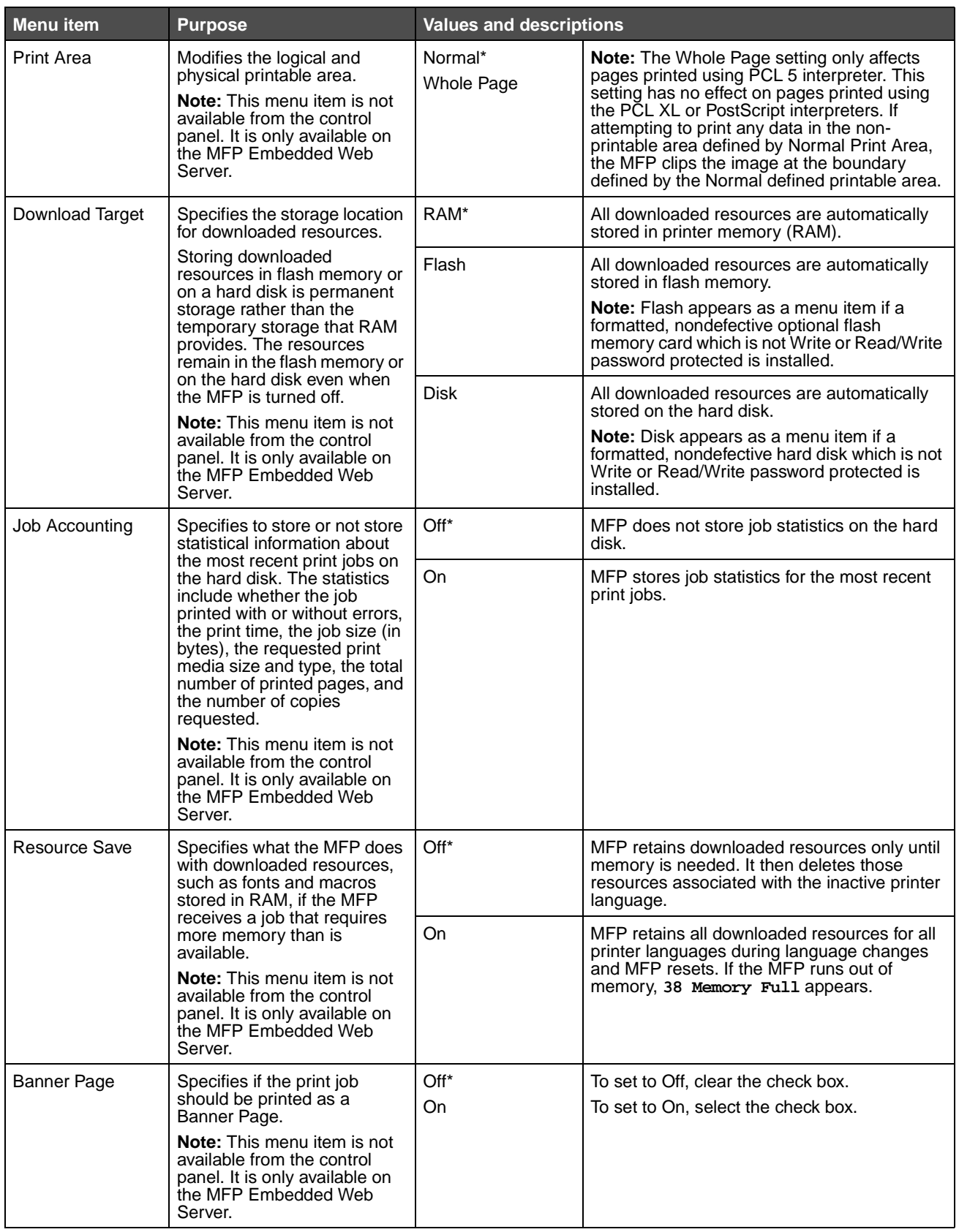

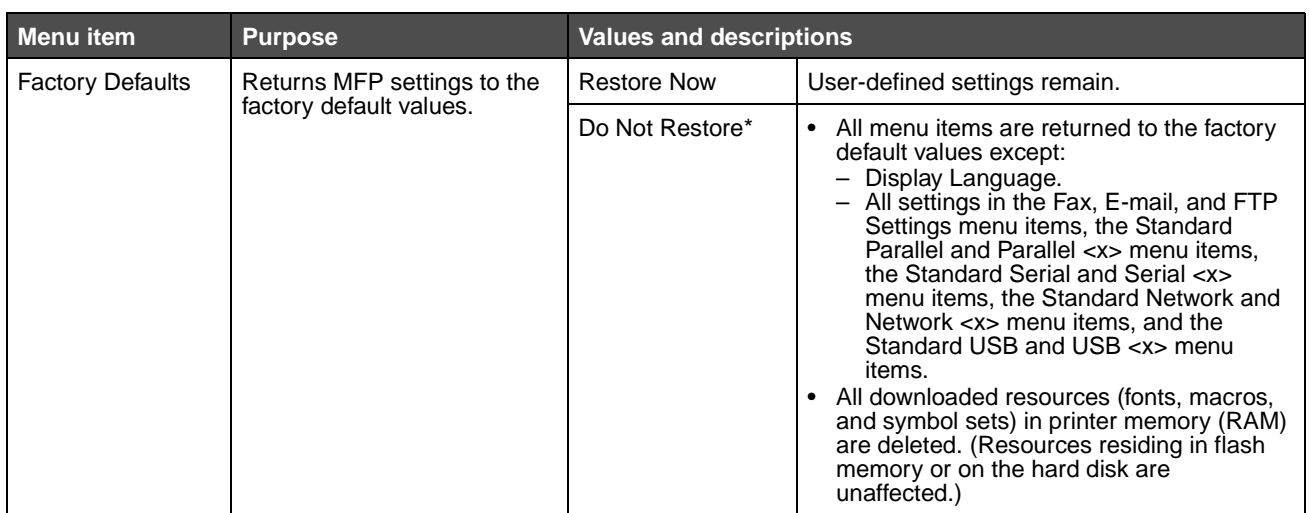

# **Copy Settings**

Use these menu items to set the MFP for settings related to copying.

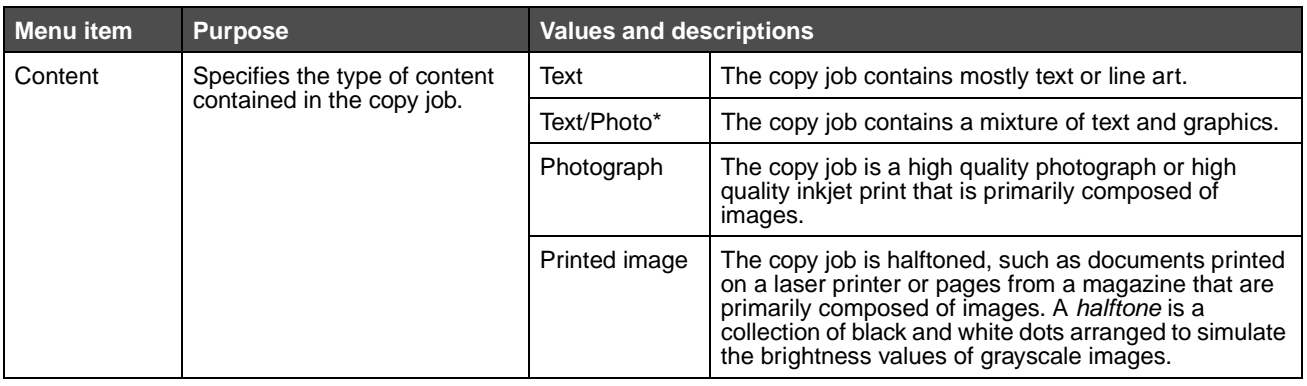

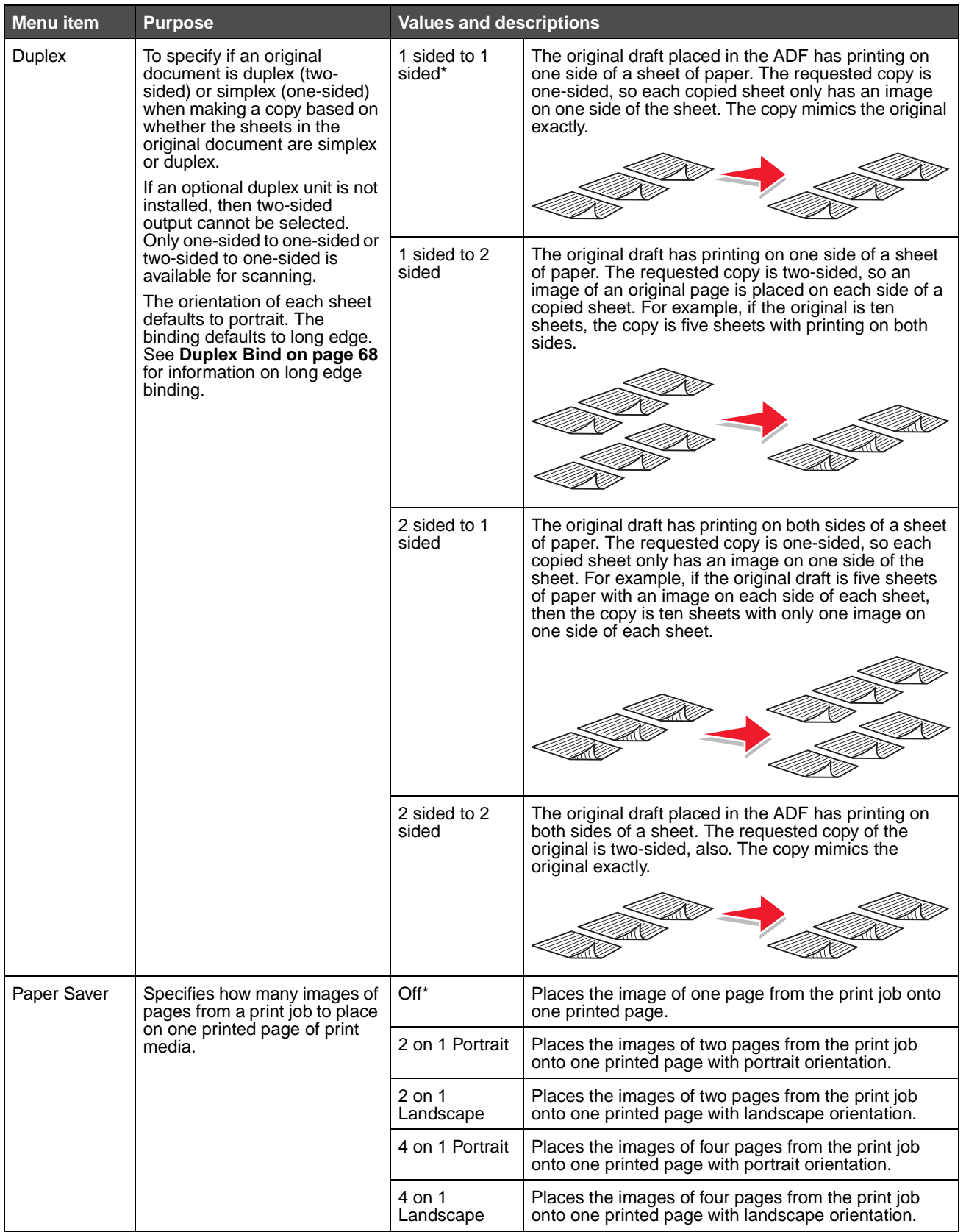

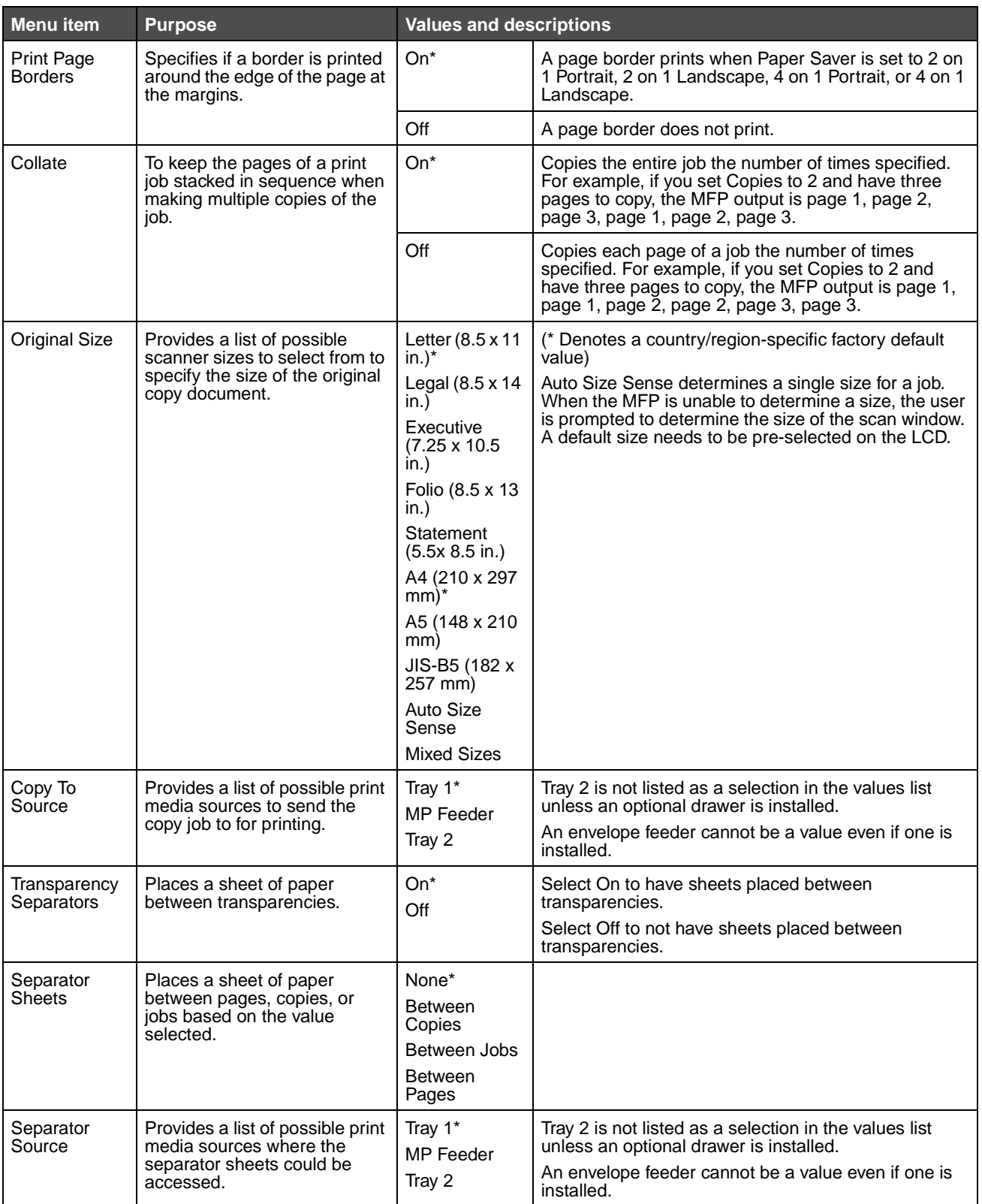

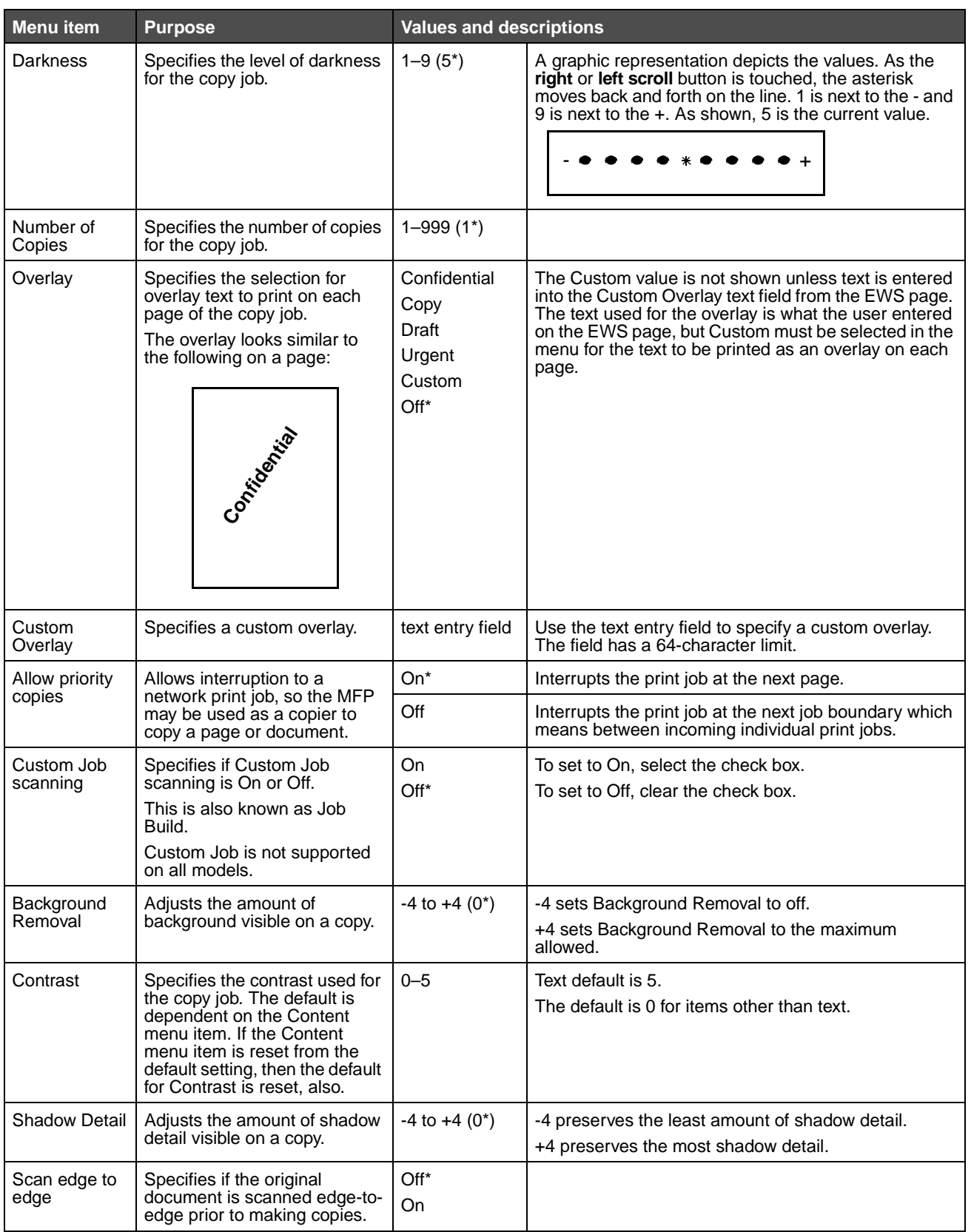

# **Fax Settings**

Use these menu items to set the MFP for settings related to faxing.

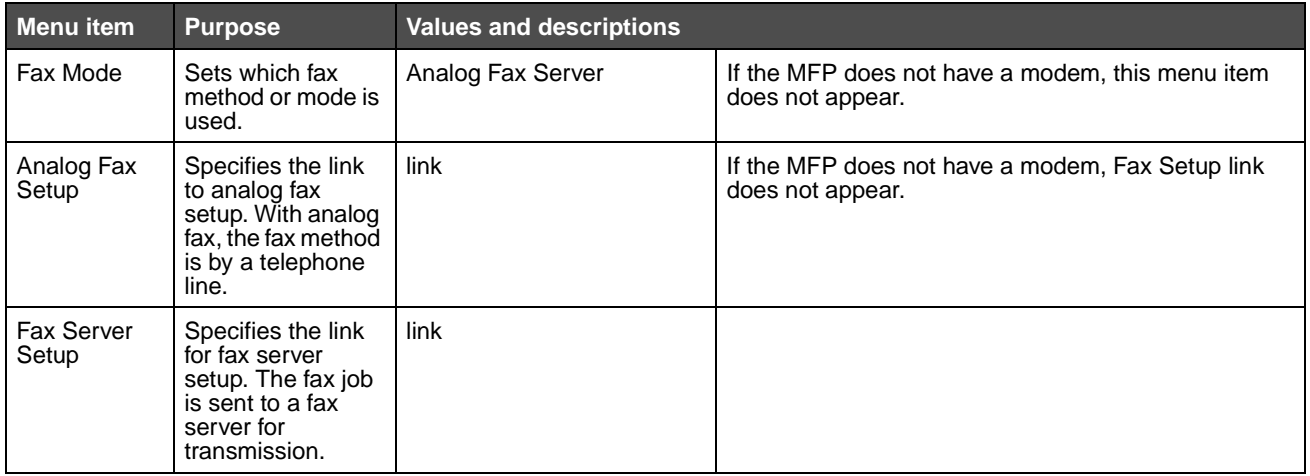

#### **Analog Fax Setup**

With analog fax, the fax method is by a telephone line. Use the following menu items to set up analog fax.

**Settings 51**

#### **General Fax Settings**

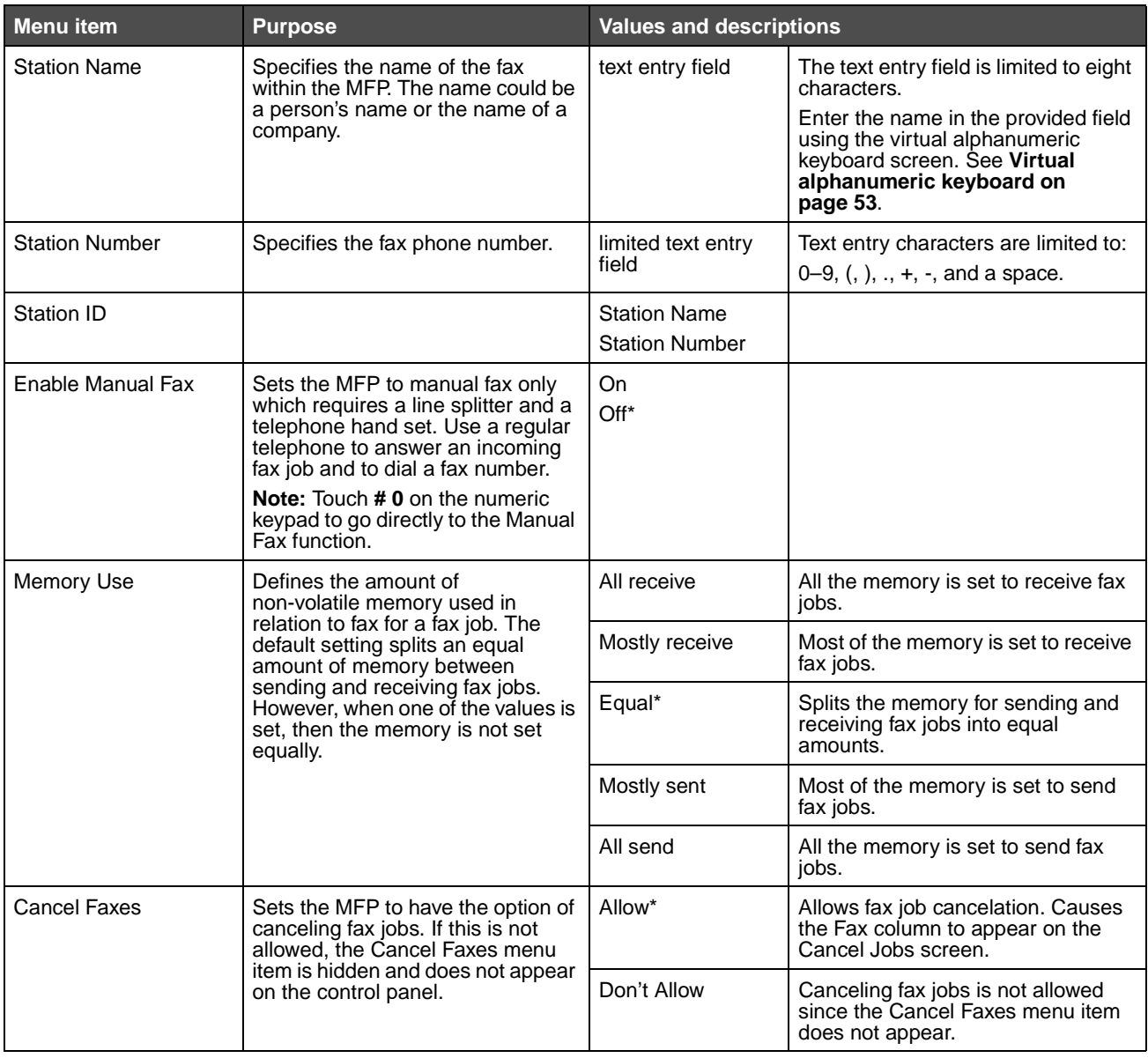

#### <span id="page-52-0"></span>**Virtual alphanumeric keyboard**

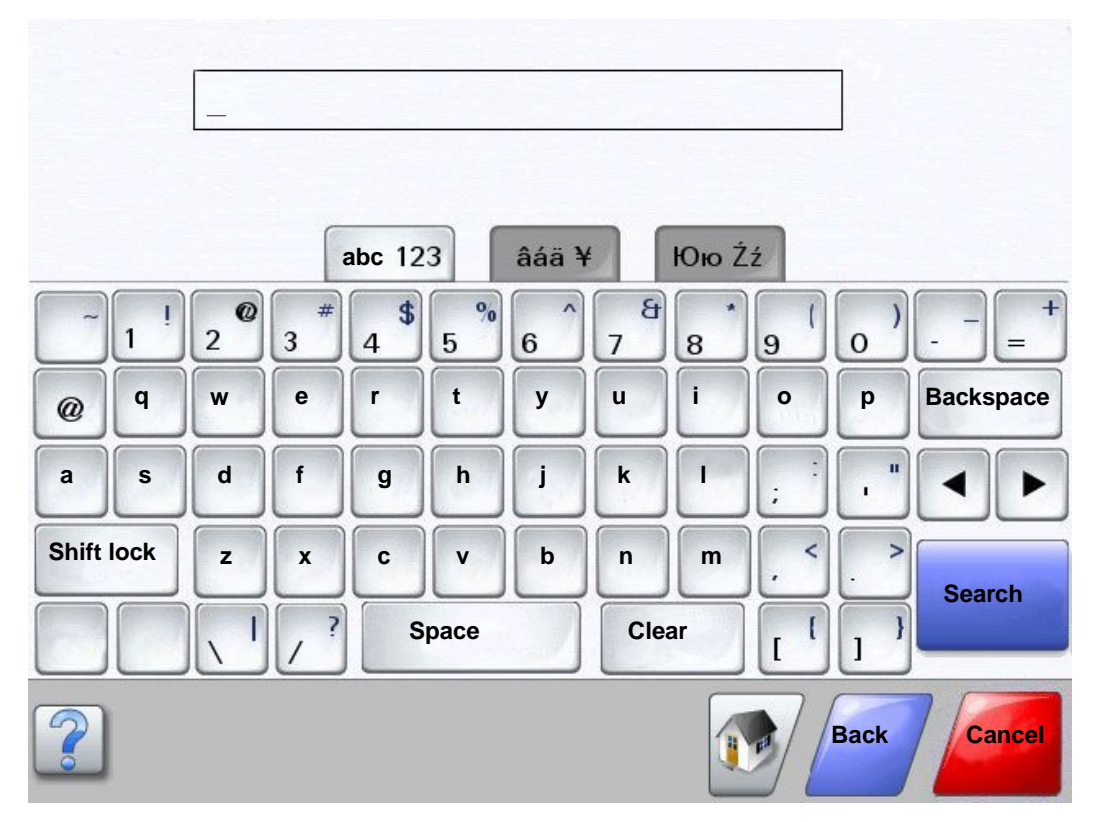

#### **Fax Send Settings**

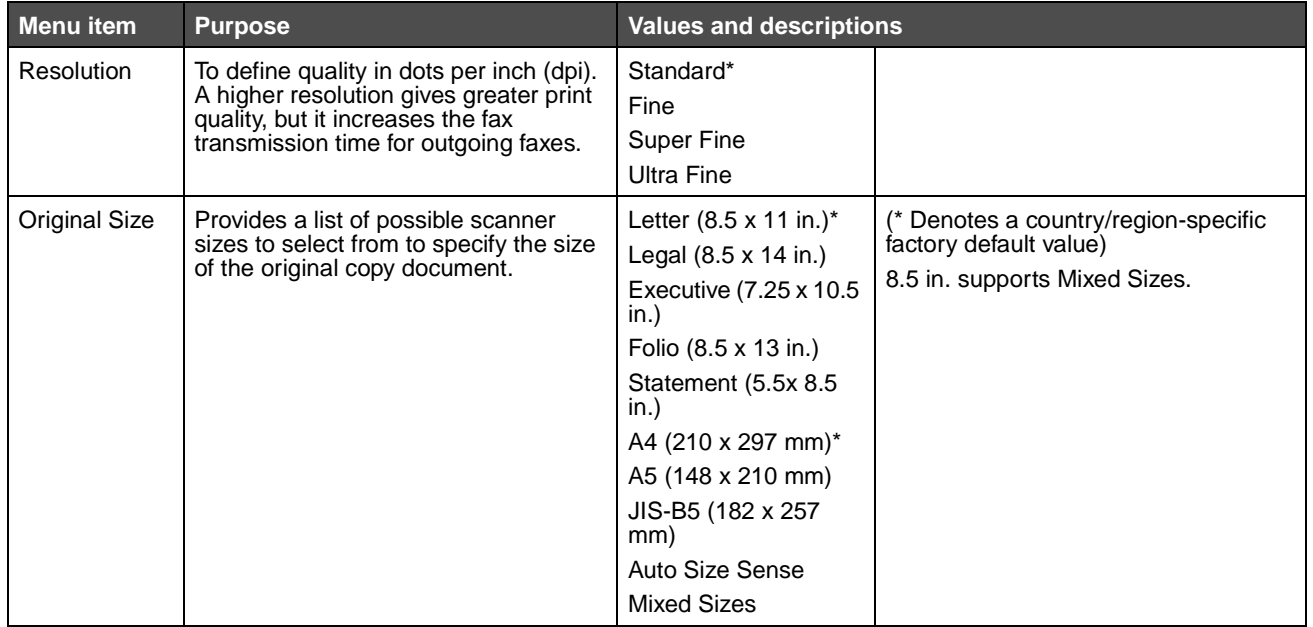

**Settings 53**

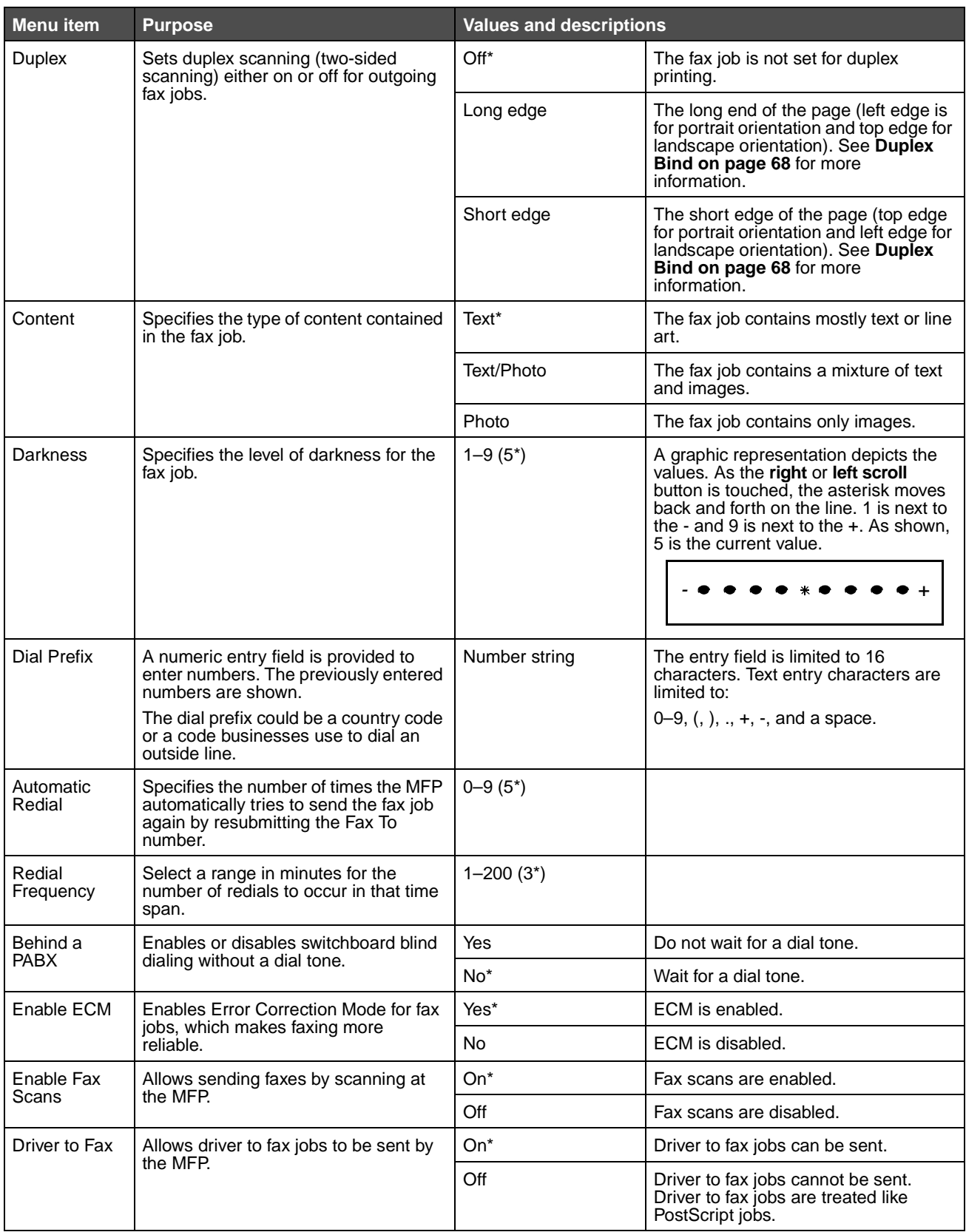

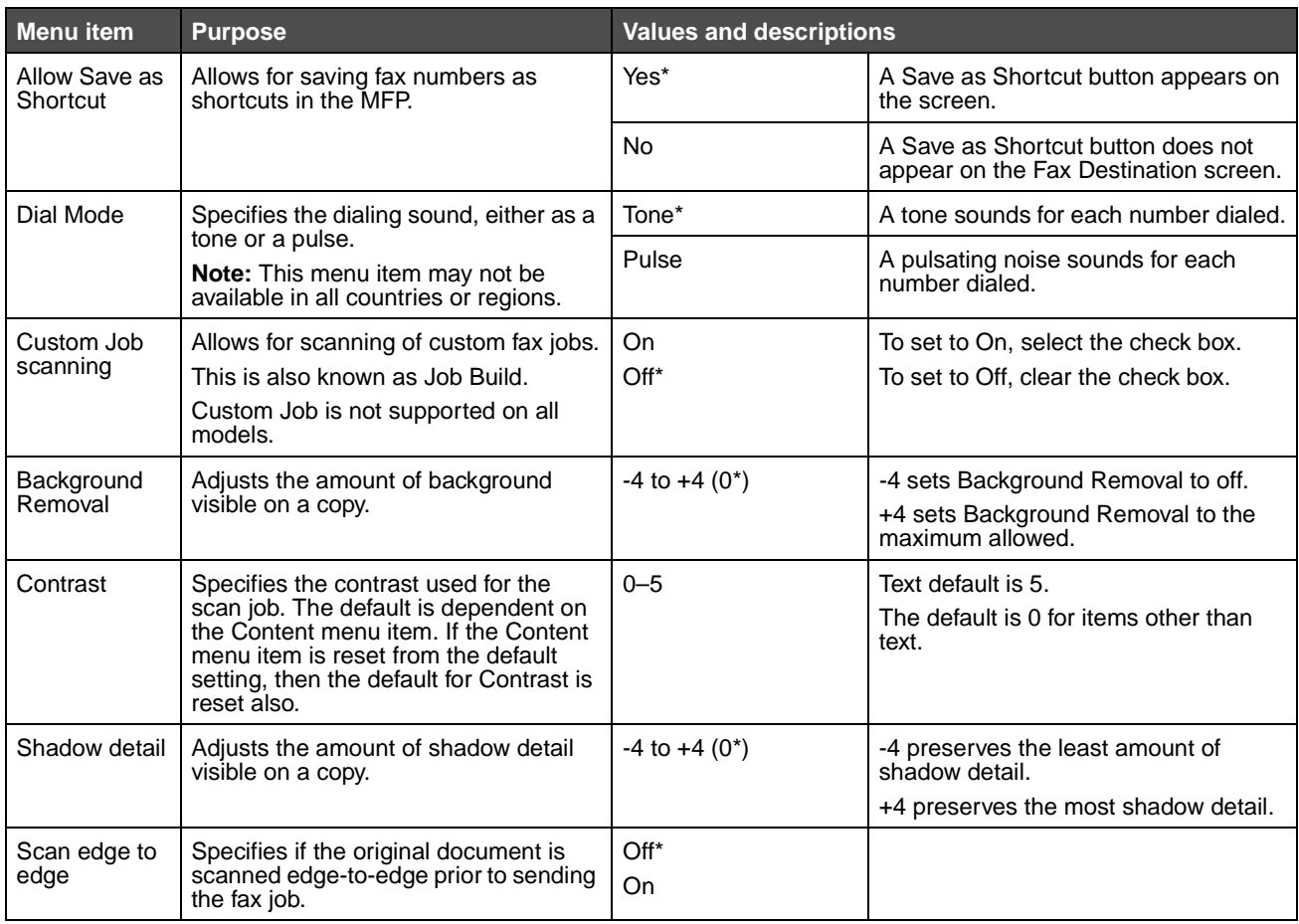

#### **Fax Receive Settings**

<span id="page-55-0"></span>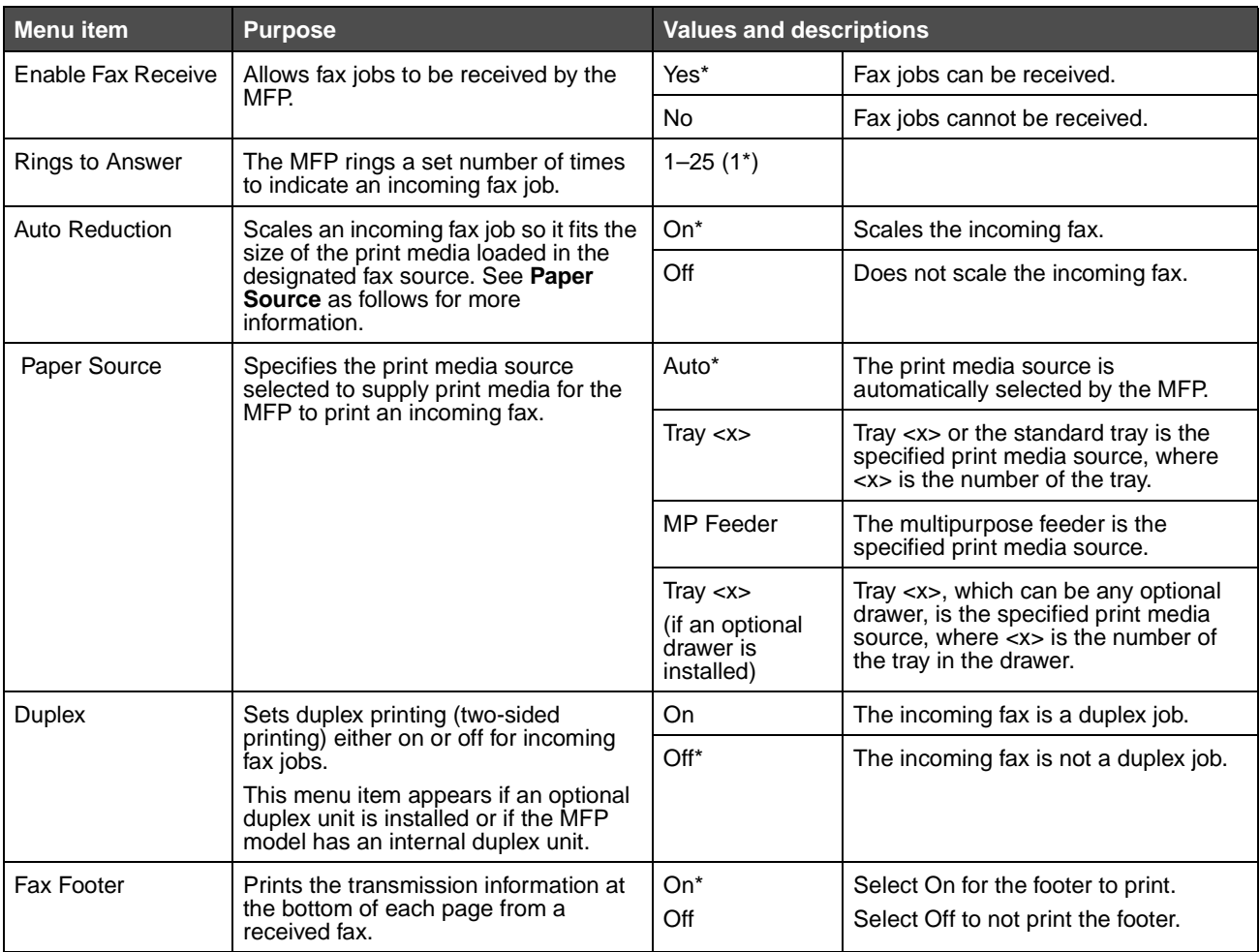

#### **Fax Log Settings**

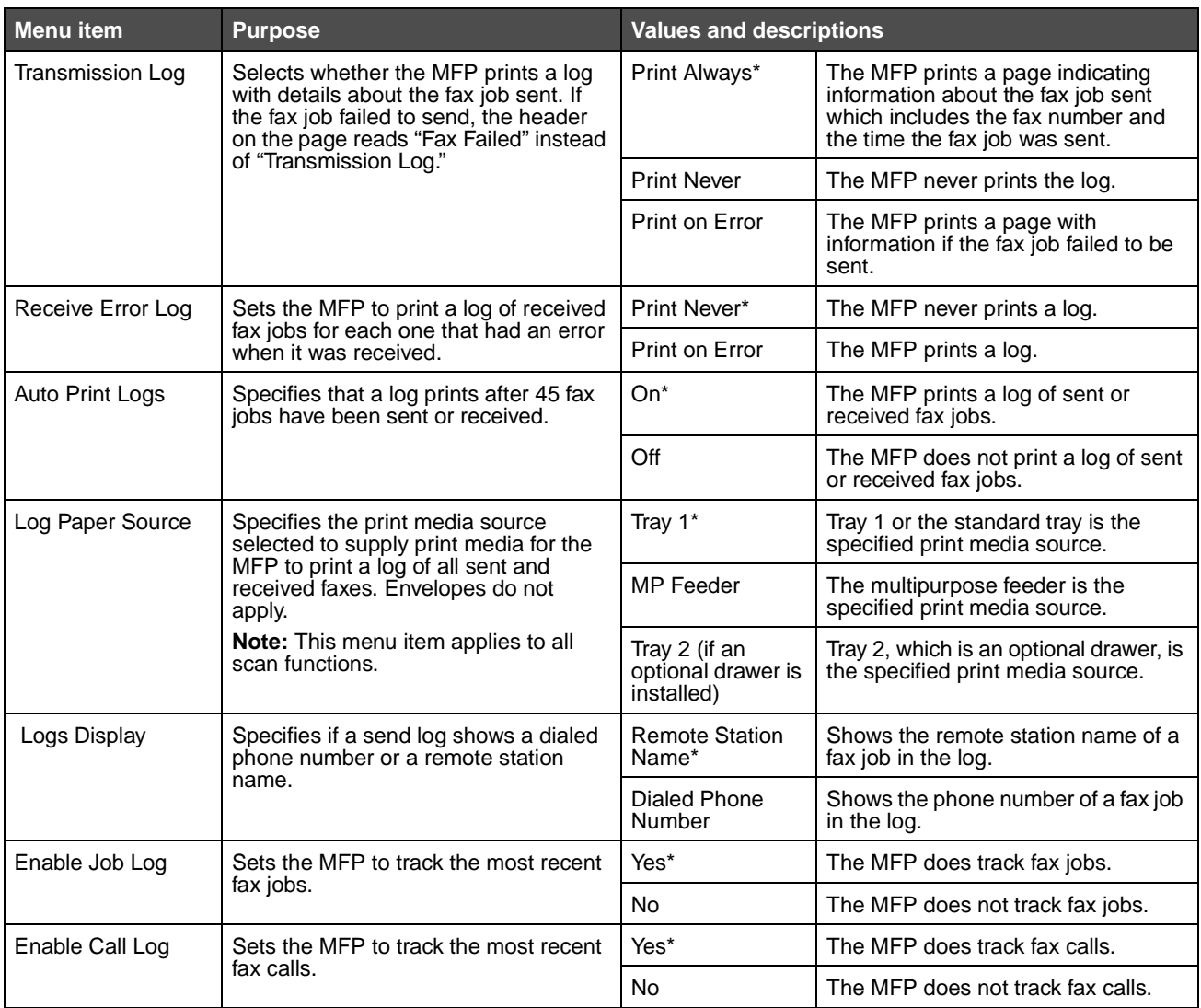

#### **Speaker Settings**

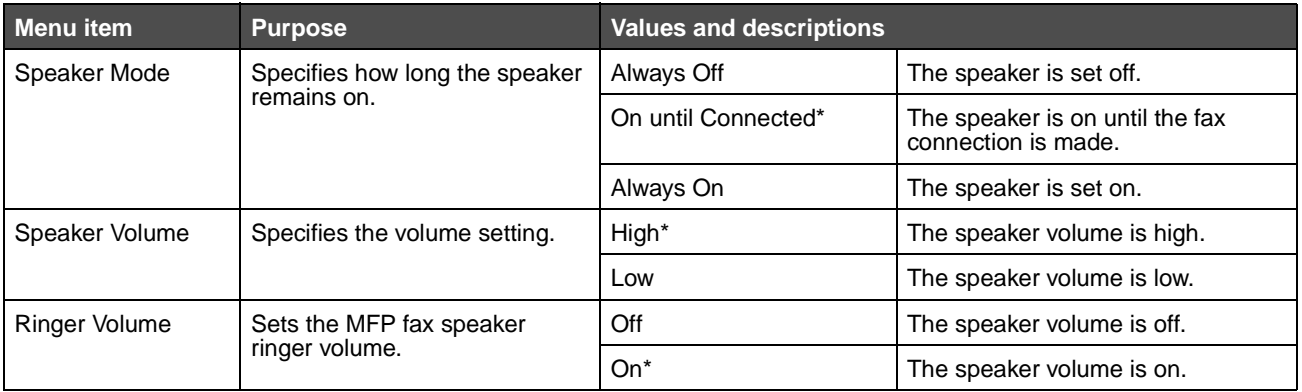

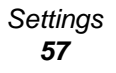

#### **Distinctive Ring Settings**

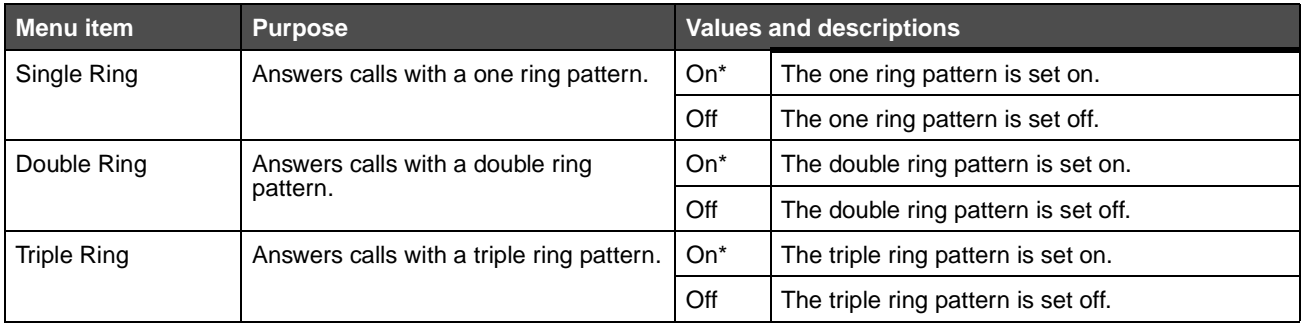

#### **Fax Server Setup**

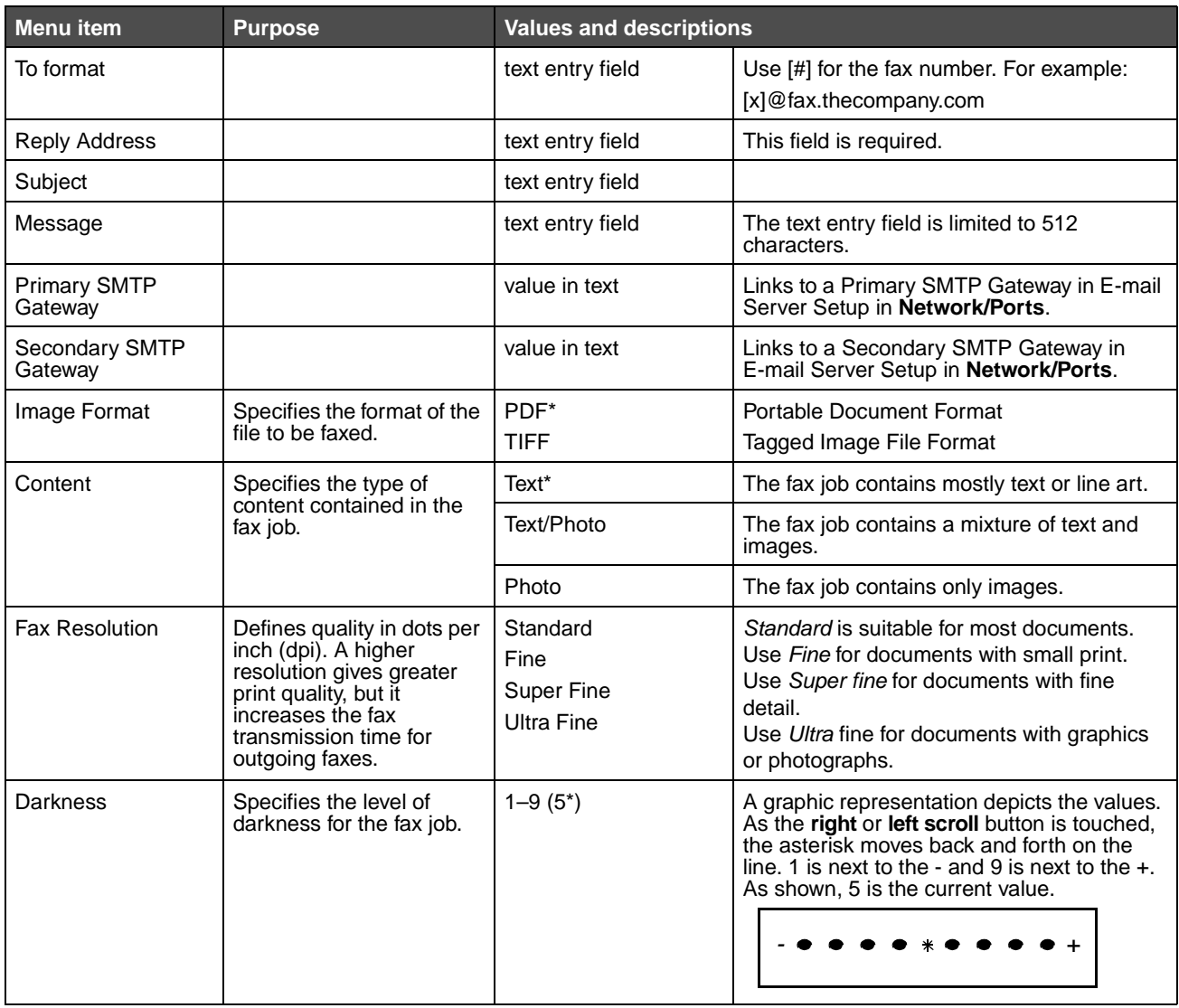

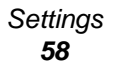

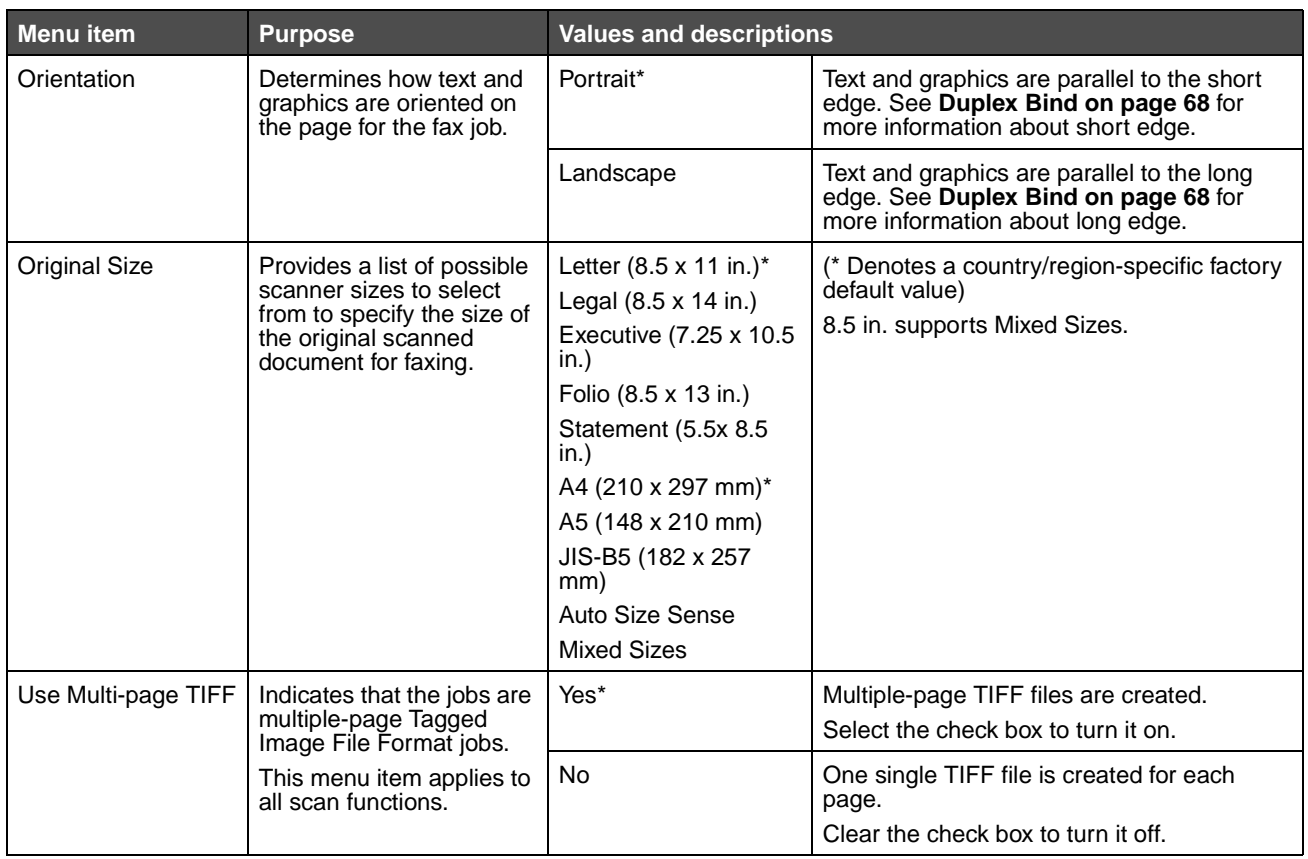

# **E-mail Settings**

<span id="page-59-0"></span>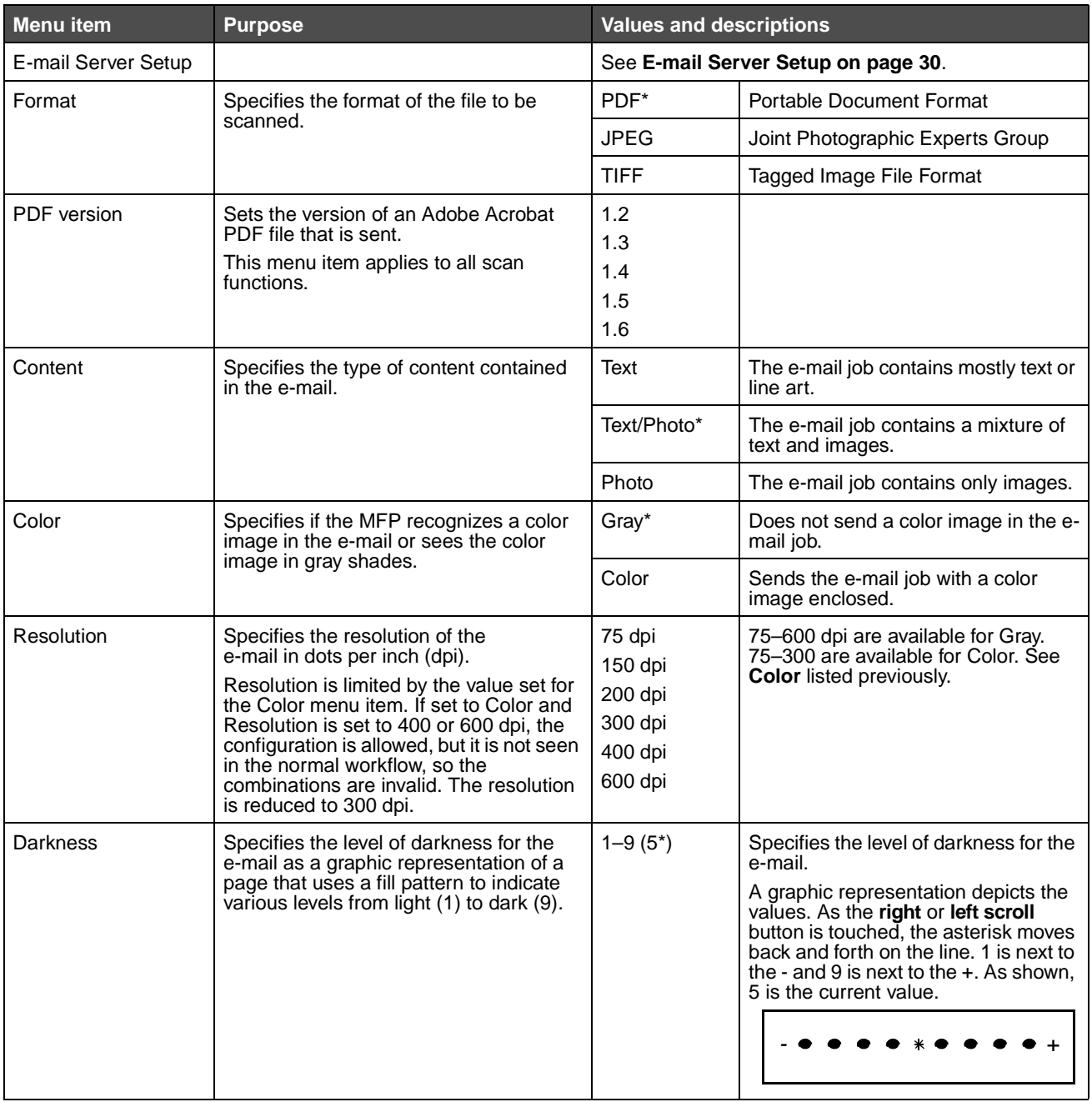

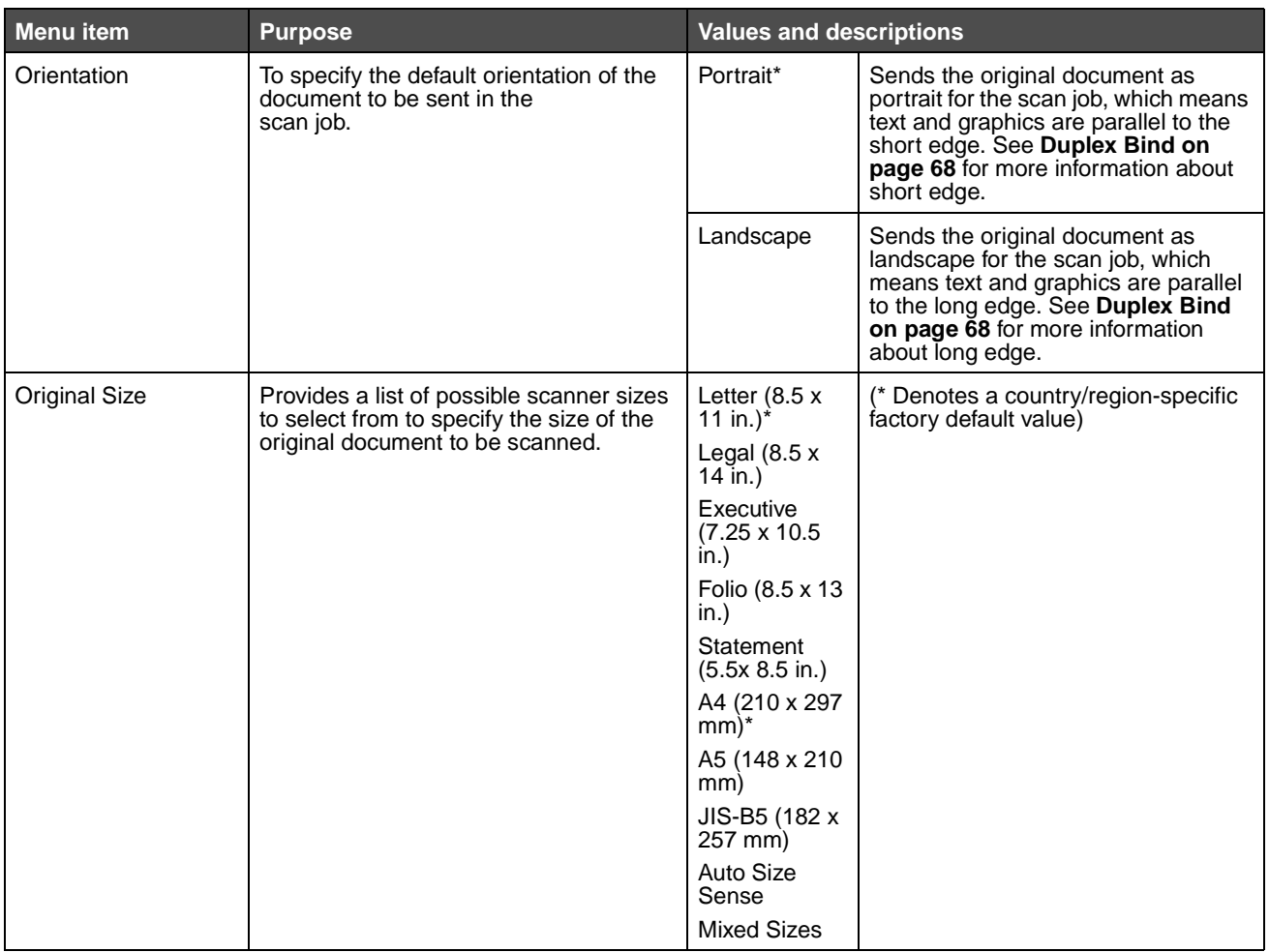

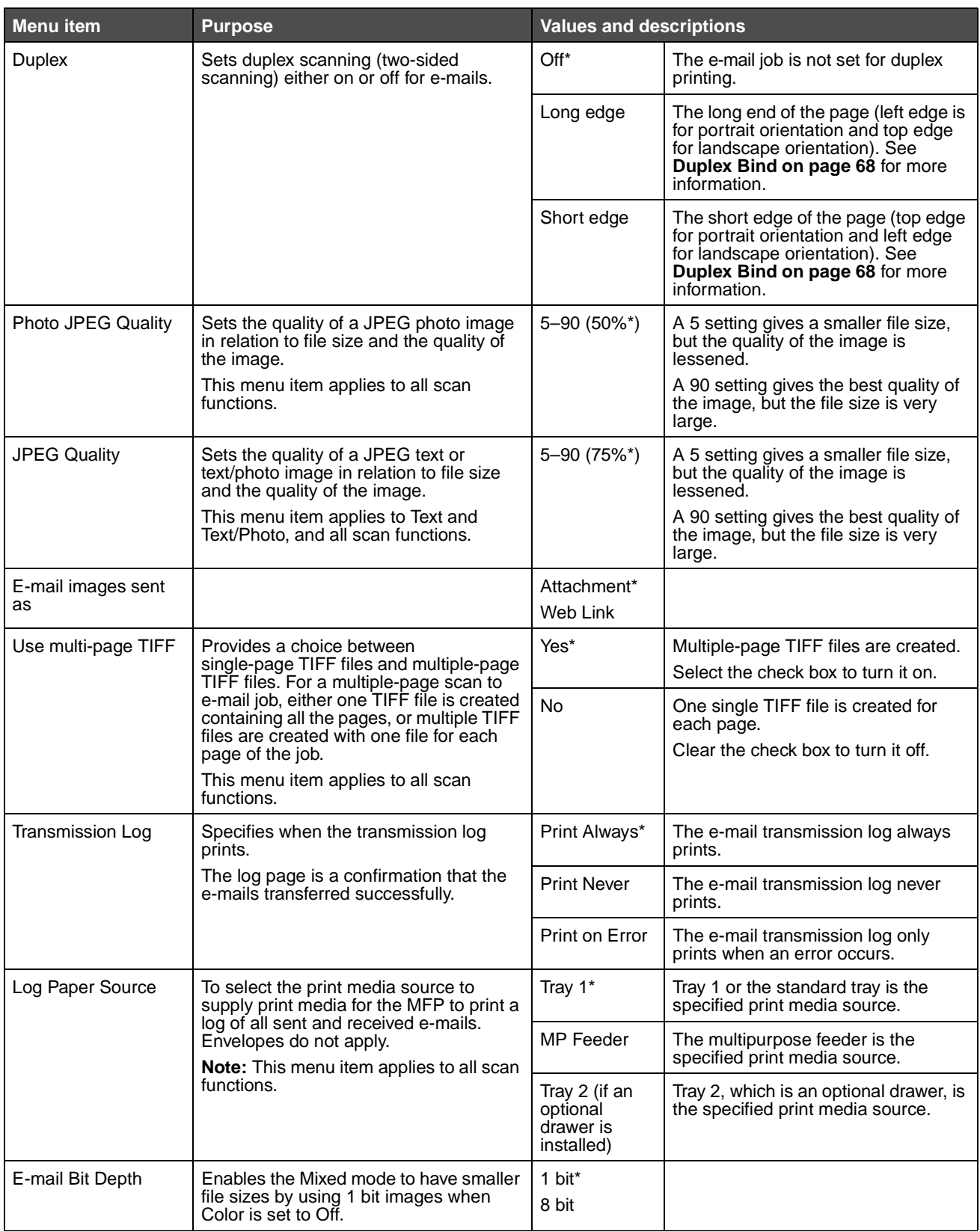

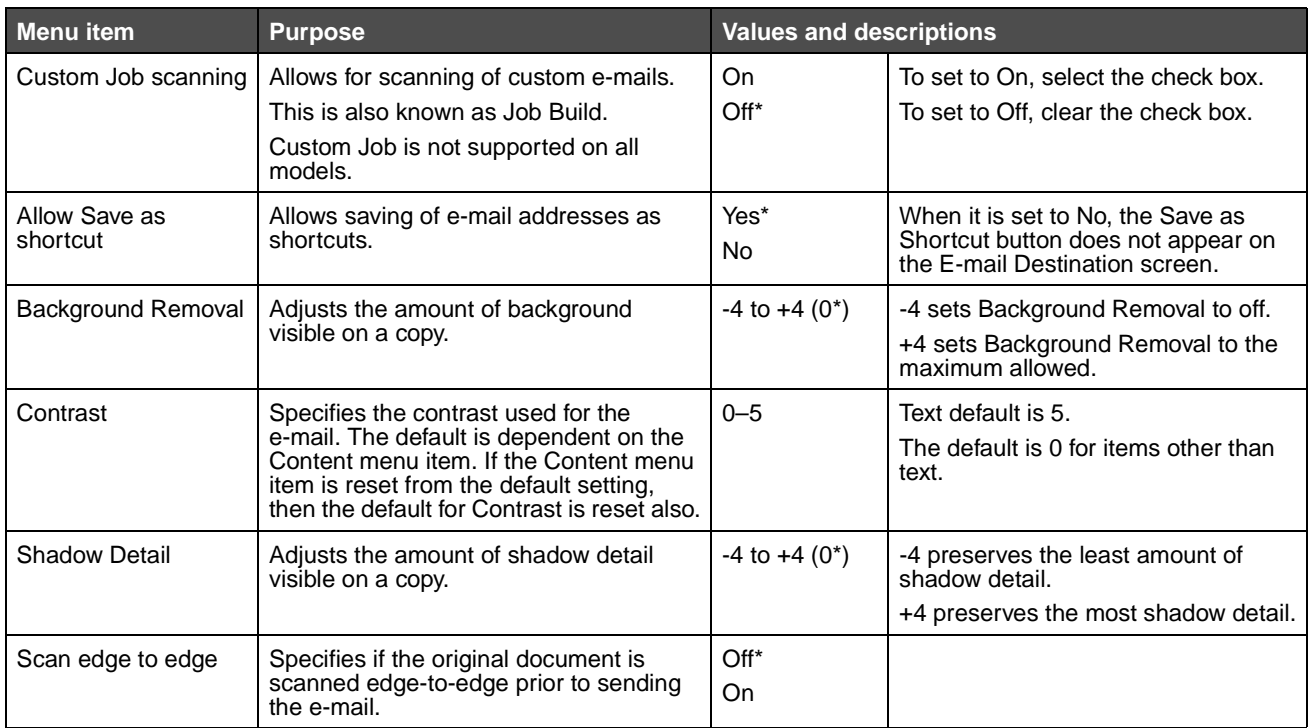

# **FTP Settings**

<span id="page-63-0"></span>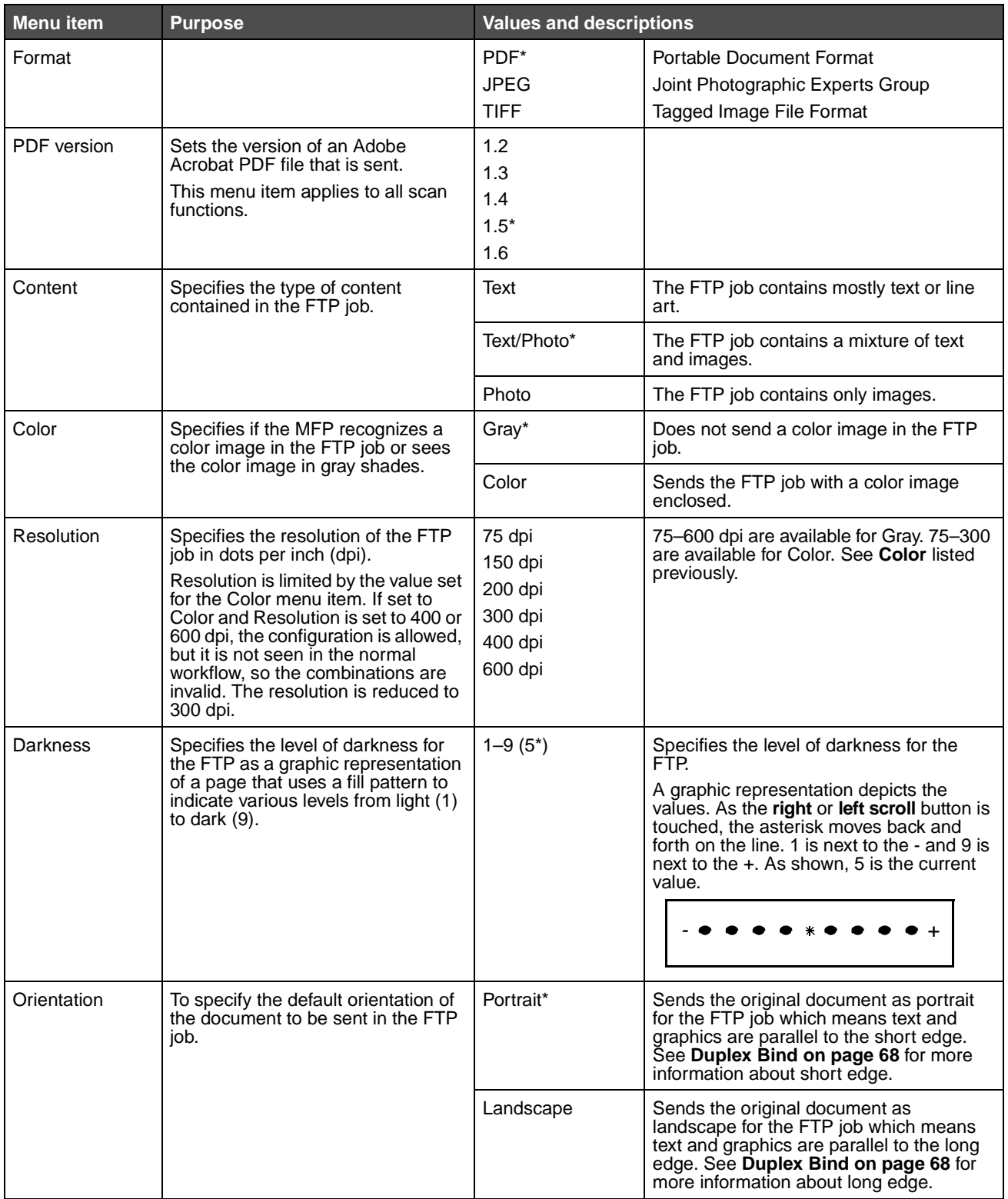

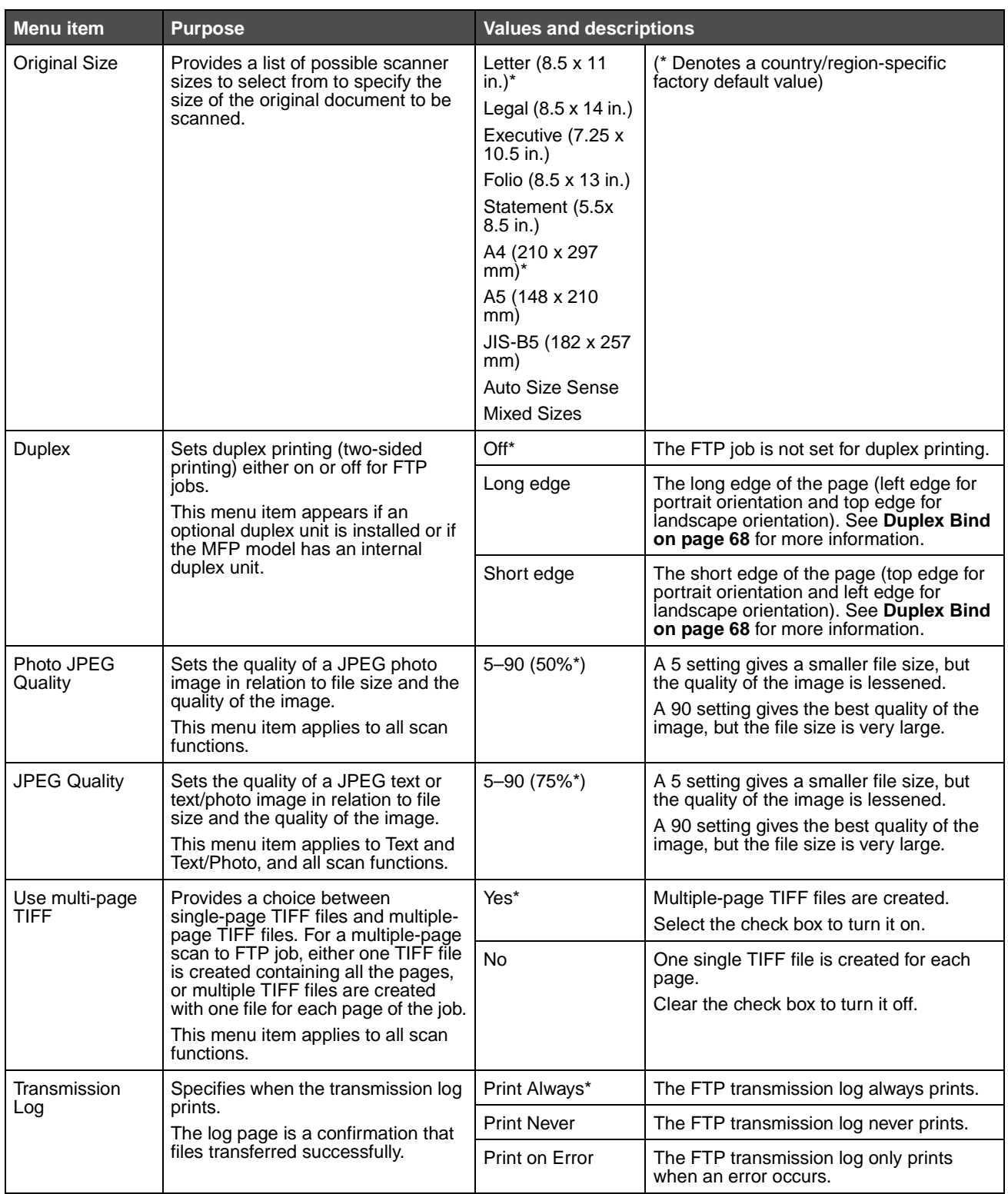

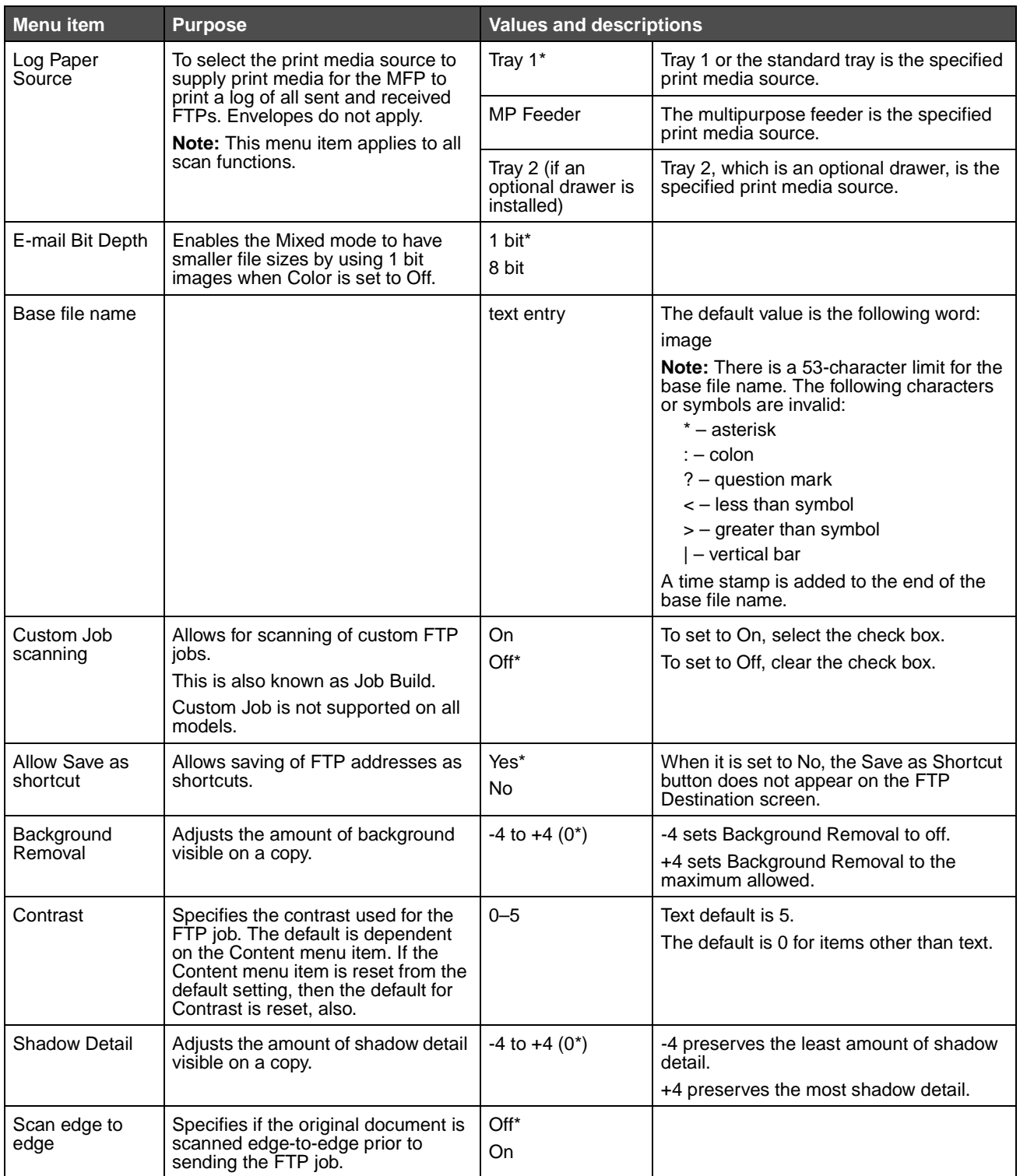

#### **Print Settings**

Print settings consist of the following menus. Click any of the menus for more information

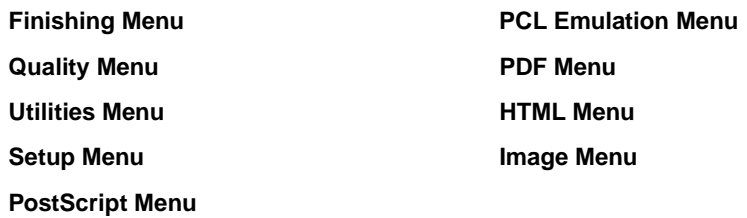

#### <span id="page-66-0"></span>**Finishing Menu**

Use these menu items to set the user default settings for all jobs. Printing from an application may override user default settings.

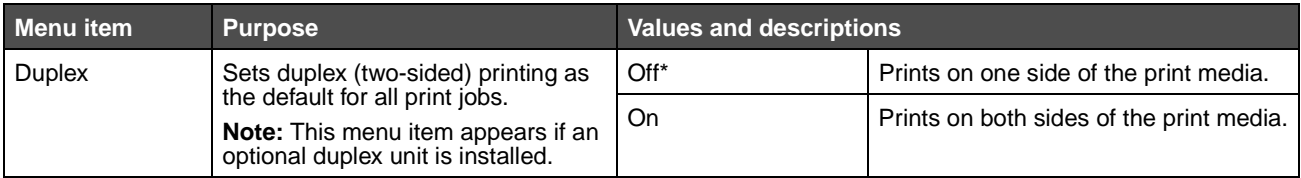

<span id="page-67-0"></span>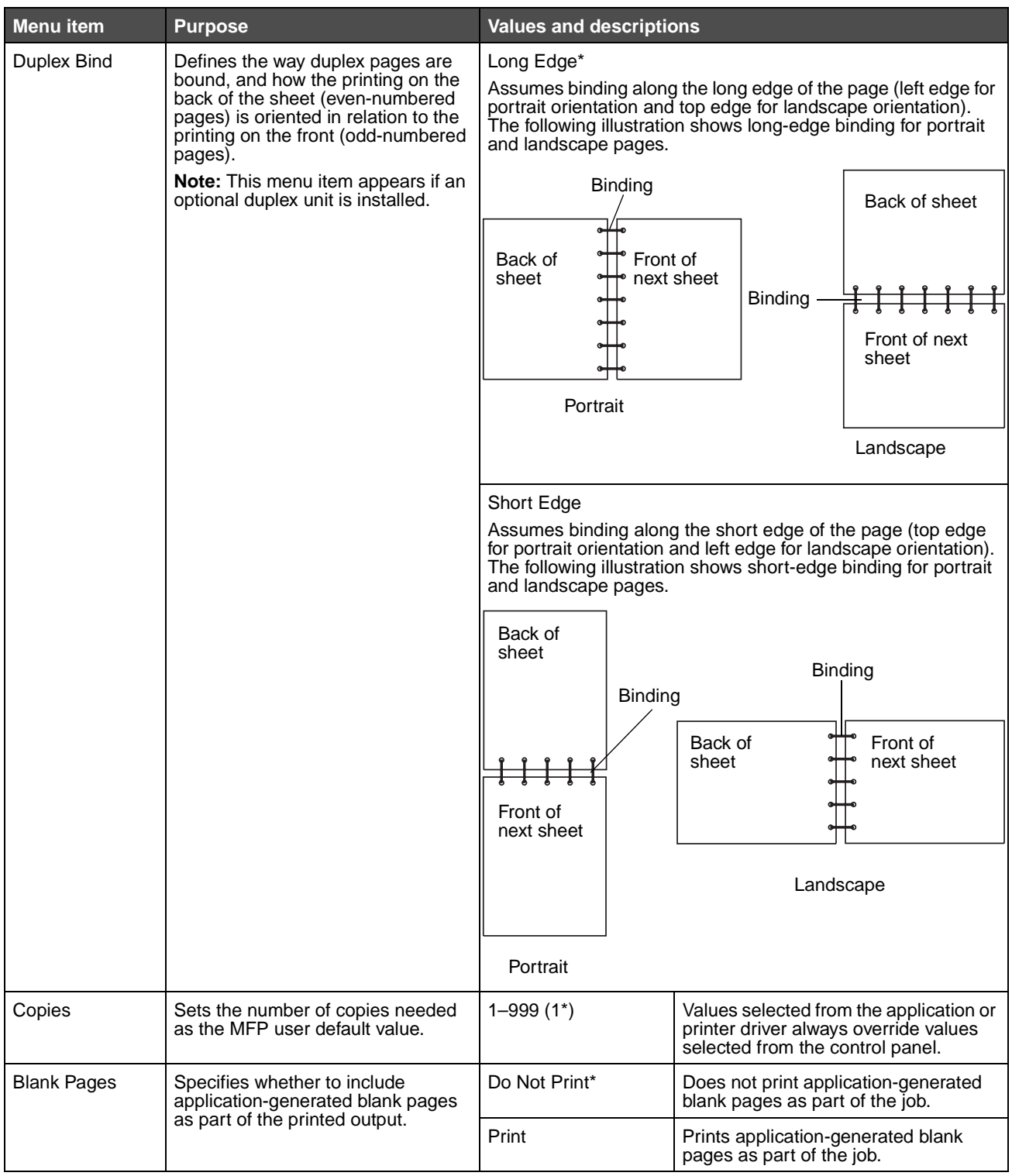

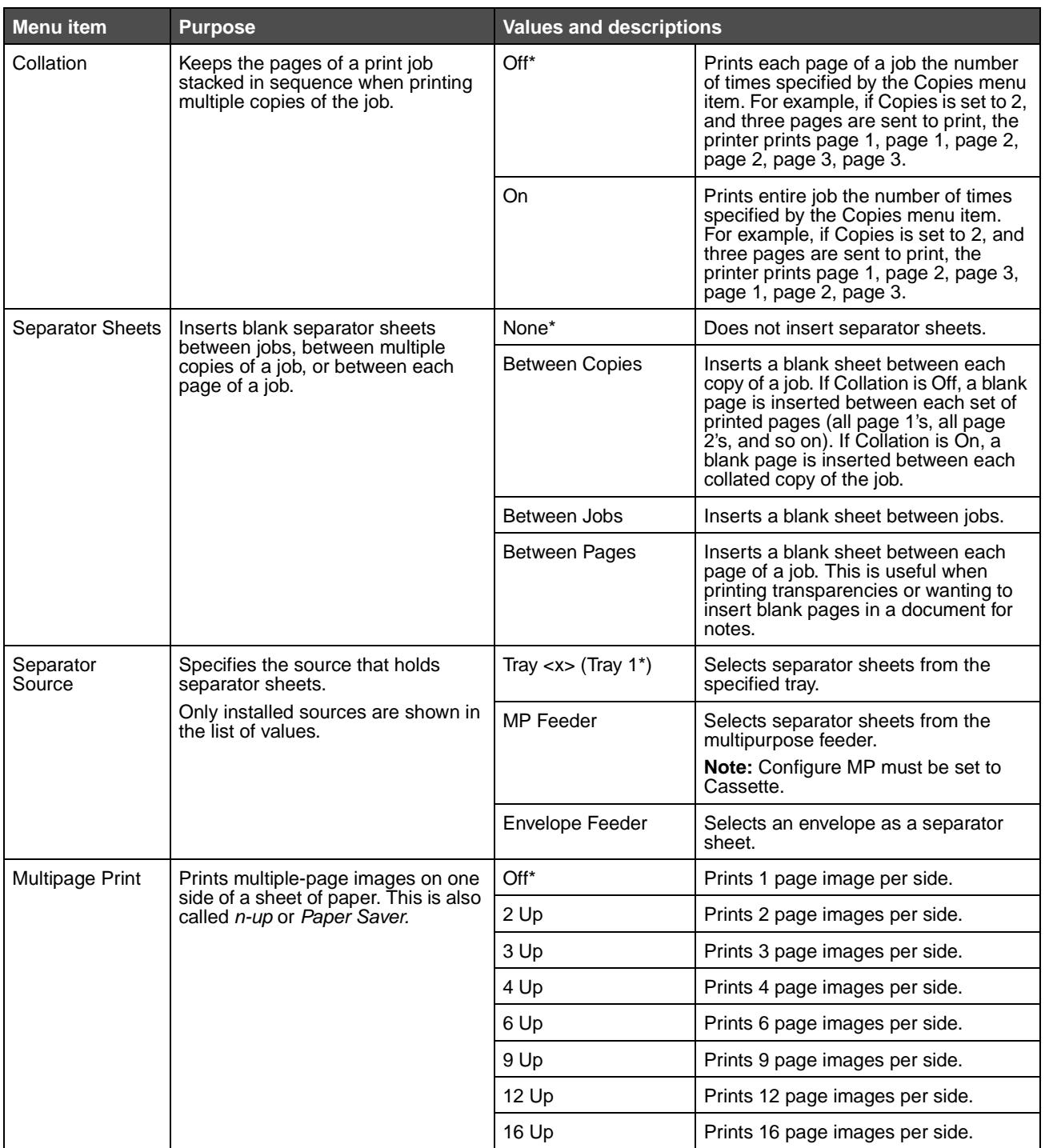

<span id="page-68-0"></span>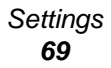

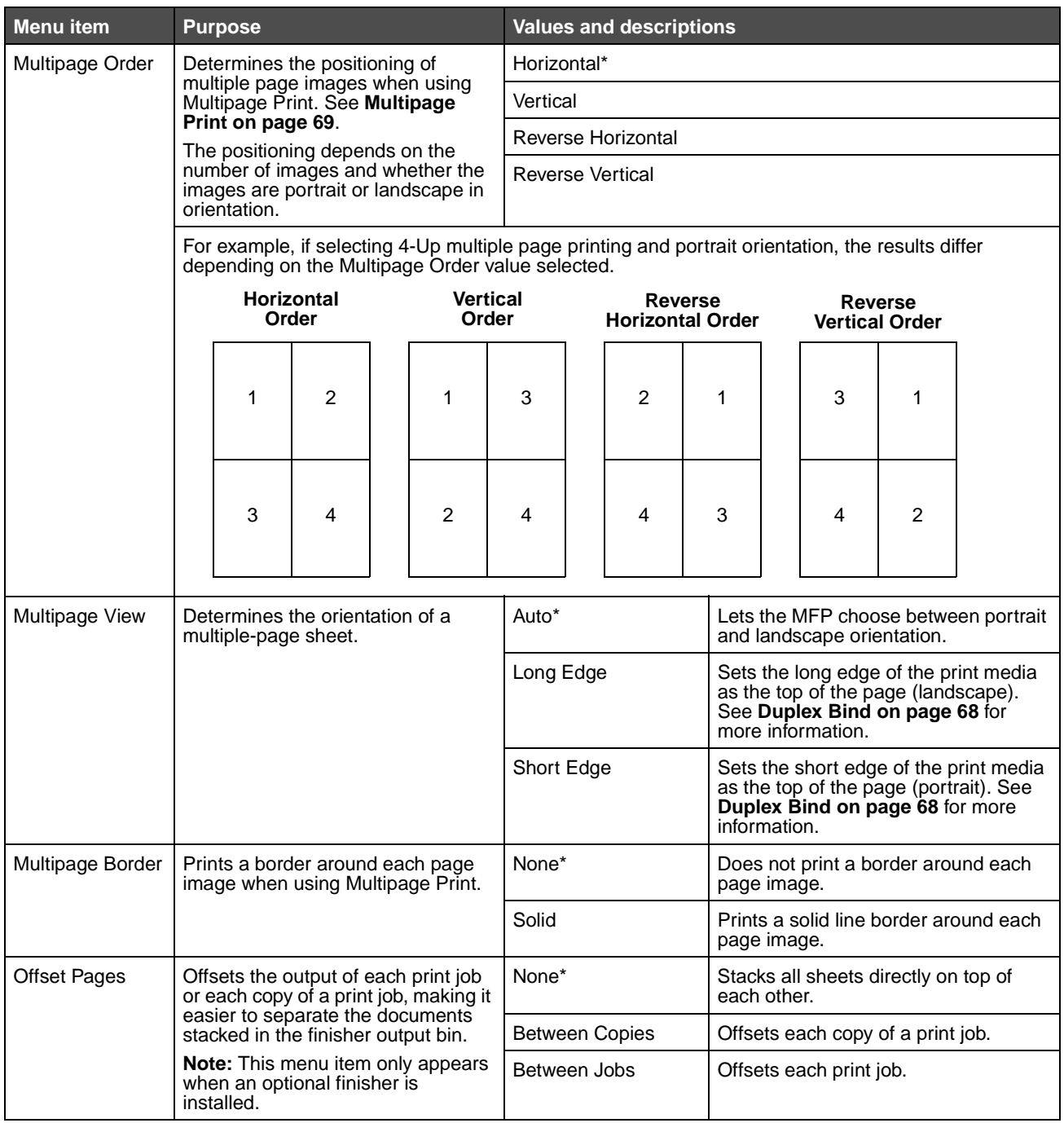

#### <span id="page-70-0"></span>**Quality Menu**

Use these menu items to change settings that affect print quality and save toner. Printing from an application may override user default settings.

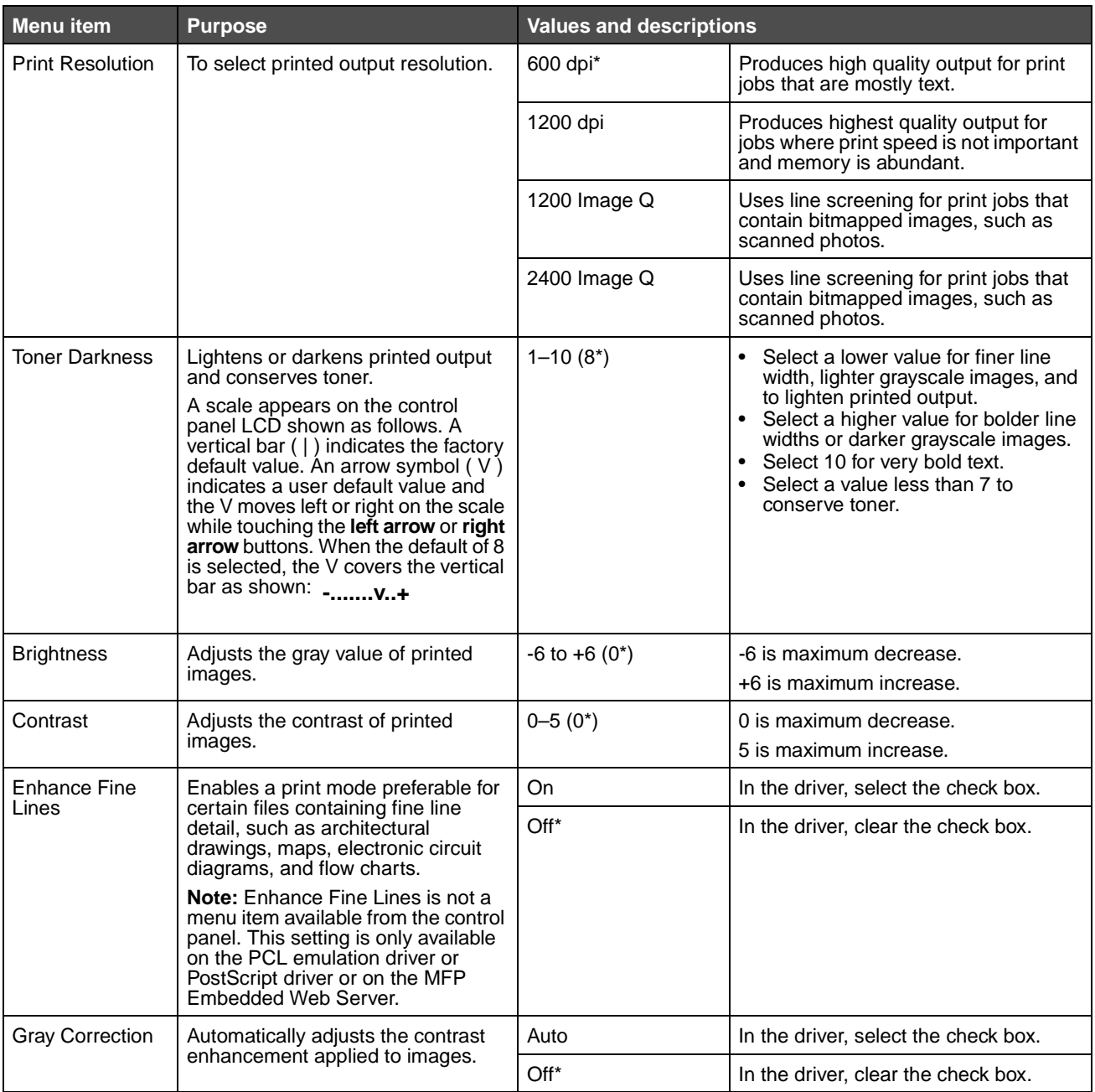

**Settings 71**

#### <span id="page-71-0"></span>**Utilities Menu**

Use the Utilities Menu to print a variety of listings relating to available MFP resources, settings, and print jobs. Other menu items let you set up MFP hardware and troubleshoot problems.

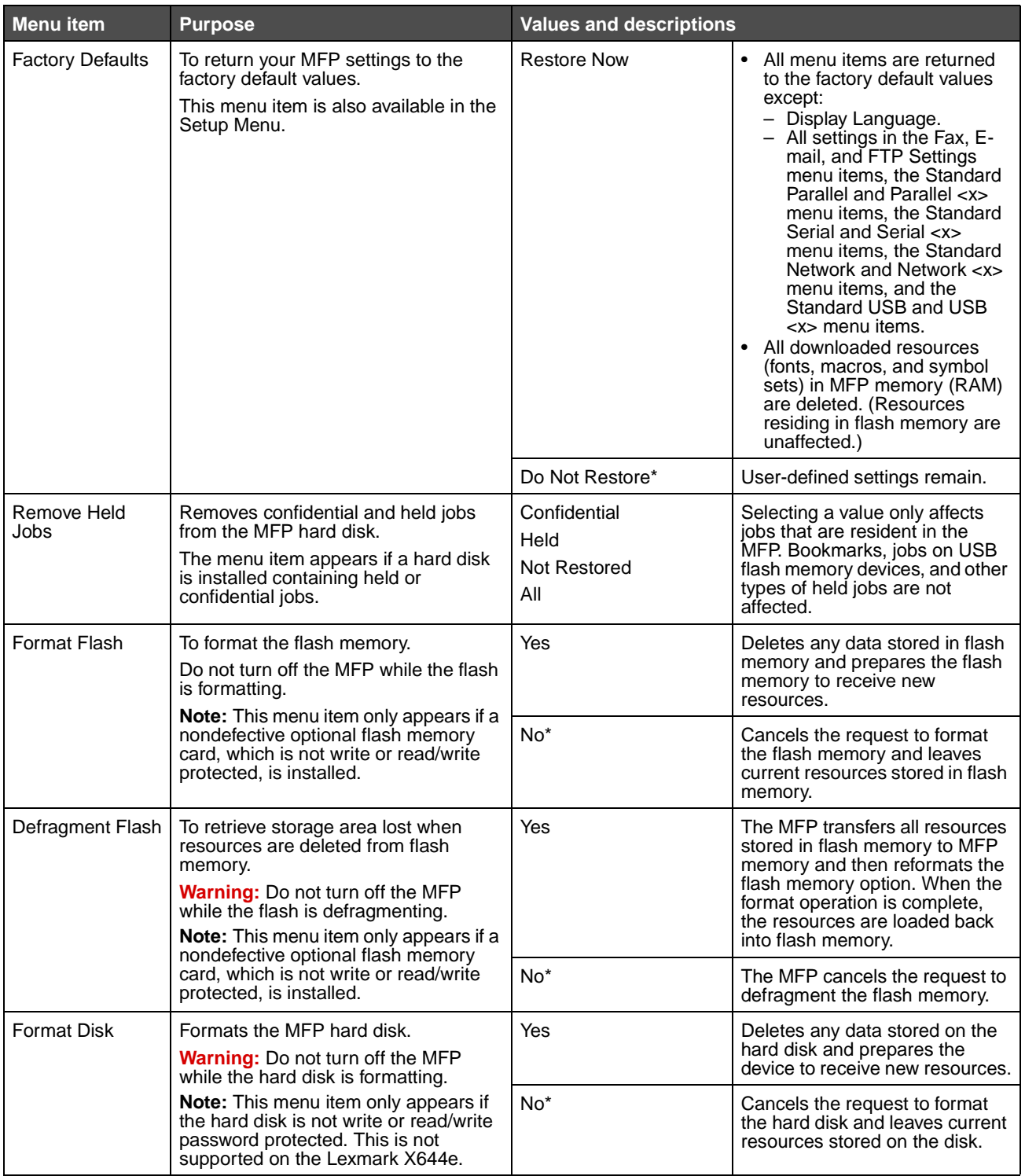
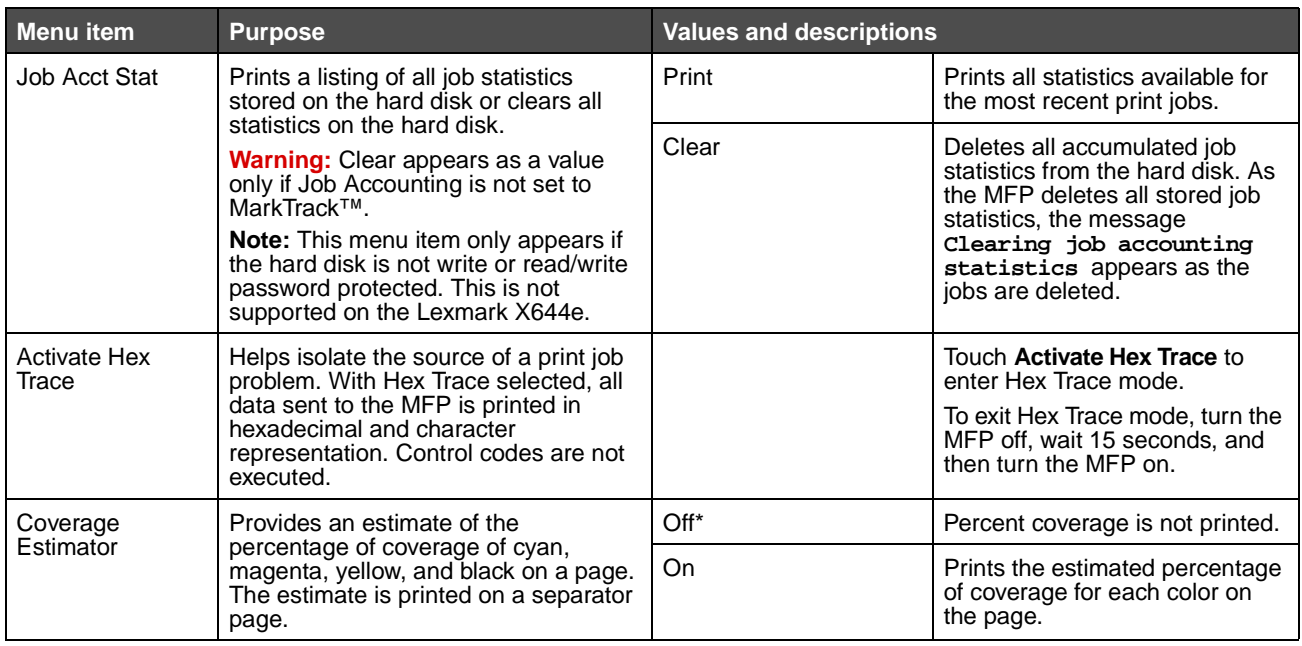

## **Setup Menu**

Use the Setup Menu to configure a variety of MFP features.

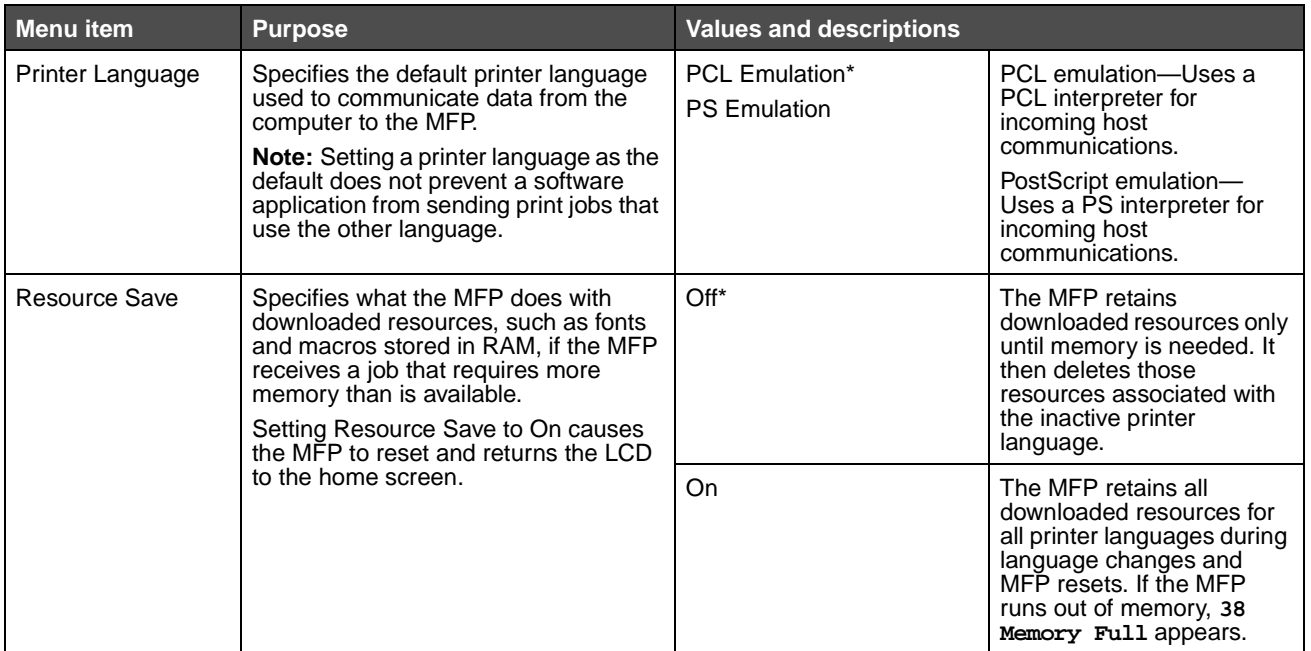

**Settings 73**

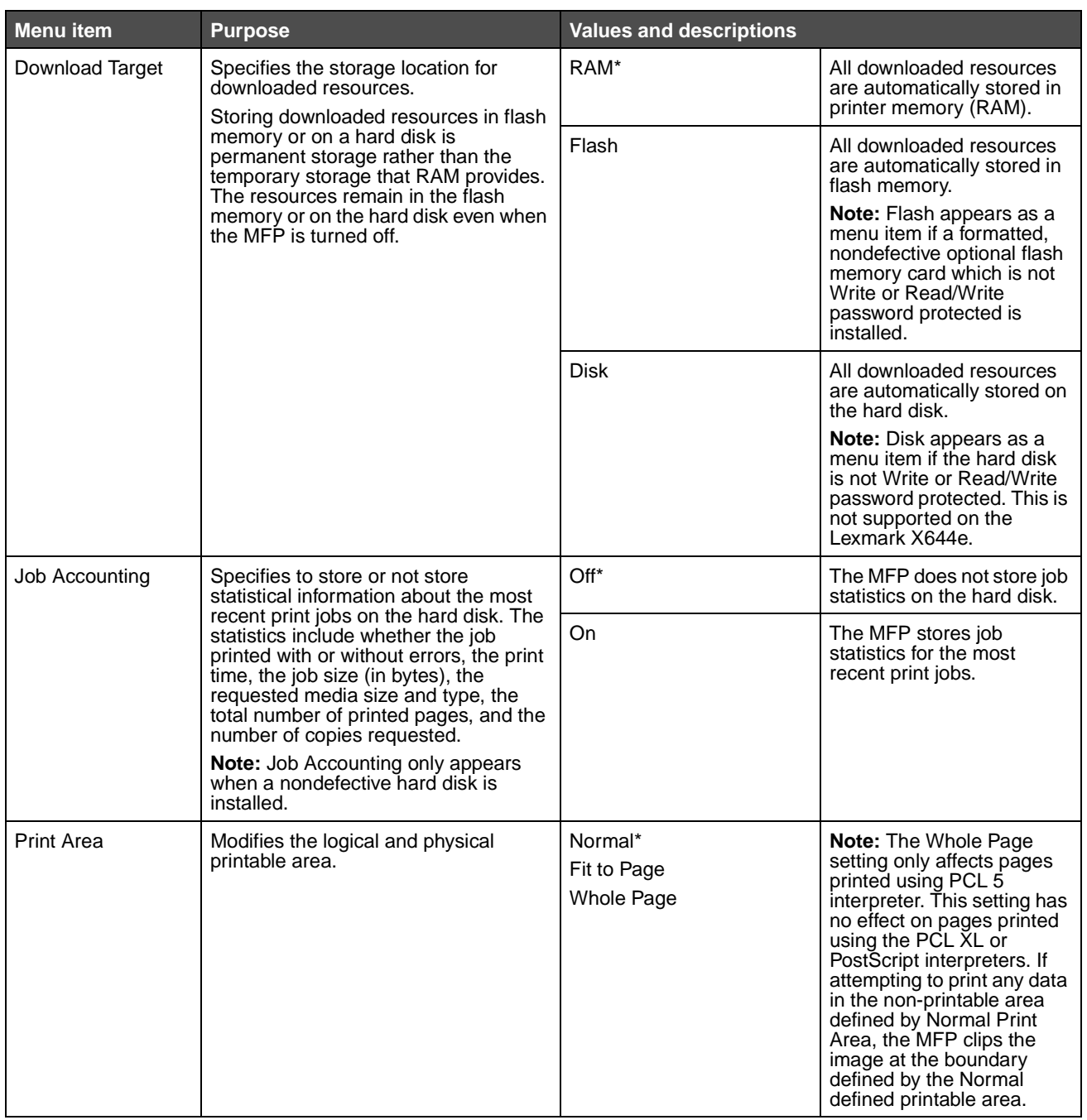

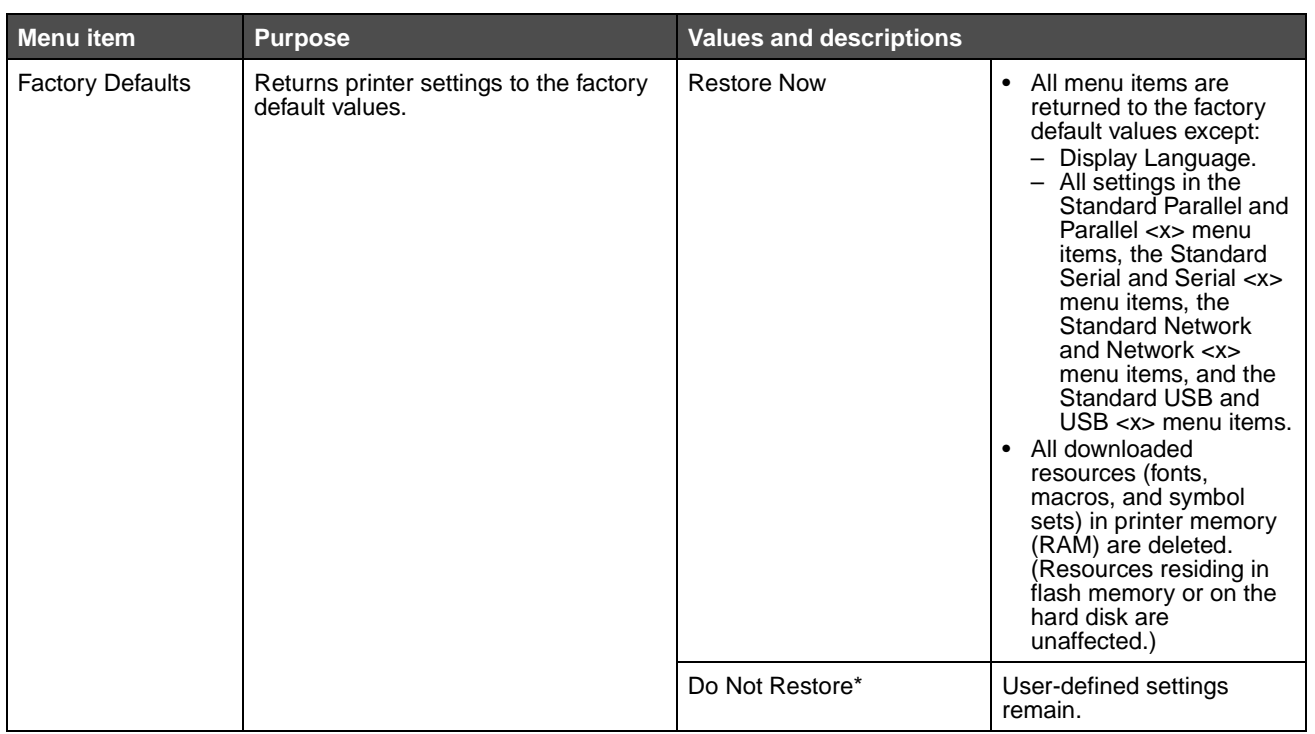

### **PostScript Menu**

Use these menu items to change printer settings that affect jobs using the PostScript printer language. Printing from an application may override user default settings.

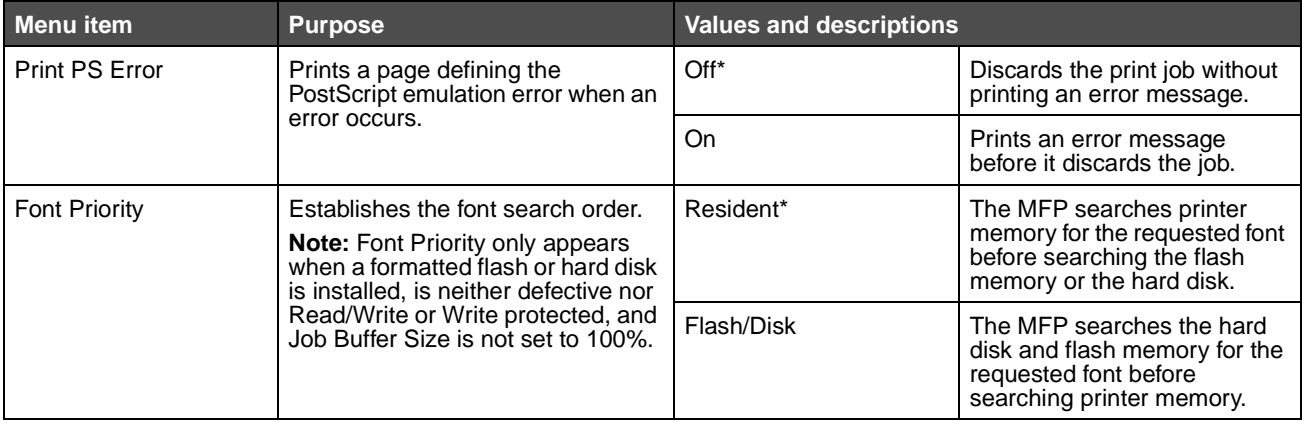

### **PCL Emulation Menu**

Use these menu items to change printer settings that affect jobs using the PCL emulation printer language. Printing from an application may override user default settings.

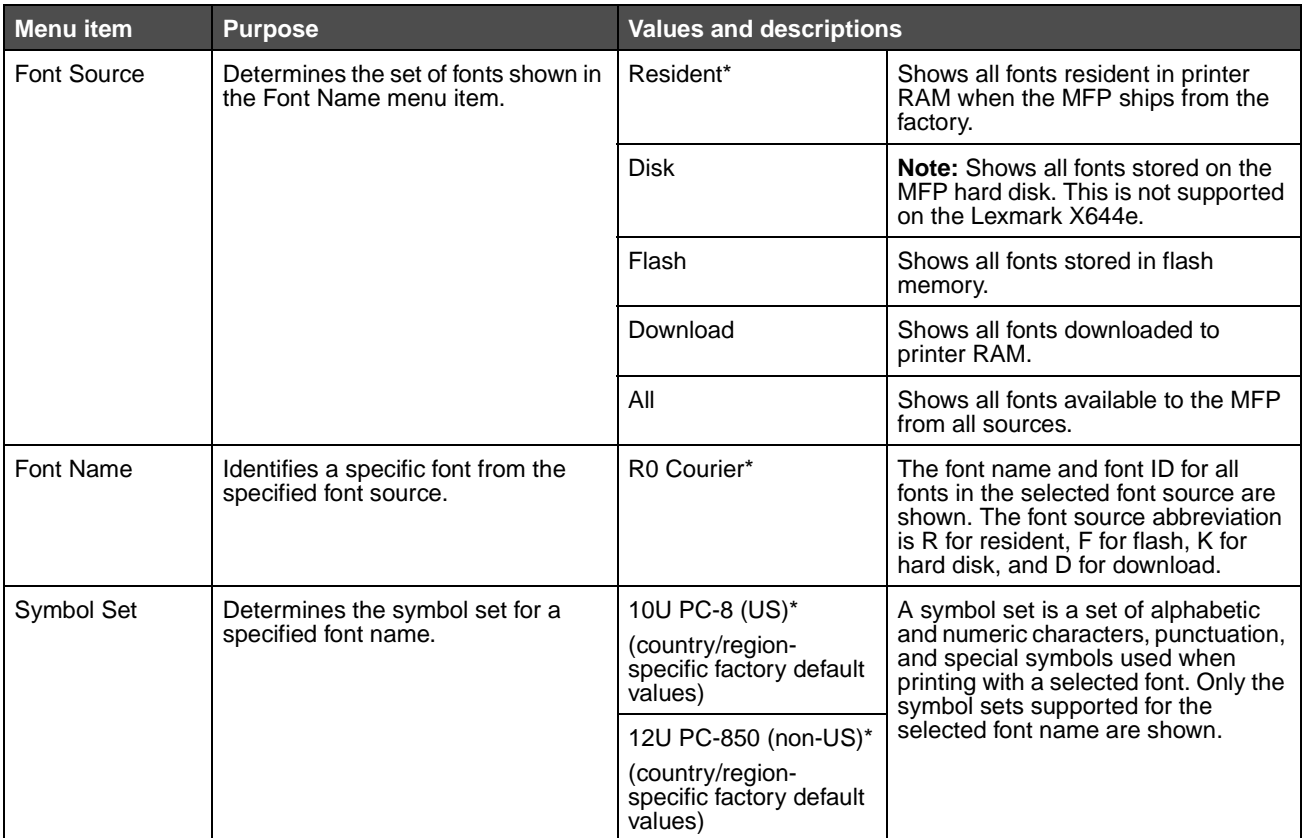

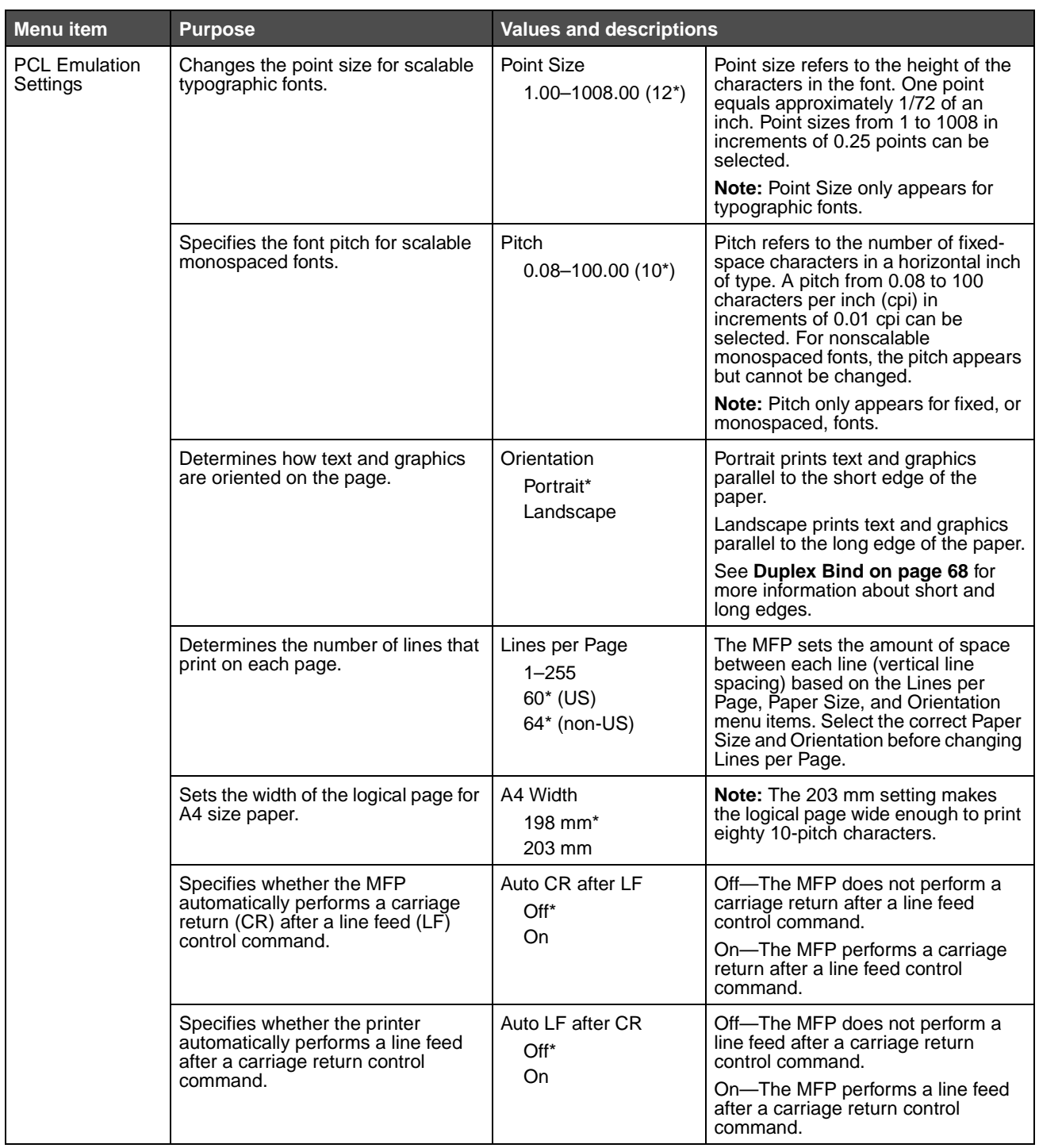

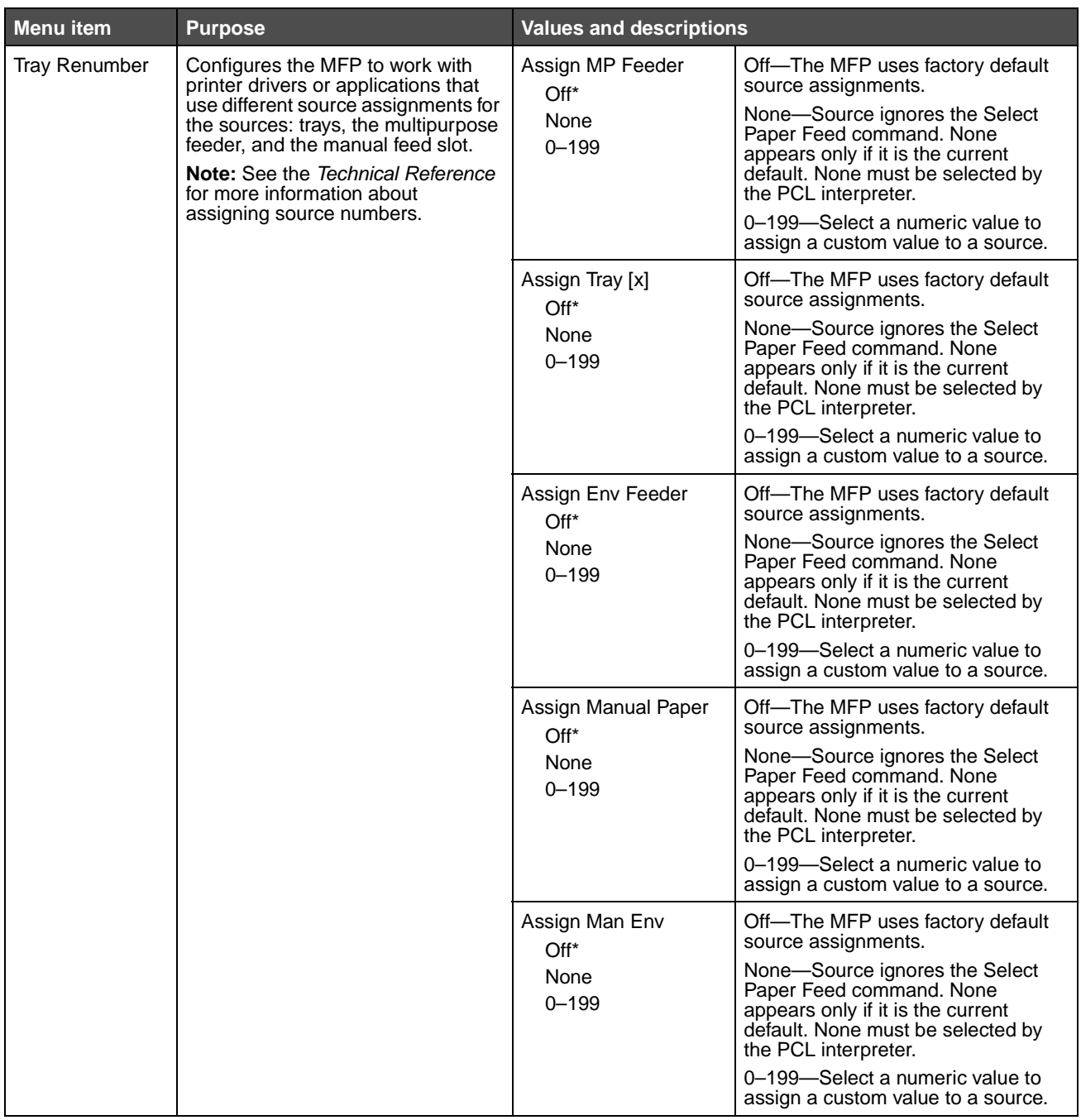

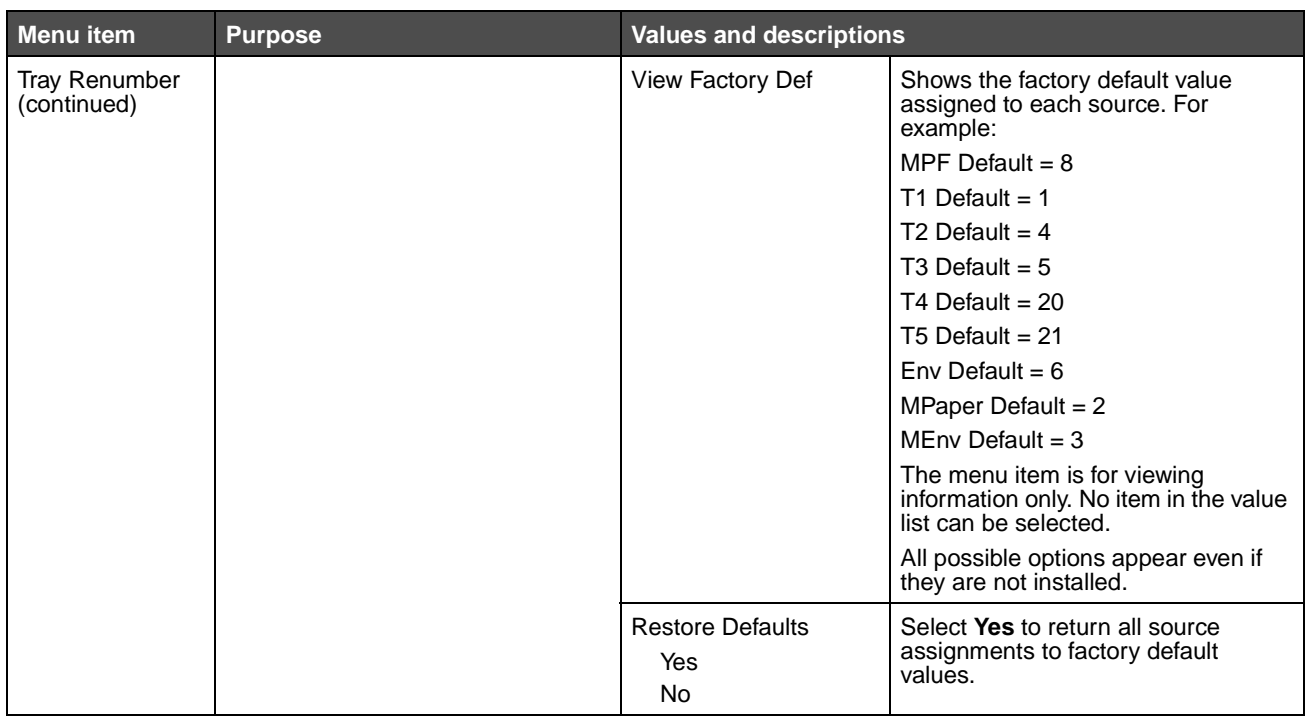

## **PDF Menu**

Use these menu items to change printer settings that affect PDF jobs.

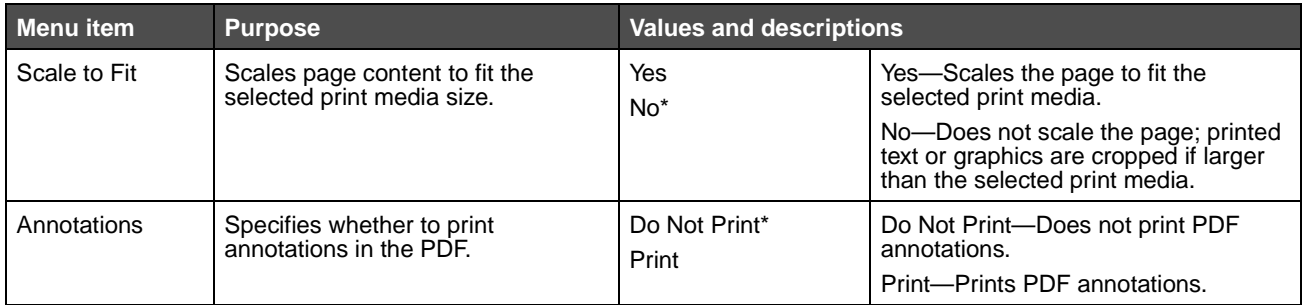

### **HTML Menu**

These menu items are used to change the printer HTML settings.

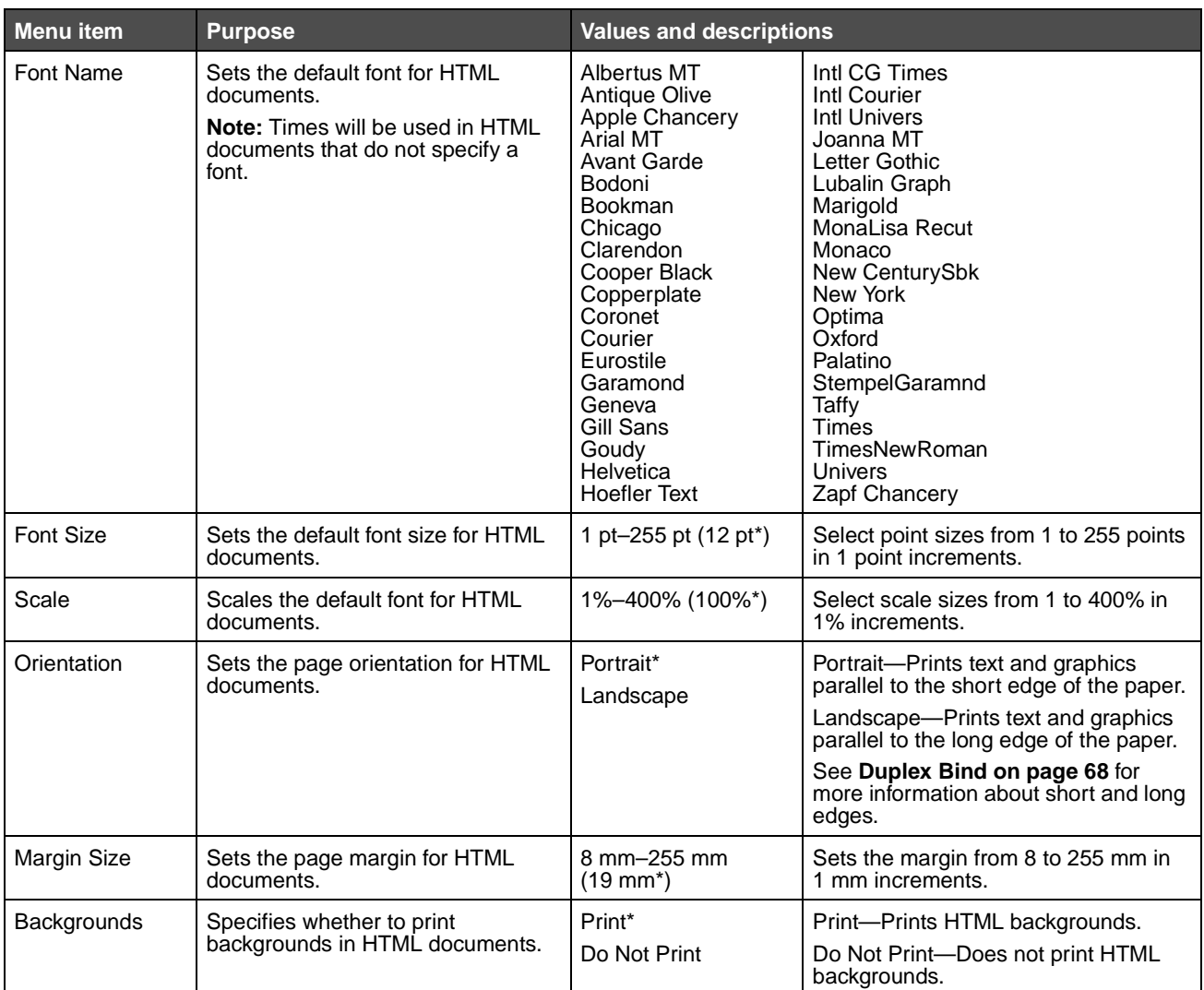

#### **Image Menu**

These menu items are used to change the size or orientation of a printed image or to invert a printed image.

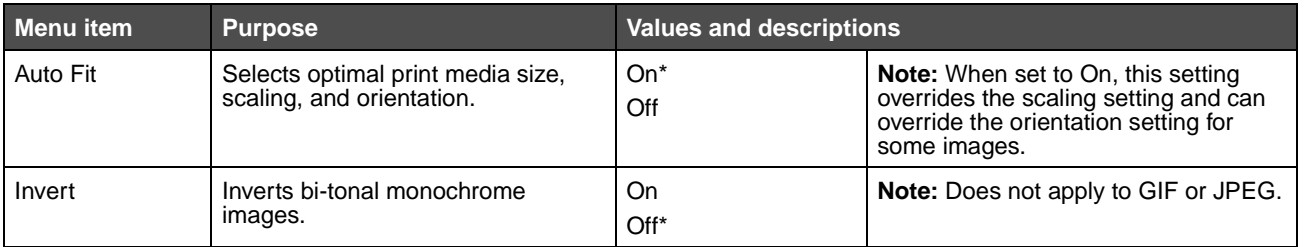

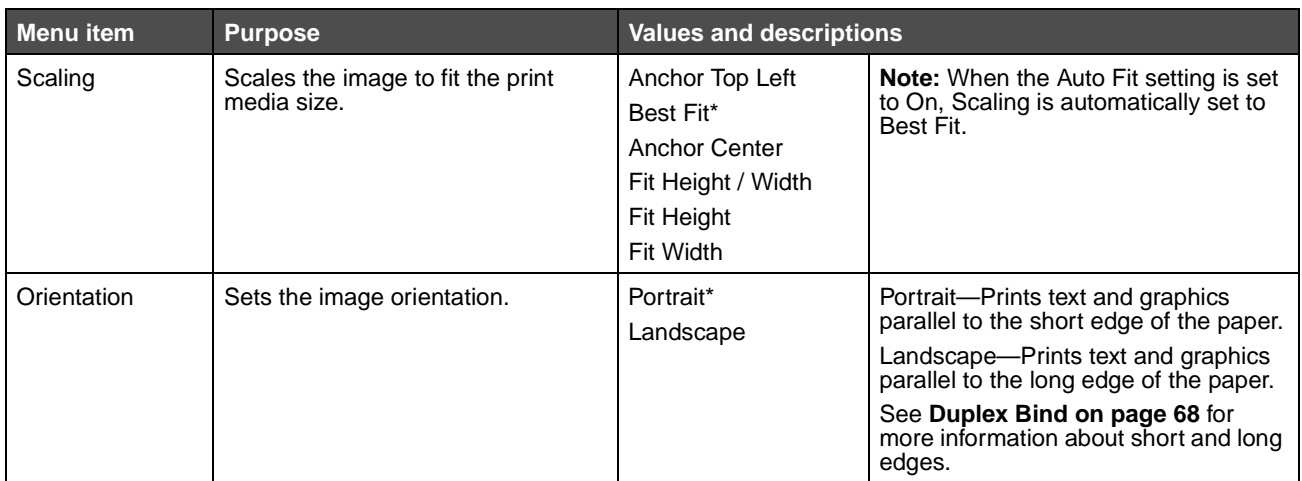

## **Security**

These menu items are used to set security levels on individual print jobs requiring a PIN and securing setup.

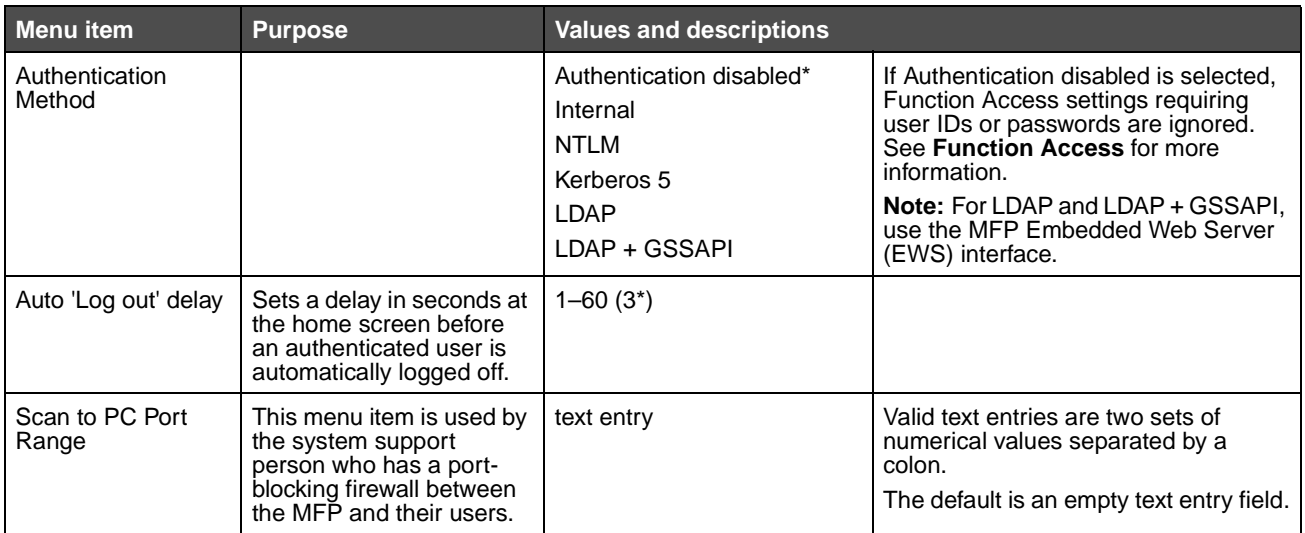

<span id="page-81-0"></span>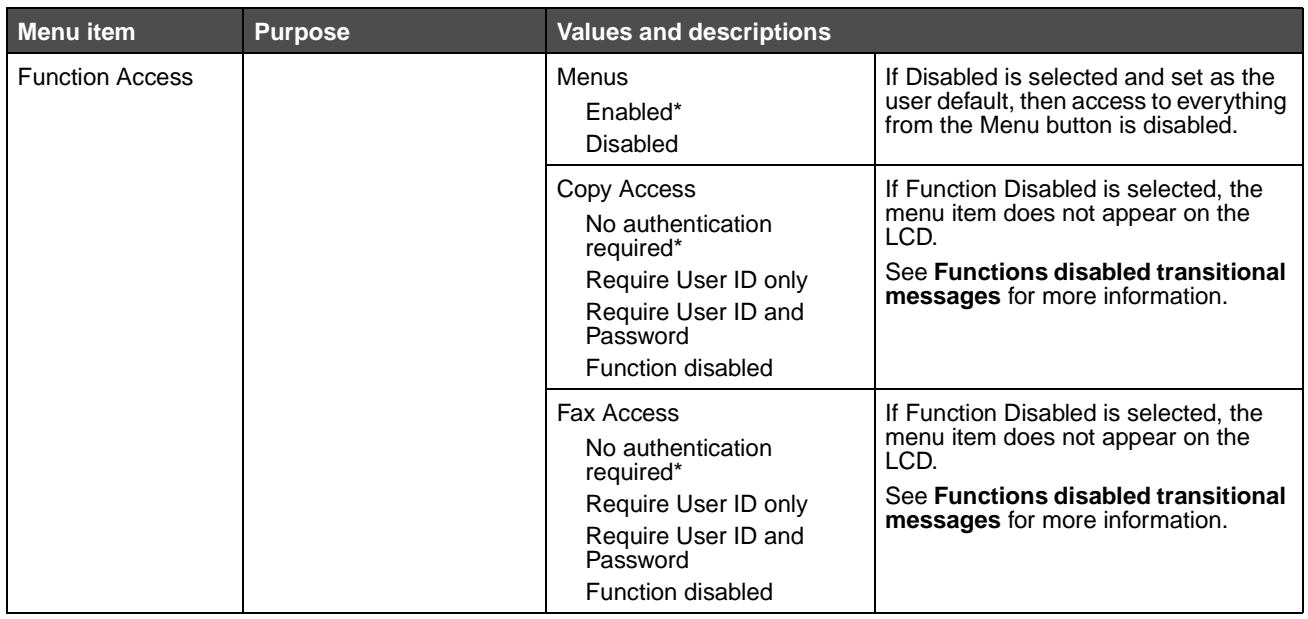

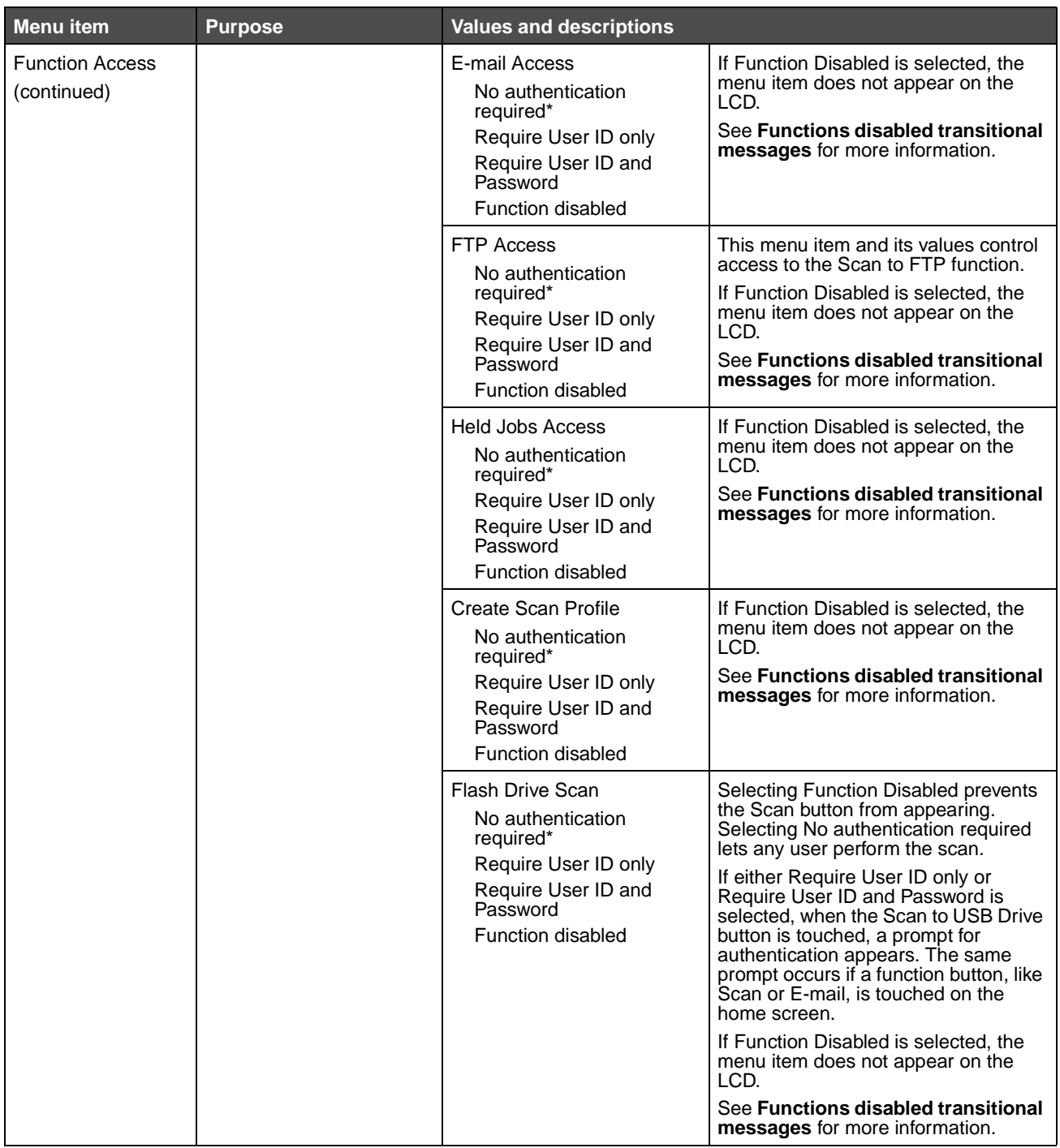

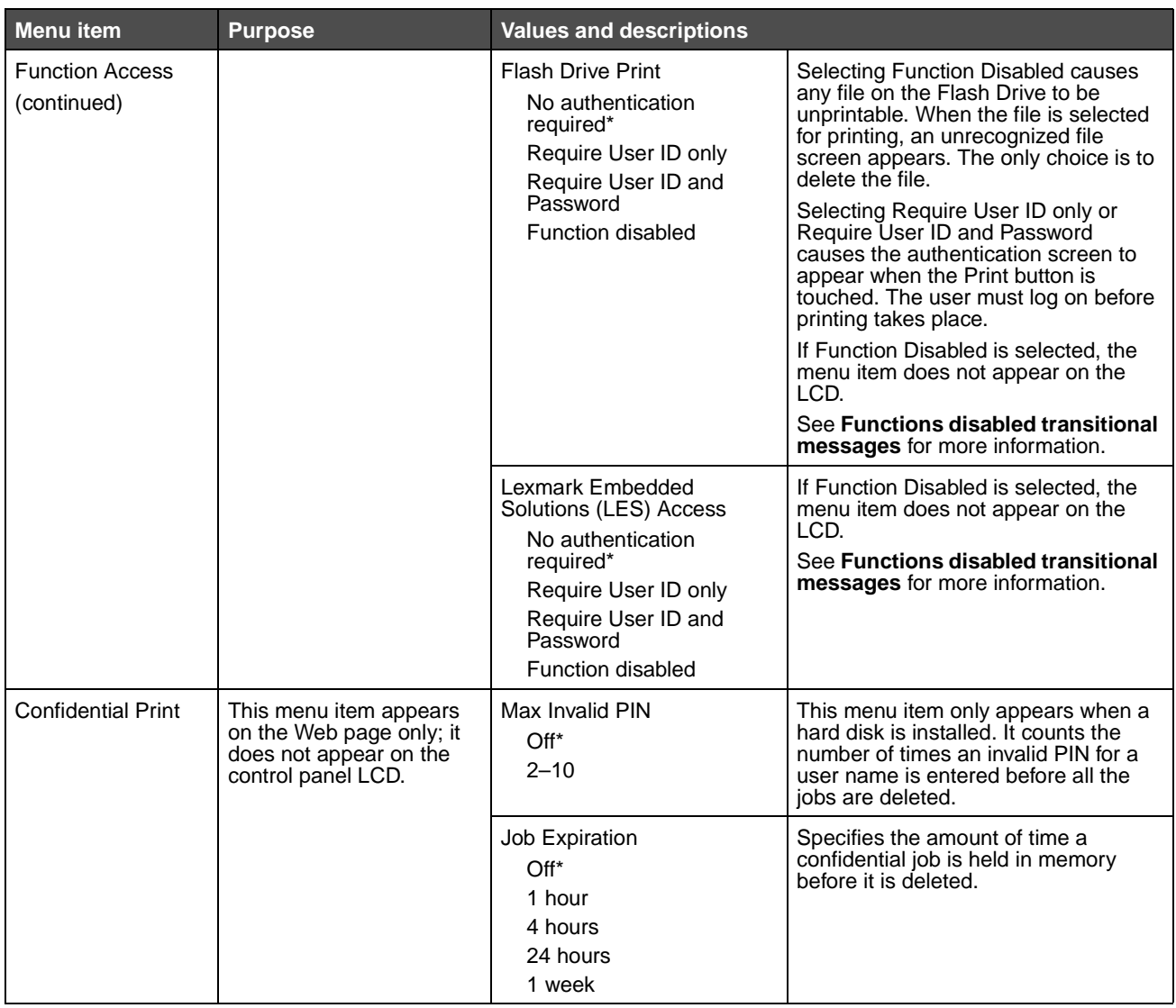

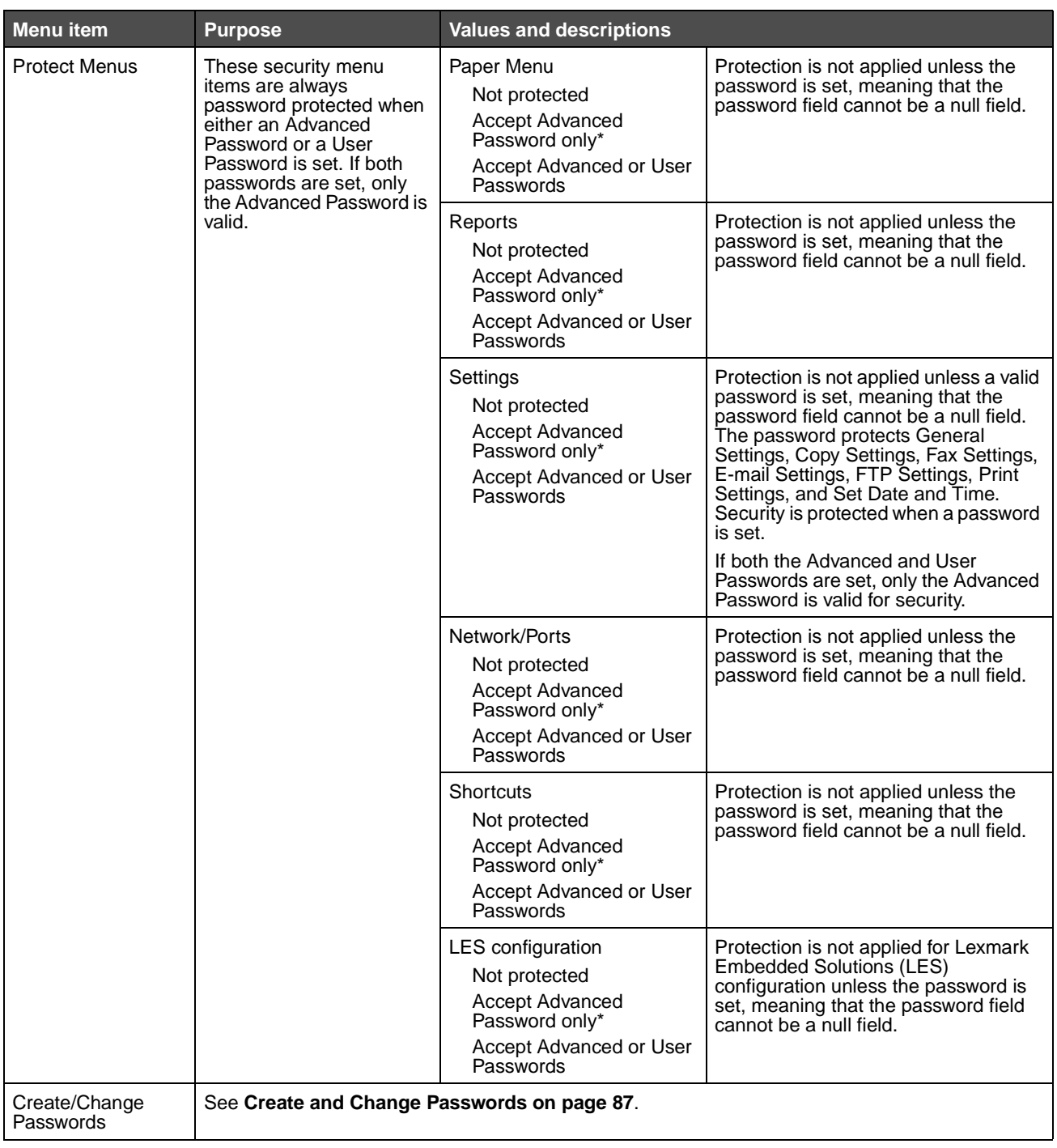

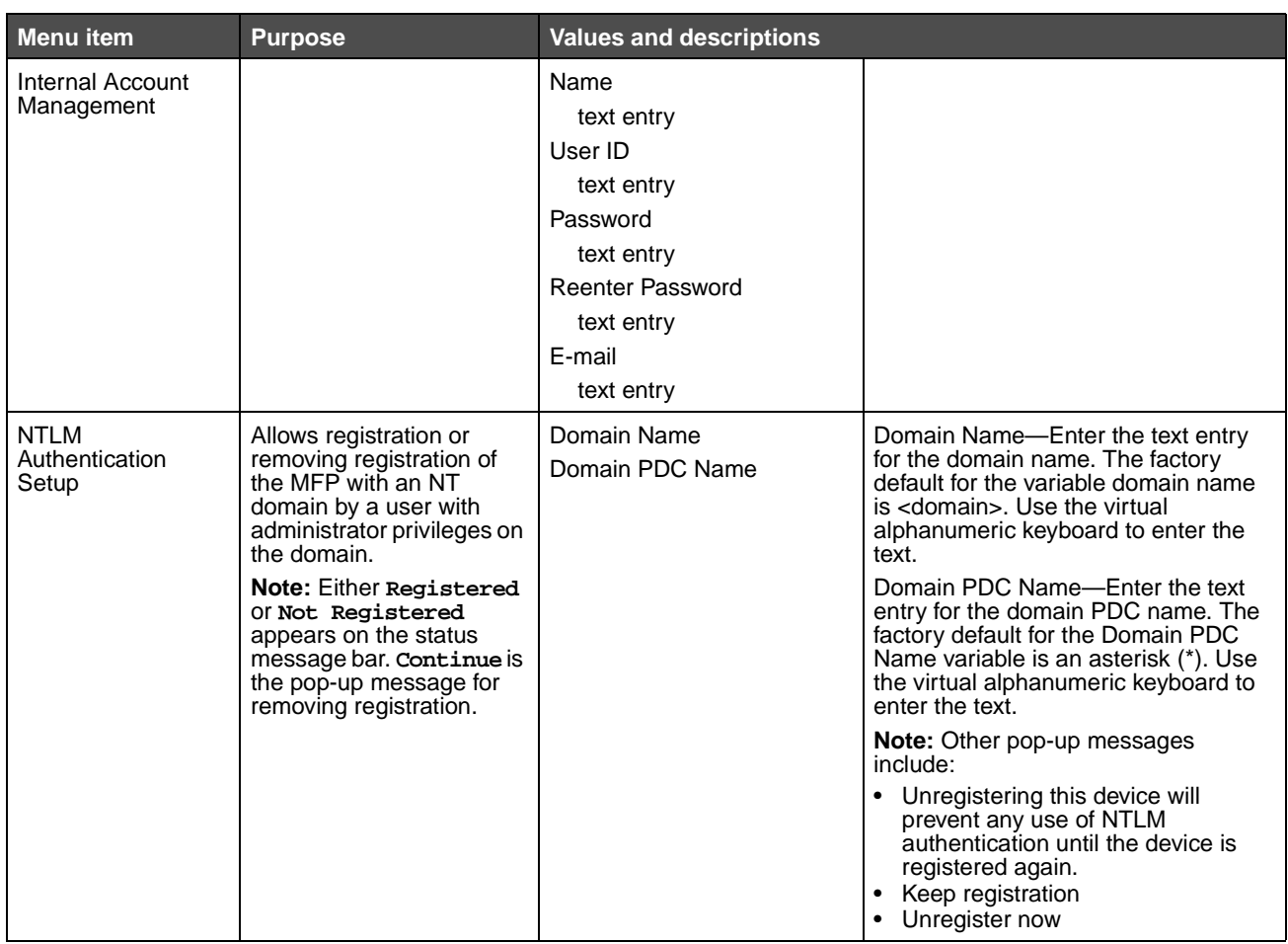

### <span id="page-86-0"></span>**Create and Change Passwords**

### **Create/Change Advanced Password**

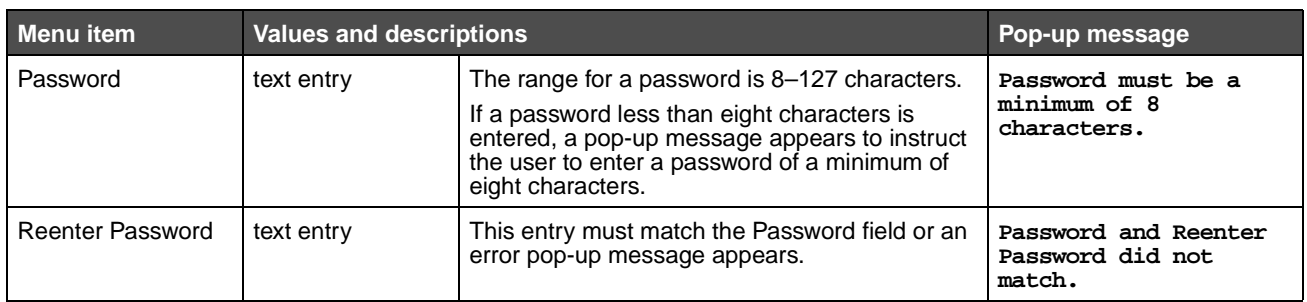

#### **Create/Change User Password**

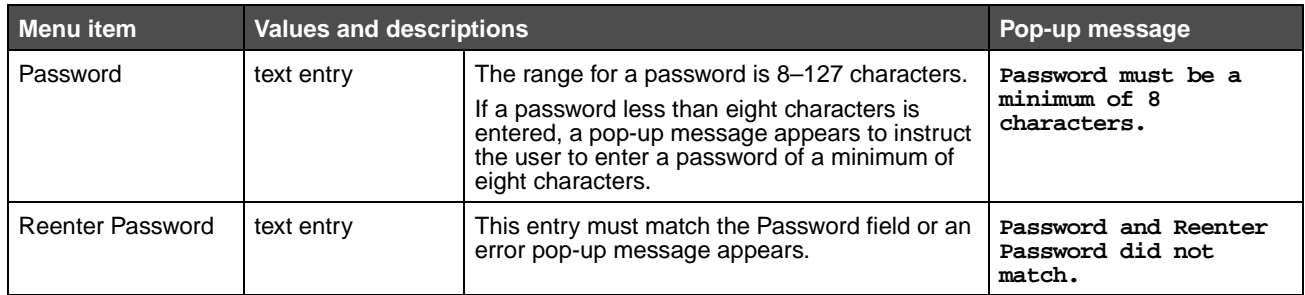

#### **Create/Change Device Lockout PIN**

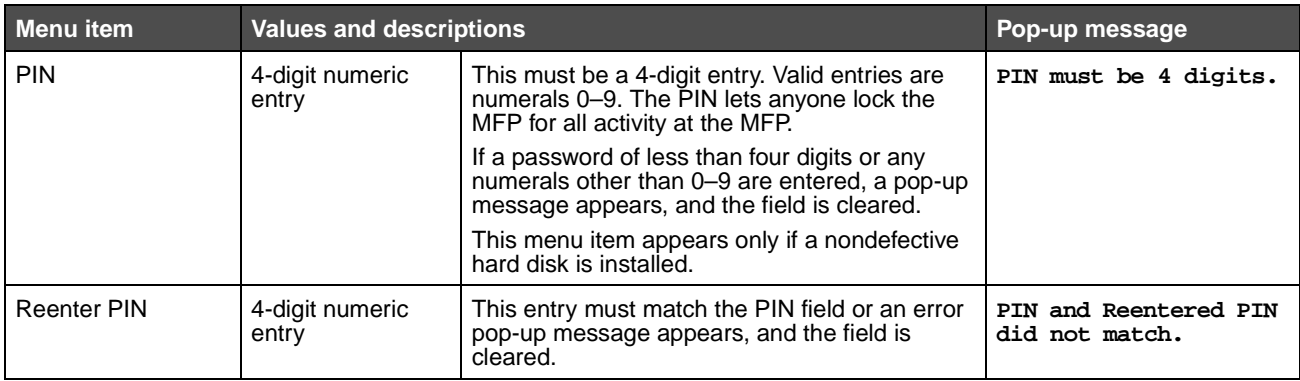

## **Set Date and Time**

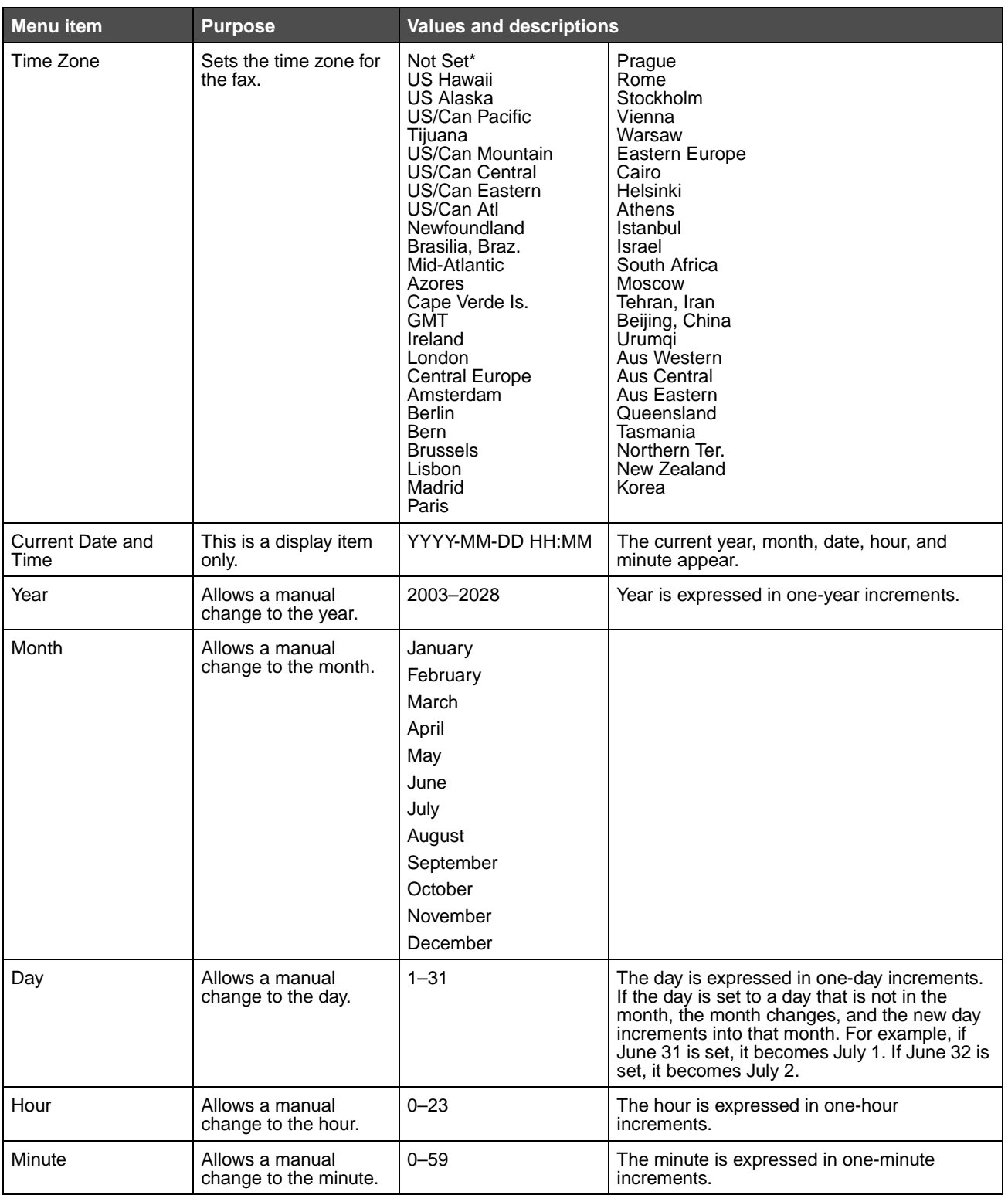

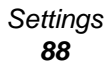

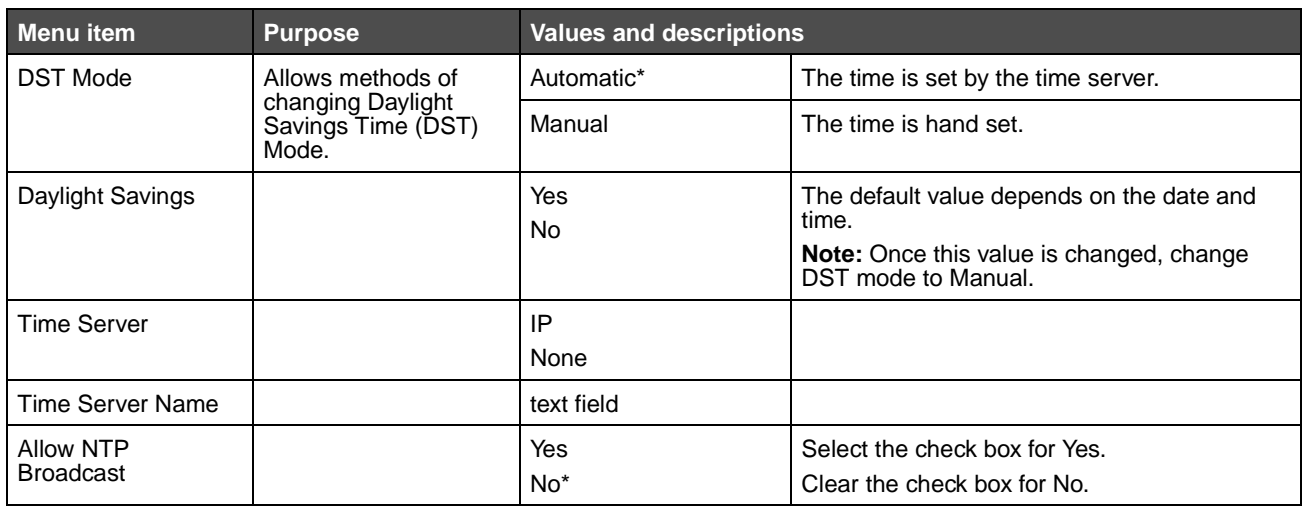

# **Help Pages**

These menu items are used to print some or all of the resident **Help Pages**. These pages contain information about MFP settings for copy, fax, e-mail, and FTP, and ordering supplies.

If the control panel is set to a language other than English, Brazilian Portuguese, French, German, Spanish, or Italian the document prints in English.

The **Help** menu pages can be printed in the following languages from the Software and Documentation CD.

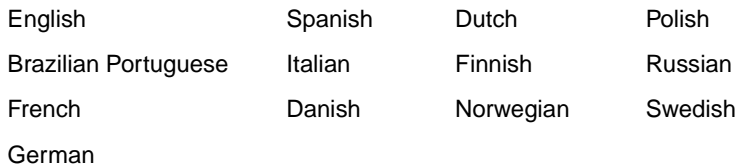

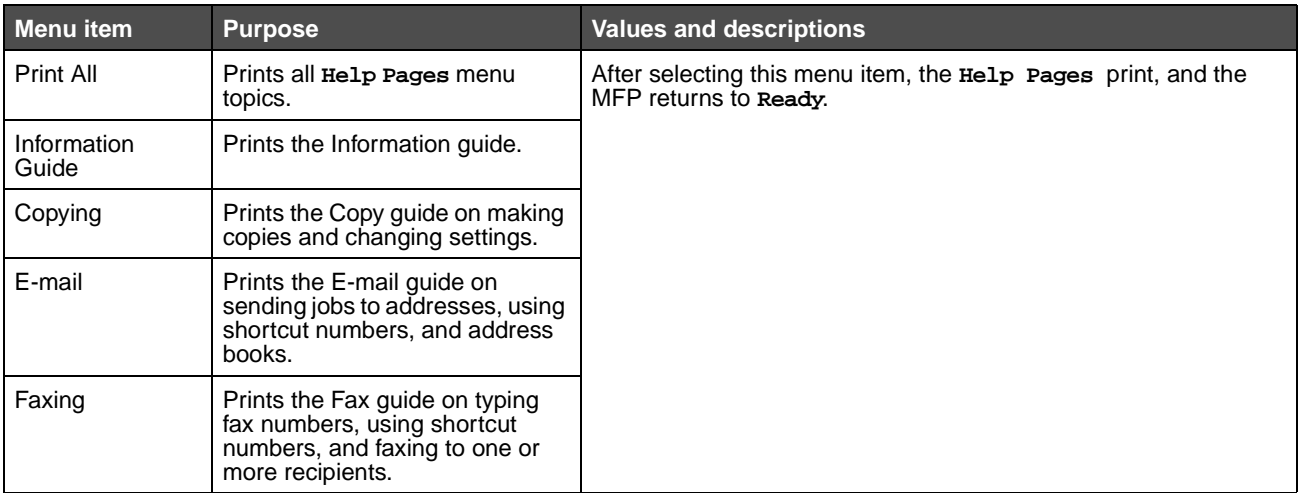

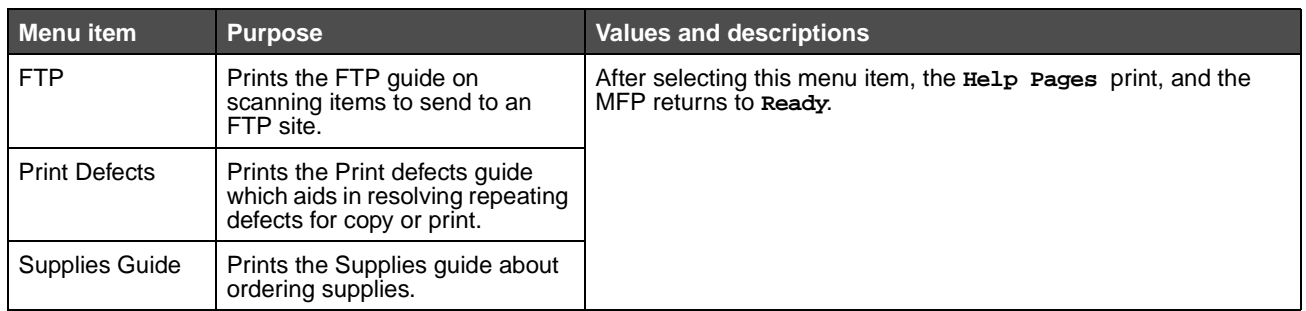

# **Manage Shortcuts**

To manage Fax, E-mail, FTP, and Profile shortcuts, only deletions of an entry or a complete list are possible. Use the up and down arrows to scroll through the listing of shortcut items if there are enough entries on the screen for the up and down arrows to appear. The following example shows a Profile shortcuts screen with no items in the list selected. It does not show arrows since there are only three shortcuts listed which all appear on one screen. As the status message bar indicates, it shows 1 to 3 entries of a total of 3 entries. If there were more entries, scrolling up and down with arrows would be possible. Since none of the entries are selected, Delete Entry is an unavailable button since it is not active. Only the Delete List button is available.

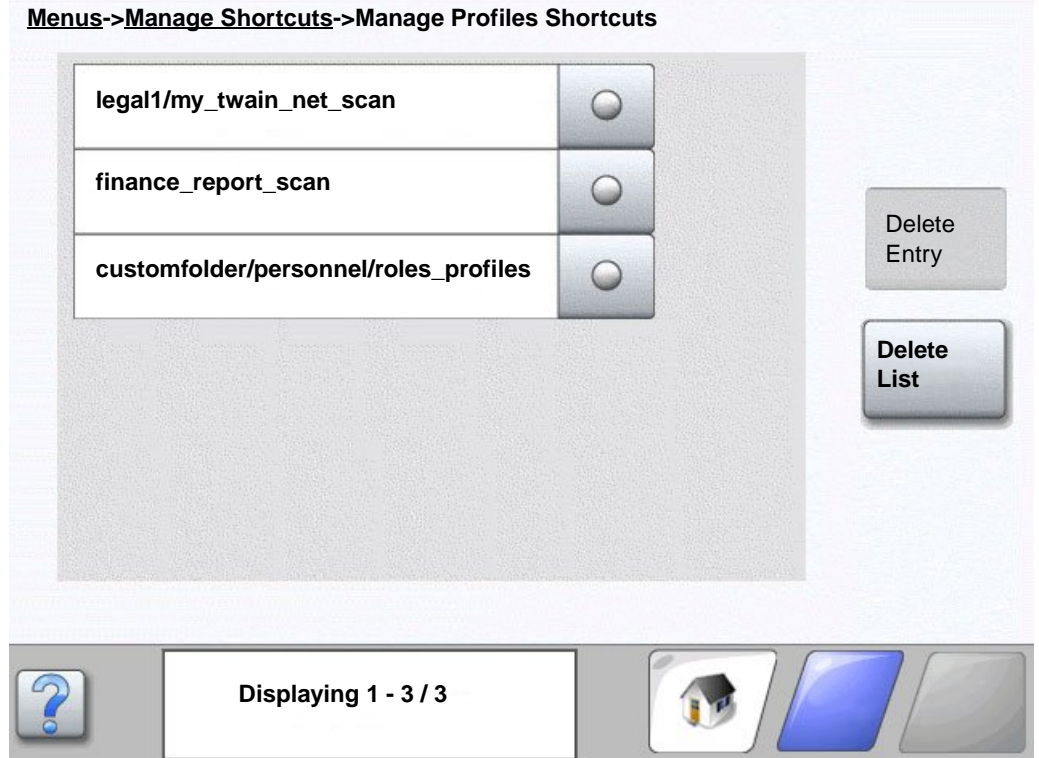

Manage Shortcuts **90**

Touch the radio button beside the one listing needed, and it changes to a selected radio button as shown by the blue color. **Delete Entry** is now active. Touch **Delete Entry** to delete the selected entry as shown on the Profile shortcuts screen:

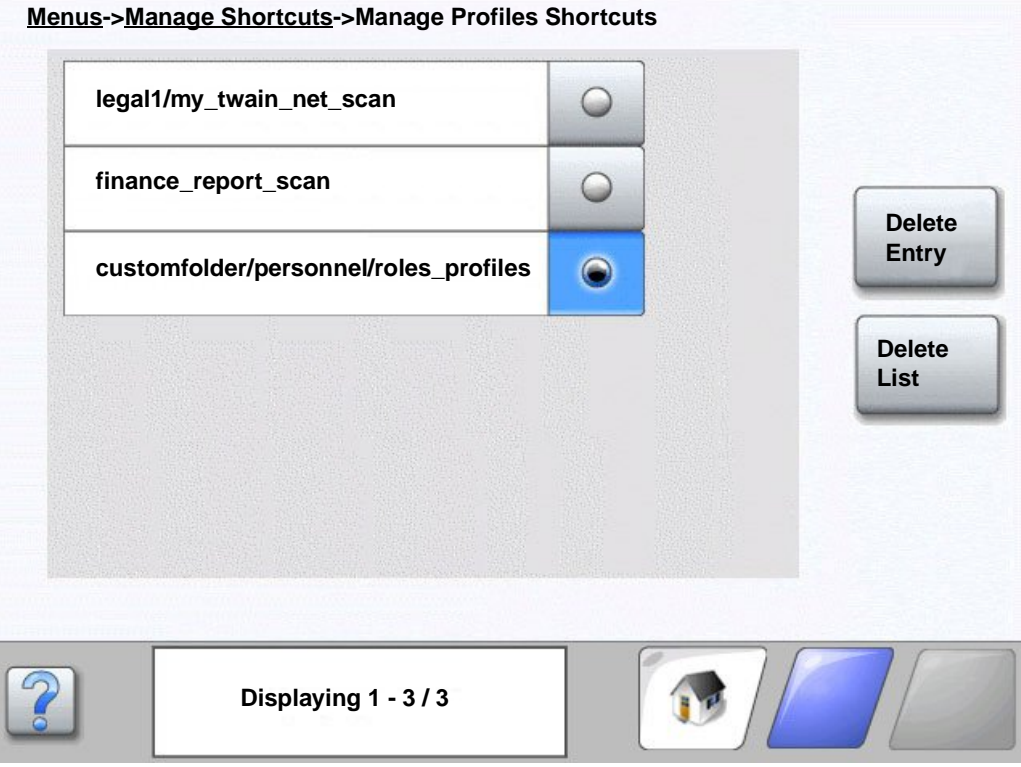

The Fax, E-mail, and FTP manage shortcut screens work in the same manner.

Manage Shortcuts **91**

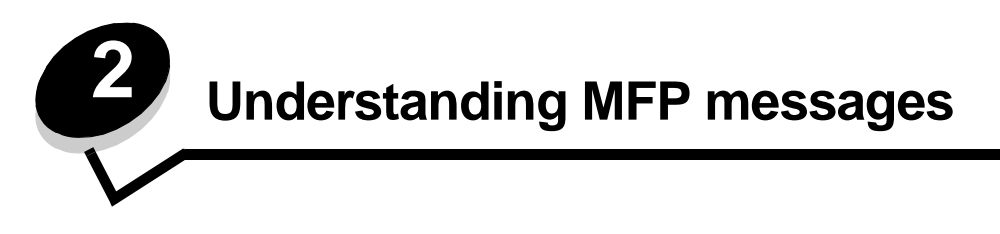

Messages appear on the MFP control panel describing the current state of the MFP and indicating possible MFP problems requiring intervention.

# **Status messages**

Status messages provide information on the status of the MFP.

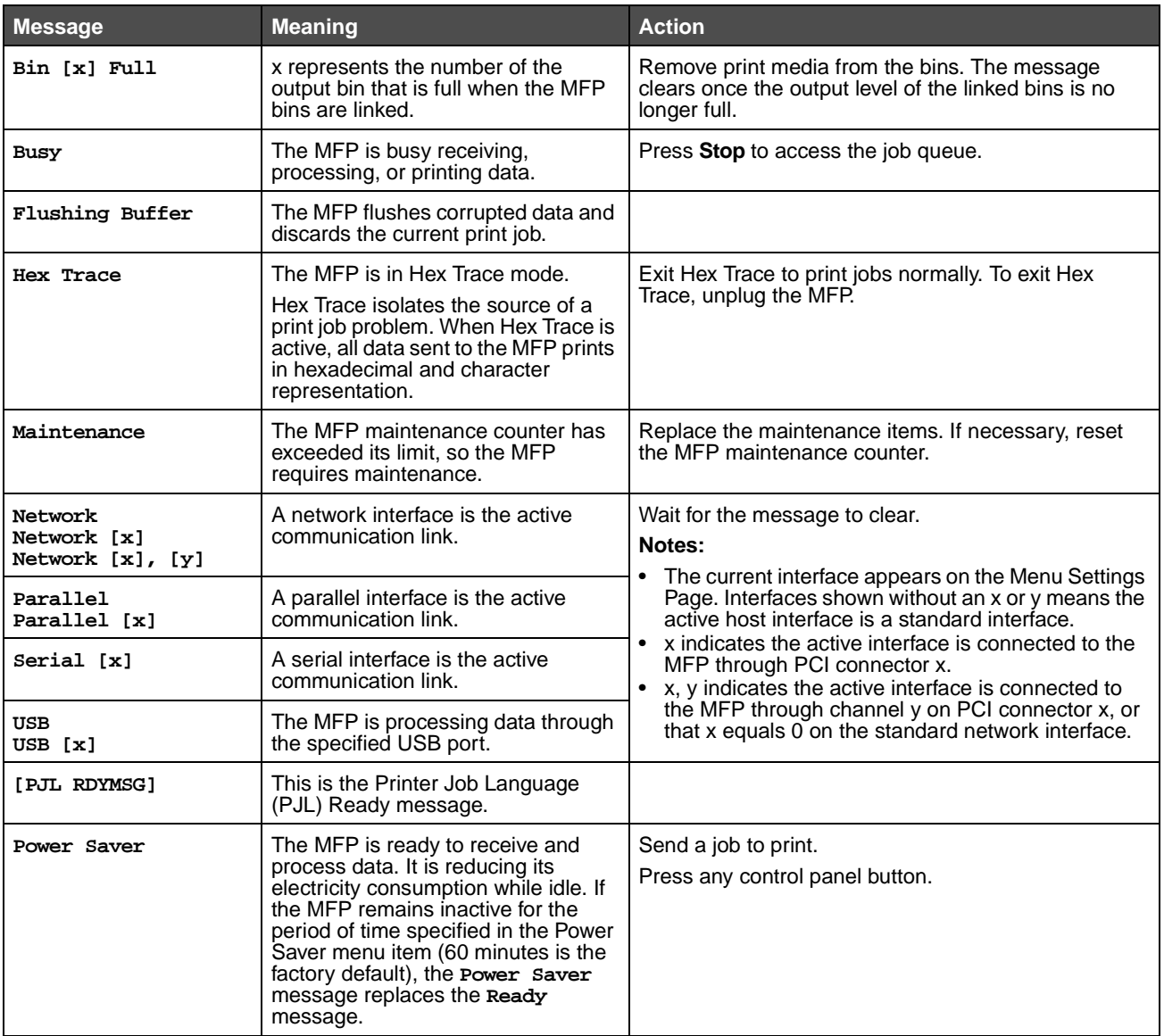

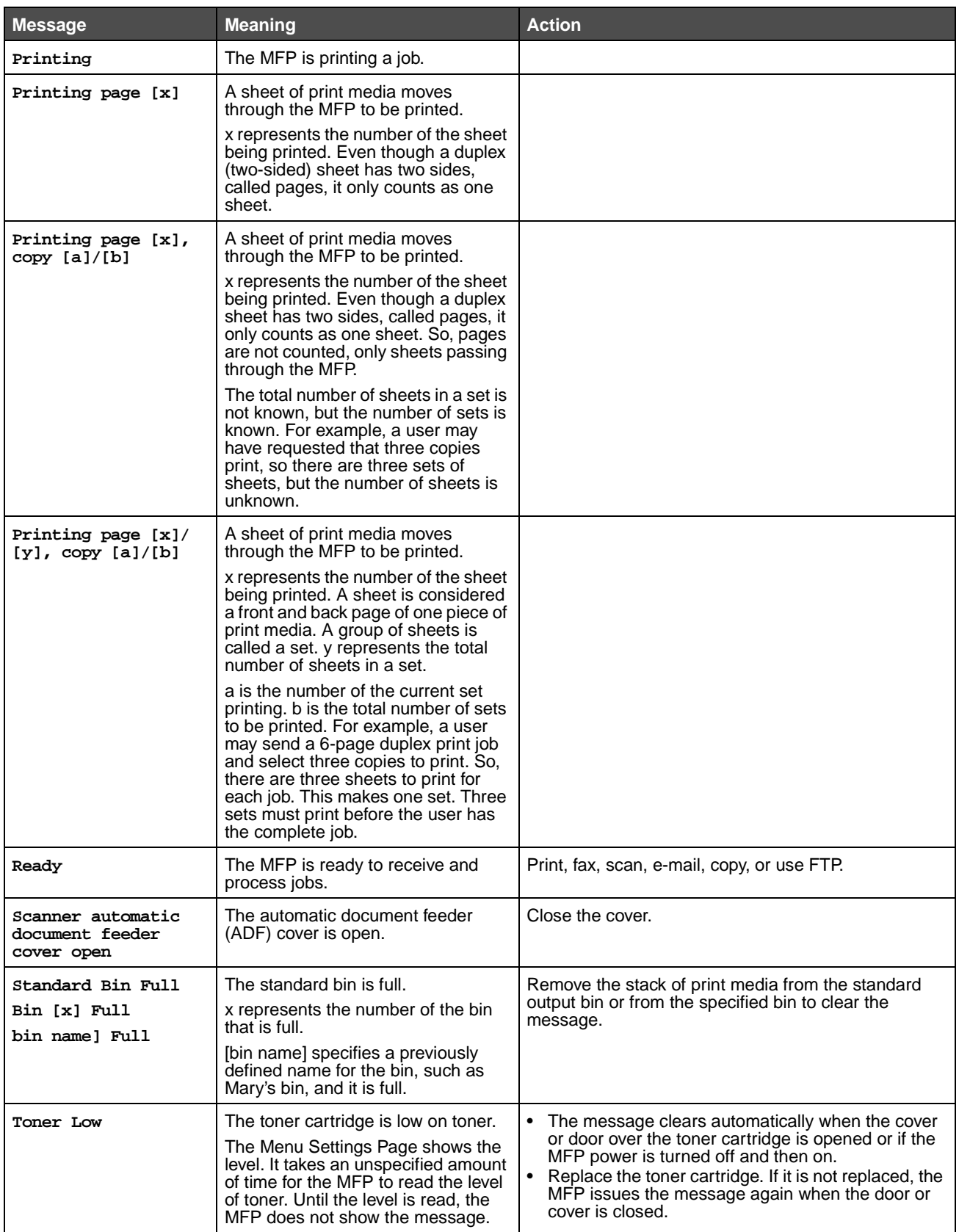

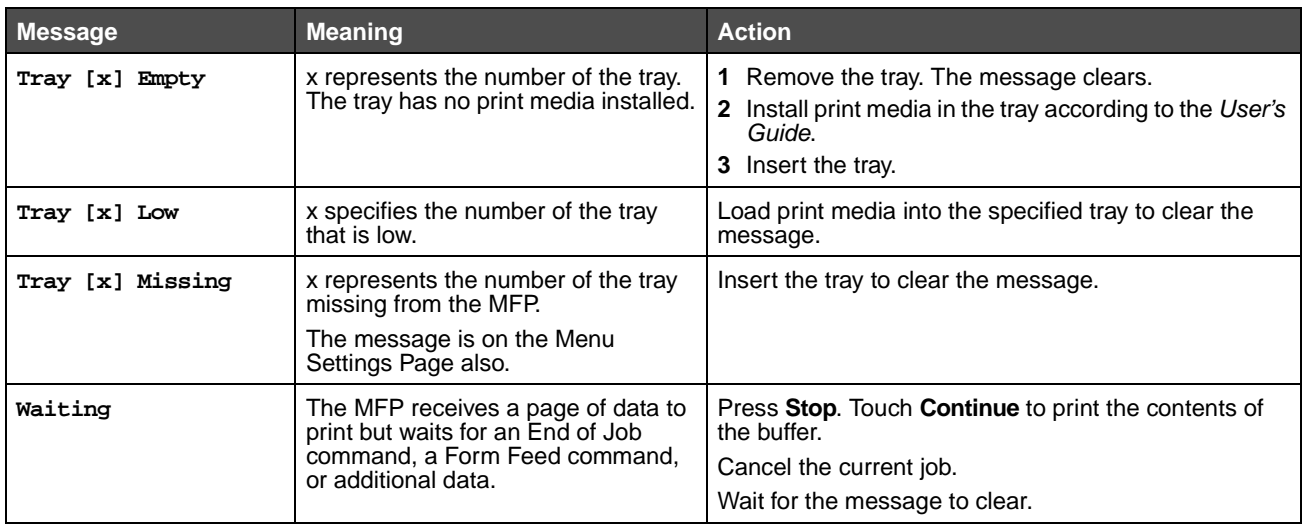

# **Fax status messages**

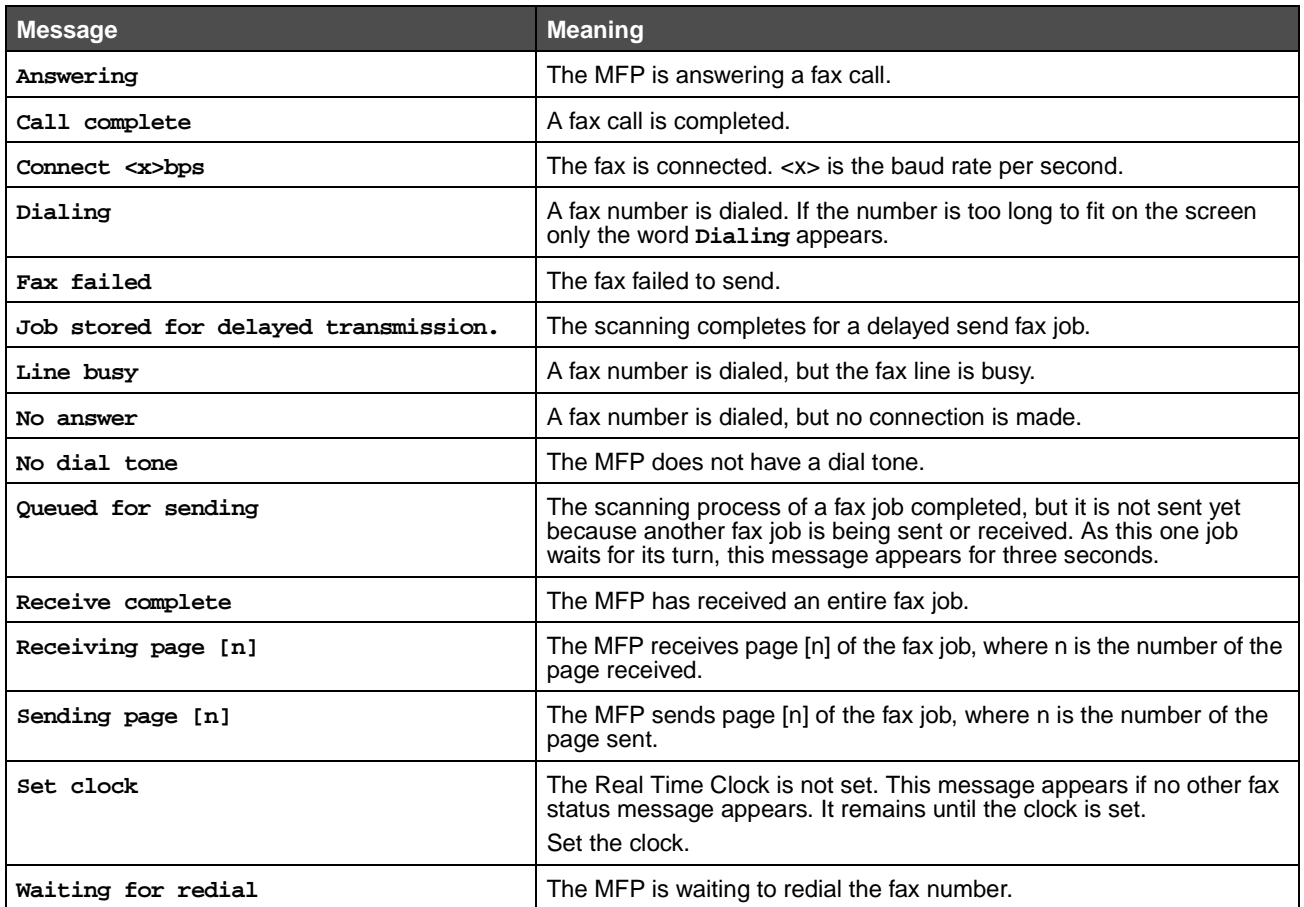

# **Cancel jobs messages**

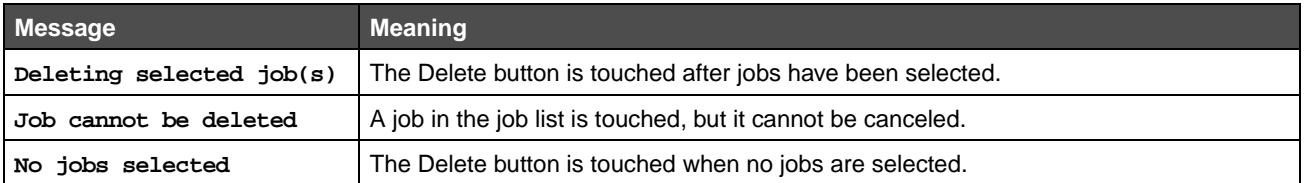

# **Password and PIN messages**

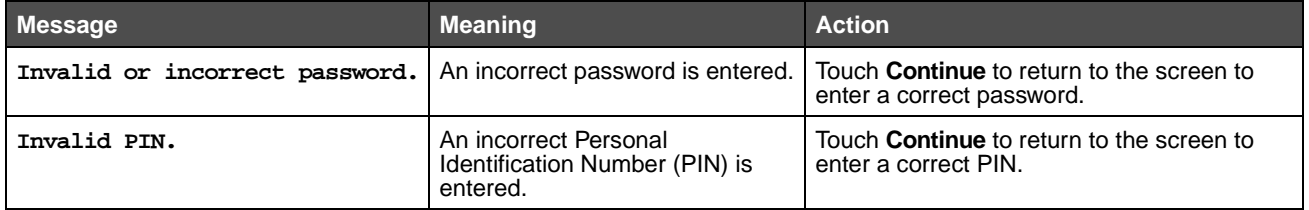

# **Copy, e-mail, fax, FTP, and scan button messages**

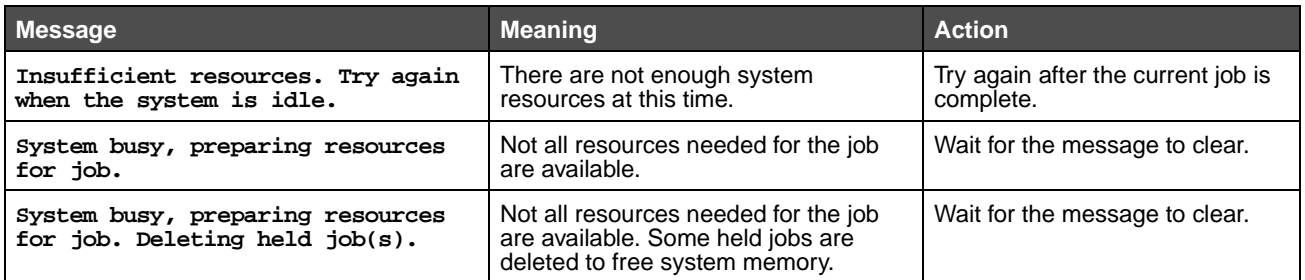

# **Attendance messages**

Attendance messages indicate errors that the user may need to resolve before continuing to print, scan, fax, e-mail, or use FTP.

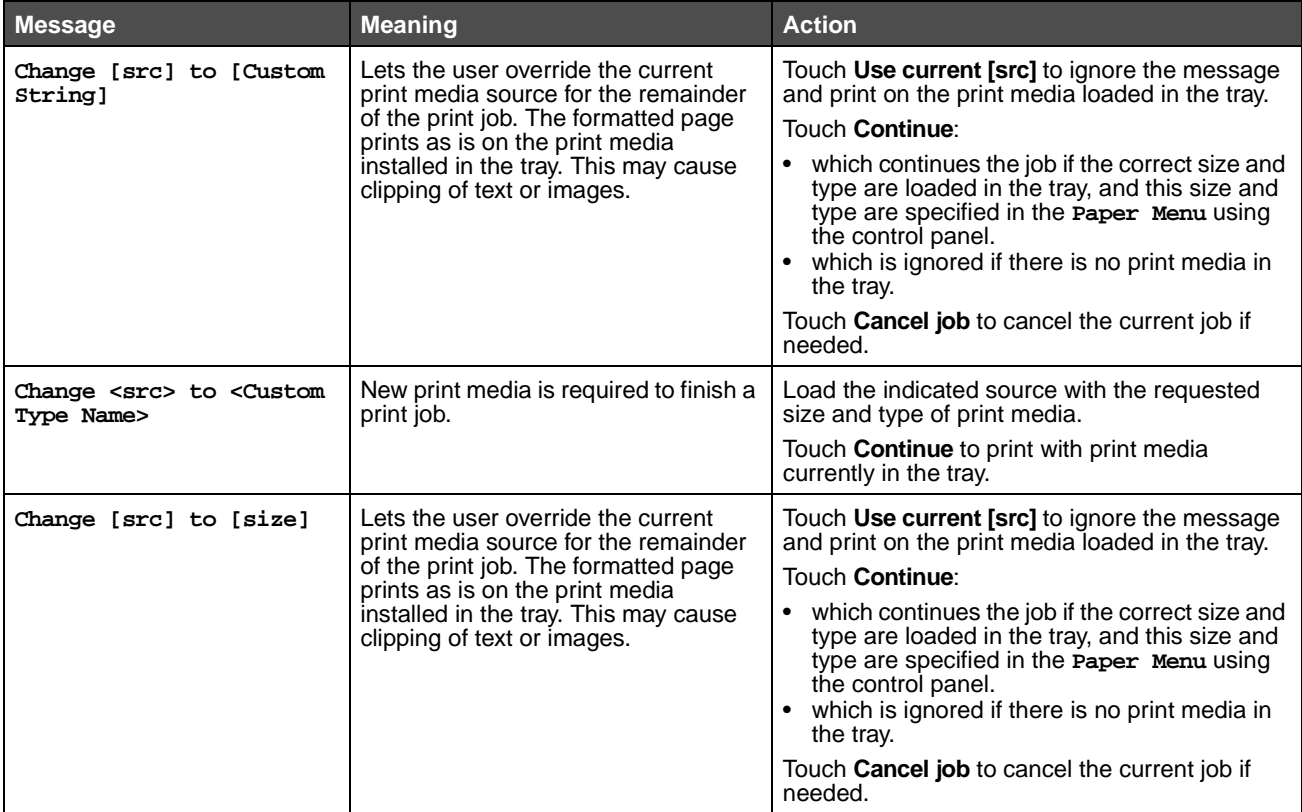

Copy, e-mail, fax, FTP, and scan button messages **96**

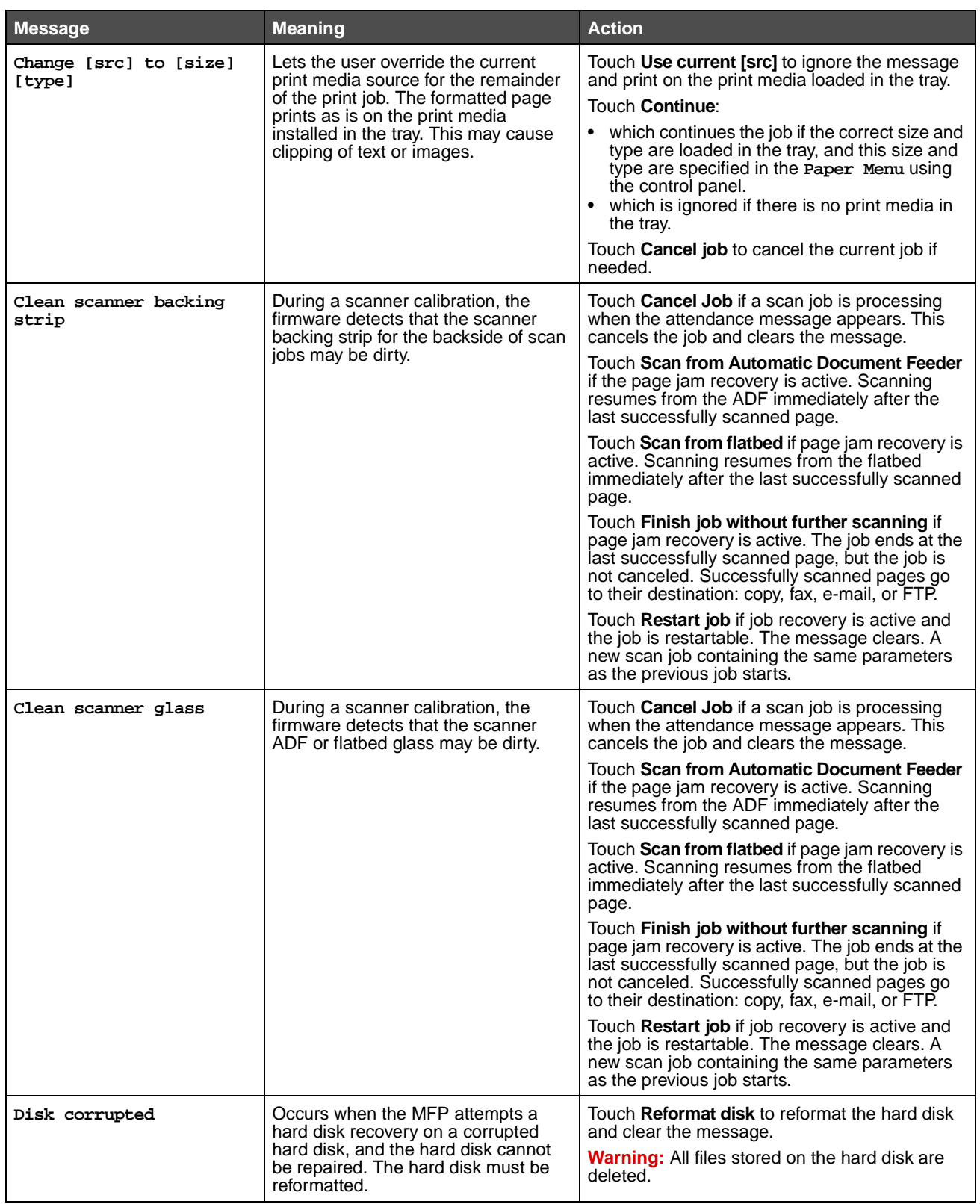

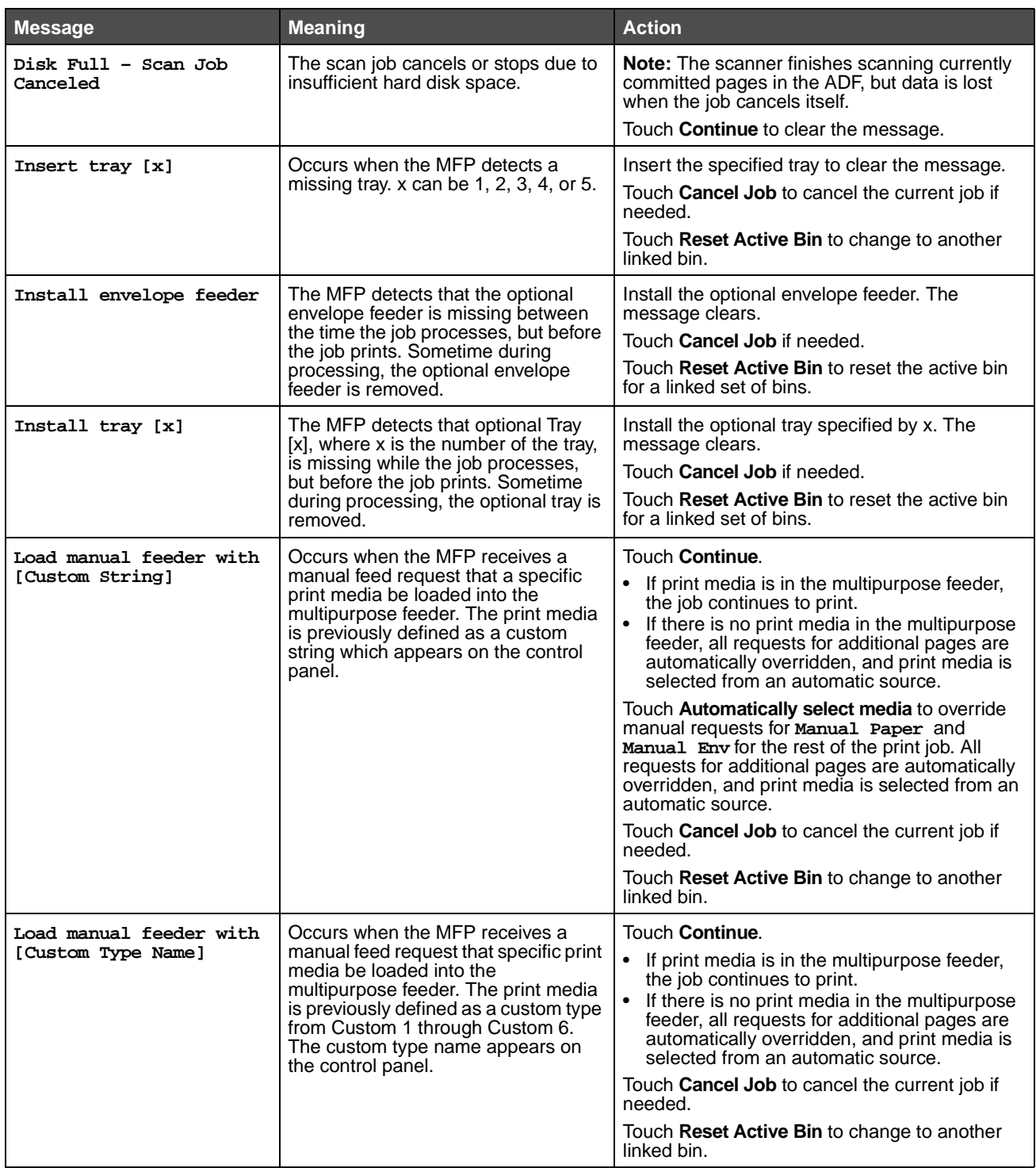

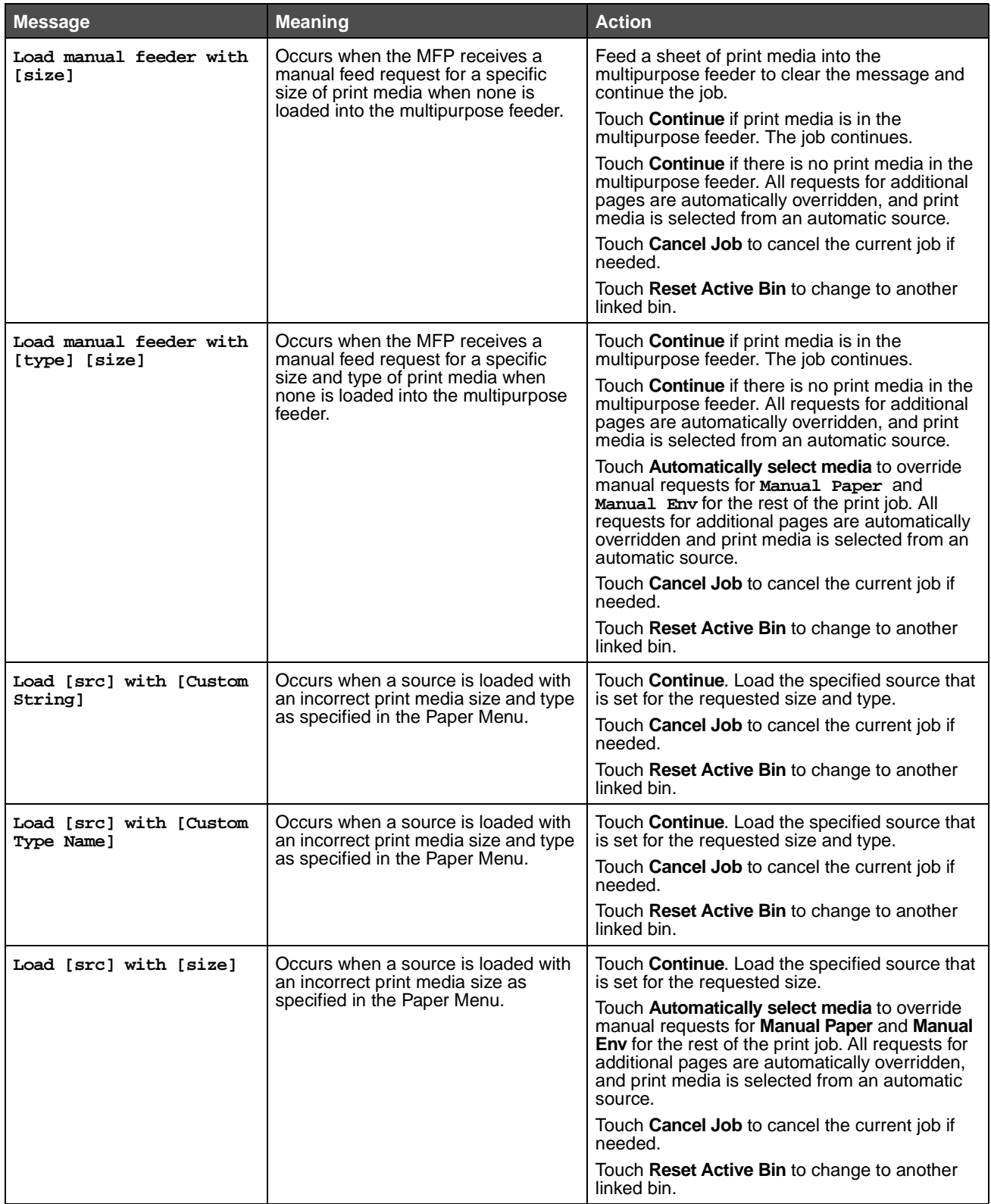

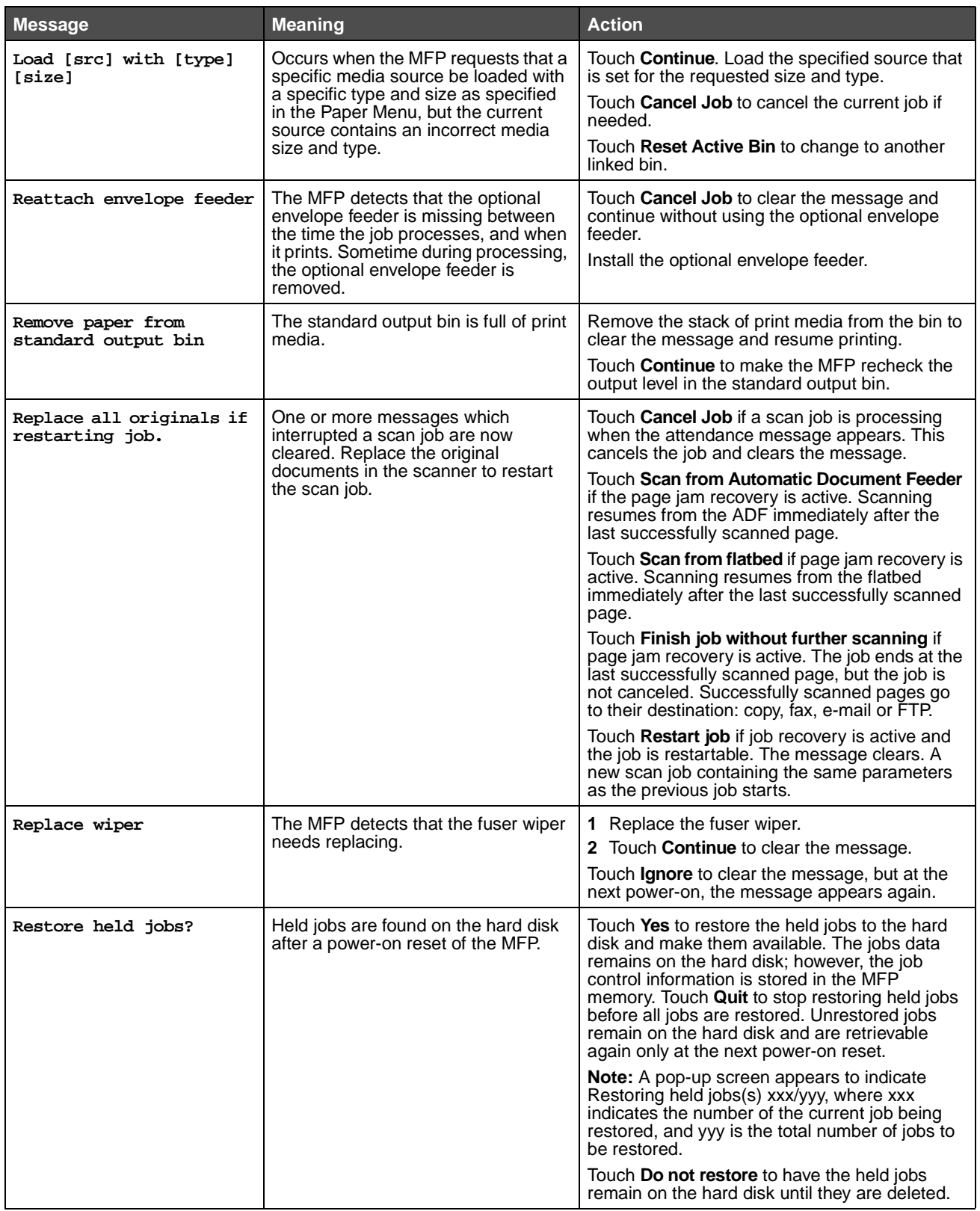

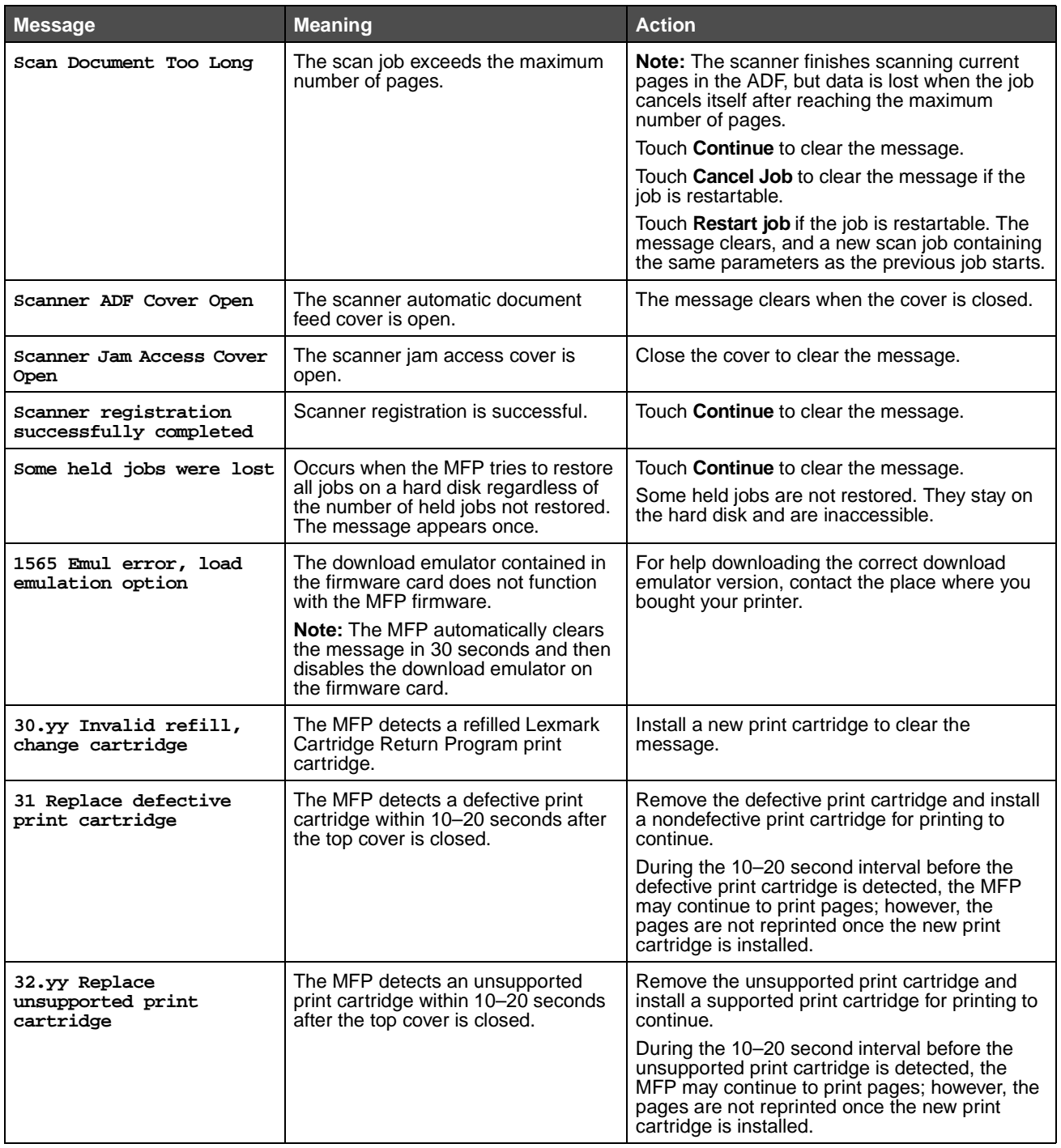

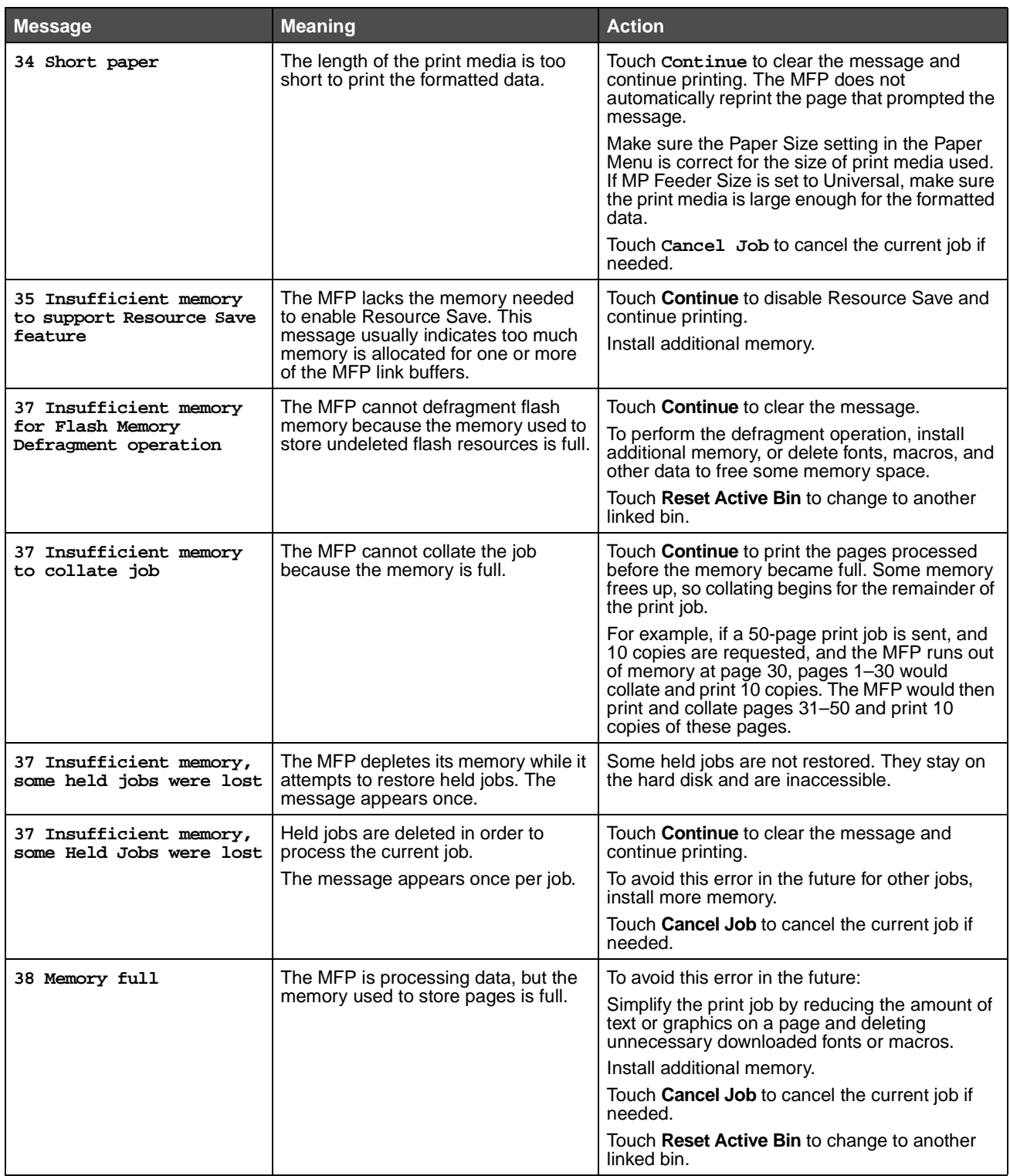

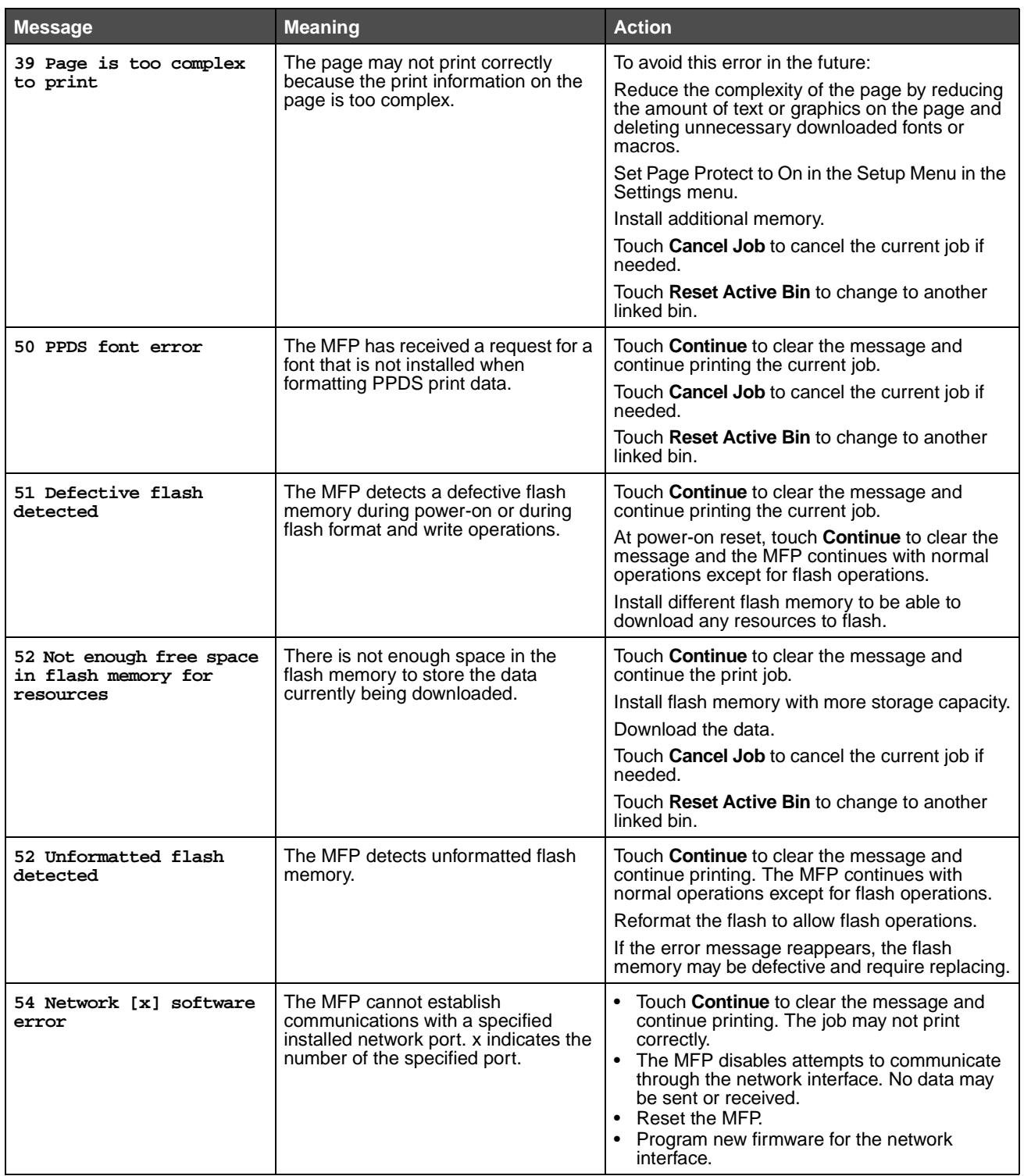

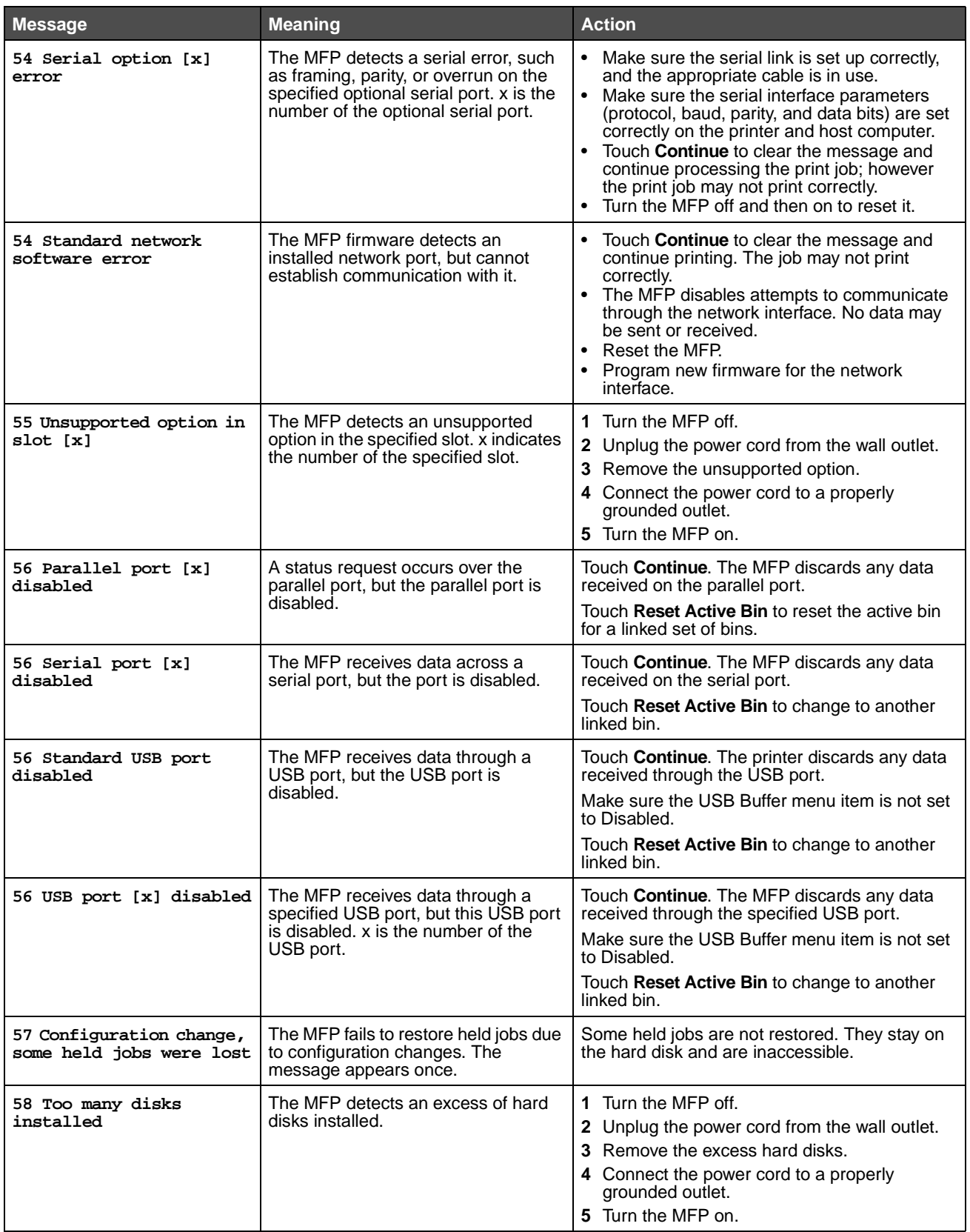

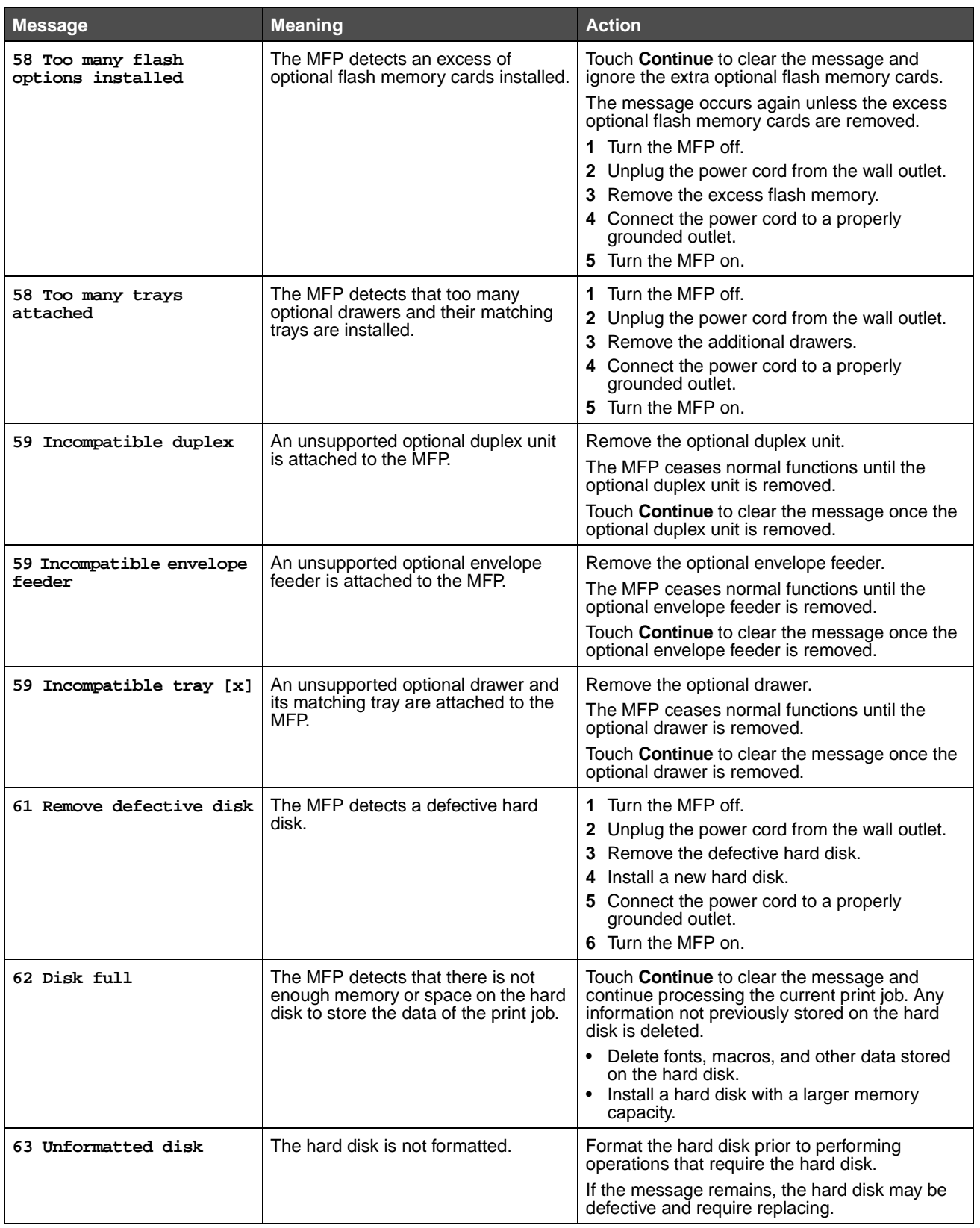

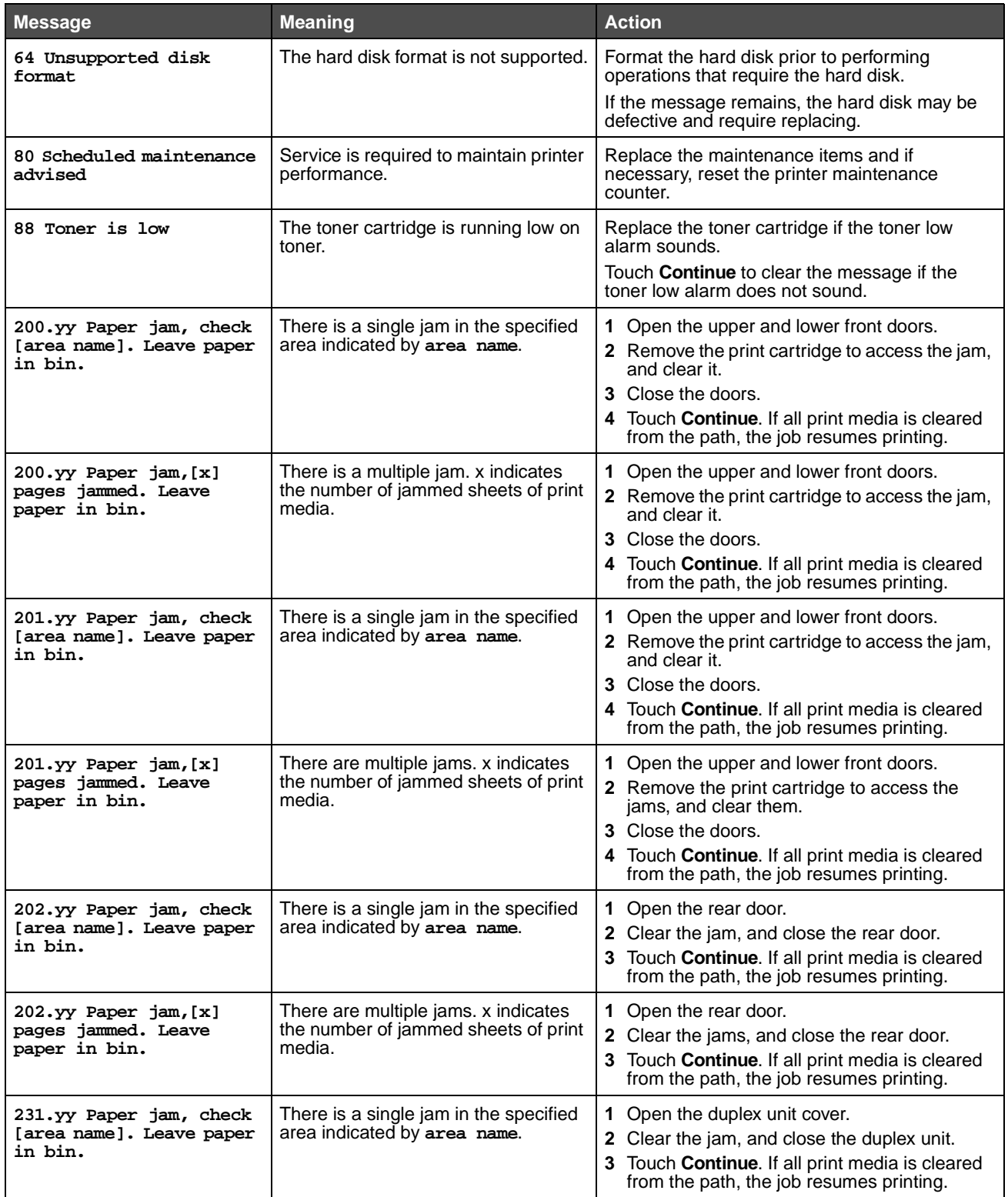

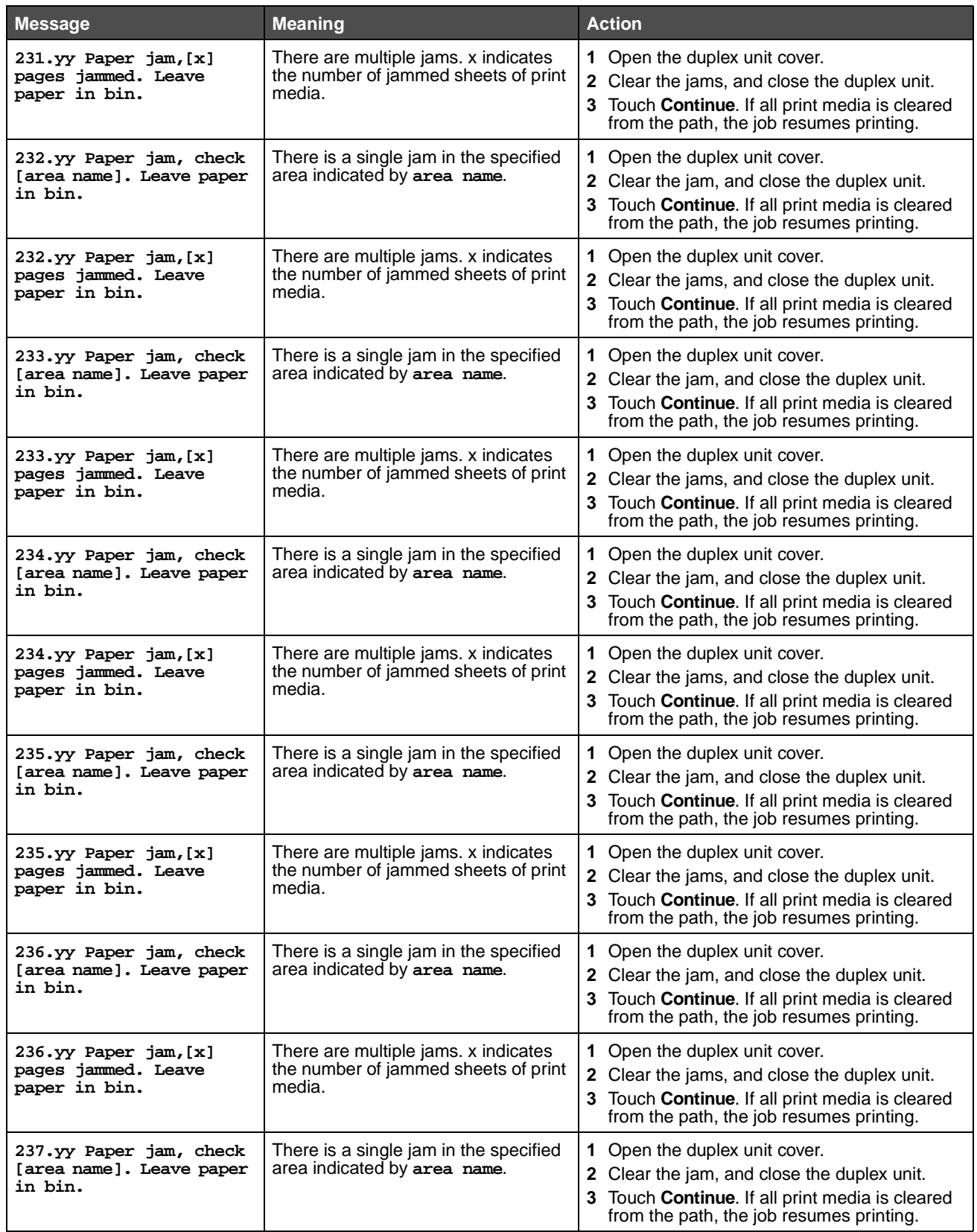

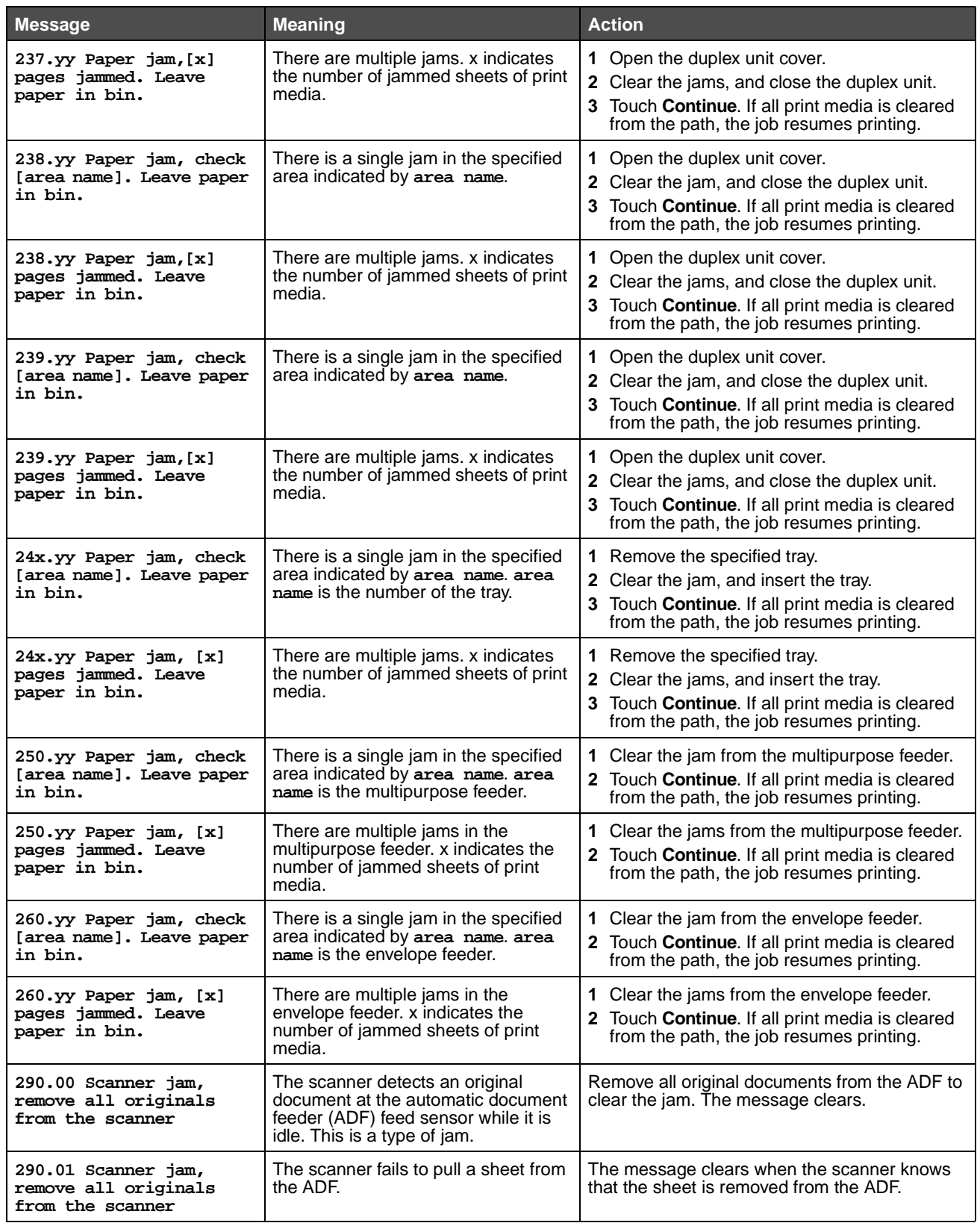
# **Understanding MFP messages**

<span id="page-108-10"></span><span id="page-108-9"></span><span id="page-108-8"></span><span id="page-108-7"></span><span id="page-108-6"></span><span id="page-108-5"></span><span id="page-108-4"></span><span id="page-108-3"></span><span id="page-108-2"></span><span id="page-108-1"></span><span id="page-108-0"></span>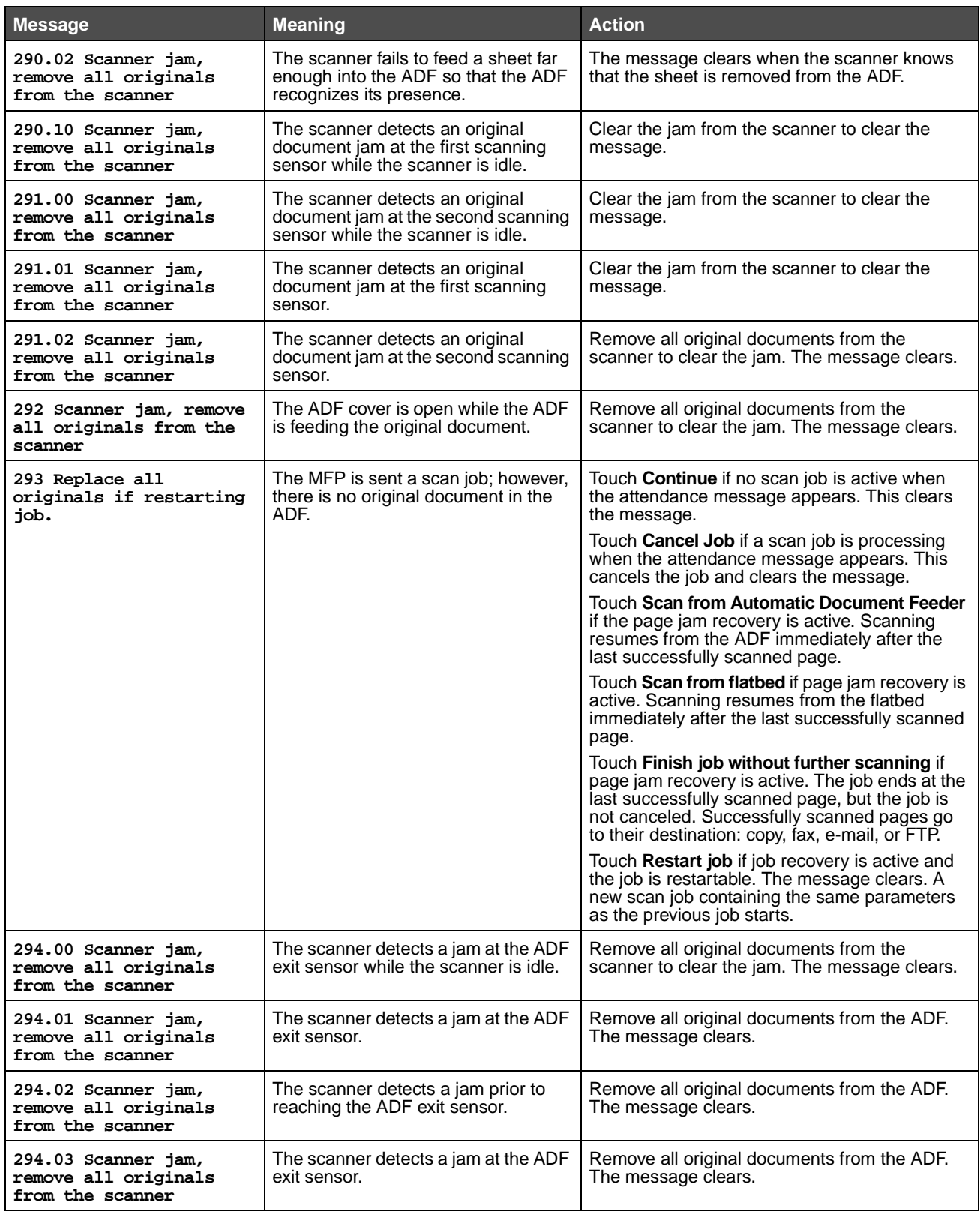

<span id="page-109-3"></span><span id="page-109-2"></span>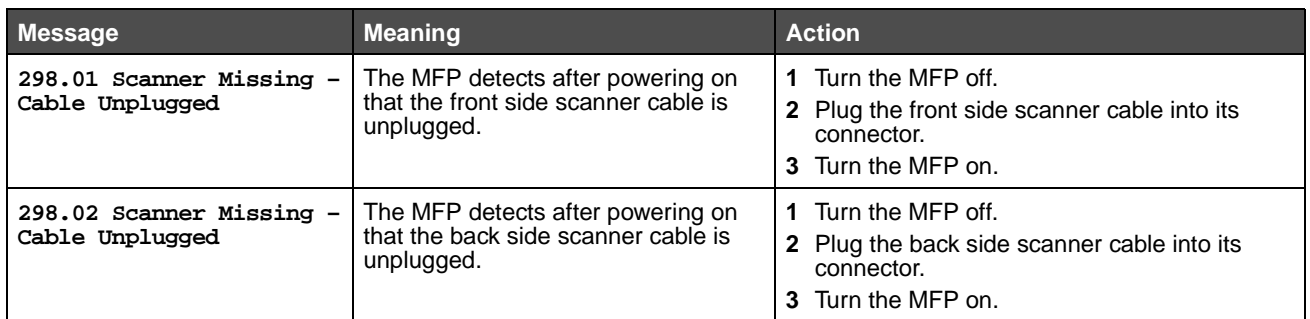

# <span id="page-109-6"></span><span id="page-109-5"></span><span id="page-109-4"></span>**Functions disabled transitional messages**

<span id="page-109-1"></span><span id="page-109-0"></span>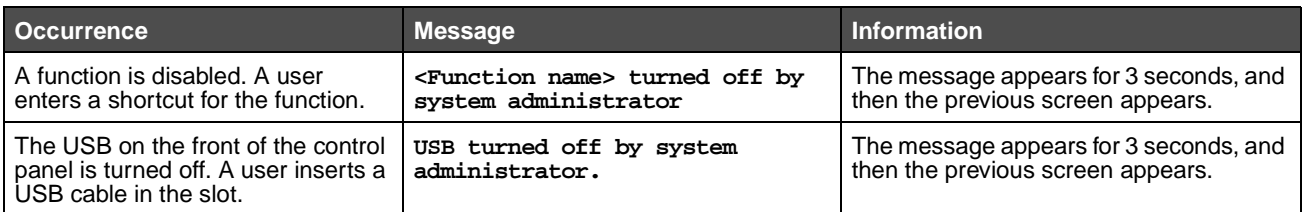

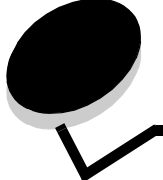

**Index**

# **A**

[accounting statistics 73](#page-72-0) Activate [AppleTalk 40](#page-39-0) [LexLink 41](#page-40-0) [NetWare 40](#page-39-1) [Activate Hex Trace 73](#page-72-1) [Address, AppleTalk 40](#page-39-2) [Advanced Status, parallel 36](#page-35-0) Alarms [Alarm Control 43](#page-42-0) [Toner Alarm 43](#page-42-1) [Analog Fax Setup 51](#page-50-0) Distinctive Ring Settings [Double Ring 58](#page-57-0) [Single Ring 58](#page-57-1) [Triple Ring 58](#page-57-2) Fax Log Settings [Auto Print Logs 57](#page-56-0) [Enable Call Log 57](#page-56-1) [Enable Job Log 57](#page-56-2) [Log Paper Source 57](#page-56-3) [Logs Display 57](#page-56-4) [Receive Error Log 57](#page-56-5) [Transmission Log 57](#page-56-6) [Fax Receive Settings 56](#page-55-0) [Auto Reduction 56](#page-55-1) [Duplex 56](#page-55-2) [Enable Fax Receive 56](#page-55-3) [Fax Footer 56](#page-55-4) [Fax Paper Source 56](#page-55-5) [Rings to Answer 56](#page-55-6) Fax Send Settings [Allow Save as Shortcut 55](#page-54-0) [Automatic Redial 54](#page-53-0) [Background Removal 55](#page-54-1) [Behind a PABX 54](#page-53-1) [Content 54](#page-53-2) [Contrast 55](#page-54-2) [Custom Job scanning 55](#page-54-3) [Darkness 54](#page-53-3) [Dial Mode 55](#page-54-4) [Dial Prefix 54](#page-53-4) [Driver to Fax 54](#page-53-5) [Duplex 54](#page-53-6) [Enable ECM 54](#page-53-7) [Enable Fax Scans 54](#page-53-8) [Original Size 53](#page-52-0)

Analog Fax Setup (continued) Fax Send Settings (continued) [Redial Frequency 54](#page-53-9) [Resolution 53](#page-52-1) [Scan edge to edge 55](#page-54-5) [Shadow detail 55](#page-54-6) [General Fax Settings 52](#page-51-0) [Cancel Faxes 52](#page-51-1) [Enable Manual Fax 52](#page-51-2) [Memory Use 52](#page-51-3) [Station ID 52](#page-51-4) [Station Name 52](#page-51-5) [Station Number 52](#page-51-6) Speaker Settings [Ringer Volume 57](#page-56-7) [Speaker Mode 57](#page-56-8) [Speaker Volume 57](#page-56-9) [Annotations 79](#page-78-0) [Asterisk button 7](#page-6-0) [automatic size sensing 18](#page-17-0)

## **B**

[Backgrounds, HTML 80](#page-79-0) [Backspace button 7](#page-6-1) [Baud 39](#page-38-0) [Blank Pages 68](#page-67-0) [brightness 71](#page-70-0) buttons [? \(Tips\) 8](#page-7-0) [Asterisk 7](#page-6-0) [Back 15](#page-14-0) [Backspace 7](#page-6-1) [Cancel 15](#page-14-1) [Cancel Job 13](#page-12-0) [Cancel Jobs 10](#page-9-0) [Clear All 6](#page-5-0) [Continue 14](#page-13-0) [Copy 8](#page-7-1) [Custom 15](#page-14-2) [Dial Pause 6](#page-5-1) [Done 15](#page-14-3) [down arrow 13](#page-12-1) [E-mail 8](#page-7-2) [Fax 9](#page-8-0) [FTP 9](#page-8-1) [gray 15](#page-14-4) [grayed out 15](#page-14-5) [Held Faxes 9](#page-8-2)

buttons (continued) [Held Jobs 9](#page-8-3) [Home 15](#page-14-6) [left arrow 11](#page-10-0) [left scroll decrease 11](#page-10-1) [Lock Device 9](#page-8-4) [Menus 8](#page-7-3) [numeric keypad 6](#page-5-2) [Pound 6](#page-5-3) [Release Held Faxes 9](#page-8-2) [right arrow 12](#page-11-0) [right scroll increase 11](#page-10-2) [Search Held Jobs 9](#page-8-5) [Select 15](#page-14-7) [select 11](#page-10-3) [selected radio 13,](#page-12-2) [14](#page-13-1) [Start 6](#page-5-4) [Status/Supplies 8](#page-7-4) [Stop 7](#page-6-2) [Unlock Device 10](#page-9-1) [unselected radio 13](#page-12-3)

# **C**

[Cancel Job button 13](#page-12-0) [Clear All button 6](#page-5-0) [Collation 69](#page-68-0) [collation, enabling 69](#page-68-0) Confidential Print [Job Expiration 84](#page-83-0) [Max Invalid PIN 84](#page-83-1) [Configure MP 21](#page-20-0) [Continue button 14](#page-13-0) [contrast 71](#page-70-1) [control panel 5](#page-4-0) [Asterisk 7](#page-6-0) [Backspace 7](#page-6-1) [Clear All 6](#page-5-0) [Dial Pause 6](#page-5-1) [indicator light 6](#page-5-5) [LCD 6](#page-5-6) [numeric keypad 6](#page-5-2) [pound 6](#page-5-3) [Start 6](#page-5-4) [Stop 7](#page-6-2) [USB direct interface device 7](#page-6-3) [Copies, specifying number 68](#page-67-1) Copy Settings [Allow priority copies 50](#page-49-0) [Background Removal 50](#page-49-1) [Collate 49](#page-48-0) [Content 47](#page-46-0) [Contrast 50](#page-49-2) [Copy To Source 49](#page-48-1) [Custom Job scanning 50](#page-49-3) [Custom Overlay 50](#page-49-4) [Darkness 50](#page-49-5) [Duplex 48](#page-47-0)

Copy Settings (continued) [Number of Copies 50](#page-49-6) [Original Size 49](#page-48-2) [Overlay 50](#page-49-7) [Paper Saver 48](#page-47-1) [Print Page Borders 49](#page-48-3) [Scan edge to edge 50](#page-49-8) [Separator Sheets 49](#page-48-4) [Separator Source 49](#page-48-5) [Shadow Detail 50](#page-49-9) [Transparency Separators 49](#page-48-6) [Copying, Help Pages 89](#page-88-0) [Coverage Estimator 73](#page-72-2) Create/Change Passwords [Create/Change Advanced Password 87](#page-86-0) [Password 87](#page-86-1) [Reenter Password 87](#page-86-2) [Create/Change Device Lockout PIN 87](#page-86-3) [PIN 87](#page-86-4) [Reenter PIN 87](#page-86-5) [Create/Change User Password 87](#page-86-6) [Password 87](#page-86-7) [Reenter Password 87](#page-86-8) [Custom Job scanning 43,](#page-42-2) [50,](#page-49-3) [55,](#page-54-3) [63,](#page-62-0) [66](#page-65-0) [Custom Names 24](#page-23-0) [Custom Types 24](#page-23-1)

# **D**

[Data Bits 39](#page-38-1) [Default Source 18](#page-17-1) [defaults, factory 75](#page-74-0) [Dial Pause button 6](#page-5-1) [disk format 72](#page-71-0) [down arrow button 13](#page-12-1) [Duplex 67](#page-66-0) duplex [binding 68](#page-67-2) [enabling 67](#page-66-0) [Duplex Bind 68](#page-67-2) [duplex, definition 24](#page-23-2)

# **E**

E-mail Server Setup [Authentication 30](#page-29-0) [Base file name 31](#page-30-0) [Limit destinations 30](#page-29-1) [Login 30](#page-29-2) [Max e-mail size 30](#page-29-3) [Message 30](#page-29-4) [Password 30](#page-29-5) [Path 31](#page-30-1) [Primary SMTP Gateway 30](#page-29-6) [Primary SMTP Gateway Port 30](#page-29-7) [Reply Address 30](#page-29-8) [Secondary SMTP Gateway 30](#page-29-9) [Secondary SMTP Gateway Port 30](#page-29-10) E-mail Server Setup (continued) [Send me a copy 30](#page-29-11) [Server 30](#page-29-12) [Server Requires Authentication 30](#page-29-13) [Size error message 30](#page-29-14) [SMTP Timeout 30](#page-29-15) [Subject 30](#page-29-16) [Userid 30](#page-29-17) [Web Link 31](#page-30-2) [Web Link Setup 30](#page-29-18) E-mail Settings [Allow Save as shortcut 63](#page-62-1) [Background Removal 63](#page-62-2) [Color 60](#page-59-0) [Content 60](#page-59-1) [Contrast 63](#page-62-3) [Custom Job scanning 63](#page-62-0) [Darkness 60](#page-59-2) [Duplex 62](#page-61-0) [E-mail Bit Depth 62](#page-61-1) [E-mail Server Setup 60](#page-59-3) [E-mail Server Setup](#page-29-19) See E-mail Server Setup [Format 60](#page-59-4) [JPEG Quality 62](#page-61-2) [E-mail images sent as 62](#page-61-3) [Log Paper Source 62](#page-61-4) [Orientation 61](#page-60-0) [Original Size 61](#page-60-1) [PDF version 60](#page-59-5) [Photo JPEG Quality 62](#page-61-5) [Resolution 60](#page-59-6) [Scan edge to edge 63](#page-62-4) [Shadow Detail 63](#page-62-5) [Transmission Log 62](#page-61-6) [Use multi-page TIFF 62](#page-61-7) [E-mail, Help Pages 89](#page-88-1) emulation settings [PCL 77](#page-76-0) [PostScript 75](#page-74-1) [ENA Address, USB 35](#page-34-0) [ENA Gateway, USB 35](#page-34-1) [ENA Netmask, USB 35](#page-34-2) [Envelope Enhance 21](#page-20-1) [Envelope Feeder Size 20](#page-19-0) [Envelope Feeder Type 20](#page-19-1) [Ethernet 802.2, NetWare 40](#page-39-3) [Ethernet 802.3, NetWare 40](#page-39-4) [Ethernet SNAP, NetWare 40](#page-39-5) [Ethernet Type II, NetWare 40](#page-39-6)

### **F**

[Factory Defaults 75](#page-74-0) [factory defaults, restoring 72](#page-71-1) [Fax Server Setup 58](#page-57-3) Fax Settings [Analog Fax Setup 51,](#page-50-1) [52,](#page-51-0) [56,](#page-55-7) [57,](#page-56-10) [58](#page-57-4) [Fax Send Settings 53](#page-52-2)

Fax Settings (continued) Analog Fax Setup, See also [Analog Fax Setup 51](#page-50-0) Distinctive Ring Settings [Double Ring 58](#page-57-0) [Single Ring 58](#page-57-1) [Triple Ring 58](#page-57-2) [Fax Mode 51](#page-50-2) [Fax Server Setup 51](#page-50-3) [Content 58](#page-57-5) [Darkness 58](#page-57-6) [Fax Resolution 58](#page-57-7) [Image Format 58](#page-57-8) [Message 58](#page-57-9) [Orientation 59](#page-58-0) [Original Size 59](#page-58-1) [Primary SMTP Gateway 58](#page-57-10) [Reply Address 58](#page-57-11) [Secondary SMTP Gateway 58](#page-57-12) [Subject 58](#page-57-13) [To format 58](#page-57-14) [Use Multi-page TIFF 59](#page-58-2) Speaker Settings [Ringer Volume 57](#page-56-7) [Speaker Mode 57](#page-56-8) [Speaker Volume 57](#page-56-9) [Faxing, Help Pages 89](#page-88-2) [Feed Direction 25](#page-24-0) flash memory [defragmenting 72](#page-71-2) [formatting 72](#page-71-3) Font Name [HTML 80](#page-79-1) [PCL 76](#page-75-0) [Font Size, HTML 80](#page-79-2) [Font Source, PCL 76](#page-75-1) [Format Disk 72](#page-71-0) FTP Settings [Allow Save as shortcut 66](#page-65-1) [Background Removal 66](#page-65-2) [Base file name 66](#page-65-3) [Color 64](#page-63-0) [Content 64](#page-63-1) [Contrast 66](#page-65-4) [Custom Job scanning 66](#page-65-0) [Darkness 64](#page-63-2) [Duplex 65](#page-64-0) [E-mail Bit Depth 66](#page-65-5) [Format 64](#page-63-3) [JPEG Quality 65](#page-64-1) [Log Paper Source 66](#page-65-6) [Orientation 64](#page-63-4) [Original Size 65](#page-64-2) [PDF version 64](#page-63-5) [Photo JPEG Quality 65](#page-64-3) [Resolution 64](#page-63-6) [Scan edge to edge 66](#page-65-7) [Shadow Detail 66](#page-65-8)

FTP Settings (continued) [Transmission Log 65](#page-64-4) [Use multi-page TIFF 65](#page-64-5) [FTP, Help Pages 90](#page-89-0) Function Access [Copy Access 82](#page-81-0) [Create Scan Profile 83](#page-82-0) [E-mail Access 83](#page-82-1) [Fax Access 82](#page-81-1) [Flash Drive Print 84](#page-83-2) [Flash Drive Scan 83](#page-82-2) [FTP Access 83](#page-82-3) [Held Jobs Access 83](#page-82-4) [Lexmark Embedded Solutions \(LES\) Access 84](#page-83-3) [Menus 82](#page-81-2) functions disabled transitional messages [<Function name> turned off by system](#page-109-0)  administrator 110 [USB turned off by system administrator. 110](#page-109-1)

### **G**

General Settings Alarms, See also [Alarms 43](#page-42-3) [Allow Custom Job scans 43](#page-42-2) [Banner Page 46](#page-45-0) [Contact Name 43](#page-42-4) [Date Format 42](#page-41-0) [Display Language 41](#page-40-1) [Download Target 46](#page-45-1) [Factory Defaults 47](#page-46-1) [General Defaults 42](#page-41-1) [Job Accounting 46](#page-45-2) [Keyboard Type 42](#page-41-2) [LAA 43](#page-42-5) [Location 43](#page-42-6) [Print Area 46](#page-45-3) [Print Recovery,](#page-44-0) See also Print Recovery [Printer Language 45](#page-44-1) [Resource Save 46](#page-45-4) [Scanner jam recovery 43](#page-42-7) [Screen Brightness 42](#page-41-3) [Show Bookmarks 42](#page-41-4) [Show initial prompts 42](#page-41-5) [Time Format 42](#page-41-6) Timeouts, See also [Timeouts 44,](#page-43-0) [45](#page-44-2) [Web Page Refresh Rate 43](#page-42-8)

### **H**

[halftone, definition 47](#page-46-2) [held jobs, removal 72](#page-71-4) Help Pages [Copy Guide 89](#page-88-0) [E-mail Guide 89](#page-88-1) [Fax Guide 89](#page-88-2) [FTP Guide 90](#page-89-0) [Information Guide 89](#page-88-3) Help Pages (continued) [Print All 89](#page-88-4) [Print Defects 90](#page-89-1) [Supplies Guide 90](#page-89-2) [Home button 15](#page-14-6) [home screen 7](#page-6-4) [buttons 7](#page-6-4) [status message bar 8](#page-7-5) [Honor DSR 39](#page-38-2) [Honor Init, parallel 36](#page-35-1) HTML [backgrounds 80](#page-79-0) [font name 80](#page-79-1) [font size 80](#page-79-2) [margin size 80](#page-79-3) [orientation 80](#page-79-4) [scaling 80](#page-79-5)

## **I**

image [orientation 81](#page-80-0) [scaling 81](#page-80-1) [indicator light 6](#page-5-5) [Information Guide, Help Pages 89](#page-88-3)

# **J**

[job accounting statistics 73,](#page-72-0) [74](#page-73-0) [Job Accounting, statistics 74](#page-73-0) [Job Acct Stat 73](#page-72-0) Job Buffering [network 33](#page-32-0) [parallel 36](#page-35-2) [serial 38](#page-37-0) [USB 34](#page-33-0) Job Build See also [Allow Custom Job scanning, General](#page-42-2)  [Settings 43](#page-42-2) See also [Custom Job scanning, Copy Settings 50](#page-49-3) See also [Custom Job scanning, E-mail Settings 63](#page-62-0) See also [Custom Job scanning, Fax Send Settings 55](#page-54-3) See also [Custom Job scanning, FTP Settings 66](#page-65-0)

# **L**

[language, printer 73](#page-72-3) LCD touch-screen features [Attendance message alert 16](#page-15-0) [Menu trail line 16](#page-15-1) [left arrow button 11](#page-10-0) [left scroll decrease button 11](#page-10-1) [light, indicator 6](#page-5-5) [loading print media 24](#page-23-3) [Login Name, NetWare 39](#page-38-3)

#### **M**

Mac Binary PS [network 33](#page-32-1) [parallel 37](#page-36-0) [USB 35](#page-34-3) [Manual Envelope Size 20](#page-19-2) [Manual Envelope Type 20](#page-19-3) [Manual Paper Size 20](#page-19-4) [Manual Paper Type 20](#page-19-5) [Margin Size, HTML 80](#page-79-3) [menu map 17](#page-16-0) menus Administration Default Menus Fax Settings [Fax Send Settings 57](#page-56-11) Default Menus Fax Settings [Fax Send Settings 53](#page-52-2) [Manage Shortcuts 90](#page-89-3) [E-mail Shortcuts 90](#page-89-4) [Fax Shortcuts 90](#page-89-5) [FTP Shortcuts 90](#page-89-6) [Profile Shortcuts 90](#page-89-7) [Network/Ports 27](#page-26-0) [AppleTalk 40](#page-39-7) [E-mail Server Setup](#page-29-20) See E-mail Server Setup [IPv6 29](#page-28-0) [LexLink 41](#page-40-2) [NetWare 39](#page-38-4) [Network <x> 32](#page-31-0) [Parallel <x> 35](#page-34-4) [Serial <x> 37](#page-36-1) [Standard Network 32](#page-31-1) [Standard Parallel 35](#page-34-5) [Standard USB 33](#page-32-2) [TCP/IP 27](#page-26-1) [USB <x> 33](#page-32-3) [Wireless 32](#page-31-2) [Reports 25](#page-24-1) [Menus](#page-16-1) See each individual menu by its name messages attendance [1565 Emul error, load emulation option 101](#page-100-0) [200.yy Paper jam, \[x\] pages jammed. Leave paper in](#page-105-0)  bin. 106 [200.yy Paper jam, check \[area name\]. Leave paper](#page-105-1)  in bin. 106 [201.yy Paper jam, \[x\] pages jammed. Leave paper in](#page-105-2)  bin. 106 [201.yy Paper jam, check \[area name\]. Leave paper](#page-105-3)  in bin. 106 [202.yy Paper jam, \[x\] pages jammed. Leave paper in](#page-105-4)  bin. 106 [202.yy Paper jam, check \[area name\]. Leave paper](#page-105-5)  in bin. 106

messages (continued) attendance (continued) [231.yy Paper jam, \[x\] pages jammed. Leave paper in](#page-106-0)  bin. 107 [231.yy Paper jam, check \[area name\]. Leave paper](#page-105-6)  in bin. 106 [232.yy Paper jam, \[x\] pages jammed. Leave paper in](#page-106-1)  bin. 107 [232.yy Paper jam, check \[area name\]. Leave paper](#page-106-2)  in bin. 107 [233.yy Paper jam, \[x\] pages jammed. Leave paper in](#page-106-3)  bin. 107 [233.yy Paper jam, check \[area name\]. Leave paper](#page-106-4)  in bin. 107 [234.yy Paper jam, \[x\] pages jammed. Leave paper in](#page-106-5)  bin. 107 [234.yy Paper jam, check \[area name\]. Leave paper](#page-106-6)  in bin. 107 [235.yy Paper jam, \[x\] pages jammed. Leave paper in](#page-106-7)  bin. 107 [235.yy Paper jam, check \[area name\]. Leave paper](#page-106-8)  in bin. 107 [236.yy Paper jam, \[x\] pages jammed. Leave paper in](#page-106-9)  bin. 107 [236.yy Paper jam, check \[area name\]. Leave paper](#page-106-10)  in bin. 107 [237.yy Paper jam, \[x\] pages jammed. Leave paper in](#page-107-0)  bin. 108 [237.yy Paper jam, check \[area name\]. Leave paper](#page-106-11)  in bin. 107 [238.yy Paper jam, \[x\] pages jammed. Leave paper in](#page-107-1)  bin. 108 [238.yy Paper jam, check \[area name\]. Leave paper](#page-107-2)  in bin. 108 [239.yy Paper jam, \[x\] pages jammed. Leave paper in](#page-107-3)  bin. 108 [239.yy Paper jam, check \[area name\]. Leave paper](#page-107-4)  in bin. 108 [24x.yy Paper jam, \[x\] pages jammed. Leave paper in](#page-107-5)  bin. 108 [24x.yy Paper jam, check \[area name\]. Leave paper](#page-107-6)  in bin. 108 [250.yy Paper jam, \[x\] pages jammed. Leave paper in](#page-107-7)  bin. 108 [250.yy Paper jam, check \[area name\]. Leave paper](#page-107-8)  in bin. 108 [260.yy Paper jam, \[x\] pages jammed. Leave paper in](#page-107-9)  bin. 108 [260.yy Paper jam, check \[area name\]. Leave paper](#page-107-10)  in bin. 108 [290.00 Scanner jam, remove all originals from the](#page-107-11)  scanner 108 [290.01 Scanner jam, remove all originals from the](#page-107-12)  scanner 108 [290.02 Scanner jam, remove all originals from the](#page-108-0)  scanner 109

messages (continued) attendance (continued) [290.10 Scanner jam, remove all originals from the](#page-108-1)  scanner 109 [291.00 Scanner jam, remove all originals from the](#page-108-2)  scanner 109 [291.01 Scanner jam, remove all originals from the](#page-108-3)  scanner 109 [291.02 Scanner jam, remove all originals from the](#page-108-4)  scanner 109 [292 Scanner jam, remove all originals from the](#page-108-5)  scanner 109 [293 Replace all originals if restarting job. 109](#page-108-6) [294.00 Scanner jam, remove all originals from the](#page-108-7)  scanner 109 [294.01 Scanner jam, remove all originals from the](#page-108-8)  scanner 109 [294.02 Scanner jam, remove all originals from the](#page-108-9)  scanner 109 [294.03 Scanner jam, remove all originals from the](#page-108-10)  scanner 109 [298.01 Scanner Missing – Cable Unplugged 110](#page-109-2) [298.02 Scanner Missing – Cable Unplugged 110](#page-109-3) [30.yy Invalid refill, change cartridge 101](#page-100-1) [31 Replace defective print cartridge 101](#page-100-2) [32.yy Replace unsupported print cartridge 101](#page-100-3) [34 Short paper 102](#page-101-0) [35 Insufficient memory to support Resource Save](#page-101-1)  feature 102 [37 Insufficient memory for Flash Memory](#page-101-2)  Defragment operation 102 [37 Insufficient memory to collate job 102](#page-101-3) [37 Insufficient memory, some Held Jobs were](#page-101-4)  lost 102 [37 Insufficient memory, some held jobs were](#page-101-5)  lost 102 [38 Memory full 102](#page-101-6) [39 Page is too complex to print 103](#page-102-0) [50 PPDS font error 103](#page-102-1) [51 Defective flash detected 103](#page-102-2) [52 Not enough free space in flash memory for](#page-102-3)  resources 103 [52 Unformatted flash detected 103](#page-102-4) [54 Network \[x\] software error 103](#page-102-5) [54 Serial option \[x\] error 104](#page-103-0) [54 Standard network software error 104](#page-103-1) [55 Unsupported option in slot \[x\] 104](#page-103-2) [56 Parallel port \[x\] disabled 104](#page-103-3) [56 Serial port \[x\] disabled 104](#page-103-4) [56 Standard USB port disabled 104](#page-103-5) [56 USB port \[x\] disabled 104](#page-103-6) [57 Configuration change, some held jobs were](#page-103-7)  lost 104 [58 Too many disks installed 104](#page-103-8) [58 Too many flash options installed 105](#page-104-0) [58 Too many trays attached 105](#page-104-1) [59 Incompatible duplex 105](#page-104-2)

messages (continued) attendance (continued) [59 Incompatible envelope feeder 105](#page-104-3) [59 Incompatible tray \[x\] 105](#page-104-4) [61 Remove defective disk 105](#page-104-5) [62 Disk full 105](#page-104-6) [63 Unformatted disk 105](#page-104-7) [64 Unsupported disk format 106](#page-105-7) [80 Scheduled maintenance advised 106](#page-105-8) [88 Toner is low 106](#page-105-9) [Change <src> to <Custom Type Name> 96](#page-95-0) [Change \[src\] to \[Custom String\] 96](#page-95-1) [Change \[src\] to \[size\] 96](#page-95-2) [Change \[src\] to \[size\] \[type\] 97](#page-96-0) [Clean scanner backing strip 97](#page-96-1) [Clean scanner glass 97](#page-96-2) [Disk corrupted 97](#page-96-3) [Disk Full – Scan Job Canceled 98](#page-97-0) [Insert tray \[x\] 98](#page-97-1) [Install envelope feeder 98](#page-97-2) [Install tray \[x\] 98](#page-97-3) [Load \[src\] with \[Custom String\] 99](#page-98-0) [Load \[src\] with \[Custom Type Name\] 99](#page-98-1) [Load \[src\] with \[size\] 99](#page-98-2) [Load \[src\] with \[type\] \[size\] 100](#page-99-0) [Load manual feeder with \[Custom String\] 98](#page-97-4) [Load manual feeder with \[Custom Type Name\] 98](#page-97-5) [Load manual feeder with \[size\] 99](#page-98-3) [Load manual feeder with \[type\] \[size\] 99](#page-98-4) [Reattach envelope feeder 100](#page-99-1) [Remove paper from standard output bin 100](#page-99-2) [Replace all originals if restarting job. 100](#page-99-3) [Replace wiper 100](#page-99-4) [Restore held jobs? 100](#page-99-5) [Scan Document Too Long 101](#page-100-4) [Scanner ADF Cover Open 101](#page-100-5) [Scanner Jam Access Cover Open 101](#page-100-6) [Scanner registration successfully completed 101](#page-100-7) [Some held jobs were lost 101](#page-100-8) cancel jobs messages [Deleting selected job\(s\) 95](#page-94-0) [Job cannot be deleted 95](#page-94-1) [No jobs selected 95](#page-94-2) Copy button messages [Insufficient resources. Try again when the system is](#page-95-3)  idle. 96 [System busy, preparing resources for job. 96](#page-95-4) [System busy, preparing resources for job. Deleting](#page-95-5)  held job(s). 96 Fax status messages [Answering 95](#page-94-3) [Call complete 95](#page-94-4) [Connect <x>bps 95](#page-94-5) [Dialing 95](#page-94-6) [Fax failed 95](#page-94-7) [Job stored for delayed transmission. 95](#page-94-8) [Line busy 95](#page-94-9)

messages (continued) Fax status messages (continued) [No answer 95](#page-94-10) [No dial tone 95](#page-94-11) [Queued for sending 95](#page-94-12) [Receive complete 95](#page-94-13) [Receiving page \[n\] 95](#page-94-14) [Sending page \[n\] 95](#page-94-15) [Set clock 95](#page-94-16) [Waiting for redial 95](#page-94-17) password and PIN messages [Invalid or incorrect password. 95](#page-94-18) [Invalid PIN. 95](#page-94-19) **Security** functions disabled transitional messages See also [functions disabled transitional messages 110](#page-109-4) status [\[bin name\] Full 93](#page-92-0) [\[PJL RDYMSG\] 92](#page-91-0) [Bin \[x\] Full 92,](#page-91-1) [93](#page-92-1) [Busy 92](#page-91-2) [Flushing Buffer 92](#page-91-3) [Hex Trace 92](#page-91-4) [Maintenance 92](#page-91-5) [Network 92](#page-91-6) [Network \[x\] 92](#page-91-7) [Network \[x\], \[y\] 92](#page-91-8) [Parallel 92](#page-91-9) [Parallel \[x\] 92](#page-91-10) [Power Saver 92](#page-91-11) [Printing 93](#page-92-2) [Printing page \[x\] 93](#page-92-3) Printing page  $[x] / [y]$ , copy  $[a] / [b]$  93 [Printing page \[x\], copy \[a\] / \[b\] 93](#page-92-5) [Ready 93](#page-92-6) [Scanner automatic document feeder cover open 93](#page-92-7) [Serial \[x\] 92](#page-91-12) [Standard Bin Full Bin \[x\] Full \[bin name\] Full 93](#page-92-8) [Toner Low 93](#page-92-9) [Tray \[x\] Empty 94](#page-93-0) [Tray \[x\] Low 94](#page-93-1) [Tray \[x\] Missing 94](#page-93-2) [USB 92](#page-91-13) [USB \[x\] 92](#page-91-14) [Waiting 94](#page-93-3) [MP Feeder Size 19](#page-18-0) [MP Feeder Type 19](#page-18-1) [multipurpose feeder, configure 21](#page-20-2)

### **N**

[Name, AppleTalk 40](#page-39-8) [navigation bar 8](#page-7-6) [Network Buffer 33](#page-32-4) [Network Number, NetWare 40](#page-39-9) [Nickname, LexLink 41](#page-40-3)

NPA Mode [network 32](#page-31-3) [parallel 36](#page-35-3) [serial 37](#page-36-2) [USB 34](#page-33-1) [NSQ/GSQ mode, NetWare 40](#page-39-10) [numeric keypad 6](#page-5-2)

## **O**

[Orientation 81](#page-80-0) [Orientation, HTML 80](#page-79-4)

### **P**

[Packet Burst, NetWare 40](#page-39-11) [Paper Loading 24](#page-23-3) [Paper Menu 18](#page-17-2) [Configure MP 21](#page-20-2) [Default Source 18](#page-17-3) [Paper Size/Type 18](#page-17-4) [Envelope Feeder Size 20](#page-19-0) [Envelope Feeder Type 20](#page-19-1) [Manual Envelope Size 20](#page-19-2) [Manual Envelope Type 20](#page-19-3) [Manual Paper Size 20](#page-19-4) [Manual Paper Type 20](#page-19-5) [MP Feeder Size 19](#page-18-0) [MP Feeder Type 19](#page-18-1) [Tray <x> Size 18](#page-17-5) [Tray <x> Type 19](#page-18-2) Paper Texture [Bond Texture 22](#page-21-0) [Card Stock Texture 23](#page-22-0) [Colored Texture 22](#page-21-1) [Custom <x> Texture 23](#page-22-1) [Envelope Texture 22](#page-21-2) [Glossy Texture 22](#page-21-3) [Labels Texture 22](#page-21-4) [Letterhead Texture 22](#page-21-5) [Plain Texture 22](#page-21-6) [Preprinted Texture 22](#page-21-7) [Transparency Texture 22](#page-21-8) [Vinyl Labels Texture 22](#page-21-9) Paper Weight [Bond Weight 23](#page-22-2) [Card Stock Weight 23](#page-22-3) [Colored Weight 23](#page-22-4) [Custom <x> Weight 23](#page-22-5) [Envelope Weight 23](#page-22-6) [Labels Weight 23](#page-22-7) [Letterhead Weight 23](#page-22-8) [Plain Weight 23](#page-22-9) [Preprinted Weight 23](#page-22-10) [Transparency Weight 23](#page-22-11) [Vinyl Labels Weight 23](#page-22-12) [Substitute Size 22](#page-21-10) [Paper Size 18](#page-17-6)

[Paper Size/Type 18](#page-17-4) [Paper Texture 22](#page-21-11) [Paper Type 18](#page-17-6) [paper type, custom 24](#page-23-1) [Paper Weight 23](#page-22-13) [Parallel Buffer 36](#page-35-4) [Parallel Mode 2 37](#page-36-3) [Parity 39](#page-38-5) [PCL Emulation Settings 77](#page-76-0) [A4 Width 77](#page-76-1) [Auto CR after LF 77](#page-76-2) [Auto LF after CR 77](#page-76-3) [Lines per Page 77](#page-76-4) [Orientation 77](#page-76-5) [Pitch 77](#page-76-6) [Point Size 77](#page-76-7) [PCL font name 76](#page-75-0) [PCL font source 76](#page-75-1) PCL SmartSwitch [network 32](#page-31-4) [parallel 35](#page-34-6) [serial 37](#page-36-4) [USB 33](#page-32-5) [PCL symbol set 76](#page-75-2) [PCL tray renumber 78](#page-77-0) [Portrait Height 25](#page-24-2) [Portrait Width 25](#page-24-3) [Pound button 6](#page-5-3) [Print All, Help Pages 89](#page-88-4) [Print Area 74](#page-73-1) [Print Defects, Help Pages 90](#page-89-1) [Print Mode, NetWare 39](#page-38-6) Print Recovery [Auto Continue 45](#page-44-3) [Jam Recovery 45](#page-44-4) [Page Protect 45](#page-44-5) Print Settings [Finishing Menu 67](#page-66-1) [Blank Pages 68](#page-67-0) [Collation 69](#page-68-0) [Copies 68](#page-67-1) [Duplex 67](#page-66-0) [Duplex Bind 68](#page-67-2) [Multipage Border 70](#page-69-0) [Multipage Order 70](#page-69-1) [Multipage Print 69](#page-68-1) [Multipage View 70](#page-69-2) [Offset Pages 70](#page-69-3) [Separator Sheets 69](#page-68-2) [Separator Source 69](#page-68-3) [HTML Menu 80](#page-79-6) [Backgrounds 80](#page-79-0) [Font Name 80](#page-79-1) [Font Size 80](#page-79-2) [Margin Size 80](#page-79-3) [Orientation 80](#page-79-4) [Scale 80](#page-79-5)

Print Settings (continued) [Image Menu 80](#page-79-7) [Auto Fit 80](#page-79-8) [Invert 80](#page-79-9) [Orientation 81](#page-80-0) [Scaling 81](#page-80-1) [PCL Emulation Menu 76](#page-75-3) [Font Name 76](#page-75-0) [Font Source 76](#page-75-1) [PCL Emulation Settings 77](#page-76-0) [Symbol Set 76](#page-75-2) [Tray Renumber 78](#page-77-0) [PDF Menu 79](#page-78-1) [Annotations 79](#page-78-0) [Scale to Fit 79](#page-78-2) [PostScript Menu 75](#page-74-1) [Font Priority 75](#page-74-2) [Print PS Error 75](#page-74-3) [Quality Menu 71](#page-70-2) [Brightness 71](#page-70-0) [Contrast 71](#page-70-1) [Enhance Fine Lines 71](#page-70-3) [Gray Correction 71](#page-70-4) [Print Resolution 71](#page-70-5) [Toner Darkness 71](#page-70-6) [Setup Menu 73](#page-72-4) [Download Target 74](#page-73-2) [Factory Defaults 75](#page-74-0) [Job Accounting 74](#page-73-0) [Print Area 74](#page-73-1) [Printer Language 73](#page-72-3) [Resource Save 73](#page-72-5) [Utilities Menu 72](#page-71-5) [Activate Hex Trace 73](#page-72-1) [Coverage Estimator 73](#page-72-2) [Defragment Flash 72](#page-71-2) [Factory Defaults 72](#page-71-1) [Format Disk 72](#page-71-0) [Format Flash 72](#page-71-3) [Job Acct Stat 73](#page-72-0) [Remove Held Jobs 72](#page-71-4) printer language [PCL Emulation 73](#page-72-3) [PS Emulation 73](#page-72-3) printing [duplex, definition 24](#page-23-2) [simplex, definition 24](#page-23-4) [printing annotations 79](#page-78-0) Protect Menus [LES configuration 85](#page-84-0) [Network/Ports 85](#page-84-1) [Paper Menu 85](#page-84-2) [Reports 85](#page-84-3) [Settings 85](#page-84-4) [Shortcuts 85](#page-84-5) [Protocol, parallel 36](#page-35-5)

PS SmartSwitch [network 32](#page-31-5) [parallel 35](#page-34-7) [serial 37](#page-36-5) [USB 34](#page-33-2)

### **R**

radio button [selected 13,](#page-12-2) [14](#page-13-1) [unselected 13](#page-12-3) [Reenter Password 87](#page-86-2) [Remove Held Jobs 72](#page-71-4) Reports [Device Statistics 26](#page-25-0) [E-mail Shortcuts 26](#page-25-1) [Fax Call Log 26](#page-25-2) [Fax Job Log 26](#page-25-3) [Fax Shortcuts 26](#page-25-4) [FTP Shortcuts 26](#page-25-5) [Menu Settings Page 26](#page-25-6) [NetWare Setup Page 26](#page-25-7) [Network Setup Page 26](#page-25-8) [Print Directory 26](#page-25-9) [Print Fonts 26](#page-25-10) [Profiles List 26](#page-25-11) [Shortcut List 26](#page-25-12) [restoring defaults 75](#page-74-0) [right arrow button 12](#page-11-0) [right scroll increase button 11](#page-10-2) [Robust XON 38](#page-37-1)

# **S**

[Scale, HTML 80](#page-79-5) [Scaling 81](#page-80-1) **Security** [Authentication Method 81](#page-80-2) [Auto 'Log out' delay 81](#page-80-3) Confidential Print, See also [Confidential Print 84](#page-83-4) Create and Change Passwords [functions disabled transitional messages 110](#page-109-5) [Create/Change Passwords](#page-86-9) See Create/Change Passwords [Create/Change Passwords,](#page-84-6) See Create/Change Passwords [Function Access,](#page-81-3) See Function Access functions disabled transitional messages See also [functions disabled transitional messages 110](#page-109-6) [Internal Account Management 86](#page-85-0) [NTLM Authentication Setup 86](#page-85-1) [Protect Menus](#page-84-7) See Protect Menus [Scan to PC Port Range 81](#page-80-4) See also [Copy Settings 47](#page-46-3) See also [E-mail Settings 60](#page-59-7) See also [Fax Settings 51](#page-50-4) See also [FTP Settings 64](#page-63-7) See also [General Settings 41](#page-40-4)

See also [Print Settings 67](#page-66-2) See also [Security 81](#page-80-5) See also [Set Date and Time 88](#page-87-0) [select button 11](#page-10-3) [Serial Buffer 38](#page-37-2) [Serial Protocol 38](#page-37-3) Set Date and Time [Allow NTP Broadcast 89](#page-88-5) [Current Date and Time 88](#page-87-1) [Day 88](#page-87-2) [Daylight Savings 89](#page-88-6) [DST Mode 89](#page-88-7) [Hour 88](#page-87-3) [Minute 88](#page-87-4) [Month 88](#page-87-5) [Time Server 89](#page-88-8) [Time Server Name 89](#page-88-9) [Time Zone 88](#page-87-6) [Year 88](#page-87-7) [Set Zone, AppleTalk 40](#page-39-12) **Settings** [Copy Settings 47](#page-46-3) [E-mail Settings 60](#page-59-7) [Fax Settings 51](#page-50-4) [Fax Server Setup 58](#page-57-3) [FTP Settings 64](#page-63-7) [General Settings 41](#page-40-4) [Print Settings 67](#page-66-2) [Security 81](#page-80-5) [Set Date and Time 88](#page-87-0) Settings See also each separate Settings [entries 41](#page-40-5) [simplex, definition 24](#page-23-4) [size, substitute 22](#page-21-10) [Start button 6](#page-5-4) [statistics, job accounting 73](#page-72-0) [status message bar 8](#page-7-5) [Stop button 7](#page-6-2) [Substitute Size 22](#page-21-12) [Supplies Guide, Help Pages 90](#page-89-2) [Symbol Set, PCL 76](#page-75-2)

### **T**

texture [bond 22](#page-21-0) [card stock 23](#page-22-0) [colored 22](#page-21-1) [Custom <x> Texture 23](#page-22-1) [envelope 22](#page-21-2) [glossy 22](#page-21-3) [labels 22](#page-21-4) [letterhead 22](#page-21-5) [plain 22](#page-21-6) [preprinted 22](#page-21-7) [transparency 22](#page-21-8) [vinyl labels 22](#page-21-9) [textured paper 22](#page-21-11)

**Timeouts** [Power Saver Mode 44](#page-43-1) [Print Timeout 45](#page-44-6) [Screen Timeout 44](#page-43-2) [Standby Mode 44](#page-43-3) [Wait Timeout 45](#page-44-7) [Tray <x> Size 18](#page-17-5) [Tray <x> Type 19](#page-18-2) Tray Renumber [Assign Env Feeder 78](#page-77-1) [Assign Man Env 78](#page-77-2) [Assign Manual Paper 78](#page-77-3) [Assign MP Feeder 78](#page-77-4) [Assign Tray \[x\] 78](#page-77-5) [Restore Defaults 79](#page-78-3) [View Factory Def 79](#page-78-4) [Tray Renumber, PCL 78](#page-77-0) troubleshooting, settings [control panel 5](#page-4-1) [software application overrides 5](#page-4-1)

### **U**

[Units of Measure 25](#page-24-4) [Universal Paper Size 25](#page-24-5) [Universal Setup 25](#page-24-6) [USB Buffer 34](#page-33-3) [USB direct interface device 7](#page-6-3) Use Multi-page TIFF [E-mail Settings 62](#page-61-7) [Fax Settings 59](#page-58-2) [FTP Settings 65](#page-64-5) [user default settings 17](#page-16-2)

## **V**

[virtual alphanumeric keyboard 53](#page-52-3)

# **W**

weight [bond 23](#page-22-2) [card stock 23](#page-22-3) [colored 23](#page-22-4) [custom paper 23](#page-22-5) [envelope 23](#page-22-6) [labels 23](#page-22-7) [letterhead 23](#page-22-8) [plain 23](#page-22-9) [preprinted 23](#page-22-10) [transparency 23](#page-22-11) [vinyl labels 23](#page-22-12)

Free Manuals Download Website [http://myh66.com](http://myh66.com/) [http://usermanuals.us](http://usermanuals.us/) [http://www.somanuals.com](http://www.somanuals.com/) [http://www.4manuals.cc](http://www.4manuals.cc/) [http://www.manual-lib.com](http://www.manual-lib.com/) [http://www.404manual.com](http://www.404manual.com/) [http://www.luxmanual.com](http://www.luxmanual.com/) [http://aubethermostatmanual.com](http://aubethermostatmanual.com/) Golf course search by state [http://golfingnear.com](http://www.golfingnear.com/)

Email search by domain

[http://emailbydomain.com](http://emailbydomain.com/) Auto manuals search

[http://auto.somanuals.com](http://auto.somanuals.com/) TV manuals search

[http://tv.somanuals.com](http://tv.somanuals.com/)